# Dell<sup>™</sup> PowerEdge<sup>™</sup> 3250 (SR870BH2) **Systems Product Guide**

Model Code: SVS

#### **Disclaimer**

Information in this document is provided in connection with Intel® products. No license, express or implied, by estoppel or otherwise, to any intellectual property rights is granted by this document. Except as provided in Intel's Terms and Conditions of Sale for such products, Intel assumes no liability whatsoever, and Intel disclaims any express or implied warranty, relating to sale and/or use of Intel products including liability or warranties relating to fitness for a particular purpose, merchantability, or infringement of any patent, copyright or other intellectual property right. Intel products are not intended for use in medical, life saving, or life sustaining applications. Intel may make changes to specifications and product descriptions at any time, without notice.

Server System SR870BH2 may contain design defects or errors known as errata which may cause the product to deviate from published specifications. Current characterized errata are available on request.

Contact your local Intel sales office or your distributor to obtain the latest specifications and before placing your product order.

Copies of documents which have an ordering number and are referenced in this document, or other Intel literature, may be obtained from Intel Corporation by going to the World Wide Web site at: http://www.intel.com/ or by calling 1-800-548-4725.

Intel, Pentium and Itanium are registered trademarks of Intel Corporation or its subsidiaries in the United States and other countries. Dell and PowerEdge are trademarks of Dell Computer Corporation.

\* Other names and brands may be claimed as the property of others.

Copyright © 2003, Intel Corporation. All rights reserved.

### **Important Safety Instructions**

Read all caution and safety statements in this document before performing any of the instructions. See *Intel Server Boards and Server Chassis Safety Information* on the Resource CD and/or at http://support.intel.com/support/motherboards/server/safecert.htm.

### **Wichtige Sicherheitshinweise**

Lesen Sie zunächst sämtliche Warn- und Sicherheitshinweise in diesem Dokument, bevor Sie eine der Anweisungen ausführen. Beachten Sie hierzu auch die Sicherheitshinweise zu Intel-Serverplatinen und -Servergehäusen auf der Ressourcen-CD oder unter http://support.intel.com/support/motherboards/server/safecert.htm.

### 重要安全指导

在执行任何指令之前,请阅读本文档中的所有注意事项及安全声明。参见 Resource CD(资源光盘) 和/或 http://support.intel.com/support/motherboards/server/safecert.htm 上的 *Intel Server Boards and Server Chassis Safety Information*(《Intel 服务器主板与服务器机箱安全信息》)。

#### **Important Safety InstructionsConsignes de sécurité**

Lisez attention toutes les consignes de sécurité et les mises en garde indiquées dans ce document avant de suivre toute instruction. Consultez *Intel Server Boards and Server Chassis Safety Information* sur le CD Resource CD ou bien rendez-vous sur le site http://support.intel.com/support/motherboards/server/safecert.htm.

#### **Instrucciones de seguridad importantes**

Lea todas las declaraciones de seguridad y precaución de este documento antes de realizar cualquiera de las instrucciones. Vea *Intel Server Boards and Server Chassis Safety Information* en el CD Resource y/o en http://support.intel.com/support/motherboards/server/safecert.htm.

## **WARNING**

**Overcurrent protection: The server is designed for an AC line voltage source with up to 20 amperes of overcurrent protection. If the power system for the equipment rack is installed on a branch circuit with more than 20 amperes of protection, you must provide supplemental protection for the server.** 

## $\hat{I}$  **CAUTION**

**Temperature**: The range of temperatures in which the server operates when installed in an equipment rack, must not go below 10  $^{\circ}$ C (50  $^{\circ}$ F) or rise above 35  $\degree$ C (95  $\degree$ F). Extreme fluctuations in temperature can cause a variety of problems in your server.

**Ventilation**: The equipment rack must provide sufficient airflow to the front of the server to maintain proper cooling. The rack must also include ventilation sufficient to exhaust a maximum of 700 W (2500 BTU/hr) for each server. The rack selected and the ventilation provided must be suitable to the environment in which the server will be used.

# **Regulatory and Certification Information**

### **Product Regulatory Compliance**

The Server System SR870BH2 complies with the following safety and electromagnetic compatibility (EMC) regulations.

### **Product Safety Compliance**

- UL60950 CSA 950 (US/Canada)
- $GB4943 CNCA$  (China)
- EN 60 950 (European Union)
- IEC60 950 (International)
- CE Low Voltage Directive (73/23/EEC) (European Union)
- EMKO-TSE (74-SEC) 207/94 (Nordics)
- GOST R 50377-92 (Russia)
- IRAM (Argentina)

### **Product EMC Compliance**

- FCC /ICES-003 Class A Emissions (USA/Canada) Verification
- GB9254 Class A Emissions (CNCA China)
- GB17625 Harmonics (CNCA China)
- CISPR 22 Class A Emissions (International)
- EN55022 Class A Emissions (CENELEC Europe)
- EN55024 Immunity (CENELEC Europe)
- EN61000-3-2 Harmonics (CENELEC Europe)
- EN61000-3-3 Voltage Flicker (CENELEC Europe)
- CE EMC Directive 89/336/EEC (CENELEC Europe)
- VCCI Class A Emissions (Japan)
- AS/NZS 3548 Class A Emissions (Australia / New Zealand)
- BSMI CNS13438 Class A Emissions (Taiwan)
- GOST R 29216-91 Class A Emissions (Russia)
- GOST R 50628-95 Immunity (Russia)
- RRL, MIC Notice No. 1997-41 (EMC) & 1997-42 (EMI) (Korea)

# **Product Regulatory Compliance Markings**

The Server System SR870BH2 may be marked with the following regulatory compliance markings.

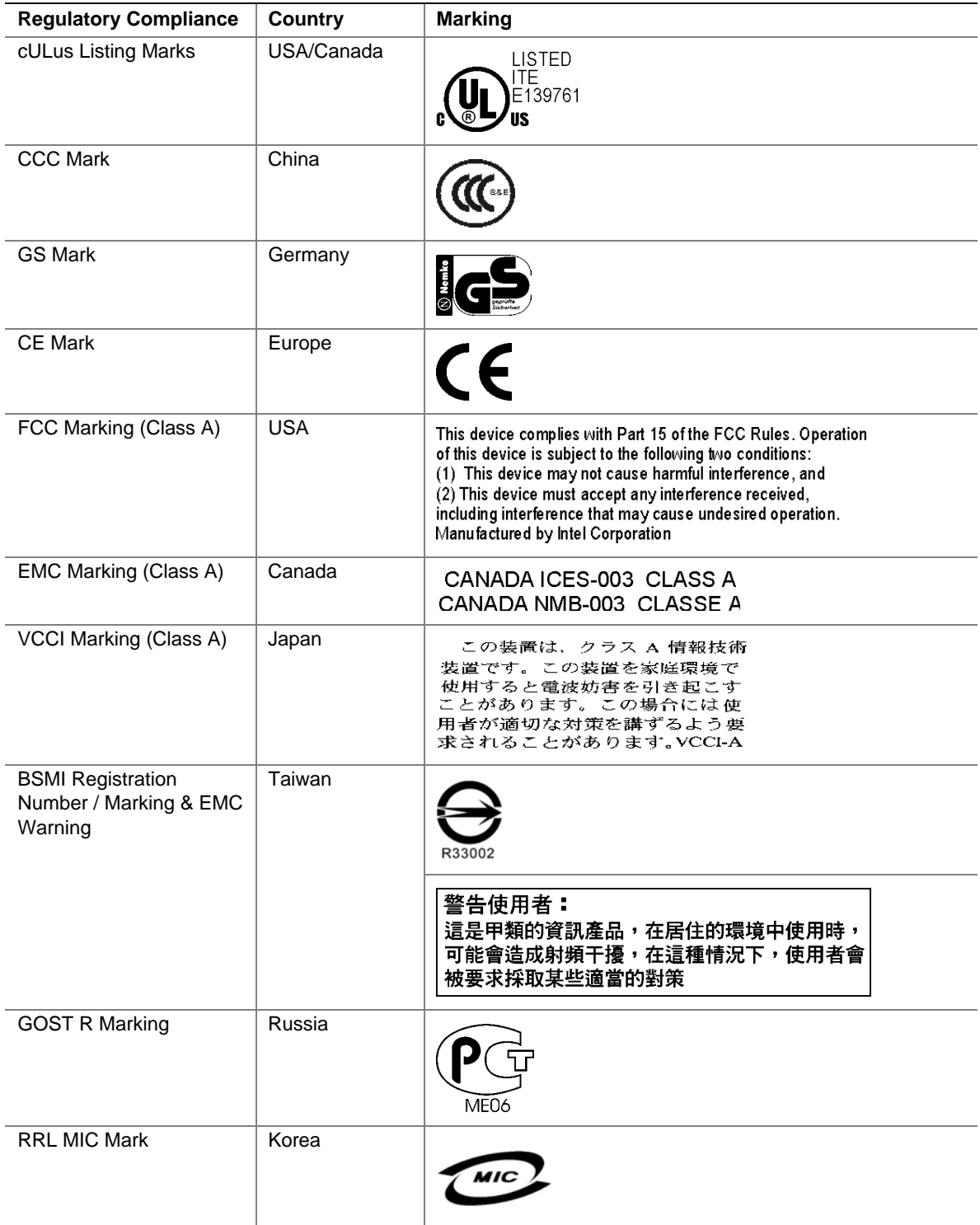

## **Electromagnetic Compatibility Notices**

### **FCC Verification Statement (USA)**

Intel® Server System SR870BH2

This device complies with Part 15 of the FCC Rules. Operation is subject to the following two conditions: (1) This device may not cause harmful interference, and (2) this device must accept any interference received, including interference that may cause undesired operation.

Intel Corporation 5200 N.E. Elam Young Parkway Hillsboro, OR 97124-6497 Phone: 1-800-628-8686

This equipment has been tested and found to comply with the limits for a Class A digital device, pursuant to Part 15 of the FCC Rules. These limits are designed to provide reasonable protection against harmful interference in a residential installation. This equipment generates, uses, and can radiate radio frequency energy and, if not installed and used in accordance with the instructions, may cause harmful interference to radio communications. However, there is no guarantee that interference will not occur in a particular installation. If this equipment does cause harmful interference to radio or television reception, which can be determined by turning the equipment off and on, you are encouraged to try to correct the interference by one or more of the following measures:

- Reorient or relocate the receiving antenna.
- Increase the separation between the equipment and the receiver.
- Connect the equipment into an outlet on a circuit different from that to which the receiver is connected.
- Consult the dealer or an experienced radio/TV technician for help.

Any changes or modifications not expressly approved by the grantee of this device could void your authority to operate the equipment. The customer is responsible for ensuring compliance of the modified product.

Only peripherals (computer input/output devices, terminals, printers, etc.) that comply with FCC Class A or B limits may be attached to this computer product. Operation with noncompliant peripherals is likely to result in interference to radio and TV reception.

All cables used to connect to peripherals must be shielded and grounded. Operation with cables, connected to peripherals that are not shielded and grounded may result in interference to radio and TV reception.

### **ICES-003 (Canada)**

Cet appareil numérique respecte les limites bruits radioélectriques applicables aux appareils numériques de Classe Aprescrites dans la norme sur le matériel brouilleur: "Appareils Numériques", NMB-003 édictée par le Ministre Canadian des Communications.

#### **English translation of the notice above:**

This digital apparatus does not exceed the Class A limits for radio noise emissions from digital apparatus set out in the interference-causing equipment standard entitled "Digital Apparatus," ICES-003 of the Canadian Department of Communications.

### **Europe (CE Declaration of Conformity)**

This product has been tested in accordance too, and complies with the Low Voltage Directive (73/23/EEC) and EMC Directive (89/336/EEC). The product has been marked with the CE Mark to illustrate its compliance.

### **VCCI (Japan)**

この装置は、情報処理装置等電波障害白主規制協議会(VCCI)の基準 に基づくクラスA情報技術装置です。この装置を家庭環境で使用すると電波 妨害を引き起こすことがあります。この場合には使用者が適切な対策を講ず るよう要求されることがあります。

#### **English translation of the notice above:**

This is a Class A product based on the standard of the Voluntary Control Council for Interference (VCCI) from Information Technology Equipment. If this is used near a radio or television receiver in a domestic environment, it may cause radio interference. Install and use the equipment according to the instruction manual.

### **BSMI (Taiwan)**

The BSMI Registration Marking and Class A EMC warning is located on top cover of the product.

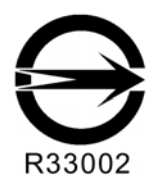

警告使用者: 這是甲類的資訊產品,在居住的環境中使用時, 可能會造成射頻干擾,在這種情況下,使用者會 被要求採取某些適當的對策

### **RRL (Korea)**

Following is the RRL certification information for Korea.

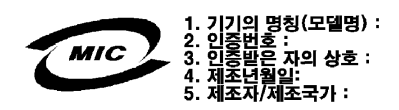

#### **English translation of the notice above:**

- 1. Type of Equipment (Model Name): SR870BH2
- 2. Certification No.: On RRL certificate. Obtain certificate from local Intel representative
- 3. Name of Certification Recipient: Intel Corporation
- 4. Date of Manufacturer: Refer to date code on product
- 5. Manufacturer/Nation: Intel Corporation/Refer to country of origin marked on product

# **Conventions**

The following conventions are used in this manual:

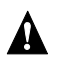

## **WARNING**

**Warnings indicate conditions that, if not observed, can cause personal injury.** 

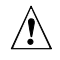

## $\hat{A}$  **CAUTION**

Cautions warn you about how to prevent damage to hardware or loss of data.

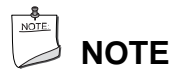

Notes call attention to important information.

# **Contents**

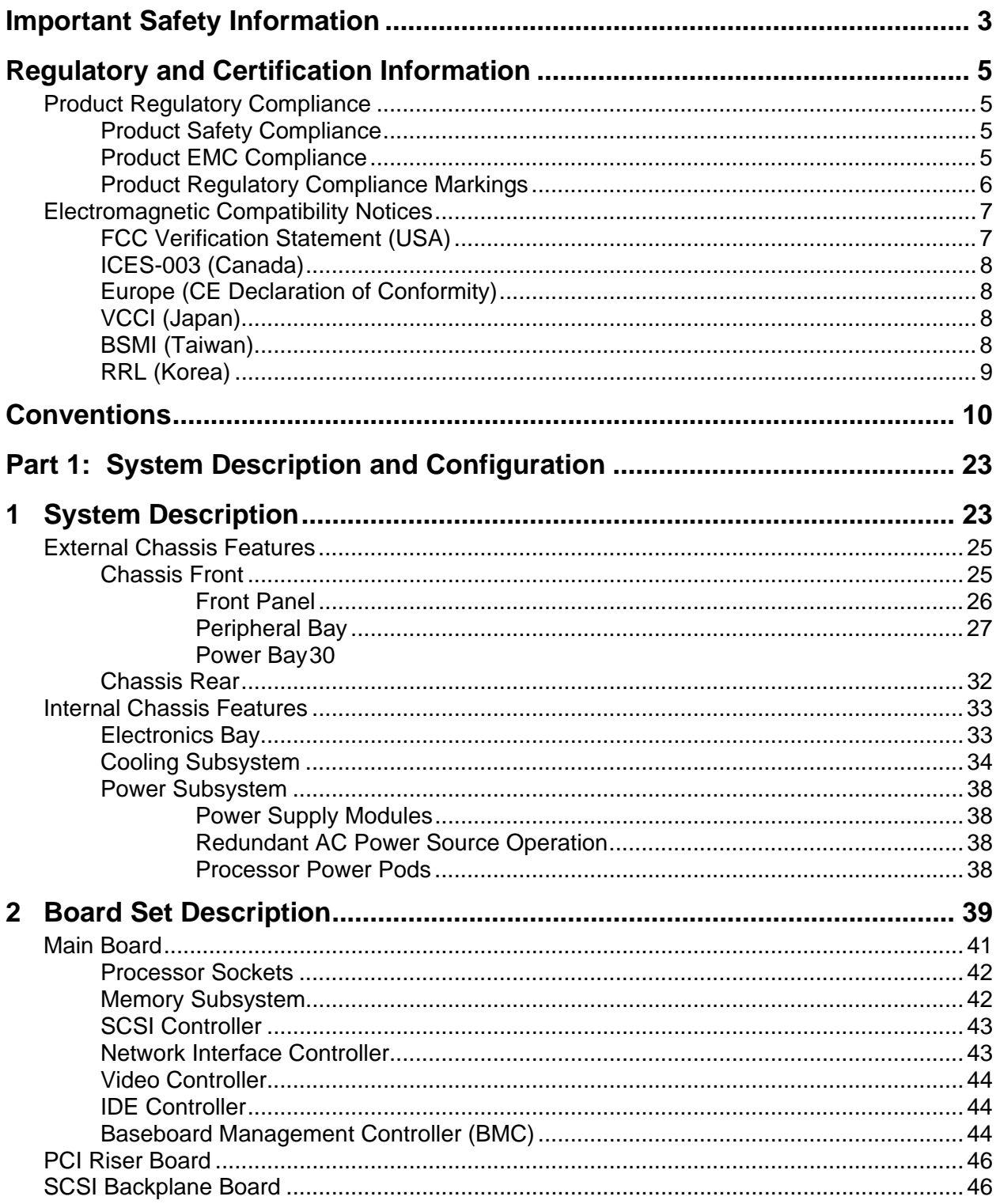

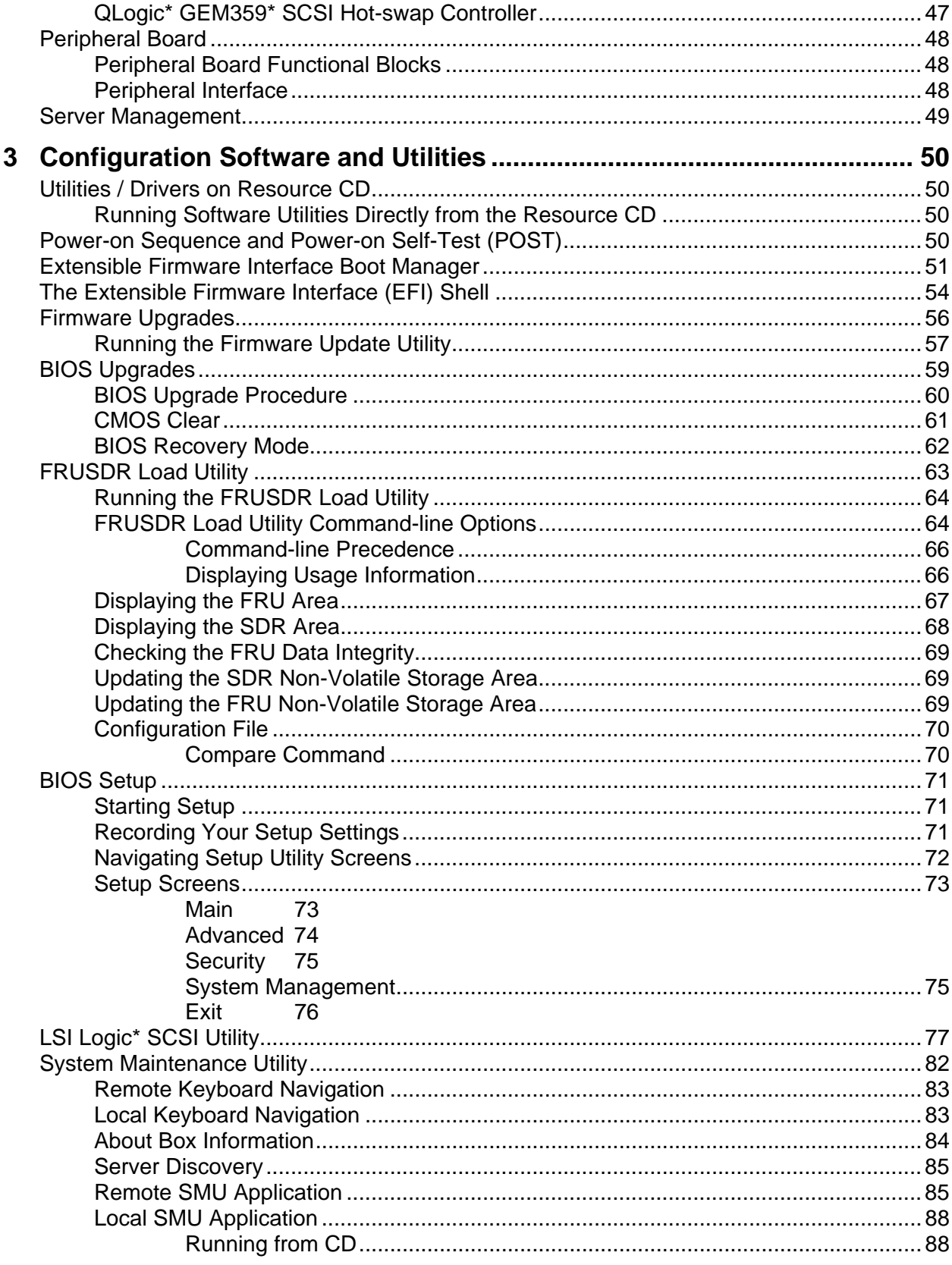

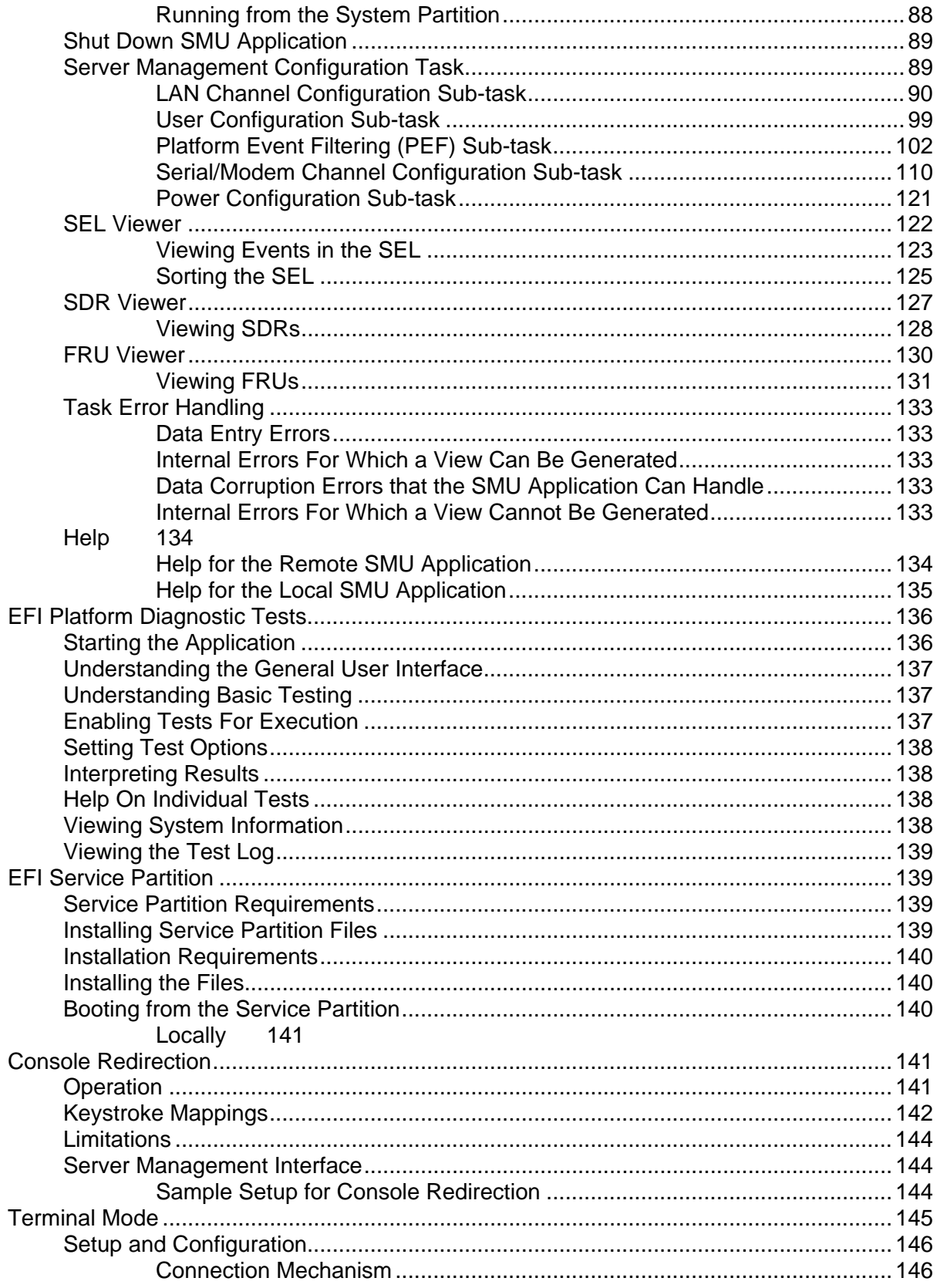

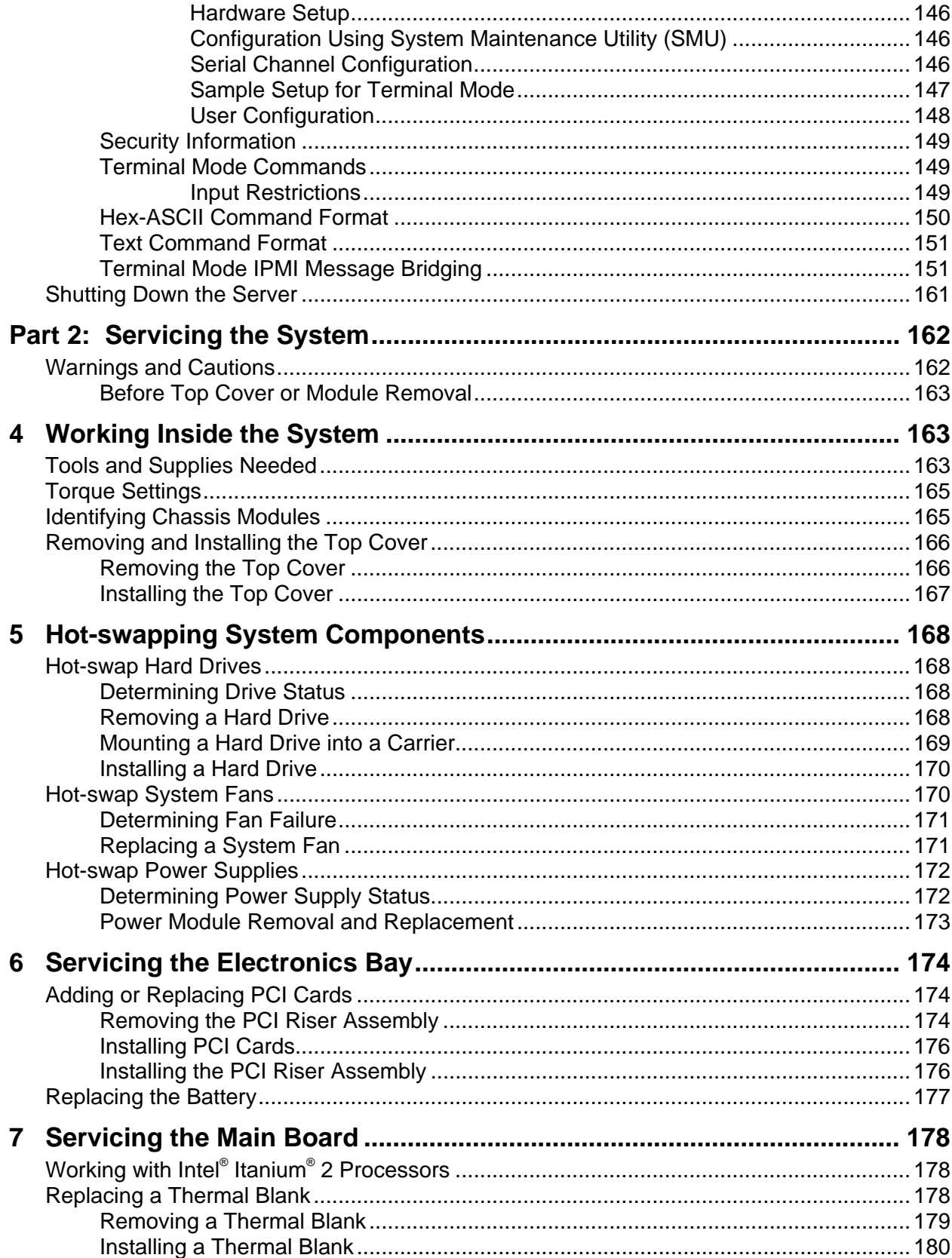

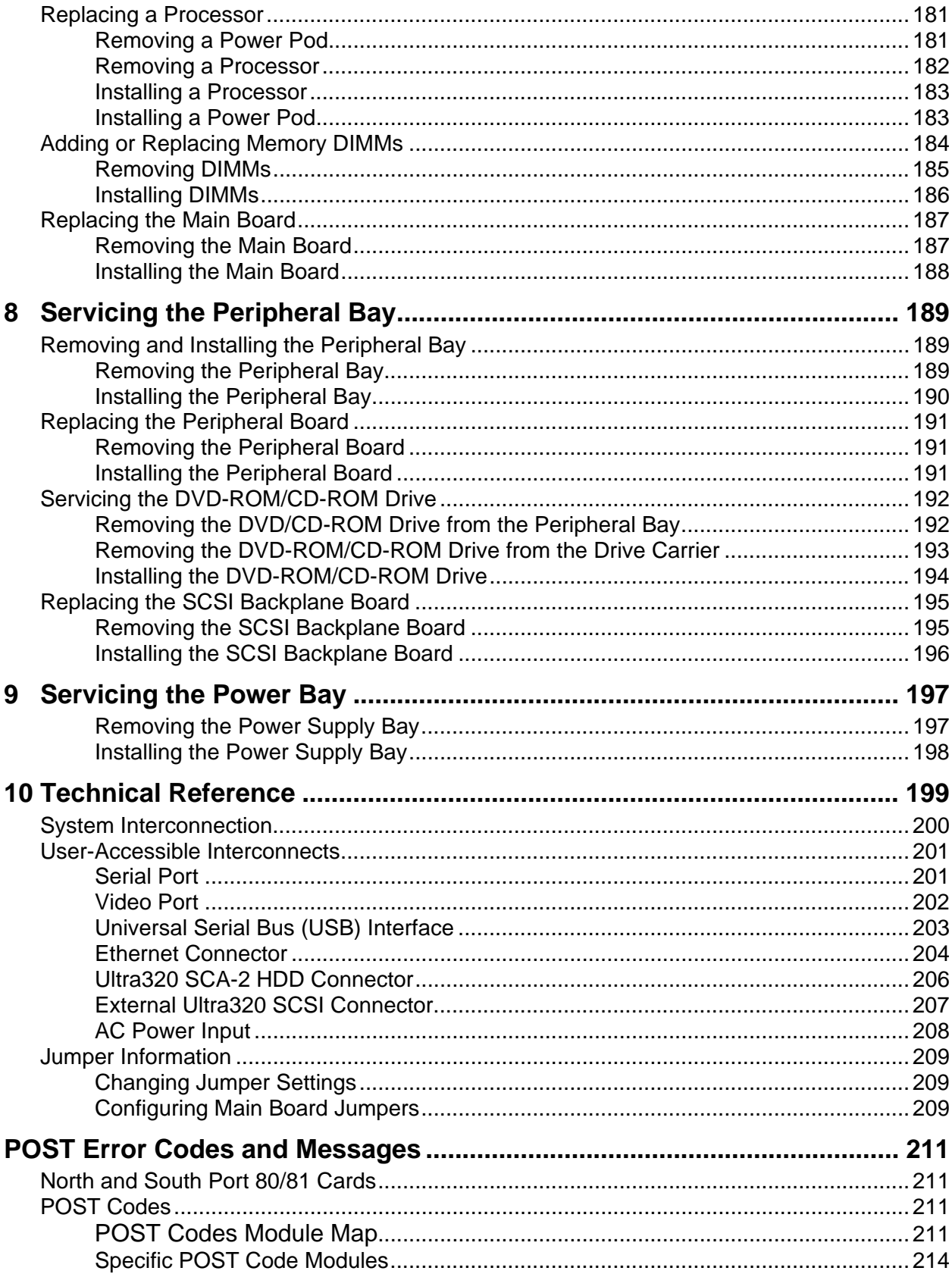

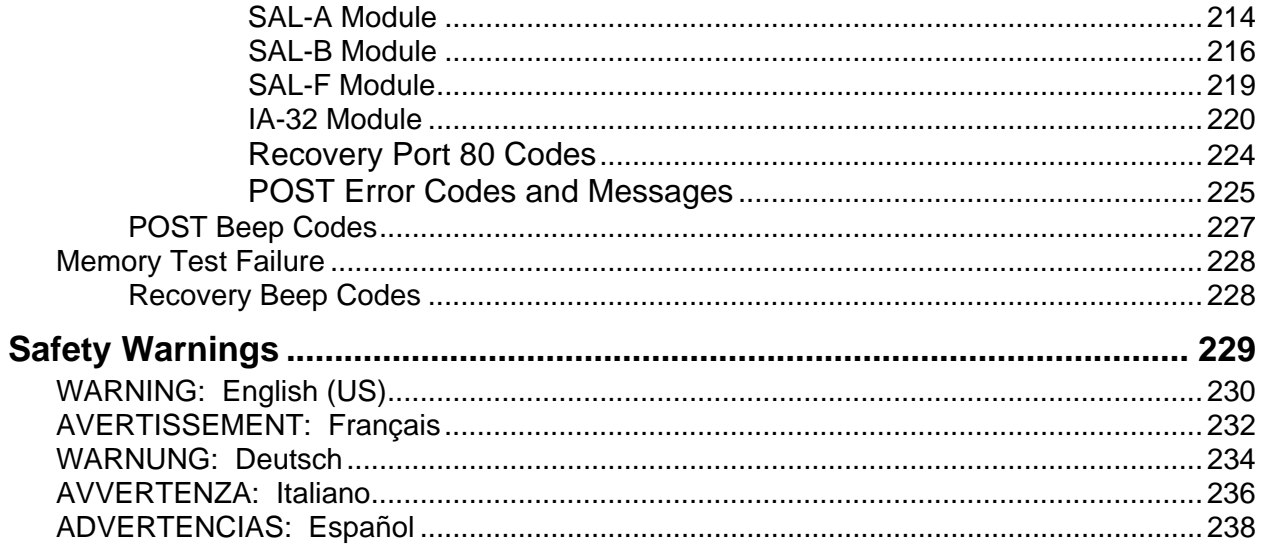

### **Figures**

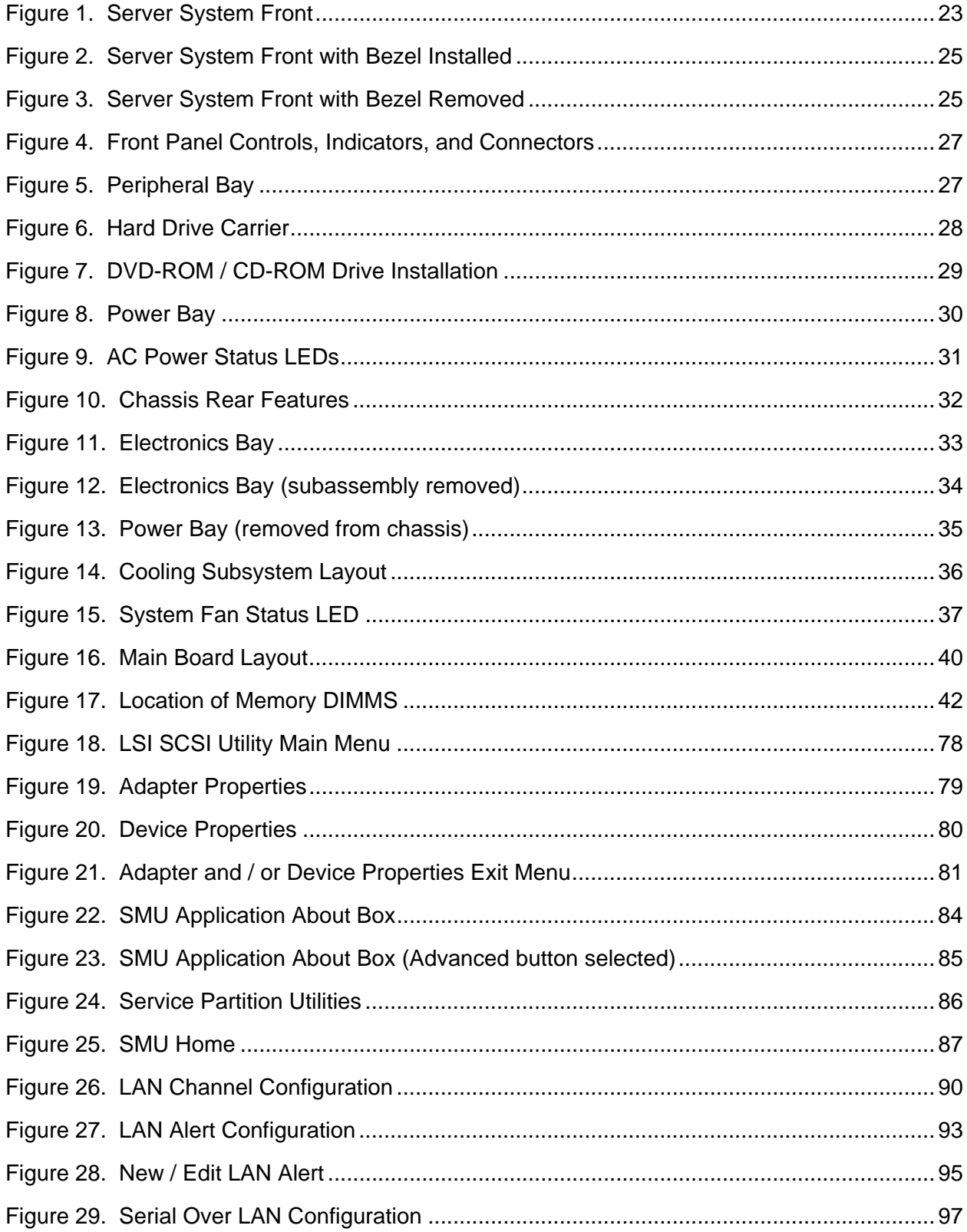

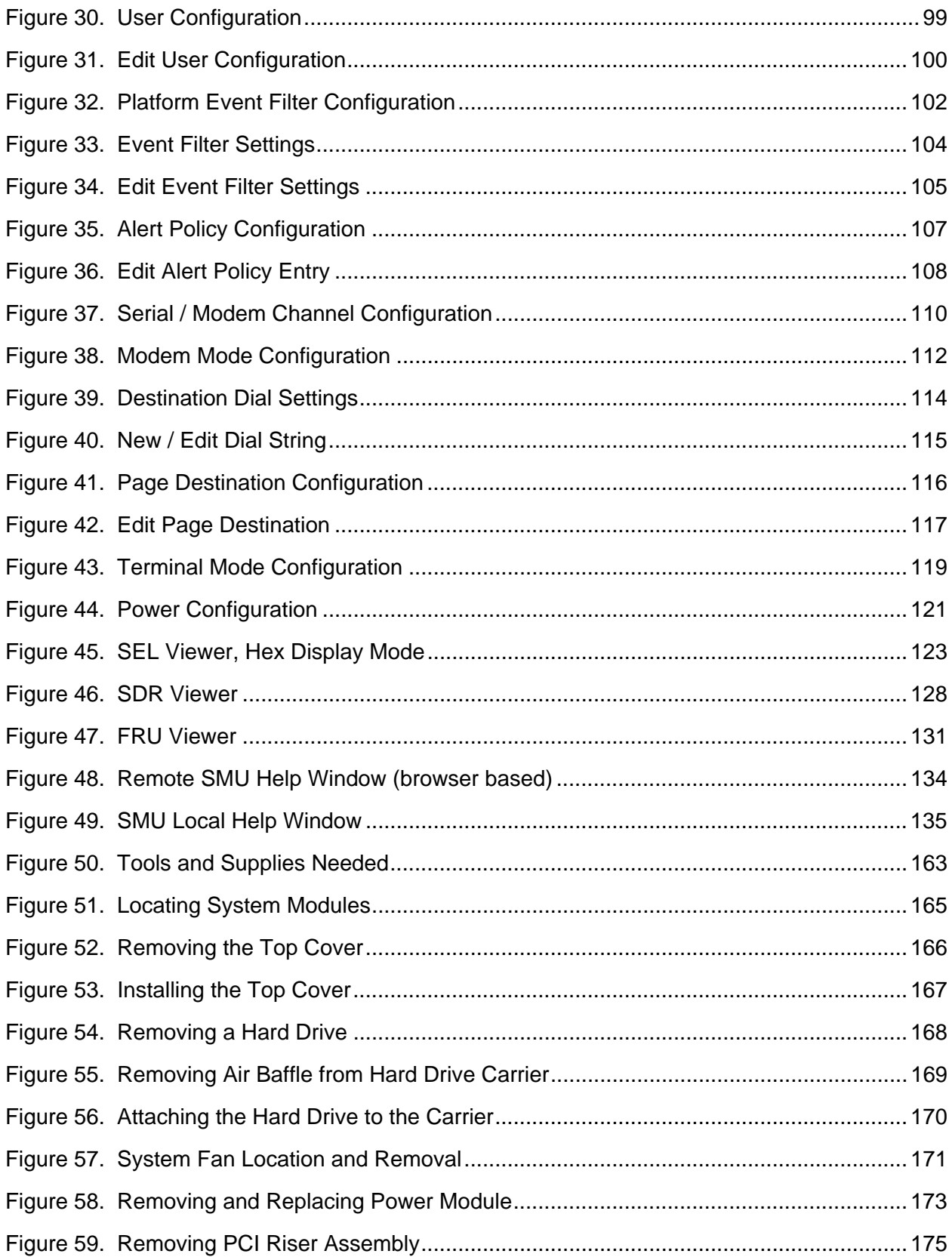

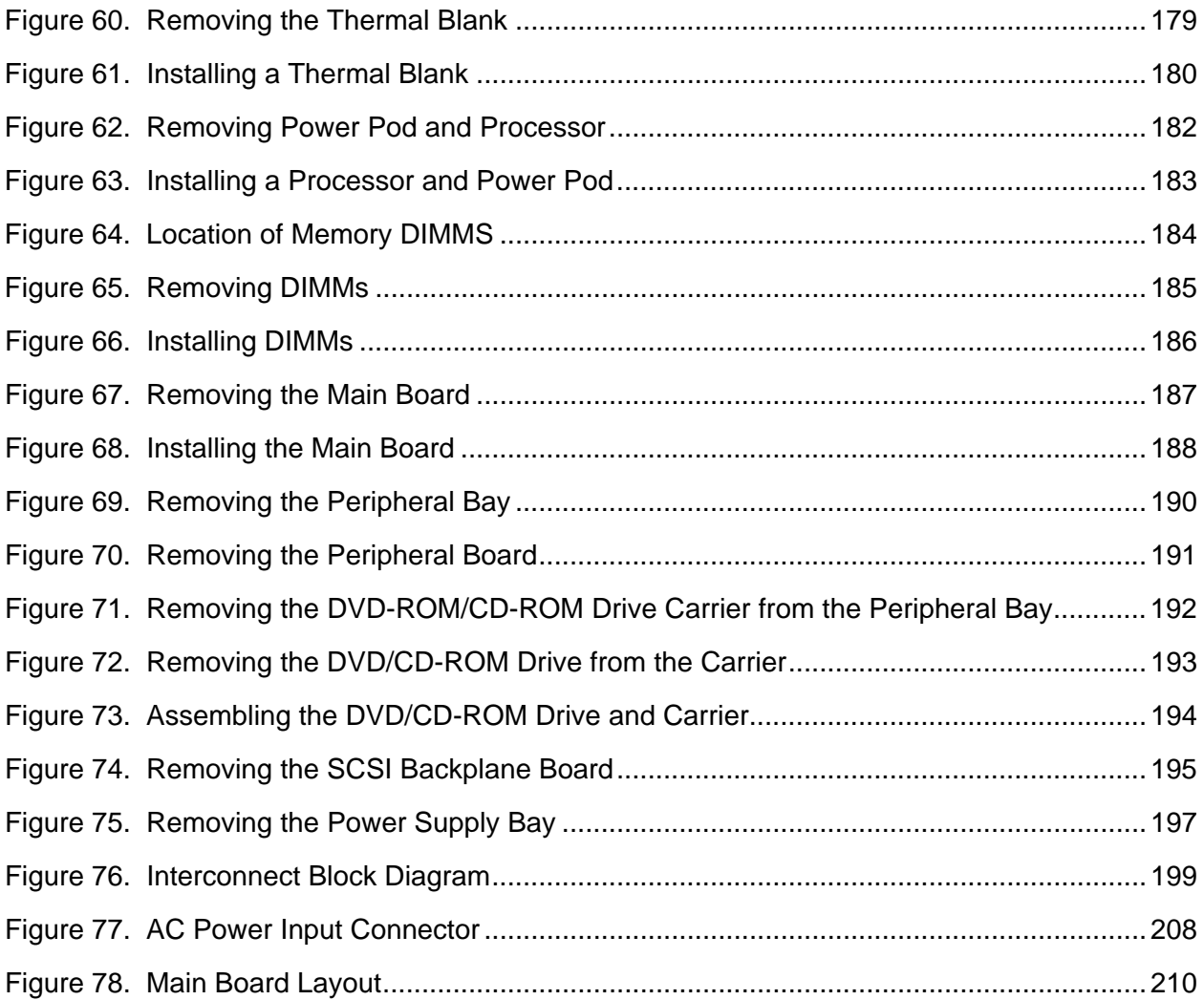

#### Tables

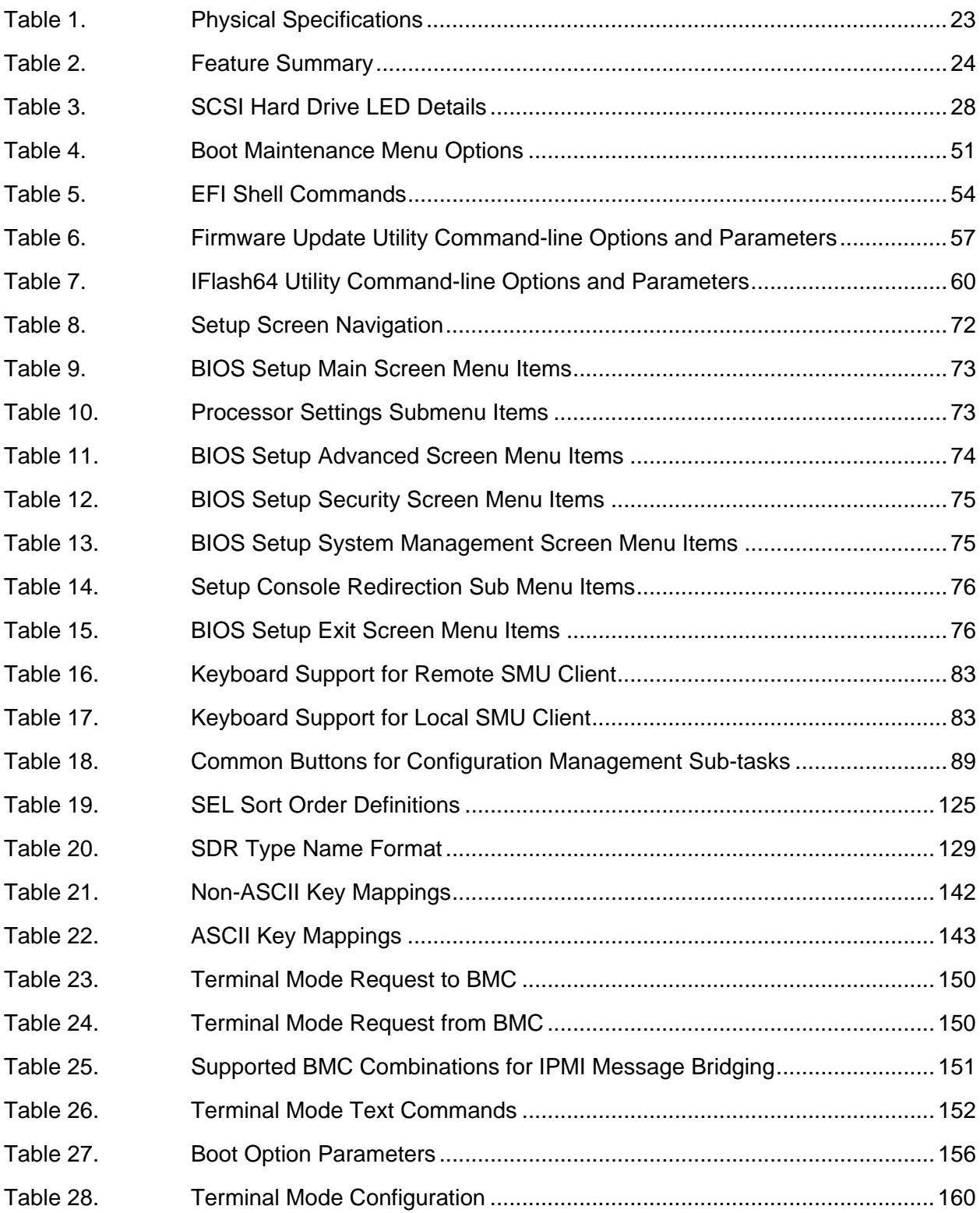

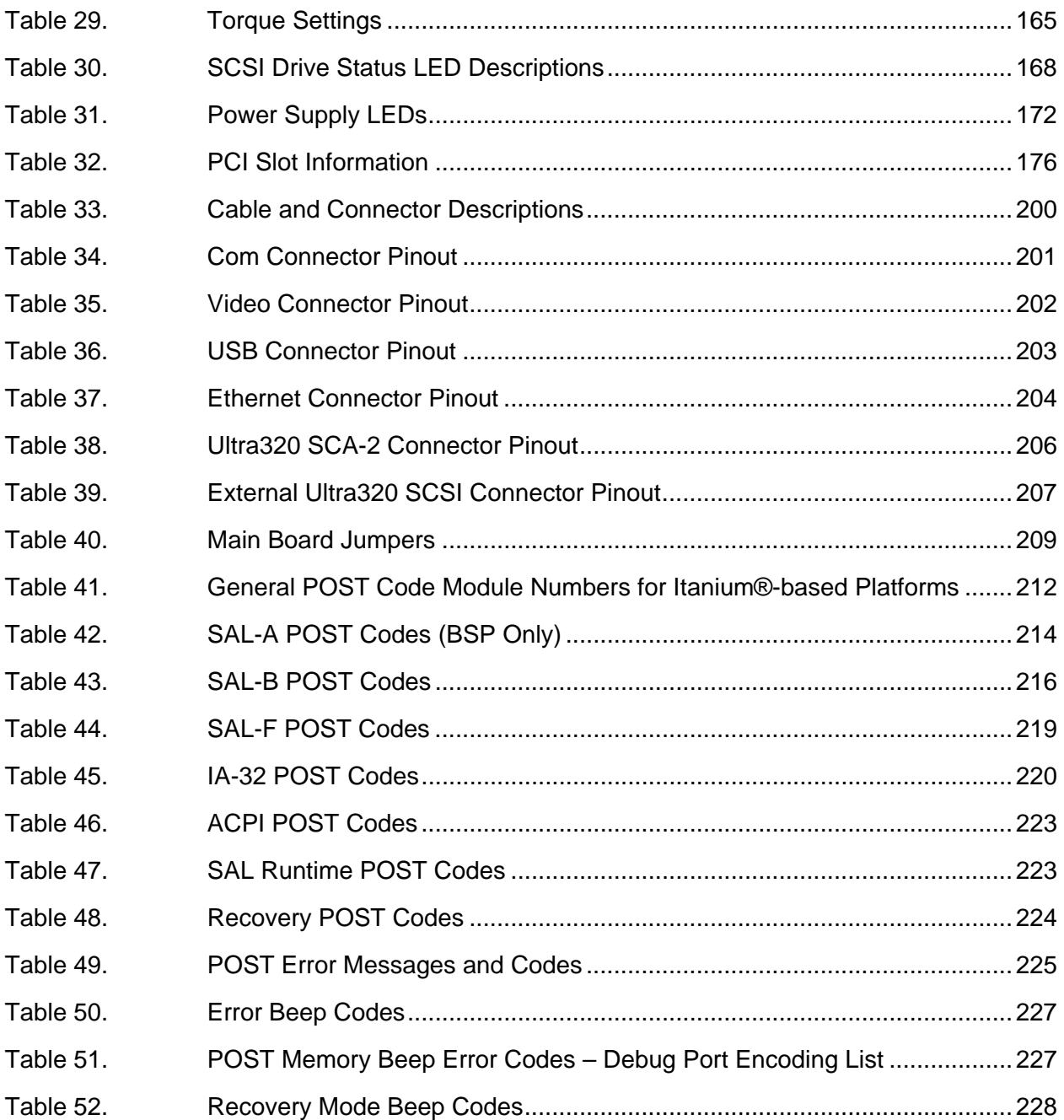

# **Part 1: System Description and Configuration**

# **1 System Description**

The system is a compact, high-density, rack mount server system with support for one to two Intel<sup>®</sup> Itanium® 2 processors and 16-GB DDR SDRAM memory. The scaleable architecture of the system supports Symmetric Multiprocessing (SMP) and a variety of operating systems.

The server system supports several high availability features, such as hot-swap and redundant power supply modules, hot-swap and redundant fans for cooling, and hot-swap hard drives. Serviceability features include LED indicators for system, reset, hard drive and LAN status and system identification. Additional features include video connector and dual USB ports accessible from the front panel. Color-coded parts differentiate hot-swap and non-hot-swap serviceable components.

Figure 1 provides a diagram of the front and top of the server system, with the chassis cover in place.

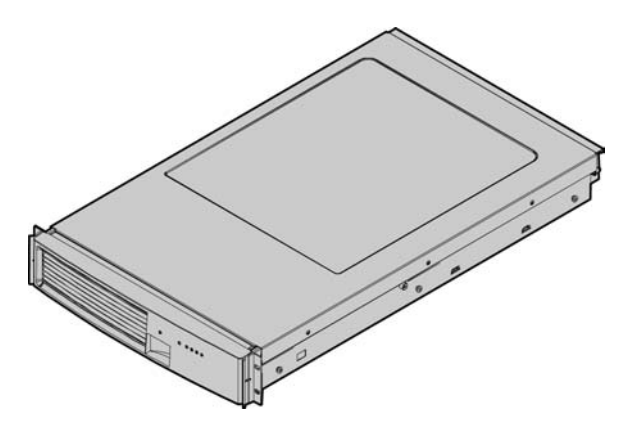

**Figure 1. Server System Front** 

Table 2 provides the system dimensions and weight.

| TADIE I.<br><b>PIIVSIGAL OPECHICATIONS</b> |                          |  |  |
|--------------------------------------------|--------------------------|--|--|
| <b>Specification</b>                       | Value                    |  |  |
| Height                                     | 3.4 inches (87 mm)       |  |  |
| Width                                      | 17.7 inches (449 mm)     |  |  |
| Depth                                      | 29.4 inches (747 mm)     |  |  |
| Front clearance                            | 3 inches (76 mm)         |  |  |
| Side clearance                             | 1 inch $(25 \text{ mm})$ |  |  |
| Rear clearance                             | 6 inches (152 mm)        |  |  |
| Weight (note 1)                            | 65 lbs (30 kg)           |  |  |

**Table 1. Physical Specifications** 

Note 1. The system weight listed above is an estimate for a fully configured system and will vary depending on the number of peripheral devices and add-in cards as well as the number of processors and DIMMs installed in the system.

Table 2 provides a list and brief description of the features of the server system.

| Rack-mount server with a height of 2U (3 1/2 inches) and a depth of 28 inches<br>Compact, high-density<br>system<br>Configuration flexibility<br>1-2 way capability in low profile and cost effective packaging<br>$\bullet$<br>Stand-alone system including external I/O slots/disk expansion as needs<br>grow<br>Intel Itanium 2 processor support<br>16-GB Double Data Rate (DDR) Synchronous Dynamic Random Access<br>Memory (SDRAM) memory support<br>Serviceability<br>Front access to hot-swap hard drives<br>$\bullet$<br>Hot-swap fans<br>٠<br>Front access to hot-swap power supplies<br>Dockable power to main board<br>٠<br>System power and reset status LEDs<br>System ID switch on front panel and LEDs on front and back<br>Color-coded parts to identify hot-swap and non-hot-swap serviceable<br>components<br>Availability<br>Three PCI-X slots<br>$\bullet$<br>Three hot-swap 350-W power supplies in a redundant $(2+1)$ configuration<br>٠<br>Dual redundant power cords (1+1) when three power supplies are present<br>٠<br>Six hot-swap system fans in a redundant $(5+1)$ configuration<br>٠<br>Two hot-swap 1-inch Ultra320 SCSI hard drives<br>٠<br>Manageability<br>Remote management<br>٠<br>Emergency Management Port (EMP)<br>Intelligent Platform Management Interface (IPMI) 1.5 compliant<br>٠<br>Wired For Management (WfM) 2.0 compliant<br>٠<br>Remote diagnostics support<br>Upgradeability and<br>Supports Intel Itanium 2 processors<br>٠<br>investment protection<br>Field upgradeable to next generation (Montecito) processor family<br>Multi-generational chassis<br>٠<br>System-level scalability<br>Up to 16-GB DDR SDRAM (using 2-GB DIMMs)<br>$\bullet$<br>One to two Intel Itanium 2 processors<br>External I/O (3 slots) / disk expansion<br><b>External SCSI connector</b><br>Front panel<br>System Power switch and LED<br>• System Status LED<br>٠<br>System Reset switch<br>• Hard Drive Fault LED<br>٠<br>System Diagnostic Interrupt (SDINT)<br>• LAN1 & LAN2 Status LEDs<br>$\bullet$<br>switch<br>• Video Connector | <b>Feature</b> | <b>Description</b>                                 |  |  |  |  |
|----------------------------------------------------------------------------------------------------|----------------|----------------------------------------------------|--|--|--|--|
|                                                                                                    |                |                                                    |  |  |  |  |
|                                                                                                    |                |                                                    |  |  |  |  |
|                                                                                                    |                |                                                    |  |  |  |  |
|                                                                                                    |                |                                                    |  |  |  |  |
|                                                                                                    |                |                                                    |  |  |  |  |
|                                                                                                    |                |                                                    |  |  |  |  |
|                                                                                                    |                |                                                    |  |  |  |  |
|                                                                                                    |                |                                                    |  |  |  |  |
|                                                                                                    |                |                                                    |  |  |  |  |
|                                                                                                    |                |                                                    |  |  |  |  |
|                                                                                                    |                |                                                    |  |  |  |  |
|                                                                                                    |                |                                                    |  |  |  |  |
|                                                                                                    |                |                                                    |  |  |  |  |
|                                                                                                    |                |                                                    |  |  |  |  |
|                                                                                                    |                |                                                    |  |  |  |  |
|                                                                                                    |                |                                                    |  |  |  |  |
|                                                                                                    |                |                                                    |  |  |  |  |
|                                                                                                    |                |                                                    |  |  |  |  |
|                                                                                                    |                |                                                    |  |  |  |  |
|                                                                                                    |                |                                                    |  |  |  |  |
|                                                                                                    |                |                                                    |  |  |  |  |
|                                                                                                    |                |                                                    |  |  |  |  |
|                                                                                                    |                |                                                    |  |  |  |  |
|                                                                                                    |                |                                                    |  |  |  |  |
|                                                                                                    |                |                                                    |  |  |  |  |
|                                                                                                    |                |                                                    |  |  |  |  |
|                                                                                                    |                |                                                    |  |  |  |  |
|                                                                                                    |                |                                                    |  |  |  |  |
|                                                                                                    |                |                                                    |  |  |  |  |
|                                                                                                    |                |                                                    |  |  |  |  |
|                                                                                                    |                |                                                    |  |  |  |  |
|                                                                                                    |                |                                                    |  |  |  |  |
|                                                                                                    |                | • System ID switch and LED<br>• Dual USB 1.1 Ports |  |  |  |  |

**Table 2. Feature Summary** 

# **External Chassis Features**

System controls and indicators are located in several places on the chassis as follows:

- Chassis front:
	- Front panel: Front panel switches and LEDs
	- Peripheral bay: Hard drive LEDs
	- Power bay: Power Module LEDs and Power Supply LEDs
- Chassis rear panel: System ID LEDs and LAN port LEDs

Each of these areas is discussed below.

### **Chassis Front**

The following figure shows the front of the chassis with the snap-on bezel in place. The bezel must be removed to access the front panel switches, power supplies, SCSI drives and DVD-CDRW devices.

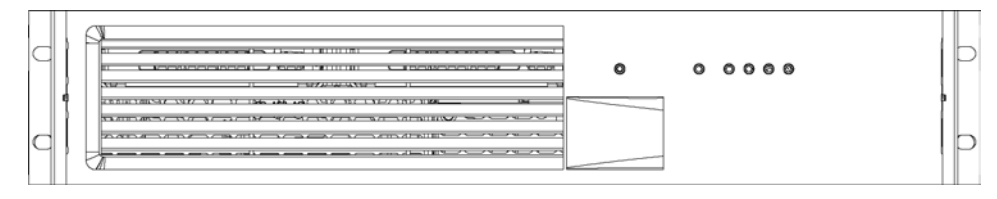

**Figure 2. Server System Front with Bezel Installed** 

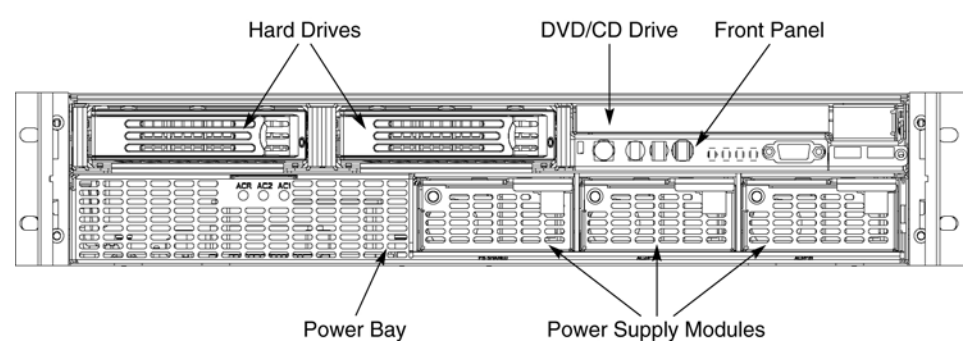

**Figure 3. Server System Front with Bezel Removed** 

#### **Front Panel**

The front panel (Figure 4) is located at the right side of the server system, at the front of the chassis. The front control panel displays status lights for system status, hard drives, and power supplies.

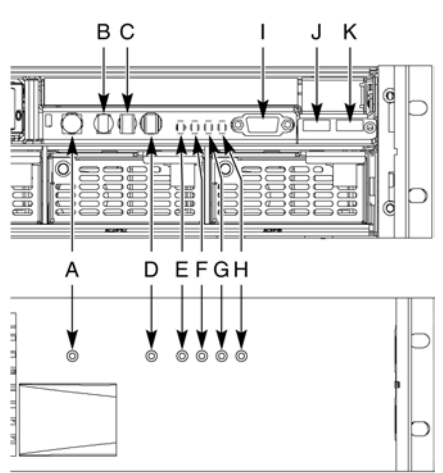

#### View with Front Bezel Removed

View with Front Bezel Installed

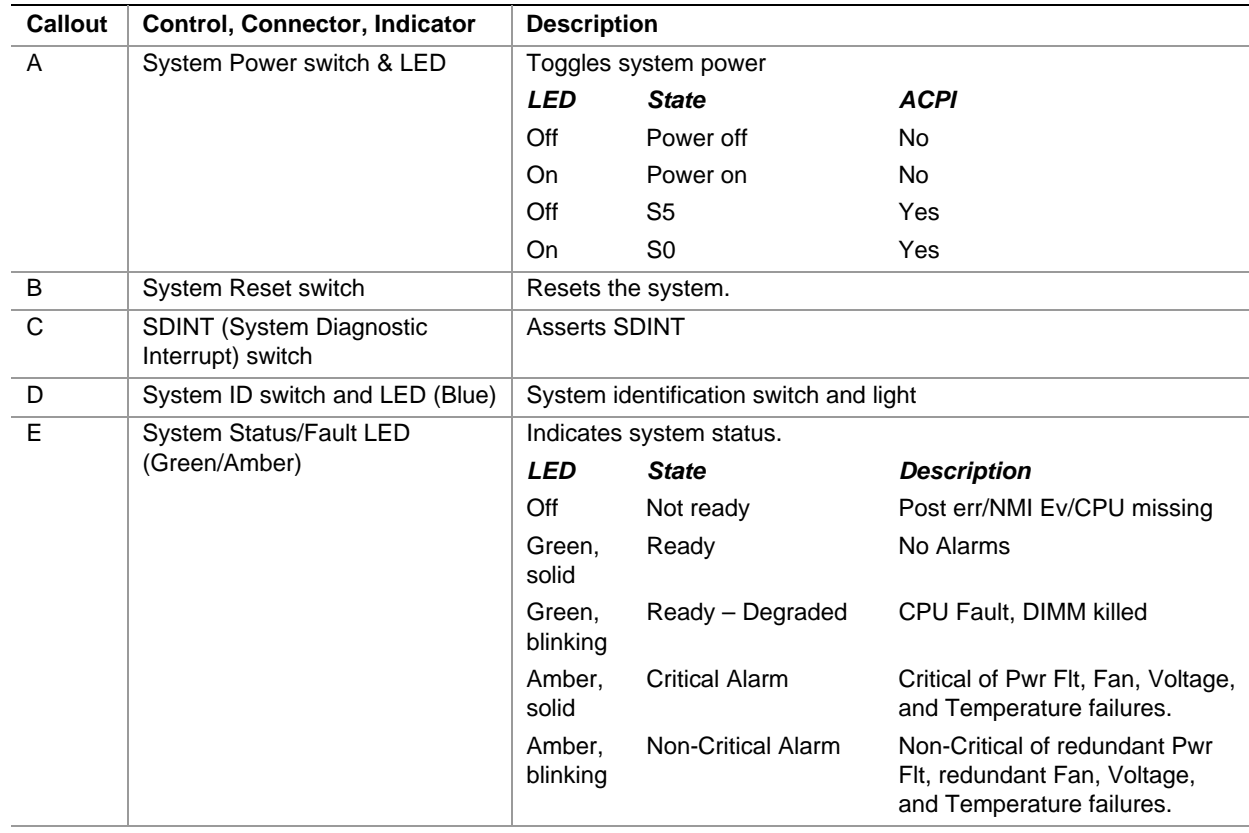

| F                              | Hard Drive Fault LED (Amber)   | Indicates hard drive subsystem fault status.          |                             |                                                                                                |
|--------------------------------|--------------------------------|-------------------------------------------------------|-----------------------------|------------------------------------------------------------------------------------------------|
|                                |                                | <b>LED</b>                                            | <b>State</b>                | <b>Description</b>                                                                             |
|                                |                                | Off                                                   | Drive Missing               | Slot Empty, Online, Prepare for<br>removal.                                                    |
|                                |                                | On.                                                   | Inactive                    | <b>Drive Failed</b>                                                                            |
|                                |                                | <b>Blinking</b>                                       |                             | Drive Identity, Rebuild,<br>Predictive Fail, Rebuild<br>Interrupt or Rebuild on empty<br>slot. |
| G, H<br>LAN1, LAN2 Status LEDs | Indicates LAN activity status. |                                                       |                             |                                                                                                |
|                                | (Green)                        | LED                                                   | <b>State</b>                | <b>Description</b>                                                                             |
|                                |                                | Off                                                   | Idle                        |                                                                                                |
|                                |                                | On.                                                   | Inactive                    | No Access                                                                                      |
|                                |                                | <b>Blinking</b>                                       | Active                      | Access                                                                                         |
|                                | Video connector                | Video port, standard VGA compatible, 15-pin connector |                             |                                                                                                |
|                                |                                |                                                       |                             |                                                                                                |
| J                              | USB <sub>3</sub> connector     |                                                       | USB port 3, 4-pin connector |                                                                                                |

**Figure 4. Front Panel Controls, Indicators, and Connectors** 

#### **Peripheral Bay**

The peripheral bay (Figure 5) supports up to two 1-inch hot-swap Ultra320 SCSI hard drives and one ½-inch IDE DVD/CD-ROM drive.

The peripheral bay supports Low Voltage Differential (LVD) SCSI disk drives only. Single-Ended (SE) SCSI devices are not supported in the peripheral bay, however SE device support is available via the secondary external SCSI channel located at the rear of the chassis.

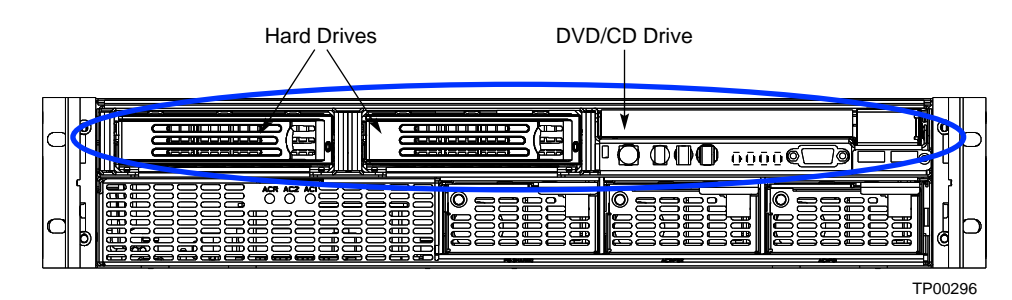

**Figure 5. Peripheral Bay** 

#### **Hot-swap Hard Drive Carrier**

The hot-swap hard drive carrier accepts 15,000-RPM and slower Ultra320 SCSI technology SCAtype hard drives. The peripheral bay supports Low Voltage Differential (LVD) SCSI disk drives only. Single-Ended (SE) SCSI devices are not supported in the peripheral bay. SE drives are only supported on the external SCSI connector. Refer to the *Intel® Server System SR870BH2 Hardware and Operating System Validation List* for details on tested devices. Contact your Intel representative to obtain this list.

Hard drive carriers that accommodate 3.5-inch by 1.0-inch SCSI disk drives are required as part of the hot-swap implementation. The disk drive is attached to the carrier with four fasteners, and is retained in the chassis by a locking handle. Figure 6 shows a hard drive carrier that has been removed from the peripheral bay. The drive is accessed by pressing the latch to release the drive carrier door, then pulling out on the door.

The SCSI backplane board contains a dual-color LED for each hard drive. The LED can be seen at the right edge of the carrier, as shown in the figure. The LED displays the drive status, as described in Table 3.

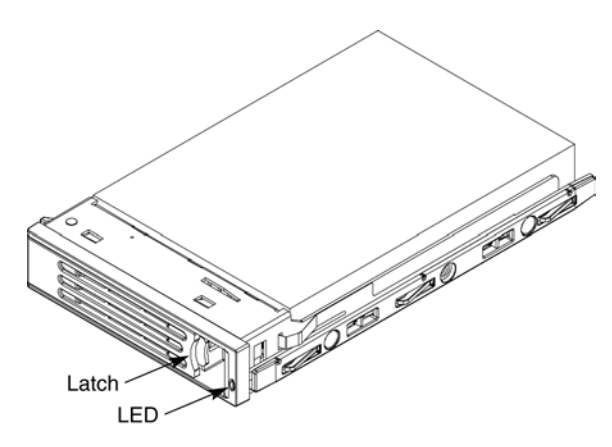

**Figure 6. Hard Drive Carrier** 

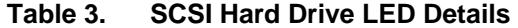

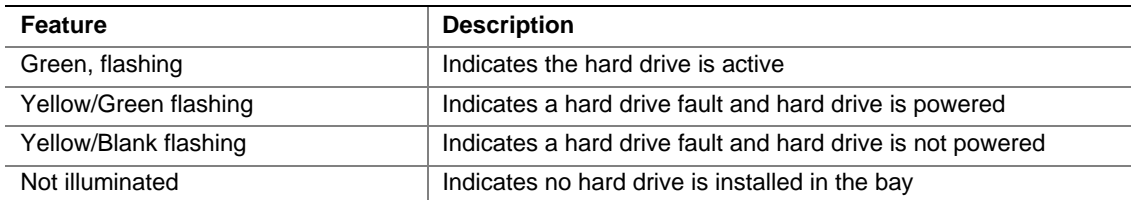

#### **Removable Media Drive Bay**

### $\hat{I}$  **CAUTION**

The DVD/CD-ROM drive cannot be hot-swapped. In order to add, remove or replace a DVD/CD-ROM drive, the system must be powered down, power sources unplugged and the top cover of the chassis must be removed to access the DVD/CD-ROM drive area.

The slim-line DVD/CD-ROM drive is installed in a drive carrier that is inserted form the rear of the peripheral bay. This device is not hot-swappable; you must switch off system power, remove all power cords, open the chassis and then remove the peripheral bay to remove or install a CD-ROM or DVD-ROM drive.

The CD-ROM/DVD-ROM drive snaps into the carrier as shown in Figure 7 and is secured by four raised points. The raised points line up with the mounting holes on the sides of the drive. Two of these mounting points are spring loaded and two are stationary.

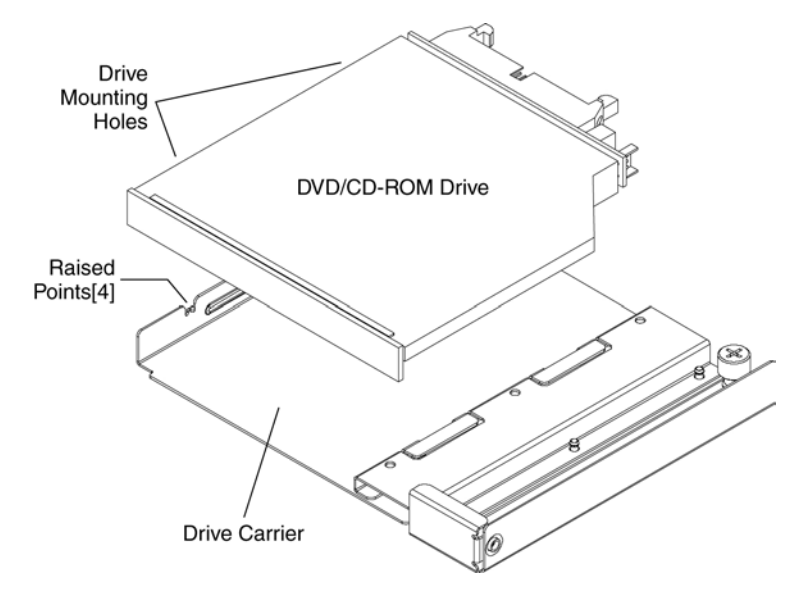

**Figure 7. DVD-ROM / CD-ROM Drive Installation** 

#### **Power Bay**

The power bay (Figure 8) is located in the lower front of the system. Redundant power status LED indicators are in the left portion of the power bay and three hot-swap power supply modules dock into the three bays on the right.

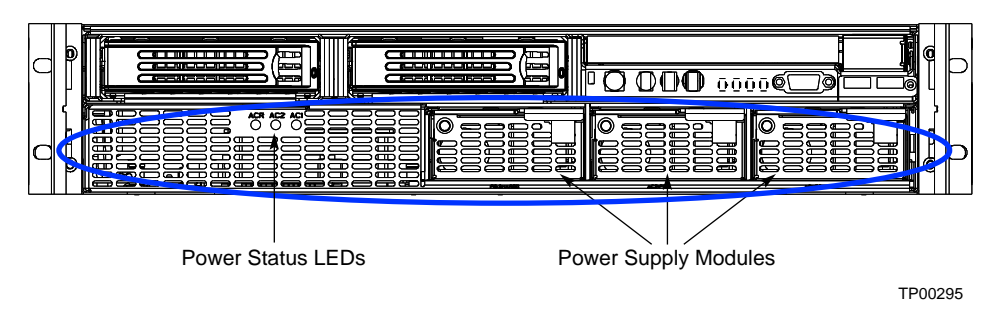

**Figure 8. Power Bay** 

The power subsystem can be configured as follows:

- Three power supply modules installed,  $(2+1)$  redundancy
- Two power supply modules installed, non-redundant
- **NOTE**

The power supply modules must be populated from right to left. The left power supply module is optional in a non-redundant configuration. If no module is installed in the left slot, a filler panel is required for proper system cooling.

Two power supply modules are capable of handling the worst-case power requirements for a fully configured server system. This includes two Intel Itanium 2 processors, 16 GB of memory, three PCI add-in cards, two hard drives, and a DVD-ROM / CD-ROM drive.

When the system is configured with three power supply modules, the hot-swap feature allows you to replace a failed power supply module while the system is running.

The power subsystem receives AC power through two power cords. When three power supply modules and two power cords are installed, the system supports (1+1) power cord redundancy. This feature allows the system to be powered by two separate AC sources. In this configuration, the system will continue to function without interruption if one of the AC sources fails.

The AC power status LEDs in the power supply module provide information on the status of the power sources. The LEDs are shown Figure 9. The table below the figure defines the possible LED states.

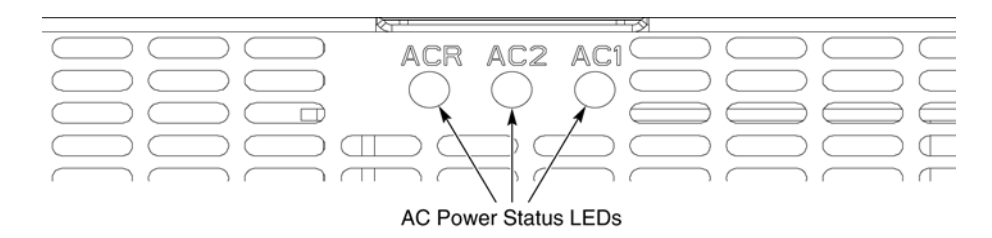

| LED         | <b>Description</b>                                                               |
|-------------|----------------------------------------------------------------------------------|
| AC1 (green) | On - AC input #1 available.                                                      |
|             | Off - AC input #1 unavailable or below voltage threshold to power up the system. |
| AC2 (green) | On - AC input #2 available.                                                      |
|             | Off - AC input #2 unavailable or below voltage threshold to power up the system. |
| ACR (green) | On - redundant feature is available.                                             |
|             | Off - redundant feature is not available                                         |

**Figure 9. AC Power Status LEDs** 

The power redundancy feature requires that each of the following conditions be present.

- AC input #1 available
- AC input #2 available
- Power good signals asserted from all three power supply modules
- TS-OK signal is asserted

### **Chassis Rear**

Figure 10 shows the rear of the system.

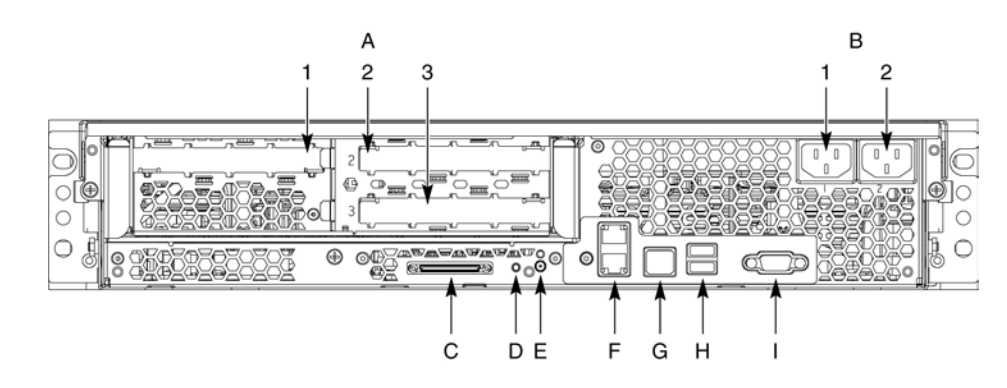

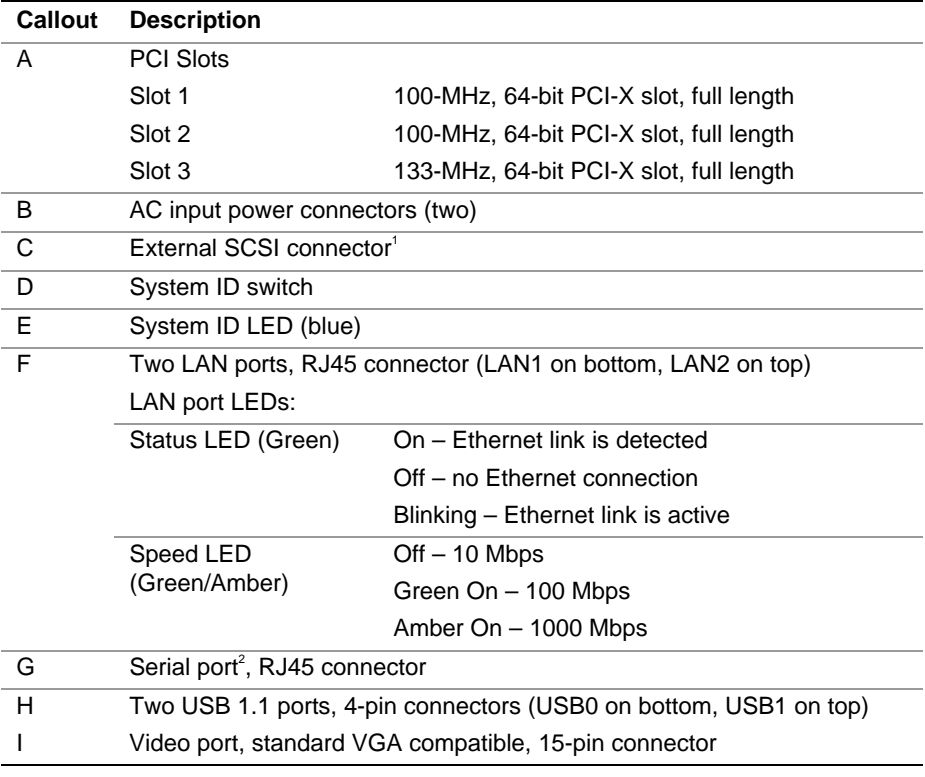

#### **Notes:**

1. External SCSI bus supports both LVDS and SE signals via the external SCSI connector.

2. EMP access is provided via shared serial port.

#### **Figure 10. Chassis Rear Features**

# **Internal Chassis Features**

## **WARNING**

**Only qualified technical personnel should access any internal system component. Some exposed circuits exceed 240 VA and may cause injury if accidentally contacted.** 

### **Electronics Bay**

The electronics bay, shown in Figures 11 and 12, consists of the following:

- Main board
- PCI riser board
- Two processor locations and two power pod locations
- Eight DIMM slots
- Air duct for the processor area
- PCI riser bracket to support PCI riser board and PCI cards
- Connectors, switches and LEDs at the rear of the chassis (see *Figure 10*)

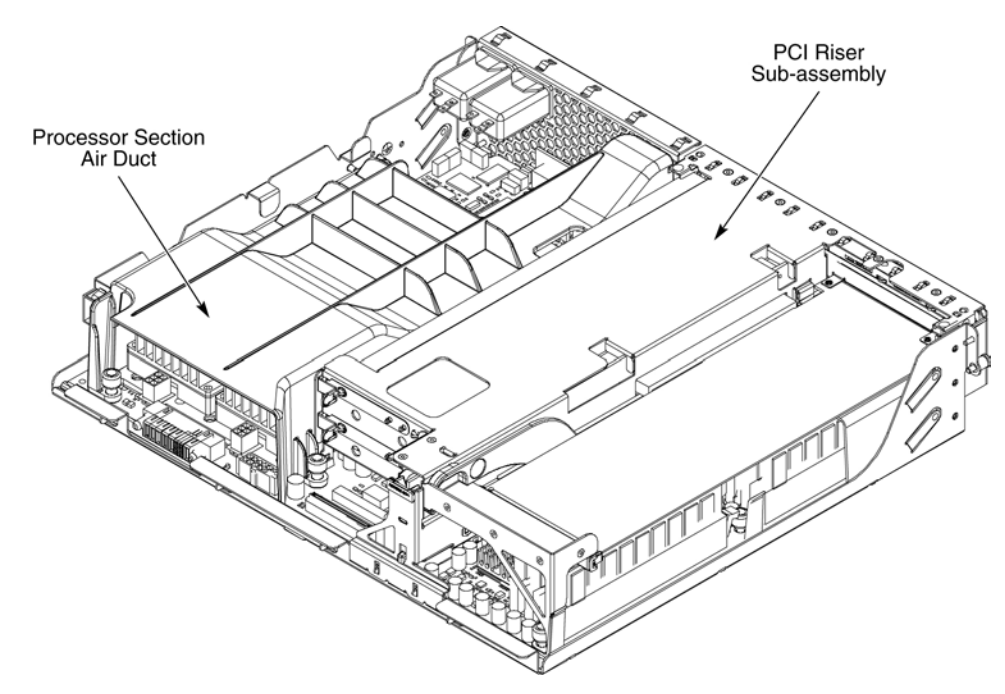

**Figure 11. Electronics Bay** 

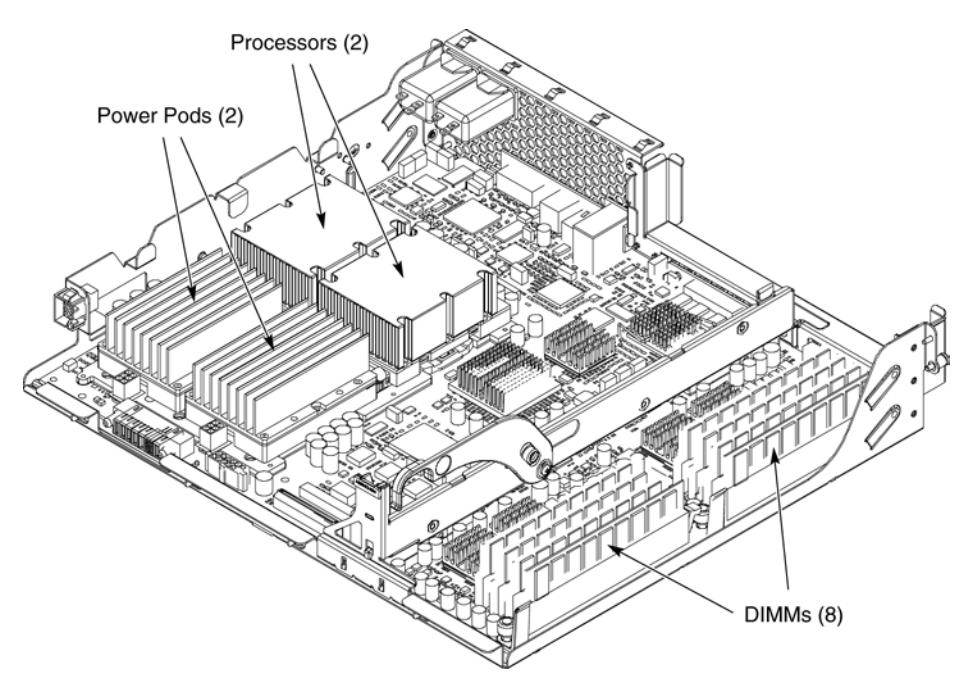

**Figure 12. Electronics Bay (subassembly removed)** 

### **Cooling Subsystem**

## $\hat{I}$  CAUTIONS

The chassis top cover must be installed and closed for proper system cooling.

Cooling components must be hot-swapped within a limited time period. This time period applies only to the time that the cooling component is removed from the system, not from the time of failure.

The cooling subsystem consists of a hot-swap, redundant (5+1) system fan array installed in the fan bay. The single bank of six Delta\* FFB0612EHE-S18Z hot-swap system fans provide the airflow necessary to cool the system components. These fans are installed in the fan bay that is located within the power bay. The fans connect to the fan baseboard. Figure 13 shows the location of the fans in the power bay.

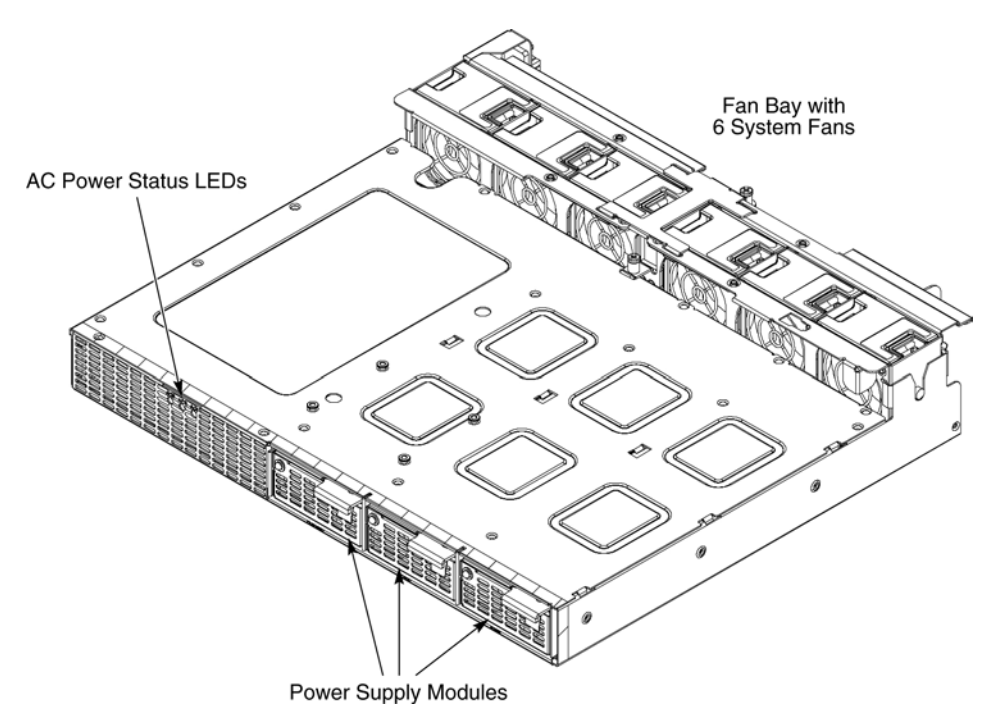

**Figure 13. Power Bay (removed from chassis)** 

Figure 14 shows the cooling subsystem layout with the airflow direction indicated.

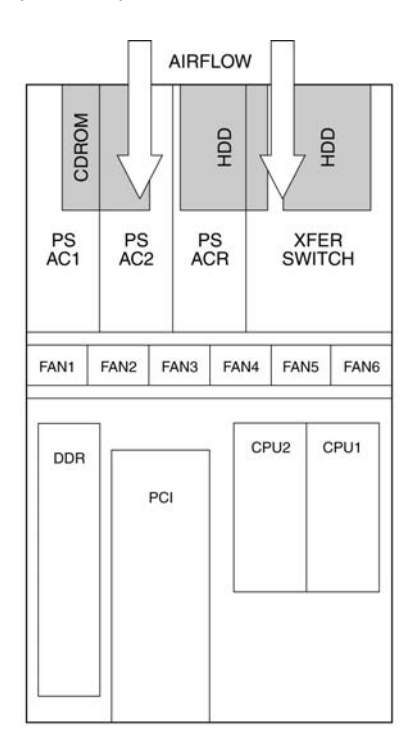

**Figure 14. Cooling Subsystem Layout** 

The server system supports only a fully populated system fan configuration. However, the system will continue to meet thermal specifications with either a system fan or a power supply failure. The power supply redundancy feature applies to systems with three power modules installed.

If a fan fails, system cooling is maintained and the system continues to operate while the failed fan is being hot-swapped. All system fans have tachometer output, internal speed control, and external Pulse Width Modulation (PWM) speed control.

A failure is detected when the RPM of a fan falls below a predetermined minimum threshold (Approx. 5000 RPM). If a system fan falls below this threshold, all fans will be boosted to operate at a higher speed (Approx. 8500 RPM)

The fans will also be boosted to the higher speed if a power supply fails for any reason (including loss of AC power). The fans will not be boosted if the Redundant (ACR) power supply fails. If the redundant power supply fails, the system fans will not be affected.

When boosted, all fans remain at high speed until the failed fan or power supply is replaced. When a fan replacement is detected by a change in state of the fan presence signal. After a failed fan is replaced, the fans return to the lower speed and fan failure monitoring at the lower speed levels is reactivated.

When a power supply fails and is replaced, the replacement is detected by server management.
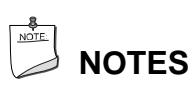

Do not attempt to operate this system with less than a fully populated, six system fan configuration.

To maintain adequate cooling for system components, the swap process must be completed in two-minutes. This period only applies to the time that the fan or power supply is removed from the system, not from the time of failure.

A system fan failure is indicated by the corresponding fan LED and by the Cooling Fault LED on the front panel. The system fan LEDs are shown in Figure 15. The LED is amber and turns on if a system fan failure occurs. These LEDs can be seen only when the top cover is removed from the chassis.

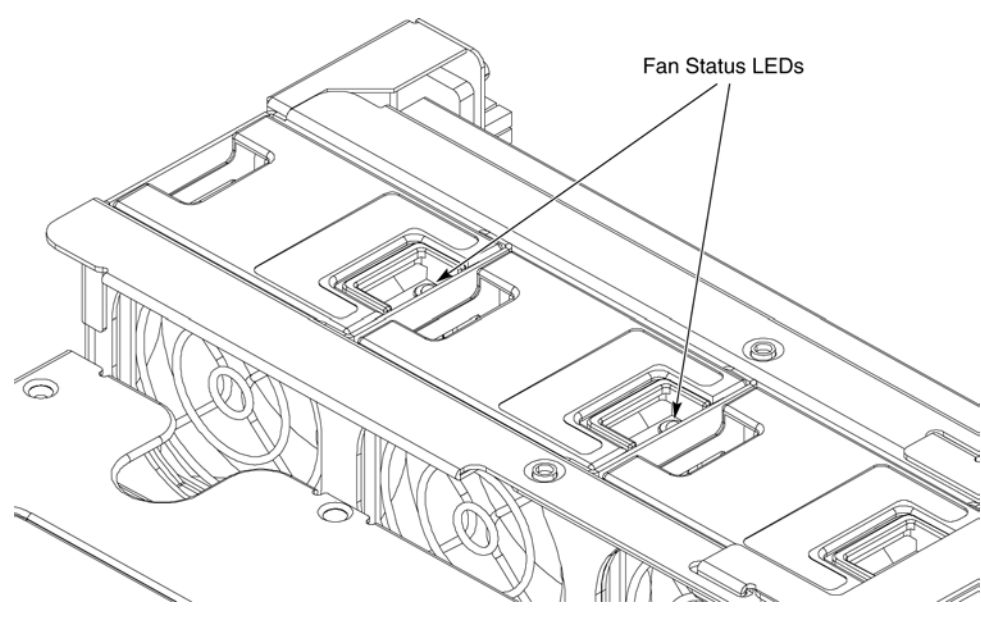

**Figure 15. System Fan Status LED** 

#### **Power Subsystem**

#### **Power Supply Modules**

The power supply modules are Server System Infrastructure (SSI) compliant, universal AC input with Power Factor Correction (PFC) Thin Power Supplies (TPS). The power supply modules are rated at 350 W each. The combined continuous output power for all outputs has been designed such that they will not exceed 650 W.

The DC output specification for the power supply is met by two power supply modules operating in the power bay. A third power module may be inserted to enable redundancy. When operated in parallel, the power modules share the total load currents equally within the limits specified, and meet all performance requirements. Two power supply modules are capable of handling the worstcase power requirements for a fully configured system: Two processors, 16 GB of memory, three PCI-X add-in cards, two hard drives and a DVD or CD drive.

In the unlikely event that a power module fails in a redundantly paralleled group, or upon the removal of an operational or failed supply from a redundantly paralleled group, the action will not cause DC output transients in excess of specified limits. Conversely, adding an operational or failed supply to a paralleled group will not cause DC output transients in excess of the limits specified.

#### **Redundant AC Power Source Operation**

The power bay has two AC inlets, labeled AC1 and AC2, located at the rear of the chassis. AC1 is connected to the inputs of power supply module PS1. AC2 is connected to module PS2 and the redundant power module PS-Shared, through normally closed transfer switch contacts.

- If AC1 input fails or exceeds the specified voltage range, AC2 will transfer power to the two modules located in the positions labeled PS2 and PS-Shared.
- If AC2 input fails, the AC transfer switch automatically switches from AC2 to AC1. As a result, AC1 connects to the two power supply modules located in locations PS1 and PS-Shared. After AC2 recovers, the AC transfer switch resets to its original state. This feature allows the system to be powered by two separate AC sources. In this configuration, the system continues to operate without interruption if one of the AC sources fails.

#### **Processor Power Pods**

Dedicated power pods supply power to each processor. The input connector of the power pod is connected to the 12 VDC power on the main board via a short 'Y' cable. The output connector of the power pod mates directly with the edge of the processor package.

# **2 Board Set Description**

This chapter highlights the main features of the board set. The board set contains the following:

- Main board
- PCI riser board

In addition, the server contains the following system boards:

- SCSI board
- Peripheral board

Major components of the board set include:

- Intel Itanium 2 processors
- Intel E8870 chip set
- High-capacity DDR SDRAM memory
- High-bandwidth I/O subsystem supporting PCI and PCI-X

Figure 16 displays a block diagram of the system and the board set within the system.

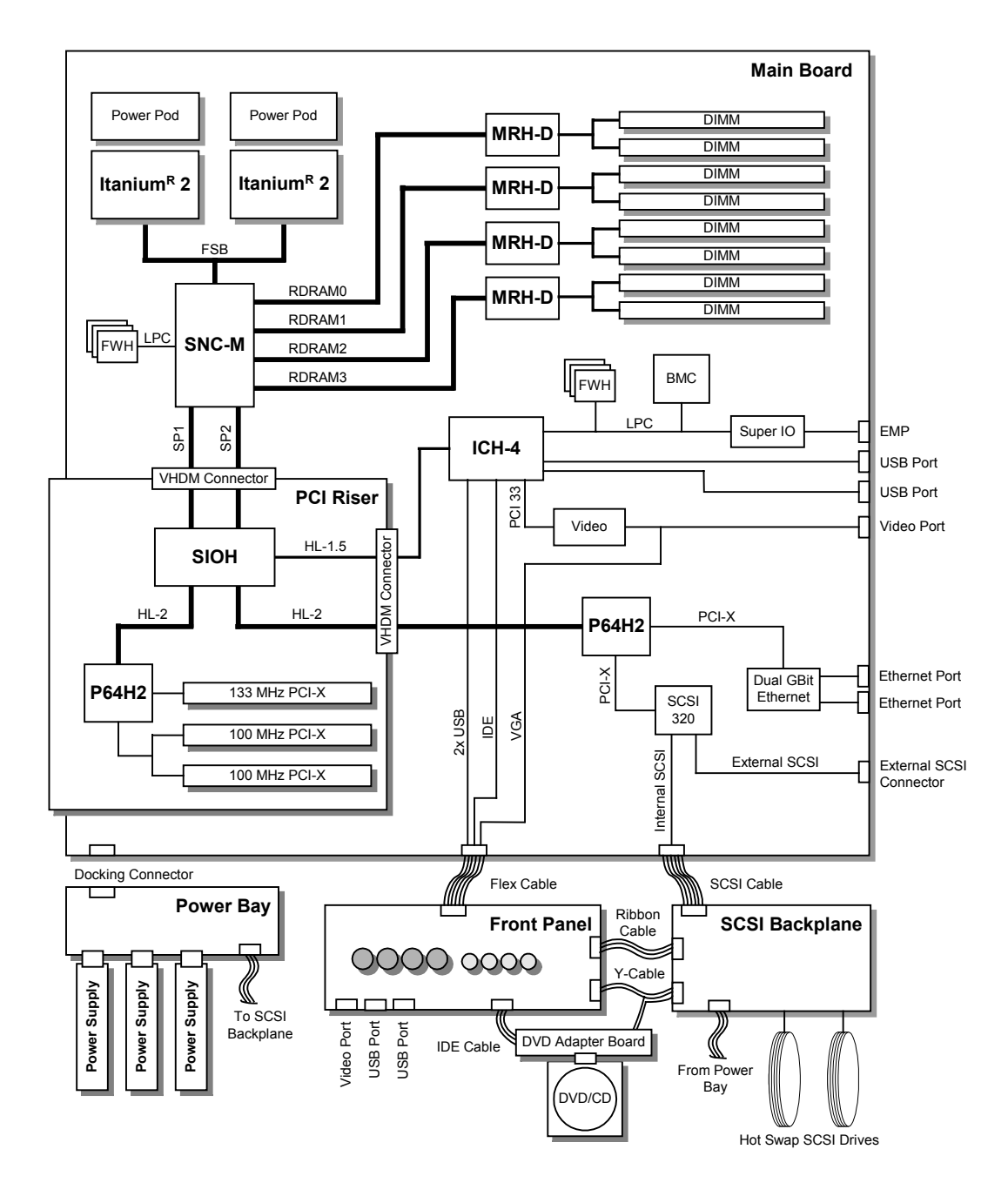

**Figure 16. Main Board Layout** 

# **Main Board**

The main board supports the following features:

- Two Intel Itanium 2 processor sockets and power pod sites
- Eight 184-pin, DDR-SDRAM DIMM sockets
- SNC-M (Scalable Node Controller) of the E8870 chip set
- Four Memory Repeater Hubs DDR (MRH-D) components of the E8870 chip set
- One P64H2 PCI-X bridge component (to drive SCSI controller and NIC)
- SCSI Ultra320 Controller
- Network Interface Controller (NIC) 10/100/1000 Ethernet controller that provides two LAN ports
- One I/O Control Hub 4 (ICH4) component
	- Four USB ports (two at the rear, two through the front panel)
	- One IDE bus routed through the flex cable to the peripheral board supporting one ATA33 master device
- Low Pin Count (LPC) Super I/O\* with one external serial port and an internal header for a second port
- Integrated ATI\* Rage\* XL video controller and memory with two video ports one at the rear and one through the front panel
- 8-MB Flash using four Firmware Hub (FWH) components
- Two VHDM connectors for PCI riser board
- Two retention mechanisms for processors and power pods
- In-Target Probe (ITP) port
- 200-MHz Front Side Bus (FSB)
- Four 400-MHz Rambus channels for memory interface
- Core ratio programming via the SNC-M
- Server management logic support
- Joint Test Action Group (JTAG) / boundary scan support through ITP or external source
- Clock buffering
- Six  $I^2C$  system management buses (SMBus)
- Embedded D2D converters
- BMC server management controller
- Power control Advanced Configuration and Power Interface (ACPI)
- Speaker control
- $\bullet$  I<sup>2</sup>C logic
	- Includes Field Replaceable Unit (FRU) device ID that is accessed through a private  $I^2C$  bus
	- Temperature sensors

#### **Processor Sockets**

Each Intel Itanium 2 processor plugs into a 700-pin Zero Insertion Force (ZIF) socket. Each processor is powered by a 12-V power pod located adjacent to the processor on the main board. Attached to the top of each processor is a heat sink that dissipates thermal energy.

#### **Memory Subsystem**

The basic architecture of the memory subsystem is as follows:

- The DIMMs reside on the main board, between the PCI riser assembly and the chassis.
- Four Rambus channels run from the Scalable Node Controller (SNC) to each of the four Memory Repeater Hubs (MRH-D).
- There is one MRH-D device per Rambus channel.
- Each MRH-D supports two DDR branch channels.
- Each DDR branch channel supports two 184-pin DDR DIMMs.
- The server system includes eight DIMM connectors in two rows.
- Each row of DIMM sockets supports four DDR DIMMs, one channel of each MRH-D, which collectively make up a cache line.

The DIMM socket locations are shown in Figure 17.

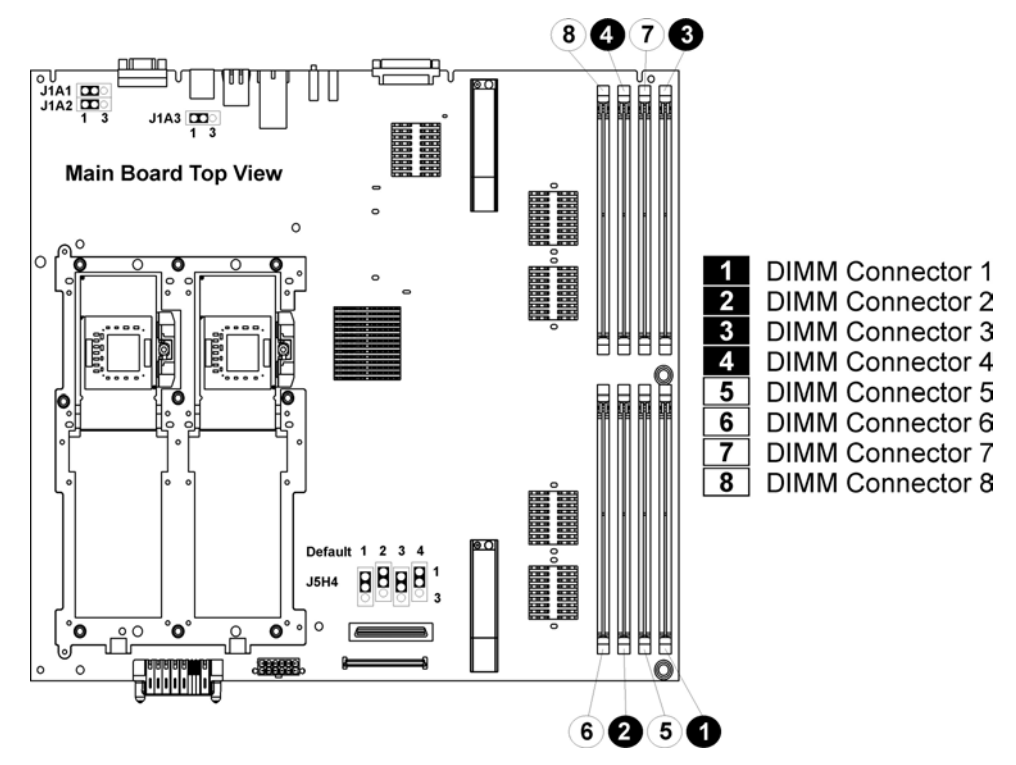

**Figure 17. Location of Memory DIMMS** 

# **NOTES**

The BIOS automatically detects, sizes, and initializes the memory array, depending on the type, size, and speed of the installed DIMMs. The BIOS reports memory size and allocation to the system through configuration registers.

The system does not support mixed-sized DIMMs or DIMMs from different vendors within the same row.

DIMMs must be populated in groups of four, referred to as a row. Row 1 consists of DIMM sockets 1-4 and row 2 consists of DIMM sockets 5-8. The DIMM sockets in each row are not sideby-side; see *Figure 17* to identify each socket and row.

Within a single row, all DIMMs must be identical, both in DIMM size and the number of devices on the DIMM. Each of the two DIMM rows can be populated with DIMMs that use different technologies, but for the best performance, the amount of memory on each MRH-D DDR branch channel should be the same to enable the benefits of memory interleaving.

## **SCSI Controller**

The LSI-531030 SCSI controller (U320) on the main board provides one primary channel to the internal SCSI backplane and a secondary channel via an external SCSI connector at the rear of the chassis. This device interfaces to the SIOH at clock frequencies up to133 MHz through one channel of the primary P64H2, also located on the main board. The 53C1030 is a fully autonomous device, capable of managing multiple I/O operations and associated data transfers from start to finish without host intervention.

While the internal channel supports only Low Voltage Differential (LVD) signaling, the external channel supports both LVD and SE (single-ended) signaling. With LVD signaling, the channels can each support a maximum data rate of 320 MB/sec.

### **Network Interface Controller**

The onboard network interface is composed of one Intel 82546EB Dual Port Gigabit Ethernet controller connected to the second channel of the primary P64H2 PCI-X bridge, located on the main board, at clock frequencies up to133 MHz. The 82546EB is a single component with two fully IEEE 802.3-compliant Ethernet interfaces. It provides two stacked RJ45 ports at the rear of the chassis.

This network interface supports Ethernet applications at 1000Base-T, 100Base-T, and 10Base-T (802.3, 802.3u and 802.3ab) and enables network manageability implementations required for remote control and alert over LAN.

## **Video Controller**

The onboard, integrated ATI RAGE XL 64-bit SVGA chip contains an SVGA controller that is fully compatible with industry video standards. The video sub-system implements 8 MB of 10-nanosecond onboard video memory.

The video controller supports pixel resolutions of up to 1600 x 1200 and up to 16.7 million colors and provides hardware-accelerated bit block transfers of data. The SVGA controller supports analog VGA monitors (single and multiple frequency, interlaced and noninterlaced) with a maximum vertical retrace noninterlaced frequency of 100 Hz.

Video connectors are located at both the front and the rear of the chassis. The connectors are auto sensed and only one can be used at a time.

#### **IDE Controller**

The IDE controller is contained within the Intel® ICH4 (82801DA). The IDE controller is a multifunction device on the I/O board that acts as a PCI-based Fast IDE controller. Although the server system implements a single IDE channel on the peripheral board, which supports a CD/DVD drive at ATA-33 speeds, the IDE controller supports the following:

- PIO and IDE DMA/bus master operations
- Mode 4 timing
- ATA-100 (100 MB/sec using ultra DMA transfers)
- Buffering for PCI/IDE burst transfers
- Master/slave IDE mode

### **Baseboard Management Controller (BMC)**

The Baseboard Management Controller and its associated circuitry reside on the main board. The BMC autonomously monitors system platform management events and logs their occurrences in the nonvolatile System Event Log (SEL). This includes events such as over-temperature and overvoltage conditions, and fan failures. The BMC provides the interface to the monitored information so system management software can poll and retrieve the present status of the platform.

The BMC provides the interface to the nonvolatile Sensor Data Record (SDR) Repository. Sensor Data Records provide a set of information that system management software can use to automatically configure itself for the number and type of IPMI sensors (such as temperature and voltage sensors) in the system.

The following is a list of the major functions of the BMC:

- System power control, including providing Sleep/Wake push-button interfaces for ACPI
- Platform Event Paging / Platform Event Filtering
- Power distribution board monitoring
- Temperature and voltage monitoring
- Fan failure monitoring
- Processor presence monitoring (no processors installed)
- Interlock monitoring
- Speaker beep capability on standby and when system is powered up
- Intel Itanium 2 processor SEEPROM interface (for processor information ROM and scratch EEPROM access)
- Processor temperature monitoring
- Processor core ratio speed setting
- Chassis general fault light control
- Chassis cooling failure light control
- Chassis power fault light control
- Chassis power light control
- Chassis ID LEDs control
- System Event Log interface
- Sensor Data Record repository interface
- SDR/SEL timestamp clock
- Board set FRU information interface
- Fault resilient booting
- System management watchdog timer
- Front panel system diagnostic-interrupt handling
- Platform Management Interruption / System Diagnostic Interrupt status monitor
- Event receiver
- System interface to the IPMB (via system interface ports)
- IPMI Management Controller Initialization Agent
- Emergency Management Port interface
- Serial/modem and LAN alerting

The firmware for the BMC is field-upgradeable using the Firmware Update utility. For information on the Firmware Update Utility, see *Running the Firmware Update Utility*.

## **PCI Riser Board**

The PCI riser board supports the following features:

- One Server I/O Hub (SIOH) component of the E8870 chip set
- One P64H2 component
- Three non-hot-plug PCI slots
	- One 64-bit, 133-MHz PCI-X, full length
	- Two 64-bit, 100-MHz PCI-X, full-length
- One integrated D2D
- Server management logic
- $\bullet$  I<sup>2</sup>C logic
	- $\equiv$  FRU device ID accessed through a private  $I^2C$  bus
	- Temperature sensor

## **SCSI Backplane Board**

The SCSI backplane board communicates with the main board via a 68-pin SCSI cable and a flex cable. It contains two industry-standard 80-pin Single Connector Attachment (SCA)-2 connectors for hot-swap hard drives. Ultra320 or lower SCSI technology SCA type hard drives can be installed in this carrier. The backplane board accepts hard drives up to 15,000 RPM.

The features supported by the SCSI backplane board include the following:

- Monitoring the SCSI bus for enclosure services messages and acting on them appropriately. Examples of such messages include: activate a drive fault indicator, power down a drive that has failed, and report SCSI backplane temperature.
- SAF-TE intelligent agent, which acts as proxy for "dumb"  $I^2C$  devices during intrachassis communications. "Dumb"  $I^2C$  devices are those that have no bus mastering capability.

# **NOTE**

Because all hard drives have different cooling, power and vibration characteristics, Intel validates specific hard drive types in the system.

The SCSI backplane provides three main functions for the system:

- Passes the SCSI signals between the main board and the SCSI drives
- Provides hooks for enclosure management
- Provides an  $I^2C$  server management interface

The SCSI backplane functional blocks include the following:

- Ultra320 LVD SCSI bus passes SCSI signals between the SCSI drives and the main board
	- A standard 68-pin SCSI connector provides the SCSI connection from the main board to the SCSI backplane.
	- Two 80-pin (SCA-2 blind-mate) connectors are located on the SCSI backplane board to mate with hot-swap LVD SCSI drives in the drive bay.
- Fault Tolerant Enclosure Management
	- SAF-TE
	- SCSI power control
	- LED control logic
- Server management
	- $\overline{\phantom{a}}$  I<sup>2</sup>C interface
	- I<sup>2</sup>C Serial CMOS EEPROM (FRU)
	- Temperature sensor

### **QLogic\* GEM359\* SCSI Hot-swap Controller**

The QLogic GEM359 Hot-swap Controller resides on the SCSI backplane board. The primary functions of the GEM359 are as follows:

- Implements the SAF-TE command set
- Controls the SCSI hard drive fault LEDs
- Provides a path for management information via the SCSI
- Retrieves hard drive fault status, SCSI backplane temperature, and fan failure information via the IPMB
- Queries the status of the power distribution board by retrieving information from the BMC via the IPMB
- Controls hard drive power-on and power-down, facilitating hot-swapping

# **Peripheral Board**

The peripheral board provides three main functions for the system:

- Passes the IDE signals between the main board and the DVD drive
- Provides the front panel interface for the system
- Provides  $I^2C$  server management interface

#### **Peripheral Board Functional Blocks**

- IDE bus passes IDE signals between the IDE DVD and the main board
	- The 120-pin flex cable connector from main board provides IDE connectivity and auxiliary signals
	- Single IDE channel pass-thru connection to IDE connector for support of an IDE peripheral
- Front panel functions
	- Two USB 1.1 connections
	- Power, Reset, SDINT and ID buttons
	- LEDs for power, both NIC channels, ID, system and drive failure
	- VGA connector providing video from main board controller
- Server management
	- $\overline{\phantom{a}}$  I<sup>2</sup>C isolation to SCSI board
	- Temperature sensor

#### **Peripheral Interface**

The server connects to supported peripheral devices through interfaces located on the main board. The ICH-4 on this board provides the following:

- Four USB 1.1 ports (two located in front and two located at the rear)
- Two serial ports, one internal port (10-pin header) and one port at the rear (serial RJ45)
- One PCI connection to onboard video (VGA ports located front and rear)
- One IDE channel for the CD/DVD

# **Server Management**

The server management features are implemented using two microcontrollers: the Baseboard Management Controller on the main and the Qlogic\* GEM359 SCSI hot-swap controller on the SCSI backplane board. For information about these microcontrollers, see:

- *Baseboard Management Controller (BMC)*
- *QLogic\* GEM359\* SCSI Hot-swap Controller*

# **3 Configuration Software and Utilities**

## **Utilities / Drivers on Resource CD**

The Resource CD included with your server system includes the following utilities and drivers that can be used to configure your system:

- LSI Logic SCSI Driver for Linux (64-bit) and Microsoft Windows\* 2003 Server
- Utilities:
	- FRUSDR Loader
	- EFI Platform Diagnostics
	- System Maintenance Utility (SMU)
		- SDRViewer
		- SELViewer
- EFI Configuration Tool

The Resource CD includes a menu-driven program that can be used for the following:

- Create a diskette containing drivers for various operating systems.
- Install EFI Service Partition. The EFI service partition provides the ability to remotely access the server via modem or LAN for the purpose of executing configuration/setup utilities and diagnostics.
- Run EFI-based utilities.

#### **Running Software Utilities Directly from the Resource CD**

The following procedure allows you to run the software utilities directly from the Resource CD.

- 1. Insert the System Resource CD into the server's CD-ROM drive before booting to EFI Shell.
- 2. Boot the system into EFI Shell; the EFI CD menu program launches automatically. If the EFI CD menu program does not launch in the EFI Shell, mount and map to the CD drive and type startup and press <Enter> to launch the EFI CD menu.
- 3. Move the curser to the Utilities and select the utility you want to run.

## **Power-on Sequence and Power-on Self-Test (POST)**

Turning on the system causes POST to run and control to pass to the boot manager. From the boot manager, you can choose to invoke the Extensible Firmware Interface (EFI) Shell or you can choose to go to the Boot Maintenance menu.

The following process occurs when you press the power button on the front control panel to power up the server:

- 1. The server fans start.
- 2. POST begins running. POST is stored in flash memory. It checks the drive carriers, processors, memory, keyboard, and most installed peripheral devices. During the memory test, POST displays the amount of memory it is able to access and test. The length of time needed to test the memory depends on the amount of memory installed.
- 3. Video appears on the monitor that is attached to the server and begins to display boot progress. The AMI\* BIOS banner displays the loaded versions of the BIOS, PAL, SAL, and EFI.
- 4. POST concludes and passes control to the boot manager.
- 5. From the boot manager, you can use arrow keys to highlight the option that invokes the EFI shell operating system if it is installed, or you can highlight and select the Boot Maintenance menu. Selecting the Boot Maintenance menu lets you configure boot options and other boot environment variables. Booting to the EFI shell causes the following prompt to appear: Shell>
- 6. When you see this prompt, you can load and start an operating system.

## **Extensible Firmware Interface Boot Manager**

The EFI boot manager allows you to control the server's booting environment. Depending on how you have configured the boot options, after the server is powered up the boot manager presents you with different ways to bring up the system. For example, you can boot to one of the following:

**EFI Shell:** An interactive environment that allows EFI device drivers to be loaded, EFI applications to be launched, and operating systems to be booted. The EFI shell provides a set of basic commands used to manage files and the system environment variables. For more information on the EFI Shell, see *The* Extensible Firmware Interface (EFI) Shell.

**Boot Options:** Files that you include as boot options. You add and delete boot options by using the Boot Maintenance menu. Each boot option specifies an EFI executable with possible options. For information on the Boot Maintenance menu options, see *Table 4*.

**Boot Maintenance Menu:** A menu of items allowing you configure boot options and other boot environment variables. Table 4 describes each menu item in the Boot Maintenance menu.

| <b>Option</b>    | <b>Description</b>                                                                                                    |
|------------------|----------------------------------------------------------------------------------------------------|
| Boot from a File | Automatically adds EFI applications as boot options or allows you to boot<br>from a specific file.                                                                                                    |
|                  | When you choose this option, the system searches for an EFI directory in all<br>EFI System Partitions in the system. For each EFI directory that the system<br>finds, it searches through that directory's subdirectories for the first file that<br>is an executable EFI application. Each file that meets this criterion can be<br>automatically added as a boot option. In addition, legacy boot options for A:<br>and C: are also added if those devices are present. |
|                  | With this option, you can launch a specific application without adding it as a<br>boot option. In this case, the EFI Boot Manager searches the root<br>directories of all of the EFI System Partitions present in the system for the<br>specified EFI application.                                                                                                    |

**Table 4. Boot Maintenance Menu Options** 

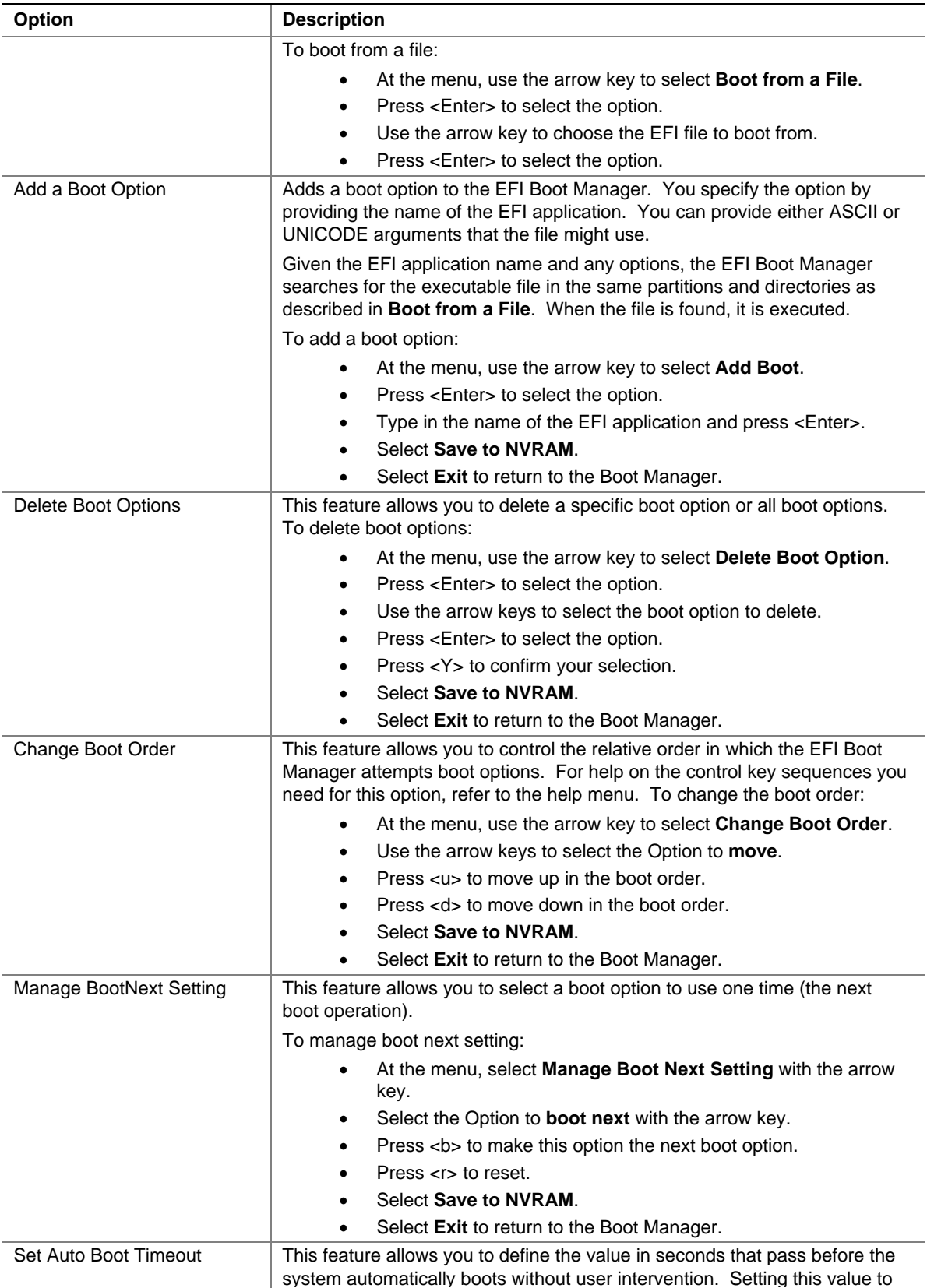

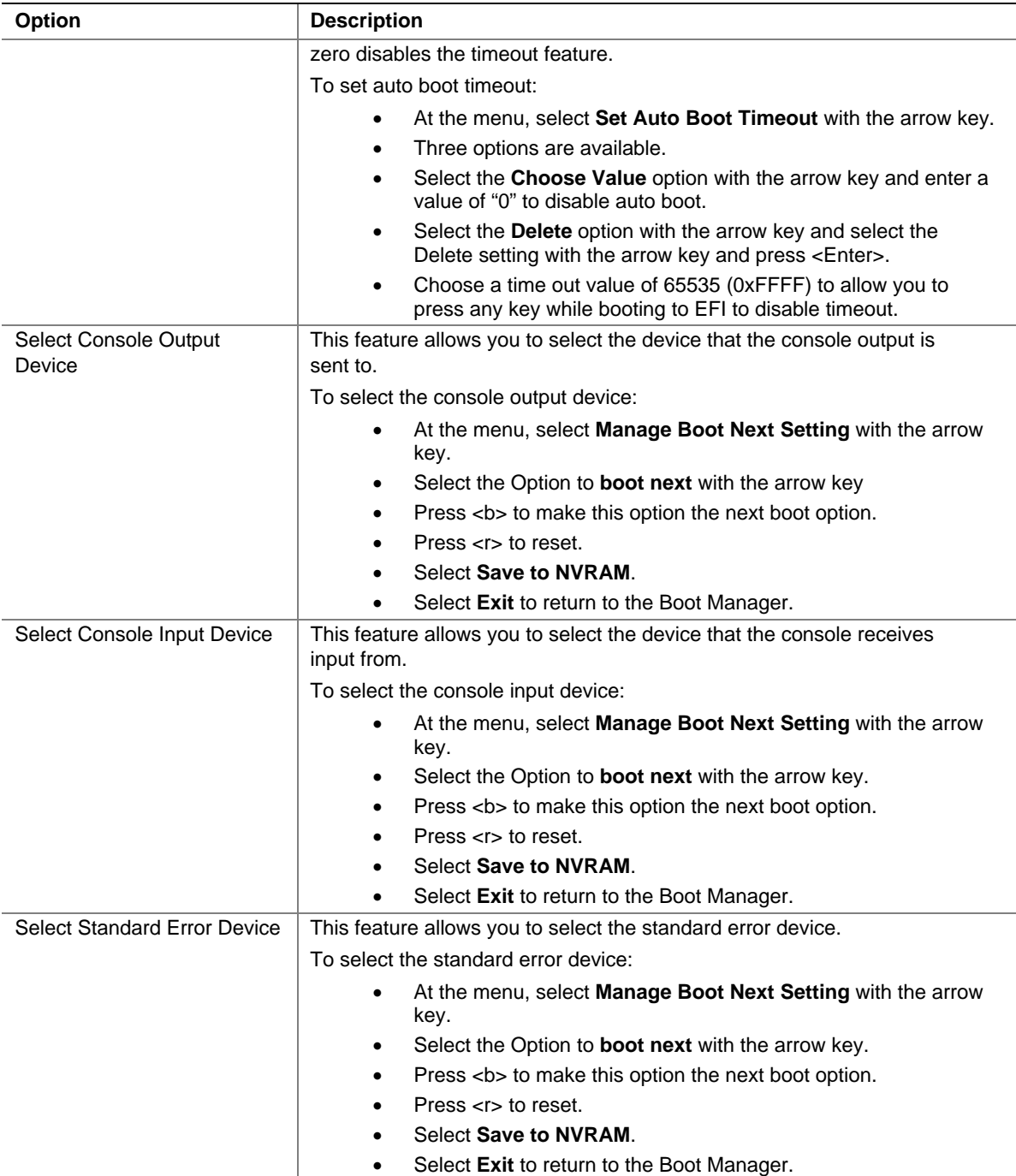

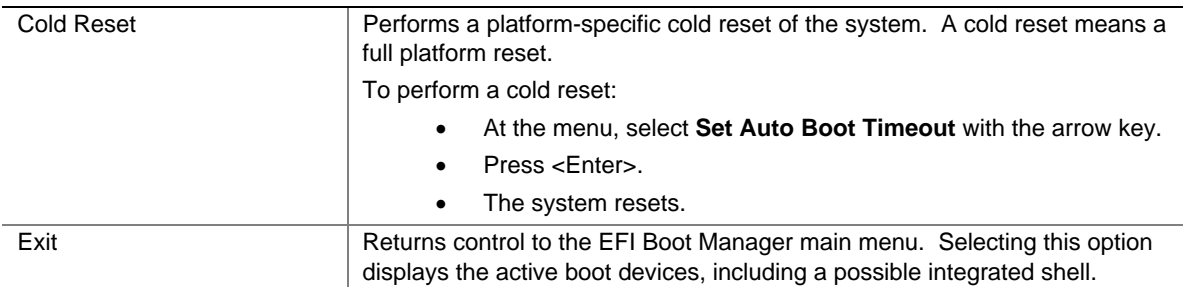

# **The Extensible Firmware Interface (EFI) Shell**

The EFI shell application allows other EFI applications to be launched, EFI device drivers to be loaded, and operating systems to be booted. The combination of the EFI firmware and the EFI shell provides an environment that can be modified to easily adapt to many different hardware configurations.

The EFI shell provides a set of basic commands used to manage files and EFI NVRAM shell and boot variables. A list of these basic commands is shown in Table 5. Descriptions of the EFI shell commands are also available when operating in the EFI Shell. To access the descriptions, type help and press the  $\leq$ Enter $\geq$  key.

A detailed description of the commands is available on the EFI website. To obtain the document, go to http://developer.intel.com/technology/efi. To download the files, click on **Tools** and then **EFI Sample Implementation 1.10.14.60**. The descriptions are in the Microsoft\* Word\* file named EFI1.1ShellCommands.doc.

In addition to the standard shell commands available in the EFI Shell, the EFI environment allows you to create your own shell commands and EFI applications. For detailed information about the EFI Shell, its commands, and the ability to develop within the environment, refer to the *EFI Developer's Guide* at http://developer.intel.com/technology/efi. Click on **Tools** and then **EFI Sample Implementation Version 1.02** to download the files to your hard drive. Review the Microsoft Word file Efi dg.doc.

To develop your own shell commands, download the EFI Application Toolkit under the **Tools** link at http://developer.intel.com/technology/efi

| Command                      | <b>Description</b>                                                                                   |
|------------------------------|----------------------------------------------------------------------------------------------------|
| <drive name="">:</drive>     | Changes drives. For example, entering fs0: and pressing<br>the <enter> key changes the drive</enter> |
| alias [-bdv] [sname] [value] | Sets or gets alias settings                                                                          |
| attrib [-b] [+/- rhs] [file] | Views or sets file attributes                                                                        |
| $bcfq -?$                    | Configures boot driver and load options in EFI NVRAM                                                 |
| botmaint                     | Launches Boot Maintenance Manager                                                                    |
| break                        | Executes a breakpoint                                                                                |
| cd [ <i>path</i> ]           | Changes the current directory                                                                        |

**Table 5. EFI Shell Commands** 

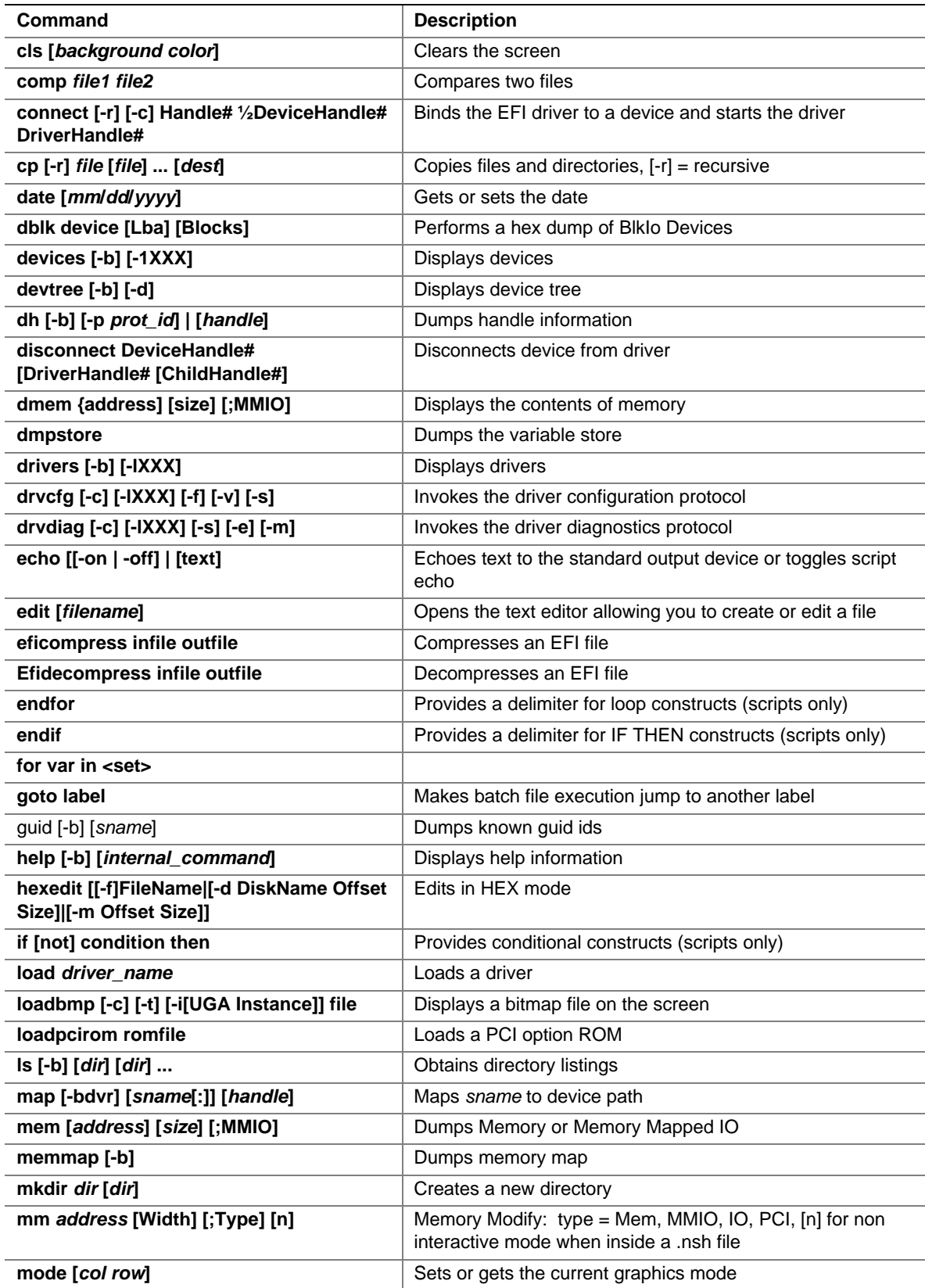

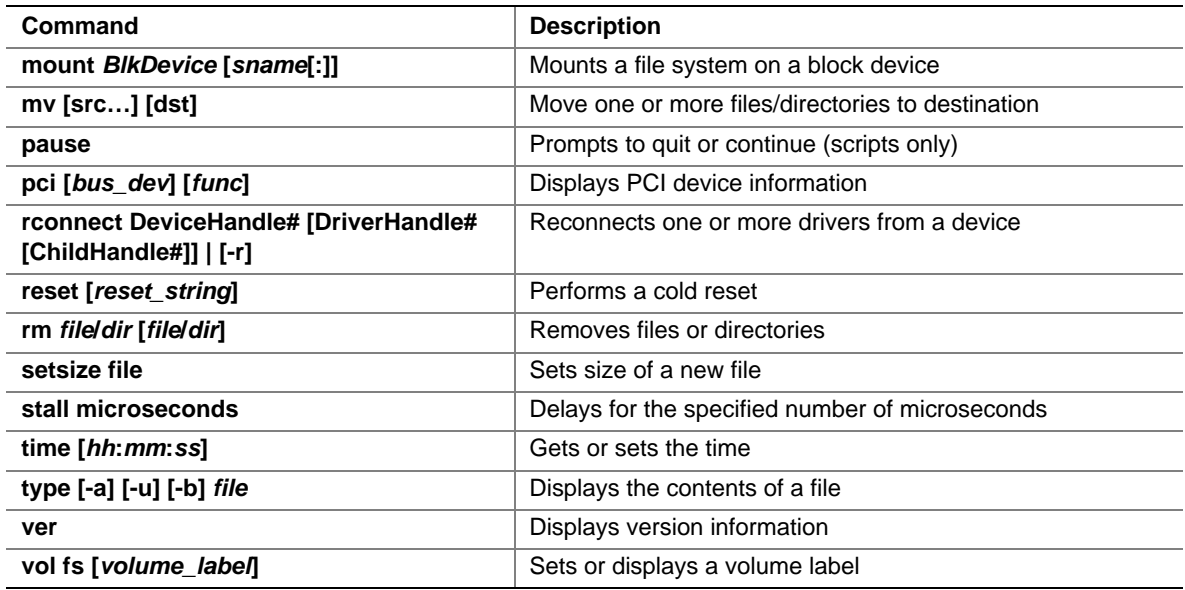

# **Firmware Upgrades**

Use the Firmware Update Utility to upgrade the firmware. This utility is an EFI application that updates the following server management controllers:

- Baseboard Management Controller (BMC)
- Hot-swap Controller (HSC)

You can run the utility interactively by providing commands through the EFI shell, or you can run it in non-interactive mode by supplying the command with any options. For information on the command-line options, see *Table 6*.

# **NOTE**

Review the firmware release notes that come with the software for additional instructions before updating either the boot code or the operational code.

## **Running the Firmware Update Utility**

The following procedure shows how to use the interactive method to upgrade the firmware with the Firmware Update Utility.

- 1. Boot to the EFI Shell.
- 2. Contact your Intel Sales Representative for the current release of the files:
	- **FWUpdate.efi**
	- **IPMI.efi**
	- $<$ name $>$ .hex
	- **IPMIdriver.txt**
	- **Firmwareupdate.txt**
	- $\langle$ name $\rangle$ .txt

Where  $\langle$ name $\rangle$  represents the hex image for the controller being updated. For example, the files **lnbmc11.hex** and **lnbmc11.txt** represent the firmware and release note files, respectively for BMC release 11. Write down the name of the HEX file because you will need it later.

You can update the firmware either by the Firmware Update Utility's command-line interface or through the GUI interface.

#### **Firmware Update with Command-line Interface**

Table 6 describes the command-line options for the Firmware Update Utility.

| Option or<br><b>Parameter</b> | <b>Description</b>                                                                                                    |
|-------------------------------|----------------------------------------------------------------------------------------------------|
| <b>FWUpdate</b>               | The name of the utility.                                                                                                    |
| [Hex_File_Name]               | The name of the input hex file used for the update/verification. The file path can be<br>specified with the file name. There is no default filename or extension.                                                                                                    |
| /h Or $/2$                    | Display command-line help.                                                                                                    |
| /uploadpia                    | Upload the FW flash with the Platform Information Area (PIA) contained in the hex<br>file.                                                                                                    |
| /upload                       | Upload the FW flash with the operational code contained in the hex file. The<br>Platform Information Area (PIA) will also be uploaded, if it is present in the hex file.<br>Upon completion, the firmware is verified against the hex file to ensure the upload<br>was successful.                                |
| /norestore                    | When used in conjunction with /upload, the utility does not restore the user<br>configuration settings after performing the update. Without this switch, the utility<br>saves the user configurations prior to updating the FW, and then restores the saved<br>user configuration settings after updating the FW. |
| /noverify                     | When used in conjunction with /upload or /uploadpia, the utility does not compare<br>the flash against the hex file after performing the update, as is usually done to verify<br>a successful update. When not used in conjunction with /upload or /uploadpia, this<br>switch has no effect.                      |

**Table 6. Firmware Update Utility Command-line Options and Parameters** 

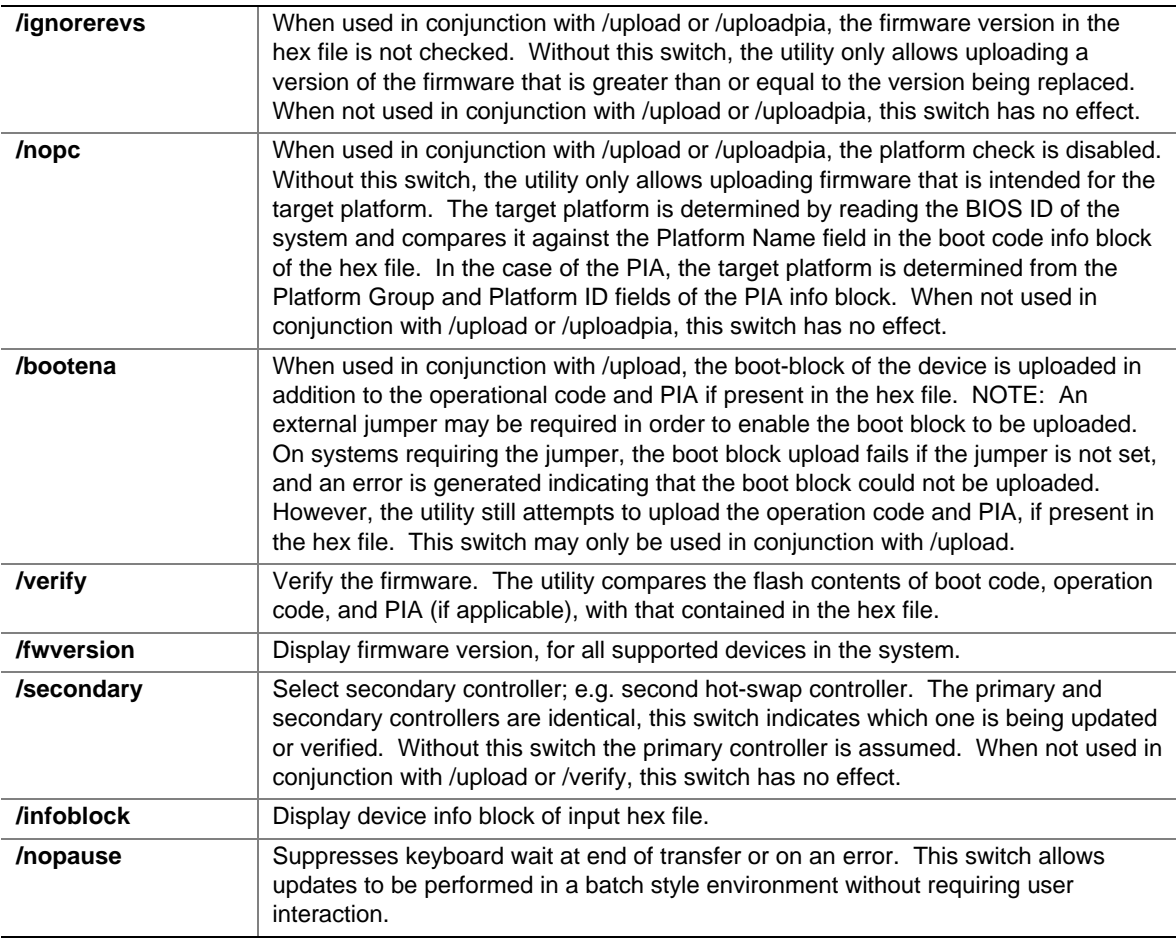

To run the Firmware Update Utility through the command-line interface:

- 1. Start the utility by typing: fwupdate [HEX File Name] [Options]
- 2. To view the command-line help, type: fwupdate /h or fwupdate /?
- 3. To update boot block and the operational block of the firmware from the command-line interface, type fwupdate [HEX File Name] /upload /bootena An external jumper may be required in order to enable the boot block to be uploaded.
- 4. To update the operational block only from the command-line interface, type fwupdate [HEX File Name] /upload

After the update completes successfully, the utility verifies the update by reading back the programmed code and comparing it to the HEX file.

- 5. Select the File menu and choose **Exit** to exit the utility.
- 6. If you need to update the firmware for additional controllers, repeat the above steps for each controller.
- 7. Power down the system by pressing and holding the power button on the front control panel.
- 8. Disconnect the AC power cords from the system and wait 60 seconds.
- 9. Connect the AC power cords and power up the system by pressing the power button.

#### **Firmware Update with GUI Interface**

To run the Firmware Update Utility through the GUI interface:

- 1. Start the utility by typing fwupdate  $\langle$ name $\rangle$ .hex In the command, **<name>.hex** is the file you wrote down earlier.
- 
- 2. Wait for the HEX file to load and the utility to display its menu items.
- 3. Use the arrow keys to select the **Update Flash** menu item.
- 4. Press the <Enter> key.
- 5. The utility asks you to update the boot code and/or the operational code.

After the update completes successfully, the utility verifies the update by reading back the programmed code and comparing it to the HEX file.

- 6. Select the File menu and choose **Exit** to exit the utility.
- 7. If you need to update the firmware for additional controllers, repeat the above steps for each controller.
- 8. Power down the system by pressing and holding the power button on the front control panel.
- 9. Disconnect the AC power cords from the system and wait 60 seconds.
- 10. Connect the AC power cords and power up the system by pressing the power button.

# **BIOS Upgrades**

The BIOS is implemented as firmware that resides in flash ROMs. Use the EFI (Extensible Firmware Interface) based utility IFlash64.EFI to upgrade the BIOS.

# **NOTE**

After you complete the Iflash64 BIOS update, you must clear the CMOS. For information on how to clear CMOS, refer to *CMOS Clear*.

### **BIOS Upgrade Procedure**

A BIOS upgrade procedure can be done using the latest available System Update Package (SUP) for the system. This is a script file that automatically runs IFlash64 and other firmware update utilities. You can also use the IFlash64 utility to upgrade the BIOS using the following steps:

- 1. Boot to the EFI Shell. For information on how to boot the server, refer to *The Extensible Firmware Interface (EFI) Shell*.
- 2. Copy **IFlash64.EFI** to a hard disk, CD-ROM disk, or EFI ramdisk (EFI ramdisk driver required). The binary file contains the new BIOS. Refer to the update instructions provided with each BIOS release for the most current instructions.

#### **IFlash64 with Command-line Interface**

Table 7 lists the command-line options for the IFlash64 Utility.

| <b>Parameter</b>   | <b>Description</b>                                                                                                    |  |
|--------------------|----------------------------------------------------------------------------------------------------|--|
| Iflash64           | The name of the utility.                                                                                                    |  |
| [Volume File Name] | Name of the BIOS binary volume file used for the update. The file path can be<br>specified with the file name. There is no default file name.                                                         |  |
| /d                 | Display header and FLASH areas information of volume file.                                                                                                    |  |
| /f                 | Load default values from CMOS on next boot.                                                                                                    |  |
| /quiet             | Quiet or non-interactive mode. It displays only error messages and disables<br>prompting you for input.                                                                                               |  |
| /reboot            | Reboot system after update.                                                                                                    |  |
| /update            | Update system BIOS in non-interactive mode. Note that it only updates flash<br>areas that are different than the ones found in the input binary file. Use "/o" to<br>override this default operation. |  |
| /verify            | Verify current Flash with contents of input binary file in non-interactive mode.                                                                                                    |  |
| /h Or $/$ ?        | Displays command-line help.                                                                                                    |  |

**Table 7. IFlash64 Utility Command-line Options and Parameters** 

Running the IFlash64 utility through the command-line interface:

- 1. Start the utility by typing IFlash64 [File Name] [Options]
- 2. To view the command-line help, type: IFlash64 /h or IFlash64 /?
- 3. To update System BIOS from the command-line interface, type, IFlash64 [File Name] /update
- 4. To verify System BIOS from the command-line interface, type, IFlash64 [File Name] /verify

#### **IFlash64 with GUI Interface**

Running the IFlash64 Utility through the GUI Interface:

- 1. Start the utility by typing IFlash64 or IFlash64 [File Name]
- 2. Use the arrow keys to browse through the menu and press the <Enter> key to select. A brief description of the selected menu item is displayed in the Tip-View window.
- 3. To update System BIOS from the GUI interface, select **Update System BIOS**.
- 4. To verify System BIOS from the GUI interface, select **Verify System BIOS**.
- 5. Turn off the computer and follow the procedure to clear CMOS as described in *CMOS Clear*.

#### **CMOS Clear**

You must clear the CMOS after you update the BIOS. Clearing the CMOS involves changing a jumper setting on the I/O riser card, restarting the server with the new jumper setting, restoring the jumper setting to its original position, and restarting the server a final time.

#### **WARNING**

**Warnings and cautions apply whenever the top cover of the system is removed. Only a trained service technician should integrate, configure, or service this system. See** *Important Safety Information* **before opening your server system.** 

To clear CMOS follow these steps:

- 1. Power down the server by pressing and holding down the power button on the front control panel. You might need to hold the power button down for several seconds.
- 2. Unplug both power cords from the server.
- 3. Remove the top cover from the chassis. See *Removing and Installing the Top Cover*.
- 4. Move the jumper at J5H3 from pins 1-2 to pins 2-3
- 5. Plug the power cords back in.
- 6. Power on the server by pressing the power button on the front control panel.
- 7. Wait for the message NVRAM cleared by jumper to appear. When the following message appears, press <F1> to load the defaults: Press <F1> to load defaults or <F2> to run SETUP or <ESC> to continue
- 8. Power down the server by pressing and holding the power button on the front control panel. You might need to hold down the power button for several seconds.
- 9. Unplug both power cords from the server.
- 10. Move the jumper at J5H3 from pins 2-3 to pins 1-2.
- 11. Install the chassis cover. See *Removing and Installing the Top Cover*.
- 12. Plug the power cords back in.
- 13. Power on the server by pressing and holding the power button on the front control panel.

## **BIOS Recovery Mode**

The BIOS Recovery Mode permits reflashing the BIOS when the flash ROM has been corrupted. The sequence of events for automatic recovery is:

- 1. Insert recovery media and reset the system.
- 2. One beep indicates recovery media valid, and flash update started.
- 3. Approximately two minutes later, two beeps indicate flash update complete.
- 4. System automatically resets and starts the new BIOS.

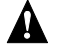

### **WARNING**

**Warnings and cautions apply whenever the top cover of the system is removed. Only a trained service technician should integrate, configure, or service this system. See** *Important Safety Information* **before opening your server system.** 

# **NOTE**

BIOS recovery requires an "El Torito" formatted CD; alternate forms of removable media including USB devices are not supported and will result in a continuous beep code (approximately 1 beep every 2 seconds until the system is powered down).

The BIOS Recovery Mode is initiated using the following procedure:

- 1. Unzip the recovery image and copy the **SR870BH2.REC** file onto the CD. **SR870BH2.REC** should be the only file on the disk.
- 2. Power down the server.
- 3. Unplug both power cords from the server.
- 4. Remove the top cover from the chassis. See *Removing and Installing the Top Cover.*
- 5. Move the jumper at J5H1 Labeled 'RCV BOOT' from pins 1-2 to pins 2-3.
- 6. Reconnect the AC power and switch server power on. CD Recovery activity begins. One full beep is emitted as the server begins to load **SR870BH2.REC** from disk to memory.
- 7. Wait two minutes. Two beeps indicate the BIOS recovery has completed successfully.
- 8. Remove the CD and power down the server.
- 9. Unplug both power cords from the server.
- 10. Move the jumper at J5H1 from pins 2-3 to pins 1-2.
- 11. Install the chassis cover. See *Removing and Installing the Top Cover*.
- 12. Reconnect AC power and power on the server.
- 13. Follow any other instructions in the BIOS release notes.

# **FRUSDR Load Utility**

The Field Replacement Unit (FRU) and Sensor Data Record (SDR) Load Utility (**FRUSDR.EFI**) is an Extensible Firmware Interface program that updates or modifies the server management subsystem's product level FRU and SDR repository. This utility is used to program, compare, or display FRU and/or SDR information. It must be run on an Intel Itanium 2 system executing NSHELL under the EFI environment.

You should run the FRUSDR Load Utility each time you upgrade or replace the hardware in your server; excluding add-in boards, hard drives, and RAM. The utility programs the sensors that the server uses to monitor server management. Upon completing the programming of the FRU and/or SDR areas, the server should be rebooted.

The normal method of loading one or more FRU files is through the use of a configuration file. Each FRU file name is specified using the FRUNAME configuration command. The first time a FRU file is programmed, all areas in the FRU file need to be written. This initialization should be done in manufacturing. The FRUSDR utility does not support first time programming of FRU areas.

Once the FRU file has been initially programmed, then you may use the FRUSDR utility to update specific FRU areas and fields. You may not change the size of any FRU area from the size defined in the original FRU Header. Through the use of a configuration file, each area of the FRU may selectively be programmed. The FRU information written to the nonvolatile storage device is verified after programming and an appropriate message is displayed. For more detailed information on creating and using a configuration file see *Configuration File*.

Within the FRU file header is a pad byte that can be any one-byte value. This pad byte is used in calculating the header checksum. If the header checksum is incorrect, then a message is displayed.

The normal method of loading an SDR file is through the use of a configuration file. Typically all possible Sensor Data Records exist in one master SDR file. Each SDR file name is specified after the SDRNAME configuration command. Through the configuration file, tags may be use to selectively chose which records are to be programmed using tags. The maximum allowable length of any Sensor Data Record is 64 bytes. Any larger records are flagged as an error.

Using the FRUSDR Load Utility, you can do the following:

- Discover the product configuration based on instructions in a master configuration file.
- Display the FRU information.
- Update the nonvolatile storage device associated with the baseboard management controller (BMC) that holds the SDR and FRU information.
- Generically handle FRU devices that might not be associated with the BMC.
- Supply command lines and interactive input through the standard input device.
- View and direct results to the standard output device.

## **Running the FRUSDR Load Utility**

Use the FRUSDR Load Utility to manage the server management subsystem's product level FRU and SDR repository. Follow these steps to run the FRUSDR Load Utility:

- 1. Boot to the EFI Shell. For information on how to boot the server, refer to *Booting from the Service Partition*.
- 2. Copy the FRUSDR package to a removable media or to the hard drive. You will find the FRUSDR package on the CD-ROM that shipped with the server.
- 3. Load the IPMI driver by typing load ipmi.efi

# **NOTE**

The IPMI driver file name may change independently of the FRUSDR Load Utility.

4. Run the utility by entering a frusdr command based on the following syntax: frusdr [option] [/p]

The frusdr command accepts single options only. You can accompany any option with the  $/p$ switch to cause the output to pause between blocks of displayed output. For descriptions of the FRUSDR Load Utility command-line options, see *FRUSDR Load Utility Command-line Options*.

5. After using the utility, reboot the system by powering off the server and then powering it back on. The reboot operation is necessary to reload the firmware and initialize the sensors.

## **FRUSDR Load Utility Command-line Options**

The basic command-line format is:

frusdr  $[$  /?]  $[$  /h]  $[$  /p]  $[$  /d  $[$  fru, sdr $]$ ]  $[$  /Cfg filename.cfg]

#### Where:

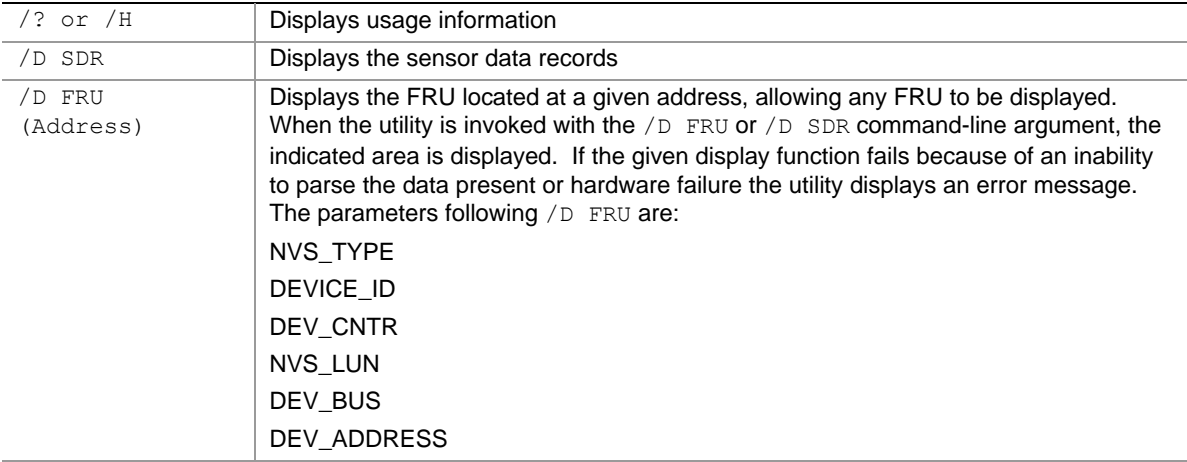

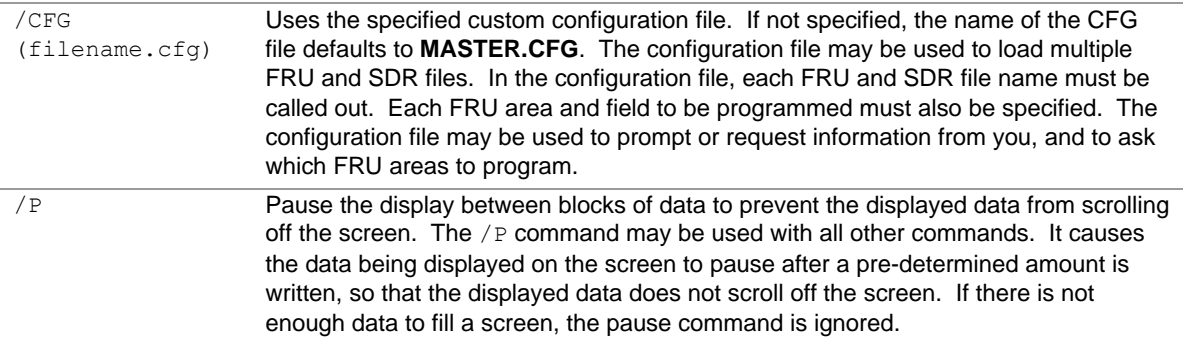

There are two addressing modes for FRU devices:

- Indirect: FRUSDR /D FRU [NVS\_TYPE | DEV\_CNTR | NVS\_LUN | DEVICE\_ID]
- Direct: FRUSDR /D FRU [NVS\_TYPE | DEV\_CNTR | NVS\_LUN | DEV\_BUS | DEV\_ADDR]

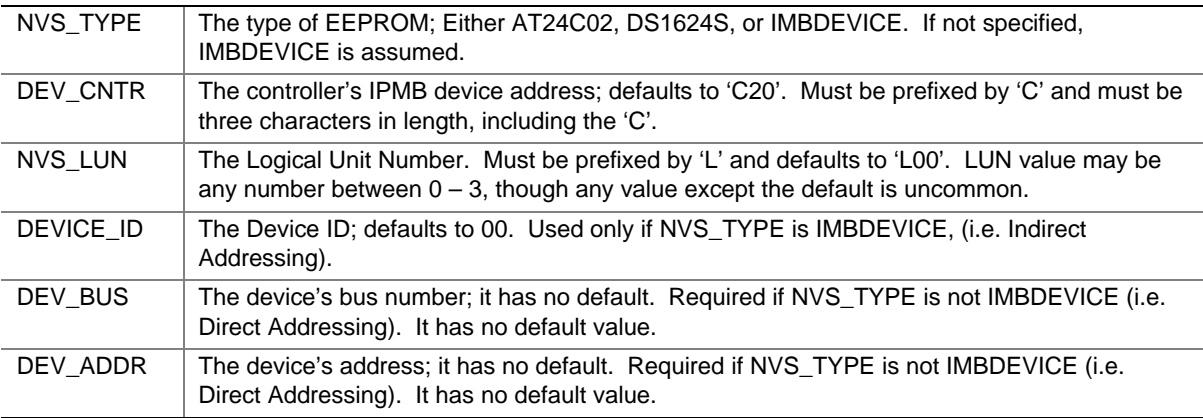

All numbers entered for DEV\_CNTR, DEV\_ID, DEV\_BUS, and DEV\_ADDR are interpreted as hexadecimal values, and must be in the range  $0$  – FF; the NVS\_LUN must be 0, 1, 2 or 3. The command-line arguments may be specified in any order and if one of the arguments is not specified, then its default value is used, if it has one. If DEV\_BUS and DEV\_ADDR are specified, i.e. Direct Addressing is used, then DEV\_BUS is assumed to precede DEV\_ADDR. If no arguments are specified for [Address] then the BMC FRU is displayed.

#### **Example of Indirect addressing:**

FRUSDR /D FRU IMBDEVICE CC0 L0 0

The utility interprets this as  $DEV_CNTR = 0xC0$ ,  $NVS_LUN = 0$ ,  $DEV_D = 0$ ;

Because many of these values are the default values, the same result could be accomplished with the following:

FRUSDR /D FRU CC0 0

#### **Example of Direct addressing:**

FRUSDR /D FRU AT24C02 C20 L0 9 AA

The utility interprets this as DEV\_CNTR =  $0x20$ , NVS\_LUN = 0, DEV\_BUS =  $0x09$ , DEV  $ADDR = 0xAA$ .

Because many of the values are the default values, the same result could be accomplished with the following:

FRUSDR /D FRU AT24C02 9 AA

Whenever more than one number is listed on the command line, the utility assumes the numbers are DEV\_BUS and DEV\_ADDR in that order. Therefore, the following command line would be interpreted as DEV\_CNTR =  $0xC0$ , NVS\_LUN = 0, DEV\_BUS 0x05, DEV\_ADDR = 0xA9. Since NVS\_TYPE is not IMBDEVICE, Direct addressing would be used:

FRUSDR /D FRU CC0 L0 5 AT24C02 A9

#### **Command-line Precedence**

Command-line precedence means that the first command found is operated on, followed by the next command, and so on. Commands can be divided into two categories:

- Flag commands. The only flag command is the pause  $($   $/$  P) flag command. This flag is used by the action commands.
- Action commands. The action commands are: **/?**, **/D FRU**, **/D SDR**, and **/CFG**.

The pause command affects only the execution of certain action commands. For example, the pause flag command provides additional information when used with the help and display FRU and SDR action commands.

If an action command does not use the pause flag, no error is displayed. If more than one action command is listed on the command line, an error is displayed and the utility exits.

#### **Displaying Usage Information**

When the utility is invoked with the **/?** or **/H** command-line arguments, the following message is displayed:

 $\_$  , and the set of the set of the set of the set of the set of the set of the set of the set of the set of the set of the set of the set of the set of the set of the set of the set of the set of the set of the set of th

```
FRUSDR Load Utility, Version 2.0 
Copyright (c) 2002 Intel Corporation, All Rights Reserved
```

```
Usage: FRUSDR
```
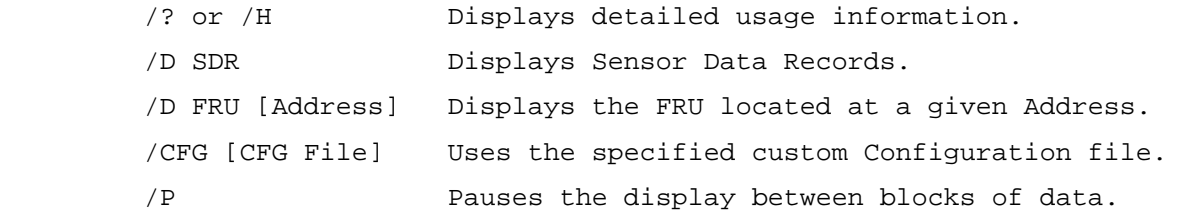

#### **Displaying the FRU Area**

The FRU area is displayed in ASCII format when the field is ASCII or as a number when the field is a number. Each FRU area is headed with the name of the area; each FRU field has a field name header, followed by the field in ASCII or as a number. The Internal Use area is displayed in hex format, 16 bytes per line. The board, chassis and product FRU areas are ended with an END OF FIELDS CODE, which indicate there is no more data in this area.

#### **Example:**

```
FRU IMBDEVICE on Controller 20h, LUN 00h, Device ID 00h 
Display Header Area 
Common Header Area (Version 1, Length 8) 
 Internal Area Offset = 01h
 Chassis Area Offset = 0Ah 
 Board Area Offset = 0Eh 
 Product Area Offset = 16h
 Multi-Record Offset = 00h 
Pad = 00h Checksum = D0h 
Displaying Internal Use Area 
Internal Information Area (Version 0, Length 72) 
 00 00 00 00 00 00 00 00 00 00 00 00 00 00 00 00 
 00 00 00 00 00 00 00 00 00 00 00 00 00 00 00 00 
  00 00 00 00 00 00 00 00 00 00 00 00 00 00 00 00 
  00 00 00 00 00 00 00 00 00 00 00 00 00 00 00 00 
  00 00 00 00 00 00 01 00 
Displaying Chassis Area 
Chassis Information Area (Version 1, Length 32) 
Chassis Type = 11h
 Part Number (ASCII) = SBALMADSTD02PP 
 Serial Number (ASCII) = A05884265
END OF FIELDS CODE 
Displaying Board Area 
Board Information Area (Version 1, Length 64) 
Unicode Country Base = 00h
 Manufacturing Time (mins) = 733803 
 Manufacturer Name (ASCII) = Intel 
 Product Name (ASCII) = B440FX DP 
 Serial Number (ASCII) = N03121530
 Part Number (ASCII) = 664653-001 
 Mftr FRU File ID (ASCII) = 0123 
END OF FIELDS CODE
```

```
Displaying Product Area 
Product Information Area (Version 1, Length 80) 
Unicode Country Base = 00h
 Manufacturer Name (ASCII) = Intel 
 Product Name (ASCII) = B440FX DPServer 
 Part Number (ASCII) = SBALMADSTD02PP 
 Product Version (ASCII) = 
  Serial Number (ASCII) = A05884265 
 Asset Tag (ASCII) = 
 Mftr FRU File ID (ASCII) = 0123 
END OF FIELDS CODE
```
#### **Displaying the SDR Area**

The SDR nonvolatile storage area is displayed in a hex format. A Sensor Record Number X header separates the data, where  $X$  is the number of that sensor record in the SDR area. The line after the header is the sensor record data in hex delineated by spaces. Each line holds up to 16 bytes. The data on each line is followed by the same data in ASCII format; nonprintable characters (ch  $<$  32 ||  $ch > 126$ ) are substituted by '.'.

#### **Example:**

Reading SDR Repository, please wait......... Displaying SDR area Reading SDR Record #1 0E 00 10 01 37 20 00 0F 05 00 10 F1 F8 02 01 85 ....7 .......... 02 00 00 00 04 00 00 C4 02 00 08 30 C2 07 91 95 ............0.... 8E FF 00 1B 1B 00 99 95 00 8A 8E 02 02 00 01 CC ................ 53 43 53 49 2D 42 2D 54 65 72 6D 33 SCSI-B-Term3 Reading SDR Record #2 0E 40 10 01 30 20 00 13 05 00 10 F1 F8 04 01 05 .@..0 .......... 00 00 00 20 29 00 00 1E 02 00 00 00 00 00 00 00 ... )........... 00 FF 00 03 03 00 00 00 00 42 49 02 02 00 01 C5 .........BI..... 46 41 4E 2D 32 FAN-2

## **Checking the FRU Data Integrity**

The utility needs the FRU Common Header offsets to be correct. The utility checks the Common Header Area in each NVS device against the FRU file and runs a checksum on it. If the Common Header Area in the FRU file is correct and matches what is in the NVS device, then the information is programmed. An incorrect Common Header means the FRU area is corrupted or has not been initialized.

If the Internal Use Area of the BMC is loaded from the FRU file, then the BMC will be cold reset. This allows the BMC to re-initializes its internal copy of the Internal Use area from the FRU. The effect of re-initializing the Internal Use Area is that both the SDR table and the SEL (System Event Log) table are cleared. All information in both areas is lost and the SDRs must be reprogrammed.

#### **Updating the SDR Non-Volatile Storage Area**

After the utility validates the header area of the supplied SDR file, then it updates the SDR repository area. Before programming begins, the utility clears the SDR repository area. When loading an SDR file from a Configuration File, the utility filters all tagged Sensor Data Records using a list of tags determined by you, which represent the product's configuration. Non-tagged Sensor Data Records are automatically programmed.

After an update is successfully performed, a single message is displayed and the utility exits. If the utility fails, then it exits with an error message and an exit code.

### **Updating the FRU Non-Volatile Storage Area**

After the system configuration is determined, a typical configuration file updates the FRU nonvolatile storage area. It will first verify the Common Header area and checksum from the specified FRU file with what is programmed in the FRU nonvolatile storage device. If specified, the Internal Use Area is then read out of the specified FRU file and is programmed into the nonvolatile storage device. Then chassis, board, and product areas are read out of the specified FRU file and programmed into the nonvolatile storage device. Lastly, the Multi-Record Area is read out of the specified FRU file, and then the area is programmed into the FRU nonvolatile storage device.

After an update is successfully performed, a single message is displayed and the utility exits. If the utility fails, then it exits with an error message and an exit code.

## **Configuration File**

A configuration file can be used by the FRUSDR utility. The configuration file is ASCII text and editable. The file is parsed and pertinent information is stored internally by the utility. The information obtained from the configuration file is used to direct the execution path of the utility and to establish a configuration for the product. The configuration file allows you to override values contained in an associated FRU file; it does not allow you to add areas to a FRU file. If you leave out FRU areas or fields during programming, then the information already contained in those FRU areas or fields on the server will remain.

The utility executes commands formed by the strings present in the configuration file. These commands cause the utility to perform various tasks needed to ultimately load the proper Sensor Data Records into the nonvolatile storage of the BMC and possibly generic FRU devices. Some of the commands are user interactive.

#### **Compare Command**

The configuration file compare command allows the validation of information which exists in the nonvolatile storage device without programming that information. The compare command is used in a configuration file, and placed on the same line after the FRU or SDR name to be compared.

For the FRU, the compare functionality does a byte-by-byte comparison of the nonvolatile storage device and what was to be programmed. The internal use area is never compared; this utility considers all bytes of the internal use area to be dynamic and subject to change at will by the firmware. In the board area, the manufacturing date and time, and the board area checksum are also not compared, although the rest of the board area bytes are compared.

For the SDR, the compare feature does a byte-by-byte comparison of the nonvolatile storage device and what was to be programmed. No checksum is used. During a comparison, the first two bytes of each Sensor Data Record are ignored, because when the repository was programmed, the first two SDR bytes were modified by the BMC and a pointer inserted.

# **BIOS Setup**

This section describes the BIOS Setup Utility, which is used to change the server configuration defaults. You can run the utility with or without an operating system present on the server. Setup stores most of the configuration values in battery-backed CMOS and the rest in flash memory. The values take effect when you boot the server. POST uses these values to configure the hardware. If selected values and the hardware do not agree, POST generates an error message and you must then run Setup to specify the correct configuration.

Run Setup to view or modify such server board features as:

- Serial port configuration
- Time/date (to be stored in RTC)
- **IDE** settings (DVD/CD-ROM, etc.)
- SCSI BIOS
- Default CMOS settings and fail safe settings
- Password security
- Advanced chip set settings for boot up
- Information on system configuration, version, peripheral population, RAM size, and cache size

### **Starting Setup**

To start Setup during the power-on sequence, follow these steps:

- 1. Press the power button on the front control panel of the server.
- 2. When POST shows the message "Press <F2> if you want to run SETUP," press  $\langle F2 \rangle$ . If the server has an administrator password configured, the system prompts you to enter the password. If the server does not have a password configured, the main screen of the BIOS Setup Utility appears.

## **Recording Your Setup Settings**

Before you make any changes, record the current values. If the default values need to be restored later, such as after a CMOS clear, you must run Setup again. Referring to recorded original settings could make your task easier.

#### **Navigating Setup Utility Screens**

The BIOS setup utility consists of five primary menus:

**Main**:Displays the BIOS version and details on processor type, and lets you configure the system time, date, and language.

**Advanced**:Lets you configure Option ROMs, configure peripheral devices, clear the event log, and disable POST error pauses.

**Security**:Lets you set a password.

**System Management**:Lets you configure Console Redirection, Quiet Boot, Serial Over LAN, and Service Partition options. Also displays BMC and HSC firmware revisions.

**Exit:** Exits the utility with or without saving utilities and allows management of custom settings.

Each menu occupies a single screen and presents a list of menu items. Some menu items are submenus, while others are settings that you can change from the screen.

Table 8 describes how to navigate between the utility screens and menus.

| <b>Press</b>    | To                                                       |
|-----------------|----------------------------------------------------------|
| $\leftarrow$    | Scroll left through the main menu screens.               |
| $\rightarrow$   | Scroll right through the main menu screens.              |
| <b>ENTER</b>    | Select a submenu item or accept a drop-down choice.      |
| <b>TAB</b>      | Select a field within a value (for example, date field). |
| F9              | Select the default value.                                |
| F <sub>10</sub> | Save your changes and exit Setup.                        |
| <b>ESC</b>      | Go back to a previous screen.                            |
| ↑               | Scroll up through menu items or value lists.             |
|                 | Scroll down through menu items or value lists.           |

**Table 8. Setup Screen Navigation**
## **Setup Screens**

#### **Main**

*Table 9* describes the menu items available on the Main screen. Default values appear in brackets. *Table 10* provides the settings for the processor. This submenu is available from the **Processor Settings** option on the **Main** menu.

| Menu Item            | <b>Default Value</b>     | <b>Description</b>                                       |  |  |  |  |  |
|----------------------|--------------------------|----------------------------------------------------------|--|--|--|--|--|
| Language             | [English (US)]           | Selects the language that the BIOS displays.             |  |  |  |  |  |
|                      | Spanish                  |                                                          |  |  |  |  |  |
|                      | Italian                  |                                                          |  |  |  |  |  |
|                      | French                   |                                                          |  |  |  |  |  |
|                      | German                   |                                                          |  |  |  |  |  |
| <b>System Time</b>   | HH:MM:SS                 | Set the System Time in <i>hour:minute:second</i> format. |  |  |  |  |  |
| System Date          | MM/DD/YYYY               | Set the System Date in <i>month/day/year</i> format.     |  |  |  |  |  |
| Processor            | Press <enter> to</enter> | Selects the sub-menu. See Table 10.                      |  |  |  |  |  |
| Settings             | present selection        |                                                          |  |  |  |  |  |
|                      | submenu                  |                                                          |  |  |  |  |  |
| <b>BIOS Version</b>  | [bios_version_number]    | The currently loaded version of BIOS. You cannot change  |  |  |  |  |  |
|                      |                          | this value. It appears for informational purposes only.  |  |  |  |  |  |
| <b>PAL Version</b>   | [PAL_version_number]     | The currently loaded version of PAL. You cannot change   |  |  |  |  |  |
|                      |                          | this value. It appears for informational purposes only.  |  |  |  |  |  |
| <b>SAL Version</b>   | [SAL version number]     | The currently loaded version of SAL. You cannot change   |  |  |  |  |  |
|                      |                          | this value. It appears for informational purposes only.  |  |  |  |  |  |
| <b>FPSWA Version</b> | [FPSWA version num]      | The currently loaded version of FPSWA. You cannot        |  |  |  |  |  |
|                      |                          | change this value. It appears for informational purposes |  |  |  |  |  |
|                      |                          | only.                                                    |  |  |  |  |  |

**Table 9. BIOS Setup Main Screen Menu Items** 

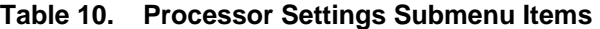

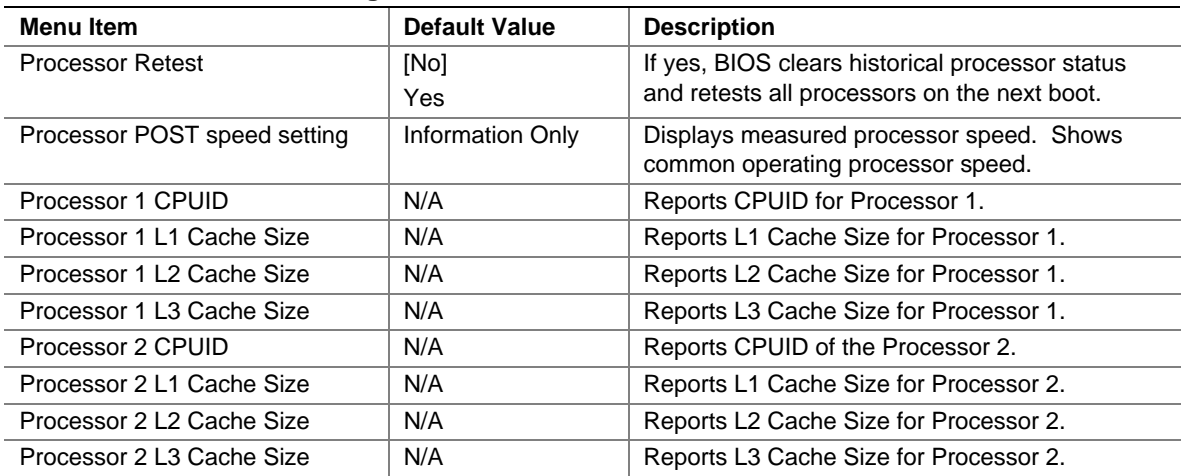

## **Advanced**

*Table 11* describes the menu items available on the **Advanced** screen. Five menu items exist on this screen. Each of these items contains submenus that in turn can also lead to subsequent submenus. Default values appear in brackets.

| Primary                     | Sub                         |                                           |                                                                                                    |
|-----------------------------|-----------------------------|-------------------------------------------|----------------------------------------------------------------------------------------------------|
| <b>Menu Item</b>            | <b>Menu Items</b>           | Value                                     | <b>Description</b>                                                                                   |
| Peripheral                  | Serial Port                 | [Auto]                                    | Determines Serial Port configuration at boot time.                                                   |
| Configuration               |                             | Enabled<br><b>Disabled</b>                | Auto Causes the server to determine the Base I/O<br>address and interrupt to use for the port.       |
|                             |                             |                                           | Enabled Requires you to supply the Base I/O address<br>and the interrupt value.                      |
|                             |                             |                                           | Disabled Causes the server to disable the port.                                                      |
|                             | <b>Baud Rate</b>            | 9600<br>19.2K<br>115.2K                   | Select baud rate.                                                                                    |
|                             | <b>Flow Control</b>         | None<br>CTS/RTS<br>XON/XOFF<br>CTS/RTS+CD | Select flow control.                                                                                 |
|                             | Legacy USB                  | [Auto]                                    | Determines legacy USB configuration at boot time.                                                    |
|                             |                             | Enabled<br><b>Disabled</b>                | Auto Causes the server to determine the Base I/O<br>address and interrupt to use for the port.       |
|                             |                             |                                           | Enabled Requires you to supply the Base I/O address<br>and the interrupt value.                      |
|                             |                             |                                           | Disabled Causes the server to disable the port.                                                      |
| Option ROM<br>Configuration | PCI SLOT 1<br><b>ROM</b>    | [Enabled]<br><b>Disabled</b>              | Enables Slot 1 Option ROM.                                                                           |
|                             | PCI SLOT 2<br><b>ROM</b>    | [Enabled]<br><b>Disabled</b>              | Enables Slot 2 Option ROM.                                                                           |
|                             | PCI SLOT 3<br><b>ROM</b>    | [Enabled]<br><b>Disabled</b>              | Enables Slot 3 Option ROM.                                                                           |
|                             | Embedded<br><b>SCSI ROM</b> | [Enabled]<br><b>Disabled</b>              | Enables Embedded SCSI controller Option ROM.                                                         |
| Memory<br>Control           | <b>System ECC</b>           | [Enabled]<br><b>Disabled</b>              | Enable memory ECC error checking.                                                                    |
| Event Log<br>Configuration  | <b>SEL Event</b><br>Logging | [Enabled]<br><b>Disabled</b>              | Enabled allows logging of system events.                                                             |
|                             | Clear SEL<br>Log            | [Disabled]<br>Enabled                     | Instructs the BMC to clear the SEL log.                                                              |
| POST Error<br>Pause         |                             | [Enabled]<br><b>Disabled</b>              | Select Disabled if you want the system to boot with no<br>user intervention on critical POST errors. |

**Table 11. BIOS Setup Advanced Screen Menu Items Sub** 

## **Security**

*Table 12* describes the menu items available on the **Security** screen.

# **NOTE**

With the removal of legacy keyboard and mouse support, the legacy security core has been removed. Therefore, the security menu is brief as compared to other server products. The two-level password has been replaced with a single-level password.

| Menu Item    | <b>Default Value</b>  | <b>Description</b>                                                                                                    |
|--------------|-----------------------|----------------------------------------------------------------------------------------------------|
| Password Is  | Clear<br>Set          | Status only. Once set, can be disabled by setting to a null<br>string, or clear password jumper on board.                                                                                               |
| Set Password | Press <enter></enter> | When the <enter> key is pressed, you are prompted for a<br/>password, press ESC key to abort. Once set, can be<br/>disabled by setting to a null string, or clear password jumper<br/>on board.</enter> |

**Table 12. BIOS Setup Security Screen Menu Items** 

## **System Management**

*Table 13* describes the menu items available on the **System Management** screen. Default values appear in brackets.

| <b>Menu Item</b>         | <b>Default Value</b>                                           | <b>Description</b>                                                                                                    |
|--------------------------|----------------------------------------------------------------|----------------------------------------------------------------------------------------------------|
| Quiet Boot               | [Enabled]<br>Disabled                                          | Selecting this option enables the BIOS to display the OEM<br>logo during POST. If disabled, the BIOS displays the normal<br>POST messages.                |
|                          |                                                                | This option is hidden if the BIOS does not detect a valid logo<br>in the flash area reserved for this purpose.                                            |
|                          |                                                                | Enabling this option disables serial redirection.                                                                                                    |
| <b>Service Partition</b> | [Disabled]<br>Enabled                                          | Enabling this item allows you to boot into Service Partition<br>Boot mode. The item automatically resets to <b>Disabled</b> on the<br>next system boot.   |
| Console Redirection      | Press <enter><br/>to present<br/>selection<br/>submenu</enter> | Selecting this option allows you to configure for console<br>redirection.                                                                                 |
| Serial Over LAN (SOL)    | [Disabled]<br>Enabled                                          | Use this to enable SOL feature. Note that the serial settings<br>need to be set in the Console Redirection menu.                                          |
| OS Load WDT              | [Enabled]<br><b>Disabled</b>                                   | Enabled the OS load watchdog timer.                                                                                                    |
| <b>BMC Revision</b>      | [BMC_Rev]                                                      | The currently loaded version of Baseboard Management<br>Controller firmware. You cannot change this value. It<br>appears for informational purposes only. |

**Table 13. BIOS Setup System Management Screen Menu Items** 

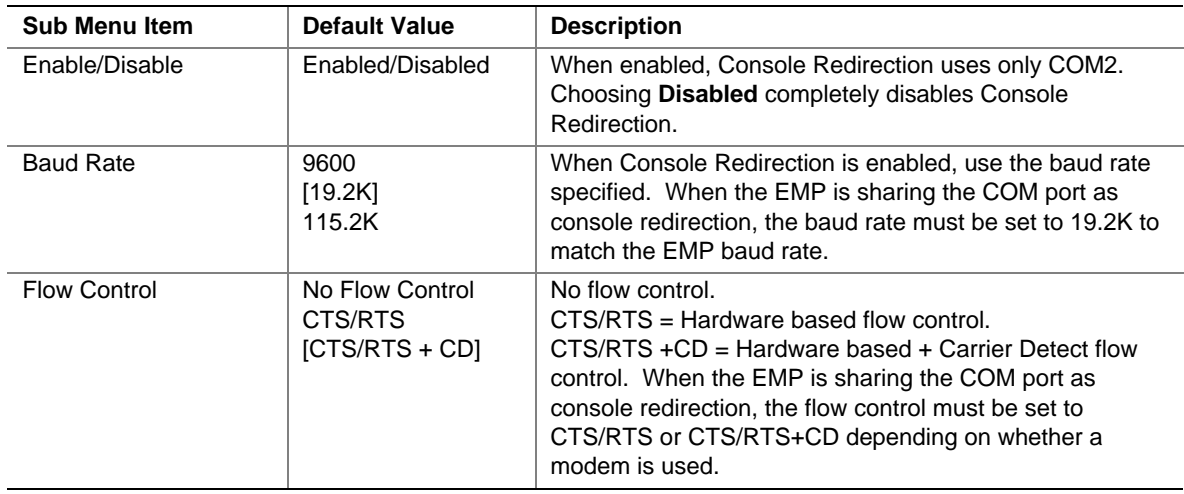

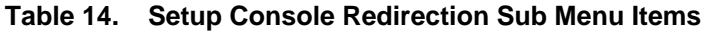

## **Exit**

*Table 15* describes the menu items available on the **Exit** screen. Default values appear in brackets.

| Menu Item                                        | <b>Description</b>                                                                                                    |  |  |  |
|--------------------------------------------------|----------------------------------------------------------------------------------------------------|--|--|--|
| <b>Exit Saving Changes</b>                       | Lets you exit Setup with or without saving your changes in CMOS. Clicking on<br>the menu item causes the system to prompt you for a Yes or No response.                       |  |  |  |
|                                                  | Saves your changes and exits the utility.<br>Yes                                                                                                    |  |  |  |
|                                                  | No.<br>Discards your changes and exits the utility.                                                                                                    |  |  |  |
| <b>Exit Discarding Changes</b>                   | Lets you exit Setup with or without discarding your changes. Clicking on the<br>menu item causes the system to prompt you for a Yes or No response.                           |  |  |  |
|                                                  | Discards your changes and exits the utility.<br>Yes                                                                                                    |  |  |  |
|                                                  | No.<br>Saves your changes and exits the utility.                                                                                                    |  |  |  |
| Load Setup Defaults                              | Lets you load Setup with factory defaults. Clicking on the menu item causes the<br>system to prompt you for a Yes or No response.                                             |  |  |  |
|                                                  | Loads the system setup defaults.<br>Yes                                                                                                    |  |  |  |
|                                                  | No.<br>Aborts the action.                                                                                                    |  |  |  |
| <b>Load Custom Defaults</b><br>(This menu is not | Lets you load Setup with custom defaults. Clicking on the menu item causes<br>the system to prompt you for a Yes or No response.                                              |  |  |  |
| available until POST<br>platform release)        | Loads setup values from a file previously saved through the Save<br>Yes<br><b>Custom Defaults</b> menu item. You must specify the file name.                                  |  |  |  |
|                                                  | Aborts the action.<br><b>No</b>                                                                                                    |  |  |  |
| <b>Discard Changes</b>                           | Lets you discard the changed values you have accumulated during this setup<br>session. Clicking on the menu item causes the system to prompt you for a Yes<br>or No response. |  |  |  |
|                                                  | Yes<br>Discards the setup values for the current setup utility session.                                                                                                    |  |  |  |
|                                                  | Aborts the action.<br>No.                                                                                                    |  |  |  |

**Table 15. BIOS Setup Exit Screen Menu Items** 

## **LSI Logic\* SCSI Utility**

The LSI Logic\* SCSI utility allows you to configure the SCSI capabilities of the server. This configuration utility can be accessed using an EFI-based utility provided by Intel. Contact your Intel representative for information on obtaining this utility.

Use the command **EFICnfg.efi** to start the EFI utility from the EFI shell prompt. The utility contains help information at the bottom of each screen.

# **NOTE**

This utility is still being defined and changes may occur in the menus shown below. Entrance into this utility may be updated in a future revision of this document.

#### To run the LSI SCSI utility:

1. From the EFI Shell, run **EFICnfg.efi** to enter the LSI Logic SCSI Utility. The following information is displayed:

Intel's EFI Configuration program ver 0.5

Serial # Controller description

- 1. OnBoard Function0 USB Universal Host Controller
- 2. OnBoard Function1 USB Universal Host Controller
- 3. OnBoard Function0 LSI Logic Ultra320 SCSI Controller
- 4. OnBoard Function1 LSI Logic Ultra320 SCSI Controller

Please enter a serial number (Enter 0 to Exit):

2. Select the Function0 LSI Logic Ultra320 SCSI Controller's serial number and press <Enter>. The Main menu appears in Figure 18.

| LSI Logic MPT SCSI Setup Utility Version v1.00.04.00    |                                    |             |                                                      |    |                     |                          |         |                                                        |                         |  |
|---------------------------------------------------------|------------------------------------|-------------|------------------------------------------------------|----|---------------------|--------------------------|---------|--------------------------------------------------------|-------------------------|--|
|                                                         | <b>LSI Logic Host Bus Adapters</b> |             |                                                      |    |                     |                          |         |                                                        |                         |  |
| Adapter                                                 |                                    | PCI PCI PCI | Bus Dev Func                                         | ID | Rev FW<br>Rev       | <b>MPI</b><br><b>Rev</b> | Product | $-LSI$<br>Control                                      | Mirror<br><b>Status</b> |  |
|                                                         | $< 53C1030$ 06 02                  |             | 00 >                                                 | 07 | 01000000 0102 Basic |                          |         | Enabled                                                | $\mathbb{Z} \mathbb{Z}$ |  |
|                                                         |                                    |             |                                                      |    |                     |                          |         |                                                        |                         |  |
|                                                         |                                    |             |                                                      |    |                     |                          |         |                                                        |                         |  |
|                                                         |                                    |             |                                                      |    |                     |                          |         |                                                        |                         |  |
|                                                         |                                    |             |                                                      |    |                     |                          |         |                                                        |                         |  |
|                                                         |                                    |             |                                                      |    |                     |                          |         |                                                        |                         |  |
|                                                         |                                    |             |                                                      |    |                     |                          |         |                                                        |                         |  |
| $F1/Shift+1 = Help$<br>$\text{Esc} = \text{Abort/Exit}$ |                                    |             | Arrow Keys/H,J,K,L =Select Item<br>Home $(I)/End(O)$ |    | $=$ Select Item     |                          |         | $\pm$ /- = Change [Item]<br>$Enter = Executive [Item]$ |                         |  |

**Figure 18. LSI SCSI Utility Main Menu** 

- 3. Use the arrow keys to highlight the adapter that needs to be configured and press <Enter>. The screen clears and the following message is displayed: Scanning for devices…
- 4. Make any changes necessary, using the screens shown in Figures 19, 20, and 21.

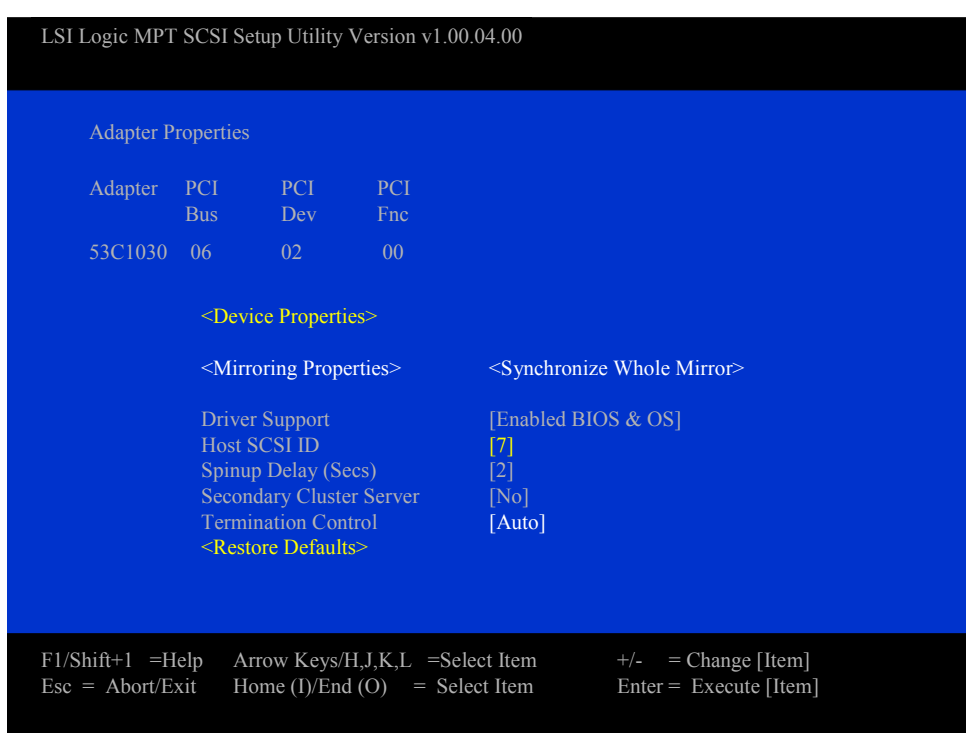

The adapter properties and configuration settings are displayed, as shown in Figure 19.

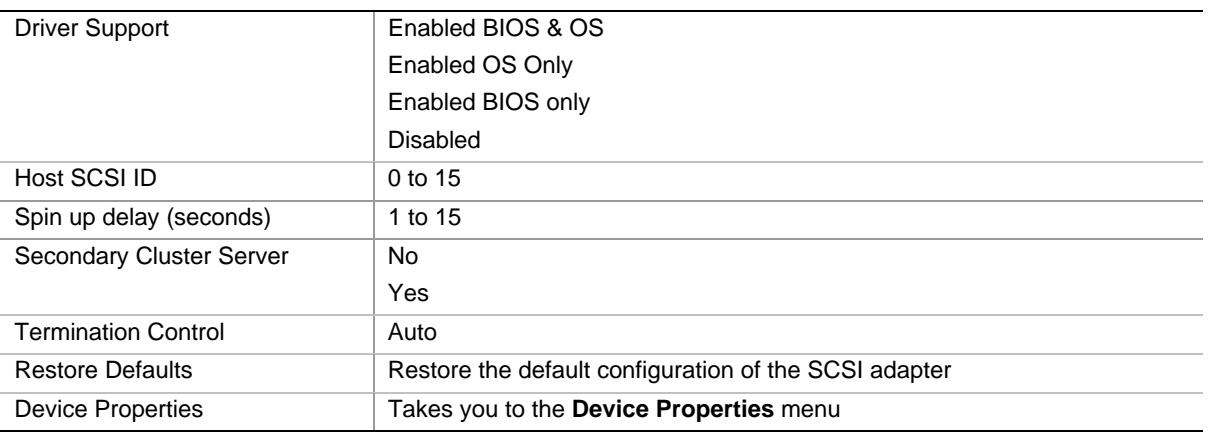

**Figure 19. Adapter Properties** 

The **Device Properties** menu shows options of devices attached to the adapter. Scroll up, down, left and right to view all configuration options.

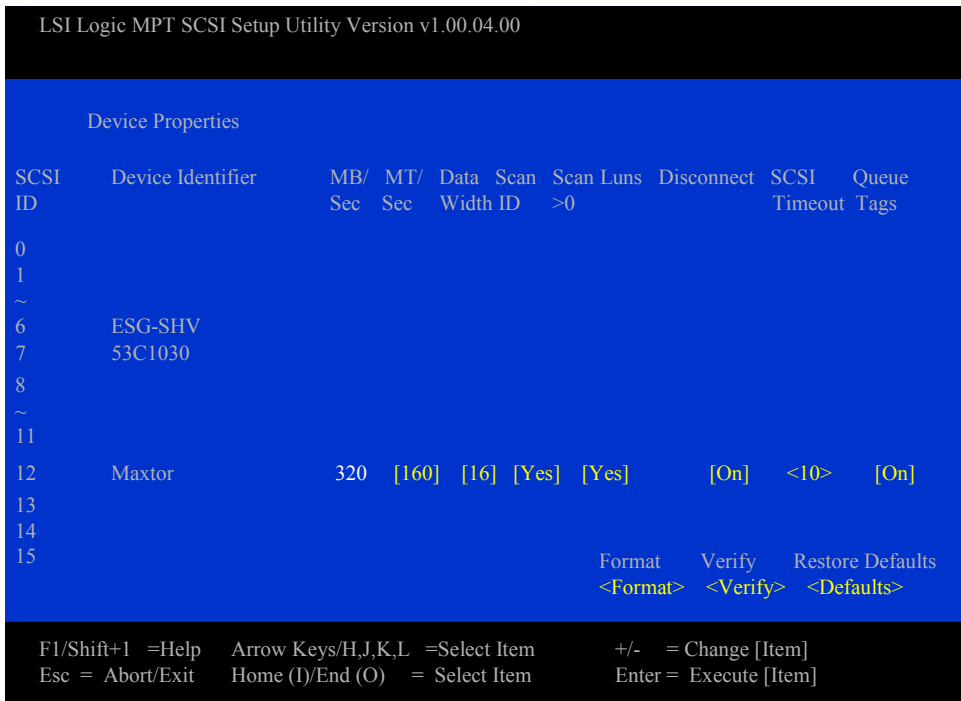

| Option              | <b>Allowed Value</b> |
|---------------------|----------------------|
| MB/Sec              | 320                  |
| MT/Sec              | 0                    |
|                     | 5                    |
|                     | 10                   |
|                     | 20                   |
|                     | 40                   |
|                     | 80                   |
|                     | 160                  |
| Data Width          | 16                   |
|                     | 8                    |
| Scan ID             | Yes                  |
|                     | No                   |
| Scan Luns > 0       | Yes                  |
|                     | No                   |
| <b>Disconnect</b>   | On                   |
|                     | Off                  |
| <b>SCSI Timeout</b> | 10                   |
| Queue Tags          | On                   |
|                     | Off                  |

**Figure 20. Device Properties** 

The Format and Verify functions take you to another menu. These menus give appropriate warnings and allow you the option to continue with the function or to cancel it.

If you make changes and then select **Restore Defaults**, all changes are discarded.

When exiting the **Adapter Properties** menu and changes have been made, the **Exit** menu appears with the options **Cancel Exit**, **Save Changes then exit**, or **Discard changes and exit**.

If no changes have been made, the **Exit** menu gives only the options of **Cancel Exit** and **Exit the configuration utility**.

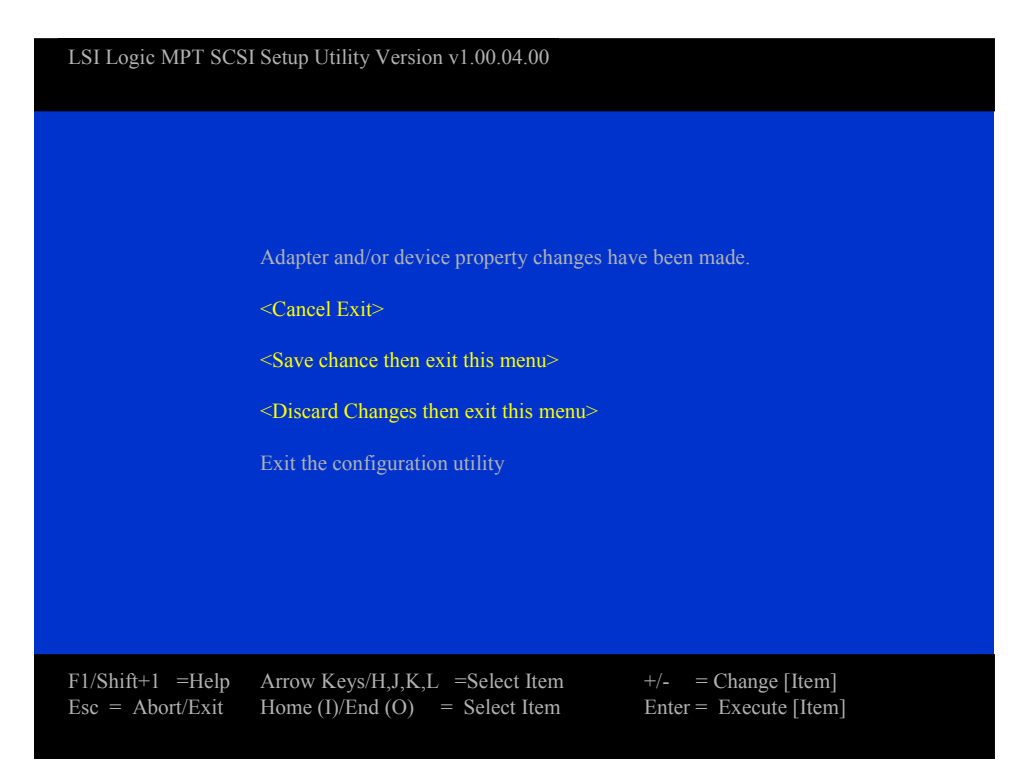

**Figure 21. Adapter and / or Device Properties Exit Menu** 

After exiting, you are returned to the EFI shell prompt.

## **System Maintenance Utility**

The System Maintenance Utility is an EFI-based program that provides the ability to view or modify the server management firmware configuration, which is maintained by the BMC. The executable program for the SMU is **smu.efi.**

The SMU lets you:

- Configure serial/modem channels for remote server management over a modem or direct serial connection.
- Configure LAN channels for remote server management over the network.
- Configure users and associated passwords for channel access. Users and channels can be assigned privilege levels to further define the access levels.
- Configure platform events to define the actions that should take place when specific events occur.
- Configure serial over LAN and terminal mode capabilities.
- Configure the power restore policy for the server.
- View, save and clear the BMC System Event Log.
- View and save the BMC Sensor Data Records.
- View and save the Field Replaceable Unit records.

The SMU core components are installed as part of the service partition software installation process and the remote SMU application is part of the Intel® Server Management installation. SMU files are copied to a directory specified during that installation process. It is also possible to run the local SMU application from a CD without installing a service partition.

The SMU software consists of a user interface and core components. The user interface components present the user interface, gather user input, and send input to the core components. The core components interpret data and perform necessary actions to the hardware. The core components also maintain the state of the application and determine the screens to be shown. Specific state information is stored in the data that is exchanged between the user interface and core components.

The core components of the SMU are the same for the local and remote applications. If the SMU is run locally, the user interface and core components coexist on the same system and communicate using a procedural call interface. When run remotely, the user interface components and core components communicate using a socket interface. Running the remote SMU requires the use of Intel Server Management.

# **NOTE**

The local SMU application is available only in English.

## **Remote Keyboard Navigation**

The remote SMU application requires a pointing device for operation; it does not support accelerator keys. Other keys work as described in Table 16.

| Key                        | <b>Function</b>                                                                                                |
|----------------------------|----------------------------------------------------------------------------------------------------|
| $<$ Enter $>$              | Pressing <enter> when focus is on a button causes the action associated with that button to<br/>occur.</enter> |
| $7ab>$                     | Moves focus to the next control in the tab order in the primary information pane.                              |
| <shift><tab></tab></shift> | Moves focus to the previous control in the tab order.                                                          |

**Table 16. Keyboard Support for Remote SMU Client** 

## **Local Keyboard Navigation**

The local SMU application provides keyboard support as shown in Table 17:

| Key                    | <b>Function</b>                                                                                                    |
|------------------------|----------------------------------------------------------------------------------------------------|
| <enter></enter>        | If the cursor is in an edit box, the <enter> key moves the cursor to the next selectable<br/>control in the currently active pane. When the focus is on a task menu item, a task button, a<br/>radio button, or a check box, pressing <enter> selects the control. If the focus is on a<br/>single-select control (combo box), pressing <enter> has no effect.</enter></enter></enter> |
| $7ab>$                 | Moves focus to the next control in the tab order in the primary information pane.                                                                                                    |
| <up arrow=""></up>     | Moves the cursor to the previous selectable control in the currently active pane.                                                                                                    |
| <down arrow=""></down> | Moves the cursor to the next selectable control in the currently active pane. (Same as the<br><tab> key.)</tab>                                                                                                    |
| right arrow            | Moves the cursor to the next selectable control in the currently active pane. (Same as the<br><tab> key.)</tab>                                                                                                    |
| <left arrow=""></left> | Moves the cursor to the previous selectable control in the currently active pane. (Same as<br>the $\langle UP \text{ arrow} \rangle$ key.)                                                                                                    |
| <f5> key</f5>          | If a horizontal scroll bar is in the active pane, pressing <f5> scrolls the display left.</f5>                                                                                                    |
| $<$ F6 $>$ key         | If a horizontal scroll bar is in the active pane, pressing <f6> scrolls the display right.</f6>                                                                                                    |
| <f7> key</f7>          | If a vertical scroll bar is in the active pane, pressing <f7> scrolls the display up.</f7>                                                                                                    |
| <f8> key</f8>          | If a vertical scroll bar is in the active pane, pressing <f8> scrolls the display down.</f8>                                                                                                    |
| <f10> key</f10>        | Toggles the focus between the task pane and the primary information pane.                                                                                                    |
| <esc> key</esc>        | Displays the Exit dialog.                                                                                                    |

**Table 17. Keyboard Support for Local SMU Client** 

The following are true when using the above keys while running the local SMU application:

- 1. For single-select controls (combo boxes), the up arrow and down arrow keys can be used to move through the items in the list. To move to a different control, the <Tab>, left arrow, or right arrow keys are used.
- 2. For a set of grouped radio buttons from which only one can be selected, the up arrow, down arrow, left arrow, and right arrow keys can be used to move between buttons in the group. To move to a different control, the <Tab> key is used.
- 3. For edit box controls, the left arrow and right arrow keys can be used to move the cursor within the edit box. To move to a different control, the <Tab>, <Enter>, up arrow, or down arrow key are used.

## **About Box Information**

The SMU includes an "About" item in the task pane when the task list is displayed. When **About** is selected, a dialog box is displayed showing information about the SMU application version. The information displayed consists of a set of four numbers, defined as follows:

- The major feature release number
- The minor platform or maintenance release number
- The variant, used for things like different operating systems or languages
- The build number

See Figure 22.

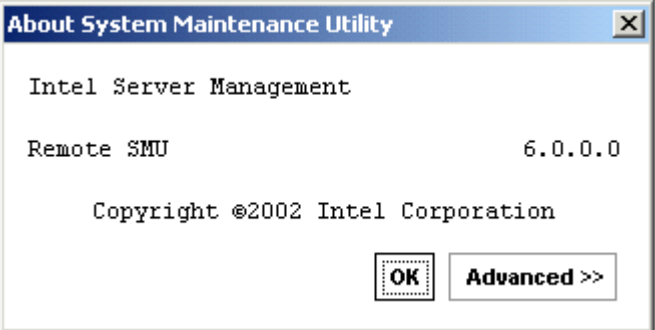

**Figure 22. SMU Application About Box** 

The About box contains an **Advanced** button that can be used to show version information for components related to the SMU application. See Figure 23.

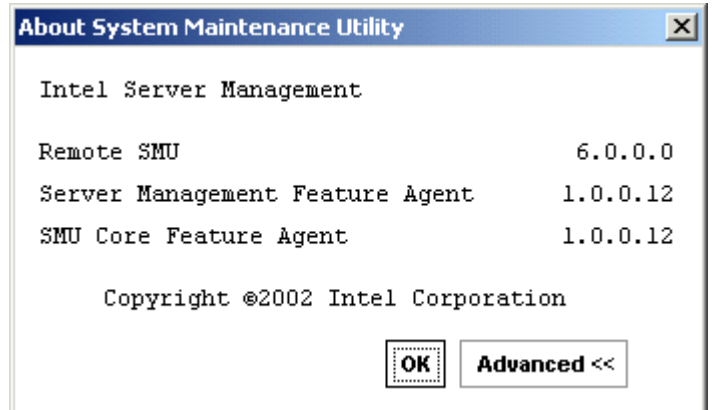

**Figure 23. SMU Application About Box (Advanced button selected)** 

## **Server Discovery**

The remote SMU application requires that the Intel Server Management software be installed on the client system. When the ISM software is run, it performs a discovery of all servers that support tools available within ISM. The discovered servers are displayed in the ISM Console. By clicking on a server name in the table, a list of tools supported on that server is displayed. The SMU is contained in the set of tools listed under the heading "Reboot to Service Partition."

## **Remote SMU Application**

The path used to connect to a target server is defined by the ISM software, based on information it has about each server. After a LAN connection is established between the remote SMU application and SMU core components on the server, the application and the core components set up a socket connection to communicate through.

The sequence of steps that occur when starting the remote SMU application is listed below. These steps occur under the control of the ISM software, not the SMU software, and all errors are handled by the ISM software.

- 1. In the ISM Console software, click on **Reboot to Service Partition** under the list of tools for a server shown.
- 2. Enter the username and password for an out-of-band connection on the Service Partition Utilities screen.
- 3. Click **Login**.

4. When the server has been successfully rebooted to the service partition software, the supported service partition utilities are displayed, as shown in Figure 24. Click on **System Maintenance Utility** to launch the SMU application. ISM passes connection information to the SMU so the SMU can communicate with the target server. Up to this point, all errors are handled by the ISM software, not the SMU.

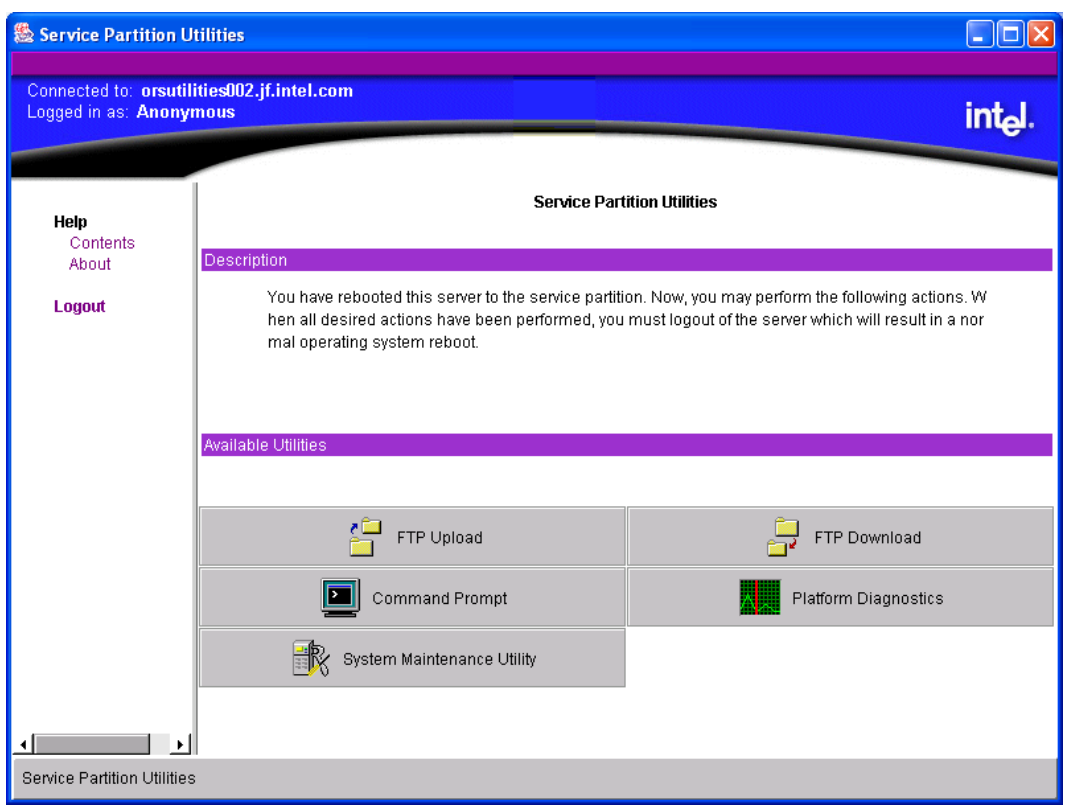

**Figure 24. Service Partition Utilities** 

The remote SMU application attempts to establish a socket connection to the server and uses the Service Partition Utilities services to execute the server-side SMU core components. If a connection is established, the application sends information to the SMU core components to request a session. If the connection fails, a dialog box is displayed to indicate an error condition. In the event of an error, you can attempt to restart the SMU from the ISM console.

After the session with the SMU core components is established, a version check is made to determine if the remote SMU application is able to communicate with the SMU core components on the server. If the versions do not match, an error message is displayed, the SMU application is closed, and control is returned to the Service Partition Utilities application.

After the session between the SMU application and the core components is established, the window in Figure 25 is displayed. The primary information pane at the right directs you to select an activity from the task pane at the left.

| $\mathbf{x}$<br><b>E</b> System Maintenance Utility, Version 1.0                                                                                                    |
|----------------------------------------------------------------------------------------------------|
|                                                                                                    |
| int <sub>el</sub><br>System Maintenance Utility<br>System Maintenance<br>Description<br>Home<br>The System Maintenance Utility can be used to configure the following server management features on a server: user accounts<br><b>SM Configuration</b><br>and LAN and Serial/Modem channel settings, to allow remote management of a server; LAN alerting and paging, to generate alerts<br>User<br>when problems arise; Serial Over LAN, to provide console redirection over LAN; and terminal mode, to allow direct interaction with<br>the server's Baseboard Management Controller via text-based commands.<br>LAN<br>Serial/Modem<br>To configure the system settings, select an option from the pane on the left.<br>PEF<br>Power<br><b>Help</b><br>Contents<br>About<br>Exit |
| If no mouse is present, press <f10> to highlight the task pane.<br/>Ready.</f10>                                                                                                    |

**Figure 25. SMU Home** 

## **Local SMU Application**

The local SMU application and the core components exchange XML documents using a procedural interface. There is no socket connection between the application and the core components.

The local SMU application can be run either from the system Resource CD or, if the SMU software has been installed locally, from the directory where it was installed on the system partition. The software can be run from a CD, regardless of whether it has been installed locally.

#### **Running from CD**

The target server must have a CD drive (EFI currently supports only CDs that contain information in the "El Torito" format). No network connection is required.

The following sequence of steps is followed to start the SMU locally (assuming the system Resource CD is being used):

- 1. Insert the system Resource CD into the CD drive on the target server and boot the server to the EFI shell. The Resource CD menu program begins running automatically and displays a splash screen followed by the main menu.
- 2. Use the arrow keys to move to the **Utilities** menu item. Press the <Enter> key.
- 3. Use the down arrow key to highlight the System Maintenance Utility menu item. Press the <Enter> key to start the local SMU application.

#### **Running from the System Partition**

To run the SMU application from a service partition on which it has been installed, follow the steps below:

- 1. If an EFI shell prompt is available on the local console and the files on the system partition can be accessed, skip to step 3.
- 2. Reset the server and boot to the EFI shell.
- 3. Locate the file system (e.g. fs0:, fs1:) that contains the service partition software and change directory to **\efi\service\smu.**
- 4. Run **smu.efi**.

## **Shut Down SMU Application**

Exit either the local or remote SMU application by clicking on the **Exit** item in the task pane or by clicking the **Close** button in the upper right hand corner of the container. A user can also use the **Close** option in the system menu of either container. An exit operation can be started at any time (unless the application is blocked while it waits for a response from the server). During the exit process, the following steps occur:

- 1. The application sends a message to the SMU core components asking to end the SMU session.
- 2. The SMU core components send a message to the application asking for user confirmation of the exit request. This message is displayed as a dialog box with an **OK** button and a **Cancel** button.
- 3. Clicking the **OK** button causes the SMU application to send another message to the server to confirm the exit request. If **Cancel** is clicked, the request to close is canceled.
- 4. A final message is sent to the application from the server before the application shuts down. When the local SMU application is used, it exits to the EFI shell. When the remote SMU application is used, control is returned to the Service Partition Utilities application.

## **Server Management Configuration Task**

The server management configuration task appears in the task pane of the SMU. This task allows you to configure server management settings maintained the Baseboard Management Controller. The server management configuration task supports configuring of the following, which are displayed as subtasks:

- LAN Channel
- Users
- Platform Event Filtering (PEF)
- Serial/Modem Channel
- Power Settings

Upon selecting one of the above subtasks, a screen is displayed that contains some or all of the configuration items that pertain to the selected subtask. The data that is initially displayed is read from the server management controller of the server. You can update the settings and save them back to the server.

Subtasks can be made up of one or more screens, depending on the server management configuration settings you enabled. Buttons that are common to the server management configuration tasks are described in Table 18.

|               | . which is a common particle is a completence interesting the case of $\sim$                                          |
|---------------|----------------------------------------------------------------------------------------------------|
| <b>Button</b> | <b>Description</b>                                                                                                    |
| Save          | Causes the current values of the settings in the current subtask to be<br>stored in nonvolatile memory on the server. |
| Edit          | Causes a screen to be displayed that allows you to change settings<br>related to a single entry in a table.           |

**Table 18. Common Buttons for Configuration Management Sub-tasks** 

## **LAN Channel Configuration Sub-task**

The LAN channel configuration subtask allows you to modify settings related to the LAN channel. The initial screen for configuring the LAN channel is shown in the figure below. The configuration settings are described in Figure 26.

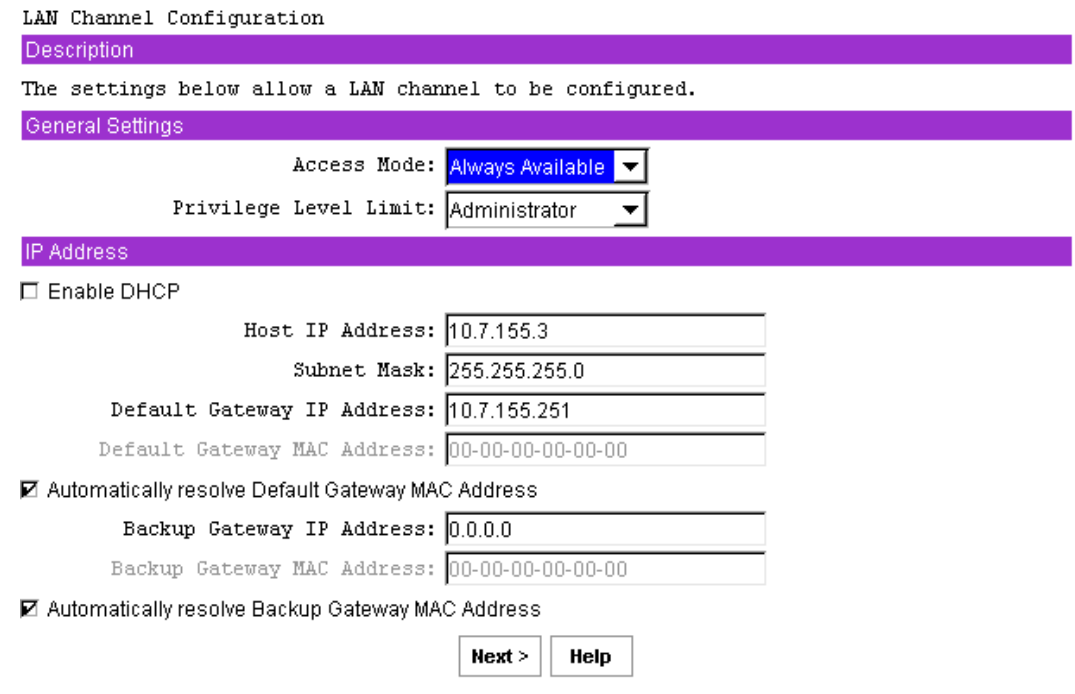

**Figure 26. LAN Channel Configuration** 

After completing this screen, click **Next** to move to the next screen to continue this subtask.

#### **Default LAN Configuration Settings Set by the SMU**

The SMU automatically configures some server management firmware settings. These are not displayed on the screen above, but are listed below. Before these settings are set by the SMU, you must click through each LAN configuration screen by clicking the **Next** button until you reach the **Save** button on the final LAN configuration screen.

- **Gratuitous ARPs may be enabled:** This setting allows the BMC to generate gratuitous ARPs, which provides a mechanism for IP devices to locate the hardware addresses of other devices on the local network. If the server has a valid IP address and the LAN channel is enabled for messaging (the access mode is not set to **Disabled**) or alerting, then gratuitous ARPs are enabled.
- **Authentication enables are enabled:** These bits define what types of authentication are enabled to authenticate messages sent to the BMC by users of different privilege levels. The SMU enables authentication of type straight password, MD2, MD5, and none.
- **User-level authentication is disabled:** The SMU disables user-level authentication so that if a user is attached with a privilege level of User, no authentication is done on messages sent to or from the BMC. This improves the session performance.

#### **Access Mode**

This drop-down box configures the access mode for the LAN channel. The available options are:

- **Always Available:** The channel is dedicated to communication with the BMC and is available during all system states (powered-down, powered-up, pre-boot, sleep, run-time, etc.).
- **Disabled:** The channel is not allowed to communicate with the BMC.

#### **Privilege Level Limit**

This drop-down box determines the maximum privilege level at which communication on the channel can take place. It is a global privilege level that takes precedence over user privilege levels. For example, if a channel privilege level is set to the user level then only user-level commands can be executed, regardless of the user privilege level.

The meanings of the different privilege levels are described below:

- **Callback:** Only commands needed to initiate a callback session are allowed. Although ISM software does not support callback as a connection mechanism, it is still a valid privilege level because it defines a set of BMC commands that can be executed by a user.
- **User:** Only "benign" commands are allowed. These are primarily commands that read data structures and retrieve status. Commands that can be used to alter BMC configuration, write data to the BMC or other management controllers, or perform system actions such as resets, power on/off, and watchdog activation are disallowed.
- **Operator:** All BMC commands are allowed, except for configuration commands that can change the behavior of the out-of-band interfaces. For example, Operator privilege does not allow the capability to disable individual channels, or to change user access privileges.
- **Administrator:** All BMC commands are allowed, including configuration commands. An administrator can execute configuration commands that would disable the channel that the Administrator is communicating over.

#### **Enable DHCP**

The Enable Dynamic Host Configuration Protocol (DHCP) check box enables / disables the dynamic host configuration protocol to allow the server to automatically assign the Host IP address, Default Gateway IP address and Subnet Mask. DHCP is enabled when the box is checked.

When this option is enabled, the Host IP Address, Subnet Mask, and Default Gateway IP Address edit boxes are disabled. The system must be reset before this setting takes effect.

#### **Host IP Address**

This edit box is for the logical or Internet address of the host. The IP address is required when DHCP is disabled. The IP address is entered as a dotted notation, such as 192.168.0.2.

#### **Subnet Mask**

The edit box is for the host's subnet mask. The server uses this to decide if alert destinations are in the local subnet or in another subnet relative to the client console. The Subnet Mask is required when DHCP is disabled. The Subnet Mask is entered as a dotted notation, such as  $255.255.0.0$ .

#### **Default Gateway IP Address**

This edit box is for the IP address of the router used when the BMC sends a message or an alert to a system on a different subnet than the BMC is on. It is required when DHCP is disabled. The IP address is entered as a dotted notation, such as 192.168.0.2.

#### **Default Gateway MAC Address**

This edit box allows you to enter the MAC address of the default gateway router. The MAC address is entered as a series of six pairs of hex digits separated by dashes, such as 00-01-62-d0-3e-66. Alphabetic hex digits (a-f) can be entered in uppercase or lowercase. This edit box is disabled by default and is only activated if the check box for **Automatically resolve Default Gateway MAC address** is not checked. If the edit box is cleared (no address is supplied), a message is displayed asking that a valid address be entered. This edit box is disabled if DHCP is enabled.

#### **Automatically Resolve Default Gateway MAC Address**

This check box allows you to specify whether the BMC should automatically attempt to resolve the MAC address of the default gateway router. This box is checked by default unless the MAC address edit box appears to include a valid MAC address.

If this box is not checked, you must provide the MAC address in the **Default Gateway MAC Address** field.

When the **OK** button is clicked, the firmware attempts to resolve the gateway MAC address. If the BMC cannot resolve the address, the screen is redisplayed with the box unchecked and you are asked to provide the MAC address in the **Default Gateway MAC Address** field. If the screen is redisplayed due to a MAC address resolution issue, any user data previously entered, other than the MAC address information, remains in place.

This check box is disabled if DHCP is enabled.

#### **Backup Gateway IP Address**

This edit box allows you to enter the IP address of a backup gateway router. The IP address is entered as a dotted notation, such as 192.168.0.2.

#### **Backup Gateway MAC Address**

This edit box allows you to enter the MAC address of the backup gateway router. The MAC address is entered as a series of six pairs of hex digits separated by dashes, such as 00-01-62-d0-3e-66. Alphabetic hex digits (a-f) can be entered in uppercase or lowercase. This edit box is disabled by default and is only activated if the check box for **Automatically resolve Backup Gateway MAC address** is not checked. If the edit box is cleared (no address is supplied), a message is displayed asking that a valid address be entered.

#### **Automatically Resolve Backup Gateway MAC Address**

This check box allows you to specify whether the BMC should automatically attempt to resolve the MAC address of the backup gateway router. This box is checked by default unless the MAC address edit box appears to include a valid MAC address.

If this box is not checked, you must provide the MAC address in the **Backup Gateway MAC Address** field.

When the **OK** button is clicked, the firmware attempts to resolve the gateway MAC address. If the BMC cannot resolve the address, the screen is redisplayed with the box unchecked and you are asked to provide the MAC address in the **Backup Gateway MAC Address** field. If the screen is redisplayed due to a MAC address resolution issue, any user data previously entered, other than the MAC address information, remains in place.

#### **LAN Alert Configuration**

The LAN Alert Configuration screen is displayed when you click **Next** from the **LAN Channel Configuration** screen. The **LAN Alert Configuration** screen shows all configured destination IP addresses for LAN alerts and their associated settings. If no IP addresses are configured as alert destinations, the **Edit** and **Delete** buttons are disabled.

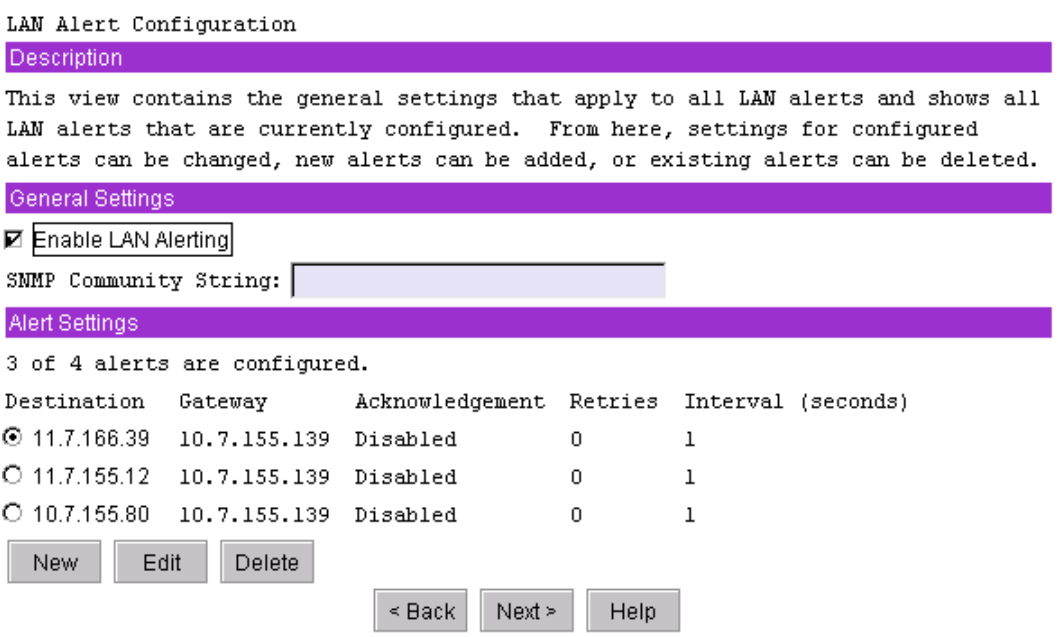

**Figure 27. LAN Alert Configuration** 

After completing this screen, click **Next** to move to the next screen to continue this subtask.

#### **Enable LAN Alerting**

This check box is used to enable or disable alerts on the LAN channel.

#### **SNMP Community String**

This edit box is used to enter a string for Platform Event Traps (PETs). This field can optionally be used for a vendor-specific string that is used to provide the network name identity of the system that generated the event. This string is restricted to a maximum of 18 bytes and it is typically set to **public**. This string can be null.

#### **Alert Settings**

Up to four LAN alert destinations can be configured. When one or more IP addresses are configured as alert destinations, this part of the screen shows those addresses, along with the following associated configuration settings:

- Gateway IP address for the destination IP address.
- Whether alert acknowledge is enabled for the alerts sent to this destination.
- The number of times the alert will be retried.
- The interval in milliseconds between retries.

#### **New, Edit, and Delete Buttons**

If no alerts are configured, only the **New** button is enabled.

- New: When the **New** button is clicked, you are shown a screen on which you can configure a new LAN destination address. See the following section for details.
- Edit: If you select an IP address and then click the **Edit** button, you are shown a screen where you can edit the configuration for the selected IP address. See the following section for details.
- Delete: If you select an IP address and then click the **Delete** button, the selected IP address is deleted. Before deleting the IP address, you are prompted by a confirmation prompt. If you click **OK** to confirm deleting the address, the LAN Alerting Configuration screen is redisplayed with the deleted address no longer shown.

These buttons affect only the copy of the firmware data internal to the SMU; changes are written to nonvolatile storage in the firmware only after you select the **Save** button in the last LAN configuration screen.

#### **New/Edit LAN Alert**

The **New/Edit LAN Alert** screen is displayed when you click either **New** or **Edit** on the **LAN Alert Configuration** screen. The **New/Edit LAN Alert** screen allows you to configure or change the settings related to an IP address that is to receive alerts. The screen displayed either to configure a new alert destination or to edit an existing alert is the same, except that when editing an existing alert destination, the current settings read from the firmware are automatically displayed.

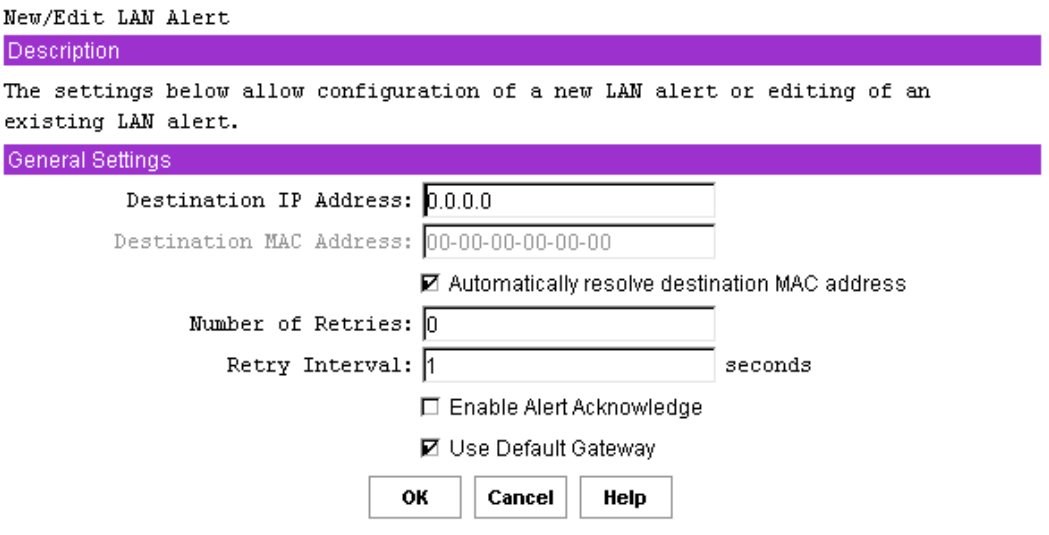

**Figure 28. New / Edit LAN Alert** 

After completing this screen, click **OK** to return to the LAN Alert Configuration screen.

#### **Destination IP Address**

This edit box allows you to enter the IP address to which an alert is to be sent. The IP address is entered as a dotted notation, such as 192.168.0.2. The SMU does not check whether an IP address matches a previously entered address.

#### **Destination MAC Address**

This edit box is used to enter the MAC address of the destination machine to which the alert should be sent. This box is used when the destination IP address is outside the subnet that the server is on. The MAC address should be entered as a series of six pairs of hex digits separated by dashes, such as 00-01-62-d0-3e-66. Alphabetic hex digits (a-f) can be entered in uppercase or lowercase. This edit box is disabled by default and is only activated if the check box is not checked for **Automatically resolve destination MAC address**.

#### **Automatically Resolve Destination MAC Address**

This check box allows you to specify whether the BMC should automatically attempt to resolve the MAC address of the destination system. This box is checked by default unless the MAC address edit box appears to include a valid MAC address.

If this box is not checked, you must provide the MAC address in the **Destination MAC Address** field.

When the OK button is clicked, the firmware attempts to resolve the destination MAC address. If the BMC cannot resolve the address, the screen is redisplayed with the box unchecked and you are asked to provide the MAC address in the **Destination Gateway MAC Address** field. If the screen is redisplayed due to a MAC address resolution issue, any user data previously entered, other than the MAC address information, remains in place.

#### **Number of Retries**

This edit box allows you to enter the number of times to retry sending an alert to a given destination. If alert acknowledge is enabled, then retries are sent only when if a timeout occurs while waiting for the acknowledgement. If alert acknowledge is disabled, the number of retries is equal to the number of times an unacknowledged alert is sent out.

If the number of retries is set to 0, only a single attempt is made to send the alert. When a number greater than 0 is entered, the alert will be retried only if a timeout occurs while waiting for the acknowledgement.

The number of retries must between 0 and 7.

#### **Retry Interval**

This edit box is used to set the retry interval for sending an alert or to set the acknowledge timeout when Enable Alert Acknowledge is enabled. The value entered into this field is disregarded if Enable Alert Acknowledge is disabled.

The retry interval is in seconds, with a recommended value of 3 seconds. The retry value must be between 1 and 255.

#### **Enable Alert Acknowledge**

This check box should be checked if the destination IP address should send an acknowledgement when an alert is received. If this box is checked, then an alert is only assumed to have been successfully sent if an acknowledgement is received.

#### **Use Default Gateway**

This check box should be checked if the IP address entered as the default gateway IP address for the LAN channel on the first LAN configuration screen should be used as the gateway for this destination IP address. If this box is not checked, the backup gateway IP address is used as the gateway IP address.

#### **Serial Over LAN Configuration**

The **Serial Over LAN** screen is displayed after you click **Next** on the LAN Alert Configuration screen. The Serial Over LAN screen, shown in the following diagram, allows you to configure the operation of the serial over LAN capability of the BMC.

The SMU sets up the SOL configuration such that SOL packets do not have to be authenticated. This enhances the performance of an SOL session.

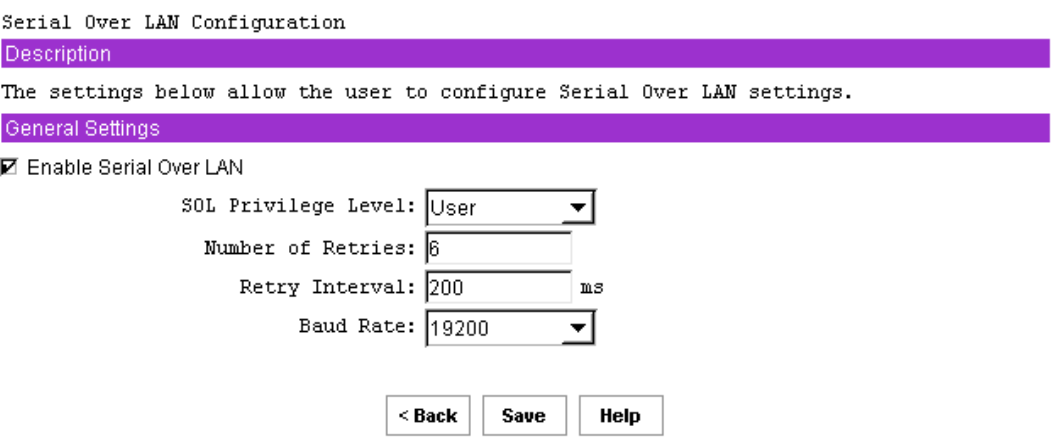

**Figure 29. Serial Over LAN Configuration** 

After configuring the Serial Over LAN information, click **Save** to complete this subtask.

#### **Enable Serial Over LAN**

This check box is used to enable or disable the serial over LAN capability.

#### **SOL Privilege Level**

This setting is used to select the minimum operating privilege level that is required to be able to activate SOL. The choices are **User**, **Operator**, and **Administrator**. For the best performance, **User** should be selected.

#### **Number of Retries**

This field sets the number of times that the BMC tries to resend a SOL message to a remote console.

The number of retries must between 0 and 7.

#### **Retry Interval**

This field sets the number of milliseconds that the BMC waits between trying to send SOL messages to a remote client.

The value entered must be between 0 and 2559. The SMU truncates the digit in the ones column from any input number because the firmware maintains this value in 10 millisecond intervals. Therefore, any value that is entered between 0 and 9 is displayed as 0.

#### **Baud Rate**

This field sets the baud rate at which serial data is transferred by the BMC when SOL is active. The choices are **Default IPMI**, **9600 bps**, **19.2 kbps**, **38.4 kbps**, **57.6**, and **115.2 kbps**. If **Default IPMI** is selected, the baud rate used is the rate currently set for BIOS serial redirection. When SOL is active, serial communication with the BMC always occurs with 8 data bits, no parity, 1 stop bit, and RTS/CTS (hardware) flow control.

## **User Configuration Sub-task**

The **User Configuration** subtask provides a way to configure the user access to the LAN and Serial/Modem channels. Up to four users are allowed. Some of the options presented in these screens depend on how the channels have been configured; therefore, the channels should be configured before you access these settings.

Sessions allow a framework for user authentication and allow multiple IPMI messaging streams on a single channel.

After clicking on the **User Configuration** subtask, the screen displayed in Figure 30 is shown. This screen displays an entry for each possible user that can be configured. This screen shows:

- Whether a particular user is enabled or disabled for channel access
- Whether a password is set for the user
- The privilege level the user has for each of the available channels that supports sessions (users can only access channels that support sessions)

| User Configuration                                                                                                    |             |                 |                                  |               |  |  |  |  |
|----------------------------------------------------------------------------------------------------|-------------|-----------------|----------------------------------|---------------|--|--|--|--|
| Description                                                                                                    |             |                 |                                  |               |  |  |  |  |
| The data below reflects the current configuration settings for all available users.<br>These settings may not all be stored in the firmware unless the Save button has been<br>clicked since the last updates were made. The first user in the list is reserved as<br>an anonymous user by convention and will always have a null (blank) user name. |             |                 |                                  |               |  |  |  |  |
| A password status of "Clear" indicates a null password.                                                                                                    |             |                 |                                  |               |  |  |  |  |
| User Settings                                                                                                    |             |                 |                                  |               |  |  |  |  |
| User Name                                                                                                    | User Status | Password Status | Serial/Modem Channel LAN Channel |               |  |  |  |  |
| ⊙ [Anonymous User]                                                                                                    | Enabled     | Clear           | Administrator                    | Administrator |  |  |  |  |
| O [No User Name]                                                                                                    | Disabled    | Set             | No Access                        | No Access     |  |  |  |  |
| O [No User Name]                                                                                                    | Disabled    | Set             | No Access                        | No Access     |  |  |  |  |
| O [No User Name]                                                                                                    | Disabled    | Set             | No Access                        | No Access     |  |  |  |  |
| Edit                                                                                                    |             | Help<br>Save    |                                  |               |  |  |  |  |

**Figure 30. User Configuration** 

The first user is always present and is used to support an anonymous login. The username for this user is null (blank) and cannot be changed; the user name displays the text **Anonymous User**. The password can be set to a desired value.

It is possible for multiple user entries to have the same username. This may occur is if a different password is needed for the same user on different channels. In this case, the privilege level for the channel that is not to be accessed with the associated password should be set to **No Access**. Otherwise, the firmware attempts to use the first entry in the user table that it finds that allows access to the specified channel and would expect the password associated with that entry to be the one entered to gain access to the specified channel.

Figure 31 shows the screen that is displayed when a **User Name** is selected and then the **Edit** button is clicked. Changes made to user settings do not take affect until the next time that the user establishes a session.

After configuring the user information, click **Save** to complete this subtask.

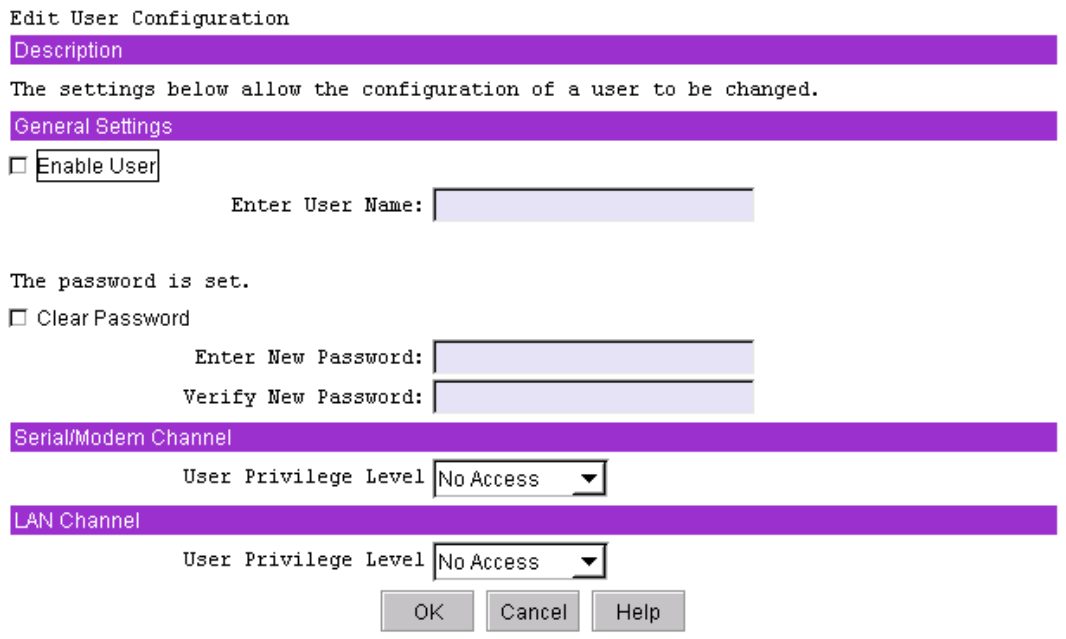

**Figure 31. Edit User Configuration** 

After editing the user information, click **OK** to return to the **User Configuration** screen.

#### **Enable User**

This check box is used to enable you to attempt to have access to the available channels. Leaving the box unchecked disables the user, preventing that user from accessing the channels.

#### **Enter Username**

This edit box is used to enter an out-of-band username. If the anonymous user is selected for modification, the screen displayed does not include this edit box because the user name cannot be changed.

The password can be from 1 to 16 ASCII characters long. The characters accepted by the SMU for usernames are the ASCII printable characters in the range 0x21 through 0x7e, except for left and right bracket characters ('[' and ']'). These characters are reserved for framing packets for terminal mode sessions.

#### **Clear Password**

This check box is used to clear the password for the user. If this box is checked, the **Enter** and **Verify New Password** edit boxes are disabled.

#### **Enter/Verify New Password**

These edit boxes allow you to enter the password for the user. The **Verify New Password** edit box ensures that the password entered in the **Enter New Password** edit box is correct. As a user enters a password, asterisks are displayed. If a password already exists, these fields show **\*\*\*\*\*\*\*\*** when you enter this screen.

This password can be between 1 and 16 ASCII characters in length. The characters accepted by the SMU for user passwords are the ASCII printable characters in the range 0x21 through 0x7e, except for left and right bracket characters ( [ and ]), since those characters are used for framing packets for terminal mode sessions.

Note that if the **Clear Password** check box is checked, these two edit boxes are disabled.

If a user password is currently set, the SMU user is not required to enter the current password before changing it.

#### **User Privilege Level for LAN Channels**

This combo box allows you to select the privilege level for LAN channel. The global privilege level set for LAN channel access takes precedence over the user privilege level. For example, if the LAN channel is configured for user access only, then users are limited to user operations regardless of the user privilege level.

#### **User Privilege Level for Serial/Modem Channel**

This combo box allows you to select the privilege level for serial/modem channel access. The privilege level set for the serial/modem channel takes precedence over the user privilege level. For example, if the serial/modem channel is configured for user access only, then users are limited to user operations regardless of the user privilege level.

## **Platform Event Filtering (PEF) Sub-task**

The **Platform Event Filtering** (PEF) subtask provides a way to configure the BMC to take selected actions on event messages that it receives or has internally generated. These actions include operations such as system power-off and system reset, and triggering an alert message.

The BMC maintains an event filter table that is used to select the events that will trigger an action. Each time the BMC receives an internally or externally generated event message it compares the event data against the entries in the event filter table. If it finds a match, it performs the configured action(s).

The initial PEF subtask screen is shown in Figure 32.

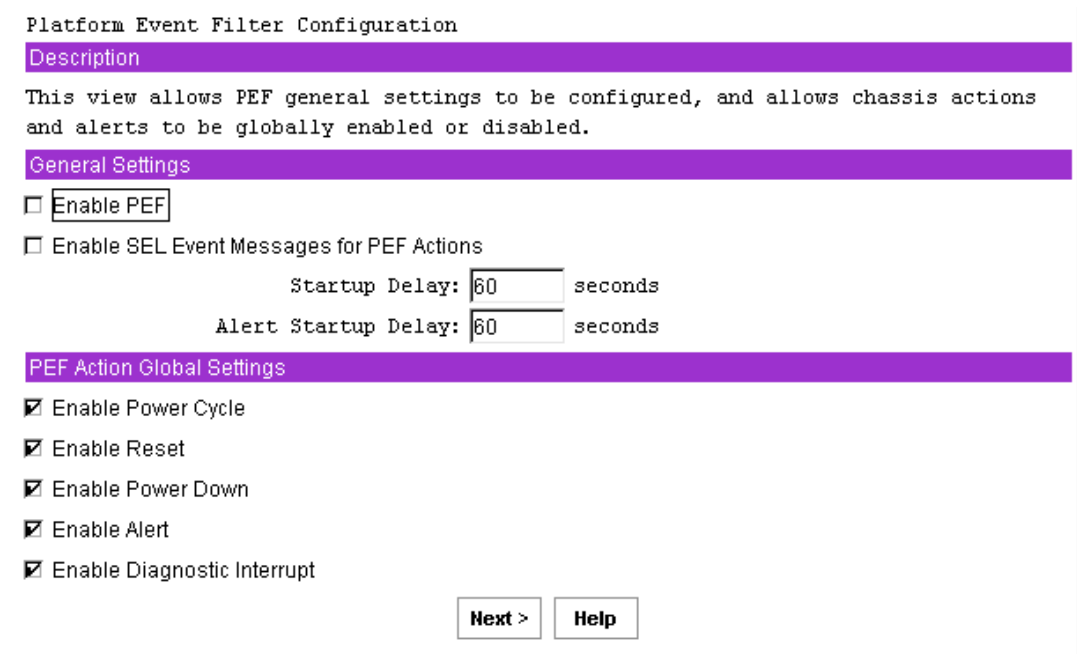

**Figure 32. Platform Event Filter Configuration** 

After completing this screen, click **Next** to move to the next screen to continue this subtask.

#### **Enable PEF**

This option is used to globally enable or disable platform event filtering.

#### **Enable SEL Event Messages for PEF Actions**

When this option is checked, each action triggered by a filter generates an event message for the action. This allows the occurrence of PEF-triggered events to be logged in the System Event Log if event logging is enabled.

#### **PEF Startup Delay**

This option is used to configure the time in seconds to delay platform event filtering after a system power up or reset.

The number of seconds allowed is between 60 and 255. The default is 60 seconds.

#### **Alert Startup Delay**

This setting is used to configure the time in seconds to delay sending out alerts after a system power up or reset.

The number of seconds allowed is between 60 and 255. 0 indicates no delay.

#### **PEF Action Global Settings**

This set of check boxes globally enables PEF actions that can occur when an event filter is triggered. For a filter to trigger a particular chassis action (power cycle, reset, power down, or diagnostic interrupt) the global setting must be enabled and the specific chassis action must be selected for the filter. The chassis actions are configured in the screen that appears after you click **Next**.

The check boxes allow enabling or disabling of the following:

- **Power Cycle:** This check box globally enables / disables the Power Cycle action when an event filter is triggered. The action is enabled when the box is checked.
- **Reset:** This check box globally enables / disables the system reset action when an event filter is triggered. The action is enabled when the box is checked.
- **Power Down:** This check box globally enables / disables the system power down action when an event filter is triggered. The action is enabled when the box is checked.
- **Diagnostic Interrupt:** This check box globally enables / disables a diagnostic (non-maskable) interrupt when an event filter is triggered. The action is enabled with the box is checked.
- **Alert:** This check box globally enables / disables alerts when an event filter is triggered. The action is enabled when the box is checked.

#### **Event Filter Settings**

The **PEF Event Filters Settings** screen, shown in Figure 33 displays the supported pre-configured event filters, along with settings associated with the event filters. These associated settings are:

- Whether the filter is enabled or disabled.
- The policy number associated with the filter (required only if alerts are enabled).
- A chassis action that occurs if the filter event occurs.
- Whether alerts are enabled or disabled if the filter event occurs.

The settings associated with a particular filter can be edited. Select the radio button next to a filter and then clicking the **Edit** button.

| Event Filter Settings<br><b>Description</b>                                                                                                    |               |                             |                   |  |  |  |
|----------------------------------------------------------------------------------------------------|---------------|-----------------------------|-------------------|--|--|--|
| This view shows the current configuration settings for all of the event filters. The<br>configuration of a filter can be changed by selecting a filter and clicking the Edit<br>button. |               |                             |                   |  |  |  |
| <b>Filter Settings</b>                                                                                                    |               |                             |                   |  |  |  |
| Filter Name                                                                                                    | Status        | Chassis Action Alert Policy |                   |  |  |  |
| ⊙ Temperature Sensor Out of Range                                                                                                    | Disabled      | None                        | Alerting disabled |  |  |  |
| O Voltage Sensor Out of Range                                                                                                    | Disabled      | None                        | Alerting disabled |  |  |  |
| O Fan Failure                                                                                                    | Disabled      | None                        | Alerting disabled |  |  |  |
| O Power Supply Failure                                                                                                    | Disabled      | None                        | Alerting disabled |  |  |  |
| C BIOS (Post Code Error)                                                                                                    | Disabled      | None                        | Alerting disabled |  |  |  |
| O FRB Failure                                                                                                    | Disabled      | None                        | Alerting disabled |  |  |  |
| Watchdog Timer<br>O.                                                                                                    | Disabled      | None                        | Alerting disabled |  |  |  |
| O System Restart (Reboot)                                                                                                    | Disabled None |                             | Alerting disabled |  |  |  |
| <br>: Edit<br>:                                                                                                    |               |                             |                   |  |  |  |
|                                                                                                    | $\leq$ Back   | Next ><br>Help              |                   |  |  |  |

**Figure 33. Event Filter Settings** 

If you click in one of the radio buttons and then click **Edit**, the **Edit Event Filter Settings** screen is displayed for the selected event filter. After completing this screen, click **Next** to move to the next screen to continue this subtask.

#### **Edit Event Filter Settings**

The screen shown in Figure 34 is displayed after the **Edit** button is clicked on the **Event Filters Settings** screen.

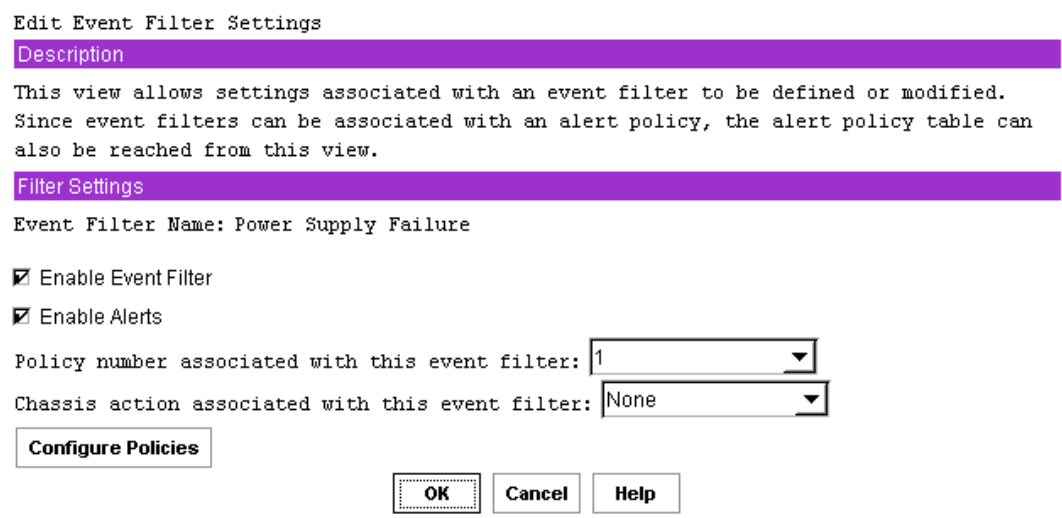

**Figure 34. Edit Event Filter Settings** 

After completing this screen, click **OK** to return to the **Event Filter Setting** screen.

#### **Enable Event Filter**

The **Enable Event Filter** enables / disables the selected filter. The filter is enabled when the box is checked.

#### **Enable Alerts**

This check box causes an alert to be sent when an event associated with the selected event filter occurs. If the box is not checked, or if the global enable for alerts is not enabled, no alert is sent.

#### **Policy Number Associated With This Event Filter**

This drop-down box allows you to specify an alert policy number to be associated with the event filter. This setting is enabled only if the **Enable Alerts** box is checked; a valid policy number must be chosen if alerts are enabled.

The drop-down list shows the valid policy numbers, between 1 and 15. You will assign policy numbers to policy table entries when you click the **Configure Policies** button.

#### **Chassis Action Associated With This Event Filter**

This drop-down box allows you to select the chassis action that is associated with the selected event filter. Chassis actions include power down, power cycle, reset, diagnostic interrupt, and none. For any chassis action to occur, it must be globally enabled on the **Platform Event Filter Configuration** screen.

#### **Configure Policies Button**

This button provides access to the screen that displays the current settings of all entries in the policy table, where you define the settings associated with the policy numbers used in the Policy number associated with this event filter drop-down box.

#### **Alert Policy Table**

Figure 35 shows all the entries in the alert policy table, regardless of whether any settings are associated with a particular entry. All entries are shown because the entries in the table are orderdependent, so that when an alert occurs, entries in the table are processed from top to bottom as the firmware attempts to match table entries with the policy number associated with the event that caused the alert. By seeing all entries, you are able to ensure that the entries are in the correct order.

One use of the policy table is to be able to specify multiple destinations for alerts that occur. This can be done by assigning the same policy number to multiple entries in the table; but specifying different destinations in the destination field. If one policy is associated with multiple entries in the policy table, you can further refine the destinations that receive alerts by using the policy type.

Because the firmware goes through the table in order from top to bottom, when an event occurs, the table is searched in order for entries in which the policy number matches the policy number associated with the event filter. Therefore, the alert is sent to the destinations in the order in which they are encountered in the policy table. Make sure the destinations appear in the table in the desired order.

#### Alert Policy Configuration

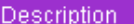

This view shows all of the entries in the alert policy table, including the unconfigured entries. Refer to the help for more information.

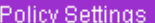

| Policy | Status     |      | Policy Channel       | Destination |  |  |
|--------|------------|------|----------------------|-------------|--|--|
| Number |            | Type |                      |             |  |  |
| ⊙ 1    | Enabled    | A    | LAN Channel          | 11.7.166.39 |  |  |
| O 1    | Enabled    | А    | LAN Channel          | 11.7.155.12 |  |  |
| O 1.   | Disabled   | А    | LAN Channel          | 11.7.166.39 |  |  |
| O 1.   | Disabled   | А    | Serial/Modem Channel |             |  |  |
| O 4    | Disabled   | A    | LAN Channel          | 11.7.166.39 |  |  |
| O 1.   | Disabled   | А    | LAN Channel          | 11.7.166.39 |  |  |
| ΟO     | Disabled   | A    | Unknown              |             |  |  |
| O 1.   | Disabled A |      | LAN Channel          | 11.7.166.39 |  |  |
| ΟO     | Disabled A |      | Unknown              |             |  |  |
| O 4    | Enabled    | A    | LAN Channel          | 11.7.166.39 |  |  |
| ΟO     | Disabled A |      | Unknown              |             |  |  |
| ΟO     | Disabled   | A    | Unknown              |             |  |  |
| ΟO     | Disabled A |      | Unknown              |             |  |  |
| ΟO     | Disabled   | A    | Unknown              |             |  |  |
| ΟO     | Disabled A |      | Unknown              |             |  |  |
| ΟO     | Disabled   | A    | Unknown              |             |  |  |
| ΟO     | Disabled A |      | Unknown              |             |  |  |
| ΟO     | Disabled A |      | Unknown              |             |  |  |
| ΟO     | Disabled A |      | Unknown              |             |  |  |
| ΟO     | Disabled A |      | Unknown              |             |  |  |
| Edit   |            |      | $\leq$ Back<br>Save  | Help        |  |  |

**Figure 35. Alert Policy Configuration** 

After completing this screen, click **Save** to complete this subtask. The settings shown for each table entry are:

- Alert policy number.
- Status indicating whether the table entry is enabled or disabled.
- Policy type determines how the firmware processes multiple entries that have the same policy number.
- Channel on which the alert corresponding to the table entry would be sent.
- Destination IP address or phone number of the alert.

To edit a policy, click in the radio button next to the item and then click **Edit** to display the **Edit Alert Policy Entry** screen. After configuring the Alert Policy information, click **Save** to complete this subtask.

#### **Edit Alert Policy Entry**

When you select an alert policy on the **Alert Policy Configuration** screen and then click the **Edit** button, you will see the **Edit Alert Policy Entry** screen, as shown in Figure 36. Changes made on this screen apply to the alert policy selected when you clicked **Edit**.

After you click **OK** on this screen, you are returned to the **Alert Policy Configuration** screen.

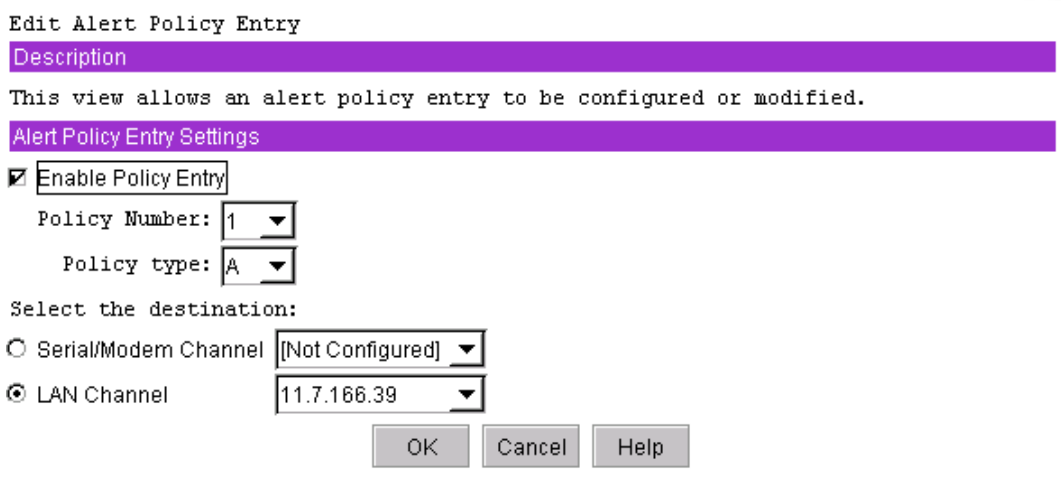

**Figure 36. Edit Alert Policy Entry** 

After completing this screen, click **OK** to return to the **Alert Policy Configuration** screen.

#### **Enable Policy Entry**

This check box enables / disables the selected policy table entry. If disabled, the firmware does not look at that table entry when attempting to match entries to the event that occurred. This option is enabled when the box is checked.

#### **Policy Number**

This edit box associates a policy number with a policy table entry. If the selected table entry is already associated with a policy number, that policy number is displayed. If a policy number is not associated with the selected table entry, **1** is displayed.

If alerts are associated with event filters, a valid policy number is required. Therefore, it is not possible to select 0 as a policy number.
#### **Policy Type**

This drop-down box displays a list of letters that represent the policies that can be associated with an alert policy table entry. The policy type determines how the firmware processes multiple entries in the policy table that have the same policy number. For example, the policy type can be used to indicate whether an alert is to be sent to multiple destinations or to destinations involving the same channel. The policy choices are listed below:

- **A**: Always send an alert to the destination referenced in this policy table entry.
- **B**: If the alert to the previous destination was successful, do not send an alert to the destination referenced in the current policy table entry. Instead, proceed to the next entry in the policy table that has the same policy number.
- **C**: If the alert to the previous destination was successful, do not send an alert to the destination referenced in the current policy table entry. Stop processing policy table entries.
- **D**: If the alert to the previous destination was successful, do not send an alert to the destination referenced in the current policy table entry. Instead, proceed to the next policy table entry that has the same policy number, but has a different channel destination.
- **E**: If the alert to the previous destination was successful, do not send an alert to the destination referenced in the current policy table entry. Instead, proceed to the next policy table entry with the same policy number that has a different destination type.

#### **Select the Destination**

This set of radio buttons shows the possible channel destinations that can be associated with a policy table entry. Each radio button is associated with a drop-down list of destinations that have been configured for that channel. Only the selection made in the drop-down list associated with the active radio button (channel) is used.

## **Serial/Modem Channel Configuration Sub-task**

The serial/modem channel configuration subtask, shown in Figure 37, allows you to modify settings that relate to the serial/modem channel, set up dial strings to which alerts are sent, and specify the settings related to sending alerts to those destinations.

This subtask includes a screen that allows you to configure the settings for the terminal mode of operation of the serial/modem channel.

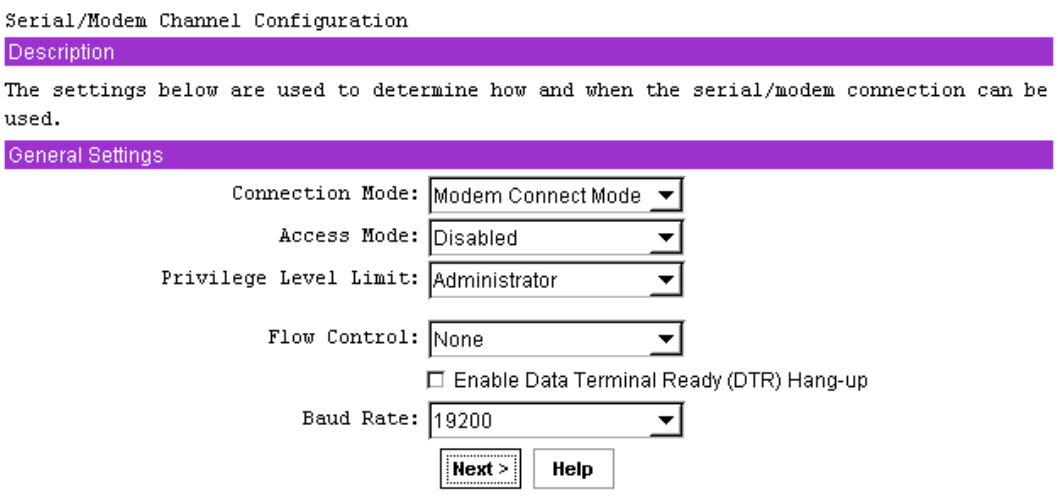

**Figure 37. Serial / Modem Channel Configuration** 

After completing this screen, click **Next** to move to the next screen to continue this subtask. The screen that is displayed when the **Next** button is clicked depends on which connection mode is chosen:

- If modem mode is selected, the next screen displayed allows setup of modem parameters.
- If direct connect is selected, since there are no configuration parameters to set, the next screen displayed is the **Destination Dial Strings** screen.

#### **Default Serial/Modem Configuration Settings Set By the SMU**

The SMU sets some serial/modem configuration settings automatically. This information is listed below, but is not displayed on the screen. The list of these settings is given below. Before this information is set by the SMU, you must click through the remaining **Serial/Modem Channel Configuration** subtask screens to click the **Save** button on the last screen.

- Authentication type enables are enabled. These bits define what types of authentication are enabled to authenticate messages sent to the BMC by users of different privilege levels. The SMU enables authentication of type straight password, MD2, MD5, and none.
- Basic mode is enabled, allowing basic serial communications to take place over the serial/modem channel.
- Session inactivity timeout is set to one minute.
- Session termination bits are enabled to enable ending of a serial/modem session if an inactivity timeout occurs or if DCD is lost.
- Flow control and baud rate are set for IPMI messaging (flow control is set to hardware flow control; the baud rate is set to 19.2 kbps).
- The multiplexor that determines who controls the serial connector has various default settings enabled and disabled.

#### **Connection Mode**

The connection mode determines the protocols used when performing IPMI messaging to the BMC. After selecting a connection mode, clicking on the **Next** button displays the screen for the selected mode.

- **Direct Connect Mode:** When **Direct Connect Mode** is selected, the client console and target server are connected by a null modem cable attached between the serial ports of each system.
- **Modem Mode:** When **Modem Mode** is selected, the client system establishes a connection to the target server using a modem. Each system must have a modem attached, and the user on the client system must have the dial string for the modem connected to the target server.

#### **Access Mode**

This option is used to configure the access mode for the Serial/Modem channel. The choices are:

- **Pre-boot only:** The Serial/Modem channel is available only out-of-band while the machine is powered-off and during POST until the boot process is initiated. This option is primarily used with serial port sharing where it may be desirable to ensure that the BMC does not control the serial port while the operating system is running. The Pre-boot only setting does not affect Serial/Modem alerting. If alerting is enabled and software does not handle the event, the BMC takes control of the port for the time that it takes to deliver the alert.
- **Always Available:** The channel is dedicated to communication with the BMC and is available during all system states (powered-down, powered-up, pre-boot, sleep, run-time, etc.).
- **Shared: Shared** is the same as **Always Available**, but the BIOS leaves the serial port available for software use.
- **Disabled:** The channel is not allowed to communicate with the BMC except for alerting.

#### **Privilege Level Limit**

This is the maximum privilege level that users can have on this channel. It restricts users of the channel to a set of BMC commands that can be issued at that privilege level. For example, if the channel privilege limit is configured with a maximum privilege level of Operator, and a user is configured to have Administrator privilege, that user can still only execute Operator level commands over this channel. See the *LAN Channel Configuration Sub-task* for a description of the privilege levels.

#### **IPMI Messaging Communication Settings**

These parameters are the global settings for IPMI messaging, which include Direct Connect and Modem modes. IPMI messaging always occurs with 8 bits/character, no parity, and 1 stop bit. The COM settings that can be configured are:

- **Flow Control:** This option sets how the flow of data is controlled. Available choices are **No Flow Control**, **CTS/RTS (hardware handshake)**, and **XON/XOFF**.
- **Baud Rate:** This option sets the maximum rate in bits per second at which the data can be transmitted through the serial port. Available baud rates are **9600**, **19200**, **38400**, **57600**, and **115200** bps. Support for baud rates higher than 19200 is optional and SMU will only display the ones that the BMC supports.
- **Enable Data Terminal Ready (DTR) Hang-up:** When **DTR Hang-up** is enabled, hang-up of a modem connection is based on when the DTR signal becomes inactive. When this is enabled, the modem settings **Modem Hang-up** and **Escape Sequences** are not used.

#### **Modem Mode Configuration**

If **Modem Mode** is chosen as the connection mode in **Serial/Modem Channel Configuration** screen and you click **Next**, the **Modem Mode Configuration** screen is displayed. This mode is for applications that connect to the server via an external modem. The **Modem Mode Configuration** screen is displayed in Figure 38.

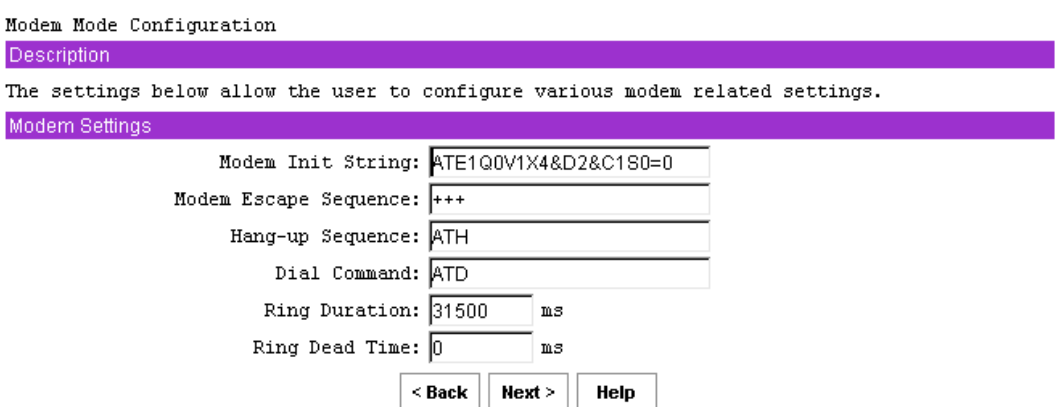

**Figure 38. Modem Mode Configuration** 

After completing this screen, click **Next** to move to the next screen to continue this subtask.

#### **Modem Init String**

Enter the ASCII string used to initialize the modem. This string is typically set to ATE1Q0V1X4&D2&C1S0=0. The string can be up to 64 ASCII characters long, including the termination character. The BMC automatically follows this string with an <Enter> character or carriage return.

#### **Modem Escape Sequence**

Enter the ASCII escape string to be sent to the modem before sending a command string. This string can be up to five characters long and is typically set to **+++**. If this field is left empty, the BMC uses **+++**. The modem escape sequence is not sent to the modem if **DTR Hang-up** is enabled on the initial *Serial/Modem Channel Configuration Sub-task* screen.

#### **Hang-up Sequence**

Enter the ASCII string that is sent to the modem to terminate the session. This string can be up to eight characters long is typically set to **ATH**. The BMC automatically follows this string with an <Enter> character when sending it to the modem. If this field is left empty, the BMC uses **ATH**. The hang-up sequence is not sent to the modem if **DTR Hang-up** is enabled on the initial *Serial/Modem Channel Configuration Sub-task* screen.

#### **Dial Command**

Enter the ASCII string for the modem string used to initiate a dial sequence with the modem. If this parameter is left empty, the BMC uses **ATD**.

#### **Ring Duration**

The **Modem Ring Time** setting specifies the time it takes the BMC to claim the serial connection after detecting the phone ringing while monitoring the Ring Indicator (RI) line. By configuring the **Ring Duration**, you can specify the amount of time that the BMC takes to switch the mux when RI is first detected.

The ring duration value should be entered in 500 ms increments and the SMU will round entries down to the nearest 500 ms. A value of **0** configures the BMC to switch the mux immediately on the first detected transition of RI.

Enter a value between 0 and 31509; be aware that the SMU rounds values down to the nearest 500 ms, so the maximum valued used is 31500.

#### **Ring Dead Time**

This setting allows you to specify the amount of time that the RI signal must be deasserted before the BMC determines that ringing has stopped.

The ring duration value should be entered in 500 ms increments and the SMU will round entries down to the nearest 500 ms. A value of **0** configures the BMC to switch the mux immediately on the first detected transition of RI. The value entered should reflect any dependencies on modem type, location of server, and the phone line carrier.

Enter a value between 0 and 7999; be aware that the SMU rounds values down to the nearest 500 ms, so the maximum valued used is 7500.

#### **Destination Dial Strings**

The screen shown in Figure 39 displays the current setting of each destination dial string available on the target platform. Up to six dial strings can be configured.

A dial string can be modified or cleared by selecting the corresponding radio button and then clicking on the **Edit** button.

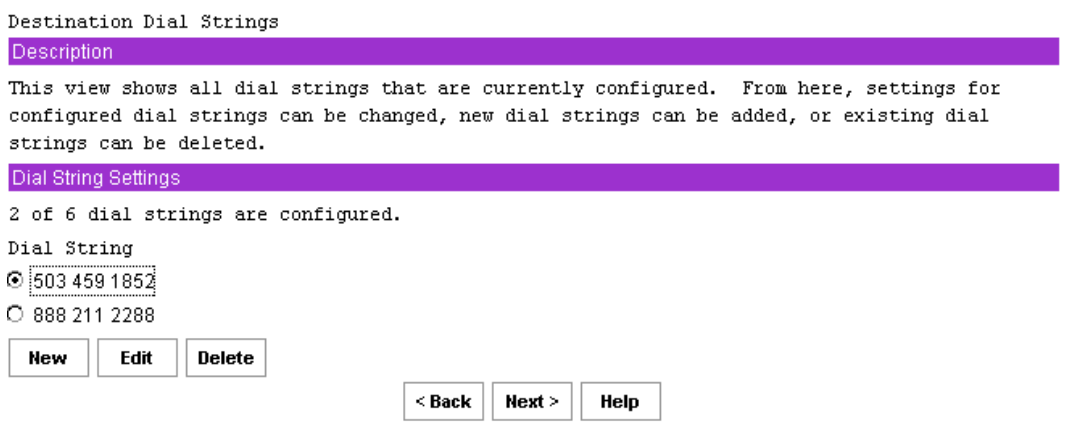

**Figure 39. Destination Dial Settings** 

After completing this screen, click **Next** to move to the next screen to continue this subtask.

#### **New, Edit, and Delete Buttons**

If no dial strings are configured, only the **New** button is enabled.

- **New:** When the **New** button is clicked, you are shown a screen where you can configure a new dial string. See the following section for details.
- **Edit:** If you select a dial string and then click the **Edit** button, you are shown a screen where you can edit the selected dial string. See the following section for details.
- **Delete:** If you select a dial string and then click the **Delete** button, the selected dial string is deleted. Before deleting the dial string, you are prompted by a confirmation prompt. If you click **OK** to confirm deleting the dial string, the **Destination Dial Strings** screen is redisplayed with the deleted dial string no longer shown.

#### **New/Edit Dial String**

The **New/Edit Dial String** screen, shown in Figure 40, is displayed when you click either **New** or **Edit** on the **Destination Dial Strings** screen. The **New/Edit Dial String** screen allows you to configure or change the settings related to dial string to which alerts are to be sent. The screen displayed either to configure a new dial string or to edit an existing dial string is the same, except that when editing an existing dial string, the current settings for that dial string are displayed.

If a dial string is changed to null (cleared), then when the **OK** button is clicked, that entry in the dial string list displays as **Not Configured**.

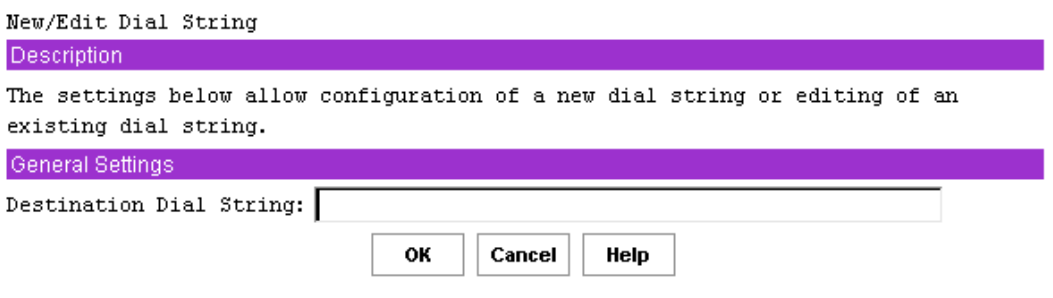

**Figure 40. New / Edit Dial String** 

After completing this screen, click **OK** to return to the **Destination Dial Strings** screen.

#### **Destination Dial String**

When the BMC sends a dial string to a modem, it automatically precedes it with the currently defined **Modem Init String** sequence.

Valid dialing digits are **0-9**, **\***, **#**, **A**, **B**, **C**, **D**. The BMC can also recognize the following special characters:

- **P** dial using pulse. Dialing digits following the **P** will be sent using pulse dialing.
- **T** dial using tone. Dialing digits after the **T** will be sent using touch tones.
- **R** reverse frequencies. Forces the modem to dial out at the answering frequency.
- **S=**n dial a pre-stored phone number n.
- **W** wait for dial tone.
- **@** wait for quiet (answer).
- **, (**comma) pause 2 seconds.
- **;** (Semicolon) return to command mode after dialing.
- **!** (exclamation point) flash the switch hook.

#### **Page Destination Configuration**

The **Page Destination Configuration** screen, shown in Figure 41, is displayed when you click **Next** on the **Destination Dial Strings** screen. This screen allows you to configure the settings for each page destination that can be reached by sending a page through the serial/modem channel. Up to eight page destinations can be configured; the **Dial String** column displays **Not Configured** for any entry that has not been configured.

A page destination is comprised of:

- A dial string to be used when a page is to be sent out
- Retry information for the page
- Configuration of the modem at the destination

The data shown for each page destination includes the dial string, call retries, flow control, baud rate, parity, data bits, and stop bits for the destination modem. These settings are described in more detail in the next section. This screen also displays general settings that apply to all alerts to be sent as dial pages.

| Page Destination Configuration                                                    |                                      |                         |       |        |      |      |         |  |
|-----------------------------------------------------------------------------------|--------------------------------------|-------------------------|-------|--------|------|------|---------|--|
| Description                                                                       |                                      |                         |       |        |      |      |         |  |
| This view shows all page destinations, configured or not. From here, settings for |                                      |                         |       |        |      |      |         |  |
| all page destinations can be modified.                                            |                                      |                         |       |        |      |      |         |  |
| General Settings                                                                  |                                      |                         |       |        |      |      |         |  |
| Enable Paging                                                                     |                                      |                         |       |        |      |      |         |  |
|                                                                                   | Page Blackout Interval: 0<br>minutes |                         |       |        |      |      |         |  |
|                                                                                   |                                      | Call Retry Interval: 60 |       |        |      |      | seconds |  |
| Page Destinations                                                                 |                                      |                         |       |        |      |      |         |  |
|                                                                                   |                                      |                         |       |        |      |      |         |  |
| Dial String                                                                       | Call                                 | Flow                    | Baud  | Parity | Data | Stop |         |  |
|                                                                                   | Retries                              | Control                 | Rate  |        | Bits | Bits |         |  |
| ⊙ 555555567                                                                       | з                                    | RTS/CTS                 | 19200 | None   | 7    | 1    |         |  |
| [Not Configured]<br>O.                                                            | з                                    | None                    | 19200 | None   | 7    | 1    |         |  |
| C [Not Configured]                                                                | 3                                    | None                    | 19200 | None   | 7    | 1    |         |  |
| [Not Configured]<br>O.                                                            | 3                                    | None                    | 19200 | None   | 7    | 1    |         |  |
| C [Not Configured]                                                                | 3                                    | None                    | 19200 | None   | 7    | ı    |         |  |
| [Not Configured]<br>O                                                             | 3                                    | None                    | 19200 | None   | 7    | 1    |         |  |
| [Not Configured]<br>O                                                             | 3                                    | None                    | 19200 | None   | 7    | ı    |         |  |
| C [Not Configured]                                                                | 3                                    | None                    | 19200 | None   | 7    | ı    |         |  |
| Edit                                                                              |                                      |                         |       |        |      |      |         |  |
| $\leq$ Back<br>Next<br>Help                                                       |                                      |                         |       |        |      |      |         |  |

**Figure 41. Page Destination Configuration** 

After completing this screen, click **Next** to move to the next screen to continue this subtask. To configure or modify the settings for a page destination, select a radio button next to the entry and then click the **Edit** button to display the **Edit Page Destination** screen.

#### **Enable Paging**

This check box enables paging for the serial/modem channel.

#### **Page Blackout Interval**

The **Page Blackout Interval** determines the minimum number of minutes between pages. It provides a way to prevent back-to-back pages if a rapid series of events occurs. This parameter is entered in minutes; a value of 0 indicates no blackout.

Enter a value between 0 and 255.

#### **Call Retry Interval**

This setting gives the number of seconds between call retries when a busy signal is detected.

Enter a value between 0 and 255.

#### **Edit Page Destination**

When you select a **Dial String** on the **Page Destination Configuration** screen and then click **Edit**, you are shown the **Edit Page Destination** screen. On this screen shown in Figure 42, you configure or modify the settings for the selected page destination.

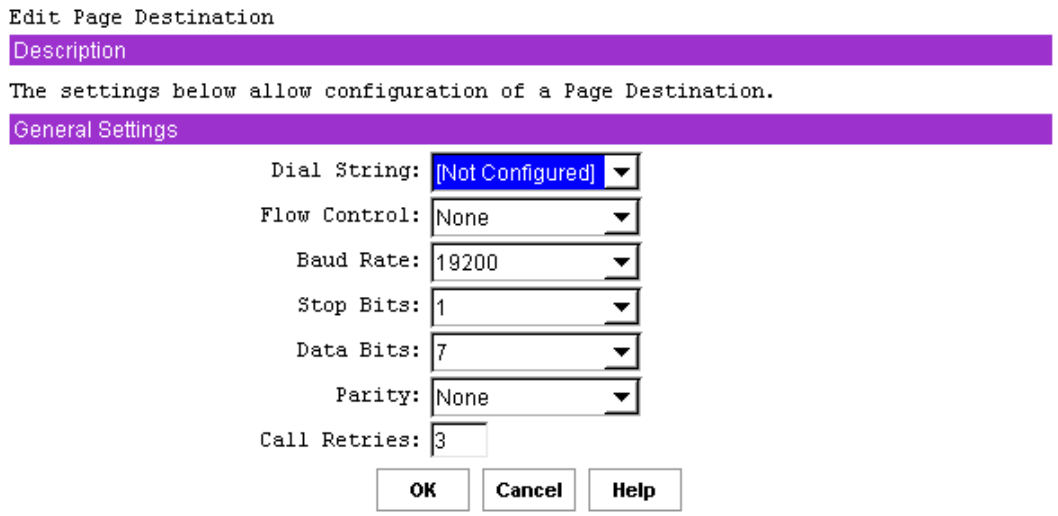

**Figure 42. Edit Page Destination** 

After completing this screen, click **OK** to return to the **Page Destination Configuration** screen.

#### **Dial String**

This drop-down list shows all destination dial strings. The string selected before you clicked **Edit** on the **Page Destination Configuration** screen is displayed.

#### **Flow Control**

This drop-down configures the data flow control. Available choices are **No Flow Control**, **CTS/RTS** (hardware handshake), and **XON/XOFF**.

#### **Baud Rate**

This drop-down determines the maximum rate in bits per second at which the data can be transmitted through the serial port. Available baud rates are **9600**, **19200**, **38400**, **57600**, and **115200** bps.

#### **Stop Bits**

This drop-down determines the number of stop bits to use when transmitting page data. The choices are **1** or **2** stop bits.

#### **Data Bits**

This drop-down determines the number of data bits to use when transmitting page data. The choices are **7** or **8** data bits.

#### **Parity**

This drop-down determines the parity type that is used when transmitting the page data. The choices are **None**, **Odd**, or **Even**.

#### **Call Retries**

This edit box is the number of times to retry calling the destination specified by the destination dial string. A value of zero indicates no retries (the call is only made once).

Enter a value between **0** and **7**.

#### **Terminal Mode Configuration**

When you click **Next** on the **Page Destination Configuration** screen, the **Terminal Mode Configuration** screen is displayed (see Figure 43). This screen allows you to configure the settings used when terminal mode is active.

Terminal mode is an operating mode of the BMC in which the BMC can accept and respond to commands via printable characters over a serial/modem channel. This includes a set of text commands that the BMC understands and IPMI commands in hex format. For more information about Terminal Mode, see *Terminal Mode.*

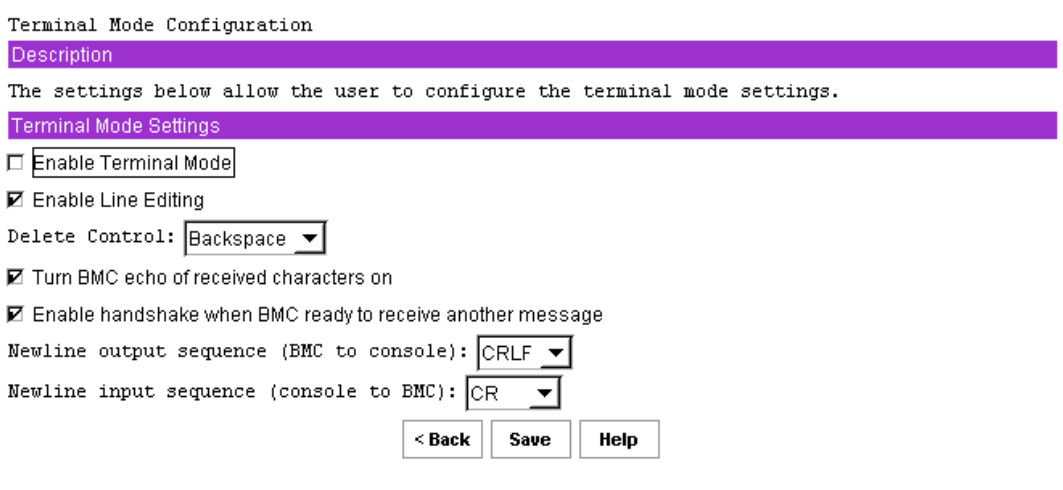

**Figure 43. Terminal Mode Configuration** 

After completing this screen, click **Save** to complete this subtask.

#### **Enable Terminal Mode**

This check box enables or disables terminal mode. Terminal mode is enabled with the box is checked.

#### **Enable Line Editing**

This check box enables or disables line editing during a terminal mode session if checked. Line editing is enabled with the box is checked. When line editing is enabled, echo should also be enabled. When line editing is enabled:

- The **<Backspace>** or **<Delete>** key can be used to delete the last character entered.
- The <ESC> key can be used to delete an entire line.
- Long message lines can be split across multiple-lines using a line continuation  $(\cdot)$  character followed immediately by <CR><LF>.

#### **Delete Control**

This drop-down box is enabled only if the **Enable Line Editing** box is checked. This option allows you to specify the delete control sequence for the BMC to use when <Delete> or <Backspace> is pressed. Users can choose from the following:

- The BMC outputs <Delete> when <Backspace> or <Delete> is received.
- The BMC outputs <Backspace><Space><Backspace> when <Backspace> or <Delete> is received.

#### **Turn BMC Echo of Received Characters On**

This check box allows you to enable or disable the BMC echoing characters it receives when in terminal mode. This feature is enabled when the box is checked.

#### **Enable Handshake When BMC Ready To Receive Another Message**

This setting enables or disables whether the BMC handshakes when ready to receive another message from you. When enabled, the BMC outputs the following string when it is ready to accept another message from the remote console:

[SYS]<newline>

Checking the box enables this feature.

#### **Newline Output Sequence (BMC to console)**

This setting allows you to select the characters that the BMC uses as a newline sequence when the BMC writes a line to the console when in terminal mode. The choices are:

- $\bullet \quad <\!\!CR\!\!><\!\!LF\!\!>$
- **<NULL>**
- $\bullet \quad <\text{CR}$
- **<LF><CR>**
- $\bullet$   $\leq$ LF $>$
- No termination sequence

#### **Newline Input Sequence (console to BMC)**

This setting allows you to select the characters the console uses as a newline sequence when writing to the BMC when the BMC is in terminal mode. The choices are:

- **<CR>**
- **<NULL>**

## **Power Configuration Sub-task**

The **Power Configuration** subtask allows you to configure the power restore policy for the server. The power restore policy determines the action that the system takes when power is removed and then reapplied. This screen is shown in Figure 44.

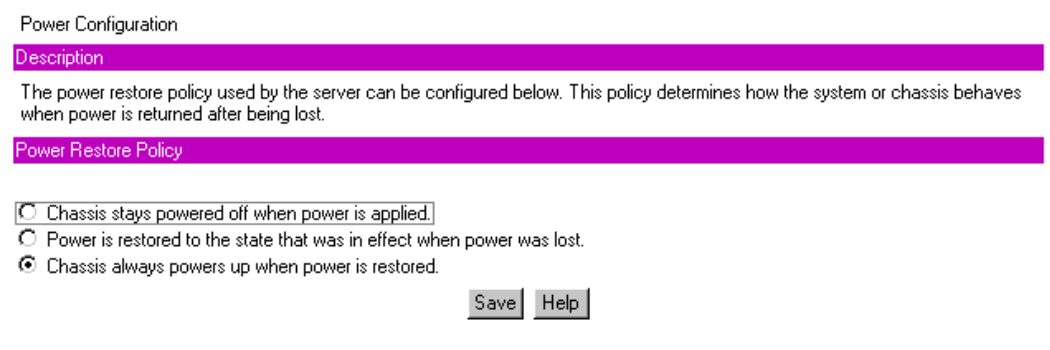

**Figure 44. Power Configuration** 

After completing this screen, click **Save** to complete this subtask.

The selected radio button is the current setting. However, it is possible for a policy value to be read from the firmware that does not correspond to any of these three settings. This value is classified as **unknown**. In this case, the user is informed by a dialog box that such a state was read.

#### **Chassis stays powered off when power is applied**

When power is reapplied to the server, the server will not power up.

#### **Power is restored to the state that was in effect when power was lost**

If the system power was on when power was lost, the server will power back on. If the server was powered down, it will remain powered down when power is reapplied.

#### **Chassis always powers up when power is restored**

When power is reapplied, the server will power up.

## **SEL Viewer**

# **A**<br> **NOTE**

The SEL Viewer task is available only on the local version of the SMU. This task is not available when running the remote version of the SMU.

The SEL Viewer task allows you to view the System Event Log. The SEL Viewer task supports the following:

- Viewing the BMC SEL
- Saving a log to a file
- Viewing a saved log file
- Viewing the SEL properties
- Clearing the BMC SEL

The SEL Viewer is started by clicking the SEL task in the task pane of the SMU. This task allows you to view the current system events logged in the SEL. Upon selecting the task, the entire SEL is loaded. During the load process, a dialog displays the progress. You cannot interrupt this process. After the load is completed you will see a warning message displayed if the SEL is full.

If the SEL is empty, the following message is displayed:

The SEL is empty, no records to display

After any messages have been dismissed, you will see a page of events. This page contains column headers and as many events that can fit on screen without using scroll bars. In order to prevent long display strings from creating scrollbars in the SEL Viewer the list view restricts the length of the following fields:

- Sensor Type and Number to 20 characters
- Event Description field to 30 characters
- Generator ID field to 15 characters

## **Viewing Events in the SEL**

When the SEL Viewer is opened (see Figure 45), the first page of events is loaded from the log and displayed. To view the remaining events you are provided with a series of buttons along the bottom of the screen. You can use the <Tab> key to access the screen buttons.

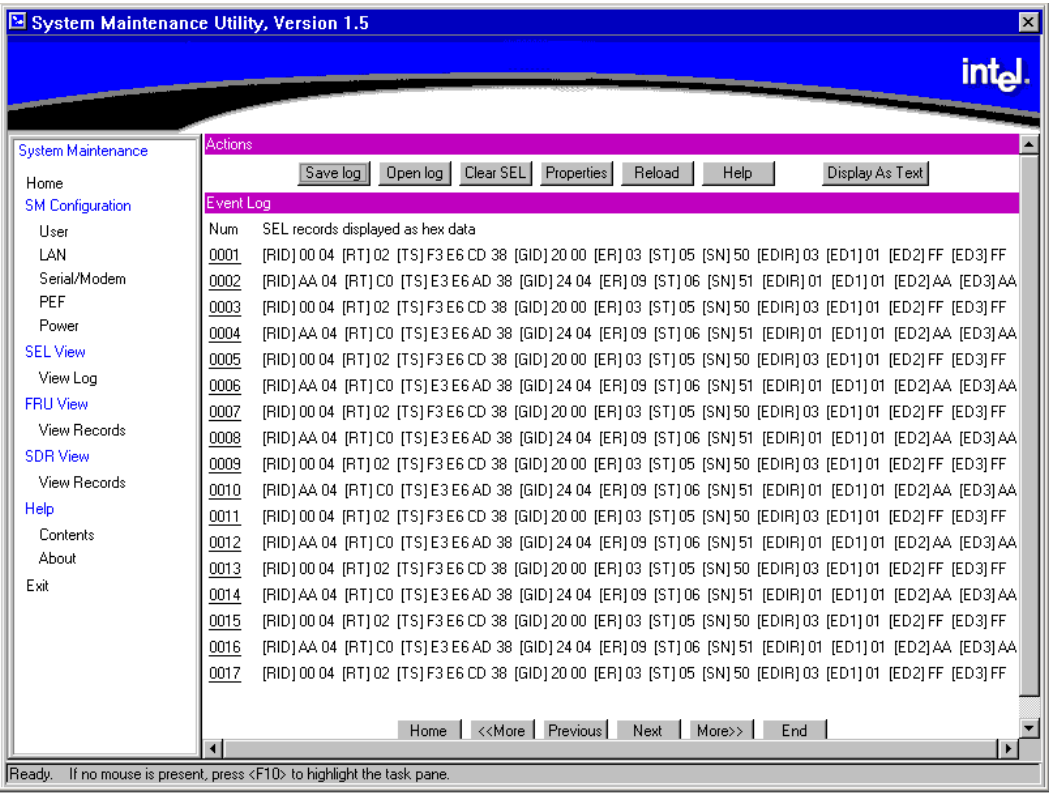

| Acronym         | <b>Description</b>            |  |  |
|-----------------|-------------------------------|--|--|
| <b>RID</b>      | Record ID                     |  |  |
| RT              | Record Type                   |  |  |
| TS              | Time Stamp                    |  |  |
| GID             | Generator ID                  |  |  |
| ER              | Event Message Format Revision |  |  |
| ST              | Sensor Type                   |  |  |
| <b>SN</b>       | <b>Sensor Number</b>          |  |  |
| <b>EDIR</b>     | Event Dir and Event Type      |  |  |
| ED <sub>1</sub> | Event Data 1                  |  |  |
| ED <sub>2</sub> | Event Data 2                  |  |  |
| ED <sub>3</sub> | Event Data 3                  |  |  |
| MID             | Manufacturer ID <sup>1</sup>  |  |  |
| OEM             | OEM defined $2$               |  |  |

**Figure 45. SEL Viewer, Hex Display Mode** 

 $\overline{a}$ 

<sup>1</sup> Used when displaying OEM SEL Records Type C0h-DFh

<sup>2</sup> Used when displaying OEM SEL Records Type C0h-DFh and E0h-FFh

#### **Home Button**

The **Home** button displays the first segment of events. This button is disabled if the first event is displayed.

#### **End Button**

The **End** button displays the last segment of events. The number of events on this page varies based on the number of entries in the log; it may not fill the screen. This button is disabled if the last event is displayed.

#### **Previous Button**

The **Previous** button displays the prior segment of records. This button is disabled if the first event is displayed.

#### **Next Button**

The **Next** button displays the next segment of records. This button is disabled if the last event is displayed.

#### **<<More Button**

The **<<More** button backtracks by five segments of records. This is the equivalent of pressing the **Previous** button five times. If there are not five pages to backtrack, it goes to the first page of events. This button is disabled if the first event is displayed.

#### **More>> Button**

This button advances by five segments of records. This is the equivalent of pressing the **Next** button five times. If there are not five segments to advance through, it goes to the end segment. This button is disabled if the last event is displayed.

#### **Viewing Single Events**

Single events can be viewed in a modal popup window. The record to view is selected from the main screen by the link in the **SEL ID** field. The popup screen shows the hexadecimal view and the verbose text. The data is not limited in space, and no scrolling is required.

## **Sorting the SEL**

The SEL can be sorted by clicking on the column header you wish to sort by. An arrow to the right of the column header indicates the sort-by column and whether the column is sorted in ascending or descending order. An up arrow indicates ascending order, and a down arrow indicates descending order. Clicking on the currently sorted column reverses the sort order of the column.

Whenever the SEL is sorted, the first segment is displayed (see Table 19).

| <b>Sort Field</b> | <b>Ascending Order</b>                                                                                               | <b>Descending Order</b>                                                                                             |  |  |  |
|-------------------|----------------------------------------------------------------------------------------------------|----------------------------------------------------------------------------------------------------|--|--|--|
| <b>SEL ID</b>     | Numeric ascending                                                                                                    | Numeric descending                                                                                                  |  |  |  |
| Time Stamp        | Pre-Init time stamps first, followed by<br>the most recent time stamp. Pre-init<br>time stamps are sorted by SEL ID. | Most recent time stamp last, followed by<br>the pre-Init time stamps. Pre-init time<br>stamps are sorted by SEL ID. |  |  |  |
| Sensor Name       | Alphabetic ascending                                                                                                 | Alphabetic descending                                                                                               |  |  |  |
| Event Description | Alphabetic ascending                                                                                                 | Alphabetic descending                                                                                               |  |  |  |
| Generator ID      | Alphabetic ascending                                                                                                 | Alphabetic descending                                                                                               |  |  |  |

**Table 19. SEL Sort Order Definitions** 

#### **Save Log Button**

This allows you to save the currently loaded SEL to a file. The user can choose to save the SEL as the decoded event data or as hexadecimal format. A different file extension is used for each type. In each case, the SEL properties and the entire log are written to the file. The SEL properties are saved at the top of the file and are saved as verbose text.

If the save fails because the file cannot be created, this error message is displayed:

Unable to create save file

If an error occurs while writing information to the file, this message is displayed: Error saving SEL to the file

#### **Open Log Button**

This allows you to load a currently saved log file. The loaded file can be in either decoded or hexadecimal format. Upon opening a log file, the SEL Viewer is loaded, showing the events from the file.

If the file to open is not a valid SEL file, this message is displayed:

Invalid SEL file

If there is an error while reading the events from the file, this message is displayed:

Error reading SEL from file

If you load a hexadecimal log file, the viewer interprets data as if it was loaded from the system. You will have all of the functionality that is available when the data is loaded from the system, but the **Clear SEL** button is disabled when the log is loaded from a file.

#### **Clear SEL Button**

This allows you to clear all the system SEL events. Before proceeding with the clear, you are prompted with this message:

Do you wish to clear the SEL? These events will be permanently removed from the system

If you are viewing a SEL file, a second line of text on the same message prompt will read: The current SEL view is of [filename]

You are given two options with this prompt, **OK** and **Cancel**. Choosing **Cancel** will return you to the **SEL Viewer** main screen, choosing **OK** will clear the SEL. After the SEL is cleared, the log and properties are refreshed and the main screen is updated with the new SEL.

#### **Properties Button**

This shows you the current properties of the SEL. Included in the properties are:

- IPMI version
- Number of Entries
- Last Add Time
- Last Erase Time
- Free Space Remaining (both in bytes and number of SEL events)

A message is displayed if there is an error retrieving the SEL properties.

#### **Reload Button**

This button forces a refresh of the SEL from the system. Both the event list and the properties are refreshed.

#### **Display as Hex Button**

This button is only visible when the SEL is displayed in verbose mode. This will change the event display to Hex mode.

#### **Display as Text Button**

This button is only visible when the SEL is displayed in Hex mode. This will change the event display to text mode.

## **SDR Viewer**

The SDR task allows you to view the current system SDR records stored in the BMC. It also provides the interface to opening and saving SDR files, and to viewing the SDR properties.

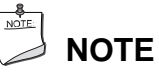

The SDR Viewer task is only available on the local version of the SMU. This task is not available when running the remote version of the application.

The SDR Viewer allows you to view the current BMC SDRs on the target system. The SDR Viewer task supports the following:

- Viewing the BMC SDRs
- Viewing the SDR properties
- Saving the SDRs to a file
- Viewing a saved SDR file

When you select the SDR task, the SDRs are retrieved from the system. As the load progresses, a dialog window updates you on the status. You are not allowed to interrupt this process.

After the load is completed, a tree view of the system SDRs is displayed. The top branches of the tree are the SDR types. Under the branches are the records of that type. Clicking on the branch will expand and collapse it, showing or hiding the SDRs of that type. Clicking on an SDR will open a window that contains the SDR title, value, and byte location for each field in the record.

Only SDR types that have entries are included in the SDR tree view. If the viewer determines that a SDR record is invalid, the record is ignored and the remainder of the records are added to the tree. After the tree is created, a message box displays the following message if invalid records have been identified:

```
The SDR data read from the system contained invalid records, these 
records will not be displayed by the viewer. Updating your 
system's SDRs may correct this problem
```
If all the records are valid, no message is displayed. If there was an error retrieving the SDRs from the system, the following message is displayed:

Error retrieving SDRs from the system

An error message is also displayed if there was an error reading the SDR properties.

The SDR tree is navigable by using the keypad. The left arrow key collapses a branch if the current selection is on a branch. If the current selection is on a leaf, the selection is moved to the branch that contains the leaf.

The right arrow key expands a branch if the selection is currently on a branch. If the selection is not on a branch, there is no affect. The <space bar> and <Enter> keys have identical functionality, as follows: If the current selection is on a branch, an expanded branch collapses, and a collapsed branch expands. If the current selection is on a leaf, the SDR for that selection is shown in the SDR screen popup. No other keys affect the SDR tree.

The SDR tree retains its expanded/collapsed state for each of the branches until the SDRs are reloaded or until the application is exited. If the tree view goes beyond the size of the screen a vertical scroll bar is added to allow you to view all SDRs.

#### **Viewing SDRs**

SDR records can only be viewed one at a time. They are opened by clicking on the SDR in the SDR tree. No other actions are allowed once an SDR is opened for viewing. If the displayed data is too large to fit on the screen, the popup window is sized to the maximum viewable area and a vertical scroll bar is added (see Figure 46). To view a new SDR or to issue another command, close the current window or use the **Next** and **Previous** buttons.

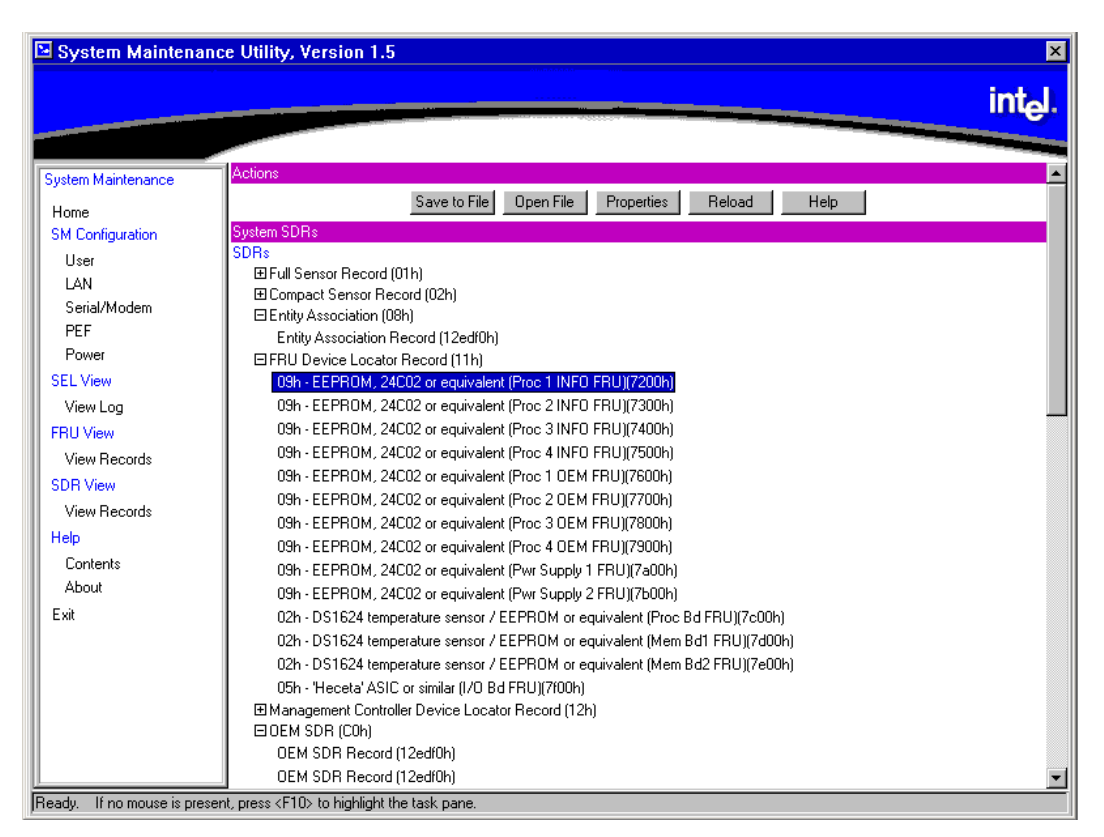

**Figure 46. SDR Viewer** 

Individual SDRs of each type have their own display name format, as shown in Table 20.

| <b>SDR Type [Hex]</b> | <b>Display Name Format</b>                                                   |  |  |  |  |
|-----------------------|------------------------------------------------------------------------------|--|--|--|--|
| Type 1                | [sensor type HEX] – [sensor type text] ([ID string]) sensor #[sensor number] |  |  |  |  |
| Type 2                | [sensor type HEX] – [sensor type text] ([ID string]) sensor #[sensor number] |  |  |  |  |
| Type 8                | [sensor type HEX] - [sensor type text] ([ID string])                         |  |  |  |  |
| Type 9                | [sensor type HEX] - [sensor type text] ([ID string])                         |  |  |  |  |
| Type 10               | [sensor type HEX] - [sensor type text] ([ID string])                         |  |  |  |  |
| Type 11               | [sensor type HEX] – [sensor type text] ([ID string])                         |  |  |  |  |
| Type 12               | [Entity ID HEX] – [entity ID text] ([ID string])                             |  |  |  |  |
| Type 13               | [sensor type HEX] - [sensor type text] ([ID string])                         |  |  |  |  |
| Type 14               | [sensor type HEX] - [sensor type text] ([ID string])                         |  |  |  |  |
| Type C0               | *OEM SDR ([record ID])                                                       |  |  |  |  |

**Table 20. SDR Type Name Format** 

The SDR type displays names in a single format: [SDR type hex] – [SDR type text] ([count of SDRs of this type]).

Under certain circumstances, the type C0 format does not follow the rules defined above. When all the characters of the data portion of the record are printable ASCII characters, the data area is considered to be a string and is used for the display name instead of the format defined in the table.

#### **Close Button**

This button closes the current SDR window and returns you to the SDR selection screen.

#### **Previous Button**

This button closes the current SDR window and displays the previous SDR record. The previous record must be of the same type as the current record. If this is the first SDR record in the SDR type branch, this button is disabled.

#### **Next Button**

This button closes the current popup window and displays the next SDR record in the SDR tree. The next record must be of the same type as the current record. If this is the last SDR record in the SDR type branch, this button is disabled.

#### **Save To File Button**

This button allows you to save the current SDRs to a file. If the save fails because the file cannot be created, the following message is displayed:

Unable to create save file

If an error occurs while writing information to the file, the following message is displayed: Error saving SDRs to the file

#### **Open File Button**

This button allows you to open a currently saved SDR file. Upon selecting this option, all currently loaded SDRs are deleted and only the SDR loaded from the file are displayed. If the file is not a valid SDR file, an error message is displayed.

#### **Properties Button**

This button will force a refresh of the SDR properties and display them in a dialog. Included in the properties are: IPMI version, Number of SDRs, Last Add Time, Last Erase Time, and Free Space Remaining in bytes. If there is an error retrieving the SDR properties, an error message is displayed.

#### **Reload Button**

This button will clear the screen of the currently loaded SDRs and reload the SDRs from the BMC. This load procedure is identical to the load procedure that occurs when the viewer is opened.

## **FRU Viewer**

The FRU Viewer subtask allows you to view the current FRUs in the system.

# **NOTE**

The **FRU Viewer** task is only available on the local version of the SMU. This task is not available when running the remote version.

The FRU Viewer allows you to view the current system FRUs on the target system. The FRU Viewer task supports the following:

- Viewing the current system FRUs
- Viewing the current system FRU properties
- Saving the selected FRU to a file
- Viewing a saved FRU file

When you select the view records subtask from the FRU menu, it immediately retrieves the system FRUs. In order to discover the system FRUs, the viewer must first scan the system SDRs and search the records for FRU locations.

After the scan of the SDRs is complete, the viewer starts loading the FRUs. If an error occurs while searching the SDRs, the viewer will try to load the FRUs based on the locator records found. The following error is displayed:

```
Error searching for FRU device locator records, not all FRUs may 
be displayed. Updating your system's SDRs may correct this problem
```
As the FRUs are loaded, a dialog window updates you with the progress. A progress window is updated for every FRU read. The message displayed is updated for each FRU.

After the FRUs are loaded, the FRU list and FRU area viewer are displayed. By default, the first FRU in the list is selected and displayed. If there is an error while retrieving the FRUs, the following message is displayed:

Error reading FRU at Device D Bus B ID I

**D**, **B**, and **I** are the values from the device locator record. This message will vary depending on the FRU type, but it will display sufficient information for you to display/update the FRU with the FRUSDR utility.

You are unable to stop either the FRU locator search or the FRU load process.

### **Viewing FRUs**

To view a FRU, click on the FRU title in the FRU display list. The FRU board, chassis, and product areas are displayed on the right of the screen. If the area does not exist for the selected FRU, the following message is displayed for that area:

Not present

Only the displayable FRUs are in the list. The name that is used in the list is taken from the device locator record. If no displayable FRUs are present in the system, the title and value areas will contain the following message:

Not present

The FRU list is replaced by the message: No Displayable FRUs present in system

The FRU that is currently being shown on the right side of the screen will appear as a string in the FRU list (see Figure 47). It is not selectable.

| $\boxtimes$ System Maintenance Utility, Version 1.5                                                                                                    |                                                                                 |                                                                                                    | $\vert x \vert$                                                                                                    |
|----------------------------------------------------------------------------------------------------|---------------------------------------------------------------------------------|----------------------------------------------------------------------------------------------------|----------------------------------------------------------------------------------------------------|
|                                                                                                    |                                                                                 |                                                                                                    | intel                                                                                                    |
| System Maintenance<br>Home<br><b>SM Configuration</b><br>User<br>LAN<br>Serial/Modem<br>PEF<br>Power<br><b>SEL View</b><br>View Log<br><b>FRU View</b><br>View Records<br><b>SDR</b> View<br>View Records<br>Help<br>Contents<br>About<br>Exit | Actions<br>System FRUs<br>BaseBoard Management Controller<br>HotSwap Controller | Save FRU<br>Open FRU<br>Properties<br>Reload<br><b>Product Title</b><br>Product Manufacturer Name<br>Product Name<br>Product Part/Model Number<br>Product Version<br><b>Product Serial Number</b><br>Asset Tag<br>FRU File ID<br><b>Board Title</b><br>Manufacturer Date/Time<br><b>Board Manufacturer Name</b><br><b>Board Product Name</b><br><b>Board Serial Number</b><br><b>Board Part Number</b><br>FRU File ID<br><b>Chassis Title</b><br>Chassis Type<br><b>Chassis Part Number</b><br>Chassis Serial Number | Help<br>Product Value<br>Intel<br>SCB <sub>2</sub><br>N8500-741<br>FR1.0<br>0000<br><b>Board Value</b><br>6/20/02 14:25:45<br>Intel<br>SCB <sub>2</sub><br><br>.<br>$\cdots$<br><b>Chassis Value</b><br>Rack Mount Chassis |
| Ready.                                                                                                    |                                                                                 |                                                                                                    |                                                                                                    |

**Figure 47. FRU Viewer** 

#### **Save FRU Button**

This button allows you to save the currently displayed FRU to a file. If the save fails because the file cannot be created, this message is displayed:

Unable to create save file

If an error occurs while writing information to the file, this message is displayed:

Error saving the FRU data to the file

#### **Open FRU Button**

This button allows you to load a currently saved FRU file. Upon selecting this option, all currently loaded FRUs are deleted from the screen and the loaded FRU is displayed. If the file to open is not a valid FRU file, this message is displayed:

Invalid FRU file

If there is an error while reading the FRU from the file, this message is displayed:

Error reading FRU from file

Opening a FRU file will not affect the FRU properties.

#### **Properties Button**

This button will display the system FRU properties in a dialog. Included in the properties are: IPMI version, Number of FRUs in the system, and Number of IPMI formatted FRUs in the system. There is also a note to notify you that only IPMI formatted FRUs are displayed.

#### **Reload Button**

This will clear the currently loaded FRUs and refresh the FRUs from the system. This load procedure is identical to the load procedure when the viewer is opened.

#### **Help Button**

This displays the SMU context sensitive help for the FRU Viewer.

## **Task Error Handling**

During the execution of a task, it is possible for errors to occur. These errors may be handled in different ways depending on the type of error. This section describes how error handling operates during SMU task execution.

#### **Data Entry Errors**

Some screens will ask for user input using edit boxes. In some of these boxes, the allowable user input needs to meet certain requirements, such as use of certain characters, a maximum length, or data within a particular range of values. The application does not check user input for validity; instead, when you click a button for the next screen, the current set of data is collected and sent to the SMU core components where it is checked. If a data entry error is found, a popup dialog box is displayed describing the error. In most cases the erroneous data is not cleared from the edit box in which it was entered. The user must clear the error and enter the correct information.

#### **Internal Errors For Which a View Can Be Generated**

Some errors may occur during task execution that result in an operation failing but are not fatal in that you can still attempt to perform other tasks. These types of errors include writing the server management settings to the BMC's nonvolatile storage area, for example. In such a case, a screen is displayed containing information about the error that occurred and indicating whether or not you may attempt the operation again. These screens also have an **OK** button on them. When you click **OK**, the last screen displayed is redisplayed. You may also be informed as to whether the error was serious enough that you should shut down the SMU software or reboot the server.

#### **Data Corruption Errors that the SMU Application Can Handle**

Data corruption errors that the SMU may be able to handle include corruption of template files used by the SMU (files that represent UI screens to be sent from the core components to the application). In this type of case, the SMU can detect that there is a problem when it is not able to correctly parse such a file, which means the application is not able to correctly display a screen. For this type of error, a message is displayed, indicating that a data corruption error has been encountered and that the current action cannot be completed. You are asked to select a new task from the task list.

#### **Internal Errors For Which a View Cannot Be Generated**

In a few cases, errors may be serious enough to prevent the SMU core components from supplying error information to you. These errors may include certain types of memory allocation errors or, in the remote case, the loss of the connection between the SMU application and the core components. In such cases, the SMU application (if possible), indicates to you that a shutdown of the software should occur and the server be rebooted.

## **Help**

## **Help for the Remote SMU Application**

Help for the remote SMU application is HTML-based. This means SMU help is displayed in a separate instance of a browser. See Figure 48 for a sample help screen.

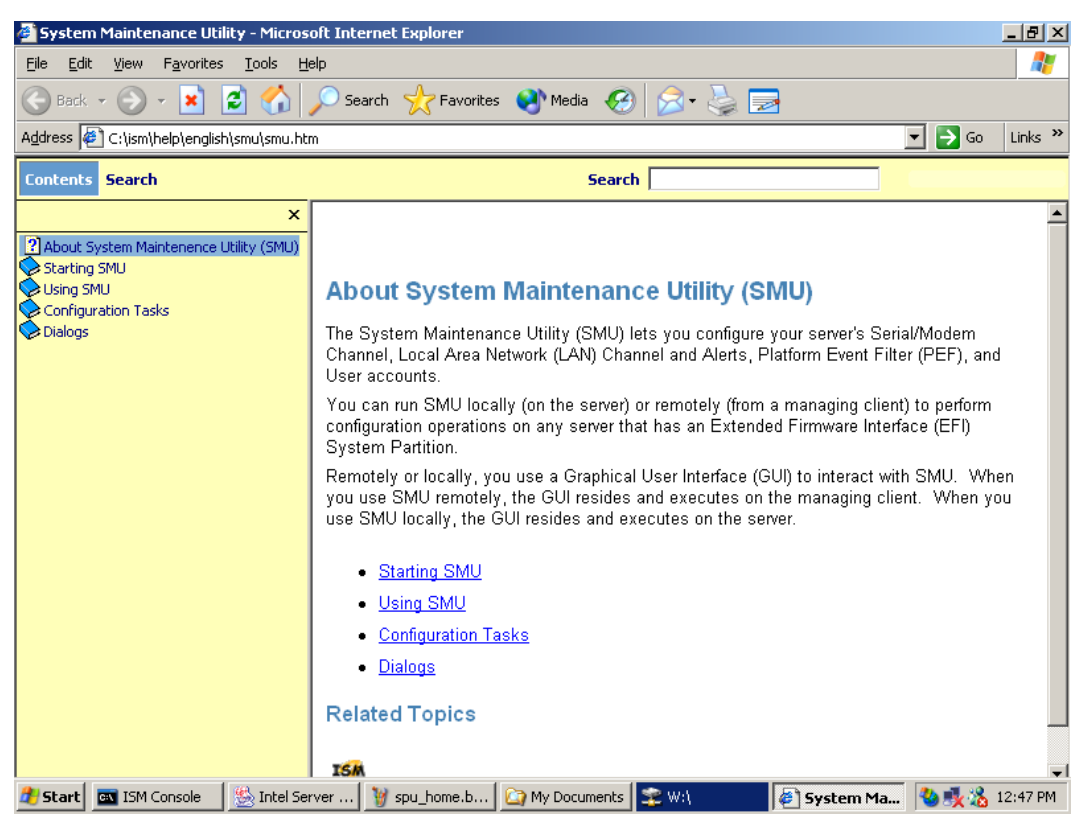

**Figure 48. Remote SMU Help Window (browser based)** 

#### **ISM Front-end Help**

The front-end ISM help subsystem contains general information on the SMU. This help system does not provide details related to the screens displayed by the SMU. The ISM font-end help screens can be accessed by clicking on the **Contents** task in the task pane of the **ISM Console**.

#### **SMU Table of Contents Help**

After the SMU is launched, the SMU task pane provides a Help item with a **Contents** subtask under it. You cannot click on the Help item itself, but when you click on **Contents**, a new browser window is launched. The **Table of Contents** pane at the left allows you to view context-sensitive help for any screen displayed by the SMU.

Each page displayed in the information pane at the right contains links labeled **About SMU** and **ISM x.x Help**, where x.x is the revision number of the ISM release. Clicking on **About SMU**

returns you to a general front page for the SMU (is not context-specific). Clicking on **ISM x.x Help** launches a new browser that contains the front-end ISM help.

Most screens displayed by the SMU have a **Help** button. If no help is displayed, clicking **Help** launches a browser window that shows the context-sensitive help for the screen from which you clicked **Help**; a table of contents is not displayed. If the link for **About SMU** link is clicked, the help window is repainted with a table of contents pane and the **About SMU** information in the information pane. If the **ISM x.x Help** link is clicked, a separate browser window is launched and the front-end ISM help is displayed in that window.

If a help browser window was previously launched from the **Contents** task of the SMU application, then when a **Help** button on an SMU screen is clicked, the information pane is replaced with the context-sensitive help for the screen containing the **Help** button.

#### **Help for the Local SMU Application**

Help for the local SMU application appears in a modeless window on the client console. This means that when you want to return to the local SMU application, click on the application window to bring it to the foreground. You can use <F1> to toggle between the SMU application window and the help window. Since the application uses the entire screen and its container is not resizeable, the help window is hidden when the application window is brought to the front.

The help window is resizeable and can be moved. An example of the local help window is shown in Figure 49.

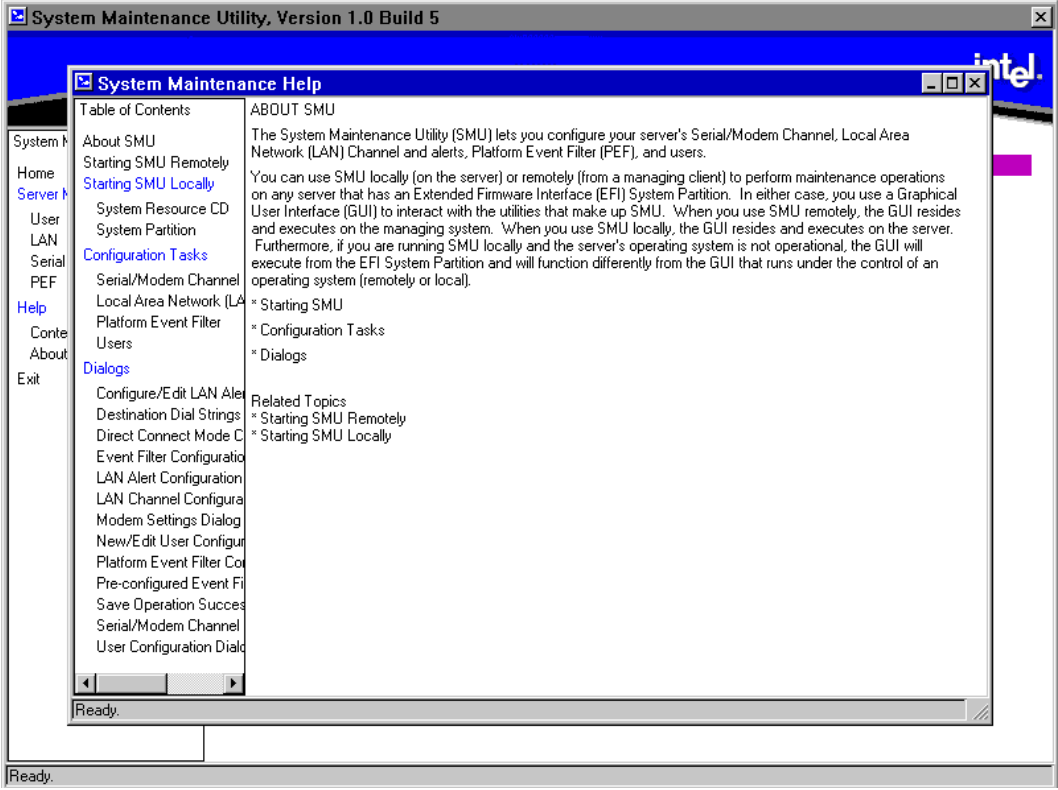

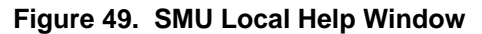

The **Help** window has a system menu that is available from the upper-left hand corner. This system menu allows you to minimize and maximize the **Help** window. The **Help** window also has minimize, maximize, and close buttons in the upper right corner. The task pane of the **Help** window can be resized and displays horizontal and vertical scroll bars when necessary.

The information shown in the **Help** window is obtained by running the HTML version of the help through a translator. Therefore, while the content is the same, the appearance is different because the local SMU application is not as flexible as a browser.

Most individual screens displayed in the primary information pane have **Help** buttons. Clicking a **Help** button causes the help that is related to that screen to be displayed in the **Help** window, with the **Help** window appearing in the foreground.

If the **Help** window is minimized it can only be redisplayed by pressing the  $\langle F1 \rangle$  key or clicking a **Help** button. If the **Help** window is not active and the <F1> key is pressed, the **About SMU** screen is displayed in the information pane. In general, all keys described in the section on local SMU keyboard support work for the **Help** window as well as the local SMU application container.

## **EFI Platform Diagnostic Tests**

EFI Platform Diagnostic Tests allow you to quickly assess the server's hardware status, view test logs, and determine the server's current configuration. You can run EFI Platform Diagnostic Tests from within the EFI environment.

## **Starting the Application**

Use the following steps to set up and run tests.

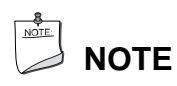

You can also run this utility from the Resource CD. This causes the utility to run in a RAM drive which means log files are volatile and will need to be copied to writeable media if they need to be saved.

- 1. Boot to the EFI shell.
- 2. Create the following directory on the target drive such as a hard drive: **efi\service\diagnostics**
- 3. Copy the distributed FieldDiags binary file (**fielddiags.efi**) to the root directory of the target.
- 4. Run the following command to unpack and install the FieldDiags software:

**fielddiags -d \efi\service\diagnostics** 

5. With your working directory on the same drive that contains the test software, type the following command to load and run the tests:

```
\efi\service\diagnostics\fielddiags
```
As an option, you can include a relative pathname in the command, based on your current working directory.

In addition to running tests, you can display system configuration information or the current test log. To do either, highlight the appropriate option and press the  $\leq$ Enter $\geq$ key.

## **Understanding the General User Interface**

The platform diagnostics application uses multiple screens from which you can choose execution options, enable or disable tests for execution, and define test parameters. The initial screen consists of four pull-down menus:

- File
- System Information
- Platform Test
- Help

The up-arrow and down-arrow keys navigate vertically through all areas of the screen. During navigation, items that you can modify become highlighted. Left-arrow and right-arrow keys navigate horizontally through the menus.

- Pressing the <Enter> key with an execution option highlighted causes the action to occur.
- Pressing the <Enter> key from within a dialog box causes data to be entered.
- Pressing the  $\leq$ F1 $>$  key while a test is highlighted or has the greater-than character ( $>$ ) to the left of it causes on-line help for that test to appear.
- Pressing the <ESC> key with on-line help displayed or with a dialog box displayed dismisses the information or dialog box.

## **Understanding Basic Testing**

The Platform Test menu is set up in the order that is typically used:

- Test Setup allows you to determine which tests to run and how thoroughly to test.
- Run Test starts test execution and provides some indication of test progress.
- View Results shows the results window and allows you to view and clear the test log.

## **Enabling Tests For Execution**

To enable one or more tests for execution, select **Test setup** from the **Platform Test** menu. Use the up and down arrows to first select a test, and then press:

- $\bullet \quad$  for a quick test
- $\bullet \quad$  for a complete test
- $\bullet \quad$  to disable the test

When a test is enabled, **Quick** or **Complete** appears next to the test under the **Coverage** column. If a test is disabled, the **Disabled** appears under that column. An individual test can be executed up to nine times for each run of the test suite. With the test highlighted, use the number keys to set the number of iterations for an individual test.

The test area of the screen displays six tests at a time. Use the arrow keys to scroll through the list.

# **NOTE**

By default on startup all tests are set to quick test and single iteration. You may go directly to **Run Test** if no changes are required.

## **Setting Test Options**

The **Test** options pull-down menu opens the **Test Options** window. In the **Test Options** window you can determine if the test stops on one of two parameters; time or iterations. If you navigate to the **Stop On** item in the window and press the <Enter> key you are given the options of **Iterations** or **Minutes:**

- If **Iterations** is selected, the test suite repeats until it has completed the number of iterations indicated by the number in the **Iterations** edit box.
- If **Minutes** is selected, the test suite repeats until the number of minutes in the **Minutes** edit box has passed.

## **Interpreting Results**

Test results appear next to the enabled tests in the test area of the screen. Each time a test passes or fails during a loop, the pass or fail count increments. For failed tests, Field Replaceable Unit information also appears under the **Details** column.

If you want greater detail for the test run, view the test log file. For information on how to view the test log file, refer to *Viewing the Test Log* below.

## **Help On Individual Tests**

To display on-line help text files for a particular test, use the arrow keys to highlight the desired test and then press the <F1> key. You will see a scrollable text file that describes the sub-tests for the highlighted test.

## **Viewing System Information**

To view system information, use the arrow keys to highlight the menu item, and press the <Enter> key. From the menu select the system information to be viewed.

After pressing the <Enter> key, you will see a scrollable information box that contains system information.

## **Viewing the Test Log**

By default, the diagnostic software keeps the log file in **efi\service\diagnostics\fielddiags.log.**

To view this file, use the arrow keys to highlight the **Platform Test** menu. Select **View Results**, and press the <Enter> key. You will see a scrollable information box that contains the sessions test log. Because the log file is a Unicode file, you can also view it in the EFI shell by using the **type -u** command, and in the Windows operating system using the Notepad application.

Test results are appended to the previous log file. To clear the log file select the **Clear log** button in the **View Results** window. Because the log file is always appended, you should clear the file regularly to keep it from getting too large.

## **EFI Service Partition**

The EFI Service Partition provides the ability to remotely access a server running EFI, via modem or LAN. This provides a way to execute configuration/setup utilities, and run remote diagnostics and other software designed to be compatible with this environment.

## **Service Partition Requirements**

The SP may reside on any of the EFI-recognized physical drives. Drives not supported by EFI cannot be used for a service partition or EFI System Partition. An EFI System Partition cannot be installed on legacy MBR disks. The disk must be formatted as a GPT (GUID Partition Table) disk.

The SP requires at least 65 MB free on the chosen EFI System Partition and for proper operation, there must be only one set of service partition files present.

## **Installing Service Partition Files**

The service partition on an Intel Itanium 2-based platform is part of the EFI System Partition. This partition is not a separate, dedicated partition as is its functional counterpart on an IA-32 platform. The presence of service partition files within the existing system partition defines the EFI Service Partition.

The service partition is established when the installation program copies service partition files into the existing system partition. These files include utilities, diagnostics, and other software required for remote management. You can run the utilities and diagnostics located on the service partition either locally or remotely, but in order to run the utilities and diagnostics, you must boot the server from the partition. Applications that execute in the service partition run only on the managed server.

## **Installation Requirements**

Adhere to the following requirements when installing the service partition files:

- The current ECO BIOS and Firmware are installed.
- Use the installation software on the current Resource CD.
- At least 125 MB or one percent of the selected drive must be available as unpartitioned space.

## **Installing the Files**

Follow these steps to install the service partition files onto a managed server whose operating system is already installed:

- 1. Insert the Resource CD into the managed server's CD-ROM drive. Alternatively, you can obtain the software from your Intel field representative. If you do so, follow the instructions included with the software package to install the service partition.
- 2. Boot the system into the EFI Shell; the **EFI CD** menu program launches automatically. If the **EFI CD** menu program does not launch in the EFI Shell, mount and map to the CD drive, type startup, and press <Enter>.
- 3. From the menu tab, use the arrow keys to navigate to the **Utility** menu and press <Enter> or the use the down arrow to expand the menu.
- 4. From the **Utility** menu, arrow to **Install Service Partition** and press <Enter> to launch the **Service Partition Administration** menu.
- 5. Choose **3** and press <Enter> to install the service partition files.
- 6. The installation software reports whether a system partition has been found. If so, it is recommended that you install the service partition files onto the existing system partition. Do so by choosing **1** and pressing <Enter>.
- 7. Choose the number for the system partition on which to install the partition files and press <Enter>.
- 8. After receiving the message indicating that all files were installed successfully, press any key.
- 9. Press <ESC> to exit the **Service Partition Administration** menu and return to the **EFI CD** menu.

## **Booting from the Service Partition**

The service partition contains utilities and diagnostics. To run these utilities or diagnostics, you need to boot the server from the service partition. You can reboot a managed server from the service partition either locally or remotely. When you reboot the server to the service partition remotely, you can do the following:

- Run EFI shell commands on the server
- Run a program from the service partition
- Run diagnostics specific to the server
- Run the SMU to configure the server for Server Management

## **Locally**

Follow these steps to locally boot the server to the service partition:

- 1. Restart the managed server.
- 2. Monitor the boot process and press <F2> when prompted to enter BIOS setup.
- 3. Arrow to the **System Management** menu, and select **Enabled** for the **Service Boot** option.
- 4. Press <F10> to save the setting and exit out of the BIOS setup. The system automatically reboots to the Service Partition.

## **Console Redirection**

The BIOS supports redirection of video output and keyboard input via serial link. This section details the serial redirection scheme. For redirection over LAN (Serial over LAN or SOL), see the online help available in ISM.

When console redirection is enabled, local (host server) keyboard input and video output are passed both to the local keyboard and video connections, and to the remote console via the serial link. Keyboard inputs from both sources are considered valid and video is displayed to both outputs.

With console redirection, you can operate the server system without having a keyboard or monitor attached to it. Setup and any other text-based utilities can be accessed via console redirection. Note that serial redirection uses PC-ANSI and the UART settings assume 1 stop bit.

## **Operation**

When redirecting through a modem, as opposed to a null modem cable, the modem needs to be configured as follows:

- Auto-answer (for example, **ATS0=2**, to answer after two rings).
- Modem reaction to DTR set to return to command state (such as **AT&D1**). Failure to provide the modem reaction results in the modem either dropping the link when the server reboots (as in **AT&D0**) or becoming unresponsive to server baud rate changes (as in **AT&D2**).
- The **Setup/EMP** option for handshaking must be set to **CTS/RTS** + **CD** for optimum performance. The CD refers to carrier detect. If the EMP is sharing the COM port with serial redirection, the handshaking must be set to **CTS/RTS+ CD**. In selecting this form of handshaking, the server is prevented from sending video updates to a modem that is not connected to a remote modem. If this is not selected, video update data being sent to the modem inhibits many modems from answering an incoming call. An **EMP** option utilizing CD should not be used if a modem is not used and the CD is not connected.

Once console redirection is selected via Setup, redirection binary is loaded into memory and activated during POST. While redirection cannot be removed without rebooting, it can be inhibited and restarted.

Inhibiting and restarting is accomplished through an INT 16h mechanism. The standard INT 16h (keyboard handler) function ah=05h places a keystroke in the key buffer, as if an actual key is pressed. Keystrokes buffered this way are examined by redirection; if a valid command string has been sent, it is executed. The following commands are supported:

- **Esc-CDZ0** Inhibit Console Redirection. In order to inhibit redirection, the software must call INT 16h, function ah=05h five times to place the five keys in the key buffer. Keystrokes sent to the INT 16h buffers to invoking a command are buffered, and should be removed through normal INT 16h calls to prevent these keystrokes from being passed to another application. When redirection is inhibited, the serial port is released and can be used by other applications.
- **Esc-CDZ1** Restart Console Redirection. Restarting reclaims the serial port and continues redirection

## **Keystroke Mappings**

During console redirection, the remote terminal sends keystrokes to the local server. The local server passes video back over this same link.

For keys that have an ASCII mapping, such as  $\langle A \rangle$  and  $\langle \text{Ctrl}\rangle \langle A \rangle$ , the remote sends the ASCII character. For keys that do not have an ASCII mapping, such as  $\langle F1 \rangle$  and  $\langle Alt \rangle \langle A \rangle$ , the remote sends a string of characters, as defined in Tables 21 and 22. The strings are based on the ANSI terminal standard. Since the ANSI terminal standard does not define all the keys on the standard 101 key U.S. keyboard, such as <F5> - <F12>, <Page Up>, and <Page Down>, mappings for these keys are available.

 $\langle$ Alt $>$  key combinations are created by sending the combination  $\wedge$ [ } followed by the character to be <Alt> modified. Once this Alt key combination is sent, the next keystroke sent is translated into its  $\langle$ Alt>-key mapping. In other words, if it is mapped to  $\langle$ Shift $\rangle$  $\langle$ F1 $\rangle$ , then pressing  $\langle$ Shift $\rangle$  $\langle$ F1 $\rangle$ followed by  $\land$ [ } sends <Alt><a> to the server.

The remote terminal can force a refresh of its video by sending  $\mathcal{N}$ .

Combinations outside of the ANSI mapping and not in the table below, such as  $\langle \text{Ctrl}\rangle \langle \text{FI}\rangle$ , are not supported.

| Key            | <b>Normal</b>   | <b>Shift</b> | Ctrl      | Alt       |
|----------------|-----------------|--------------|-----------|-----------|
| <b>ESC</b>     | 시               | <b>NS</b>    | <b>NS</b> | <b>NS</b> |
| F1             | ^[OP            | <b>NS</b>    | <b>NS</b> | <b>NS</b> |
| F <sub>2</sub> | ^[OQ            | <b>NS</b>    | <b>NS</b> | <b>NS</b> |
| F <sub>3</sub> | $\sqrt{OR}$     | <b>NS</b>    | <b>NS</b> | <b>NS</b> |
| F <sub>4</sub> | $^{\prime}$ [OS | <b>NS</b>    | <b>NS</b> | <b>NS</b> |
| F <sub>5</sub> | $\overline{O}$  | <b>NS</b>    | <b>NS</b> | <b>NS</b> |
| F <sub>6</sub> | M <sub>q</sub>  | <b>NS</b>    | <b>NS</b> | <b>NS</b> |
| F7             | ^[OV            | <b>NS</b>    | <b>NS</b> | <b>NS</b> |
| F <sub>8</sub> | ^[OW            | <b>NS</b>    | <b>NS</b> | <b>NS</b> |
| F9             | $\overline{O}$  | <b>NS</b>    | <b>NS</b> | <b>NS</b> |
| F10            | <b>NOY</b>      | <b>NS</b>    | <b>NS</b> | <b>NS</b> |

**Table 21. Non-ASCII Key Mappings** 

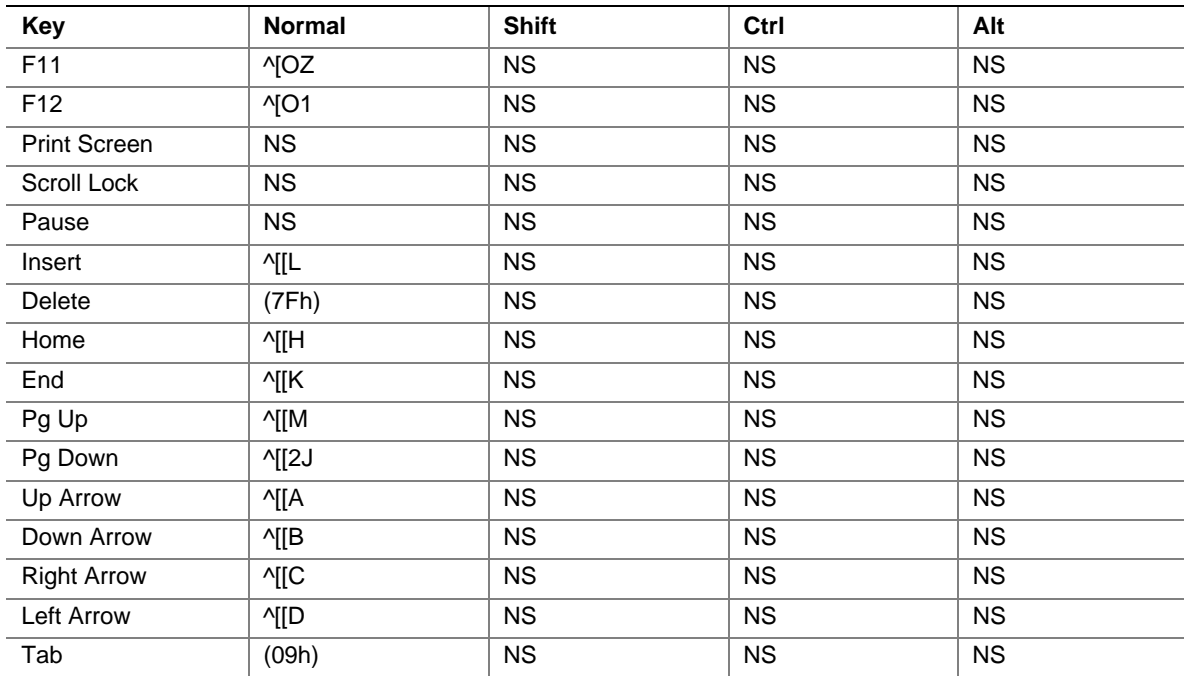

NS = Not supported

(xxh) = ASCII character xx

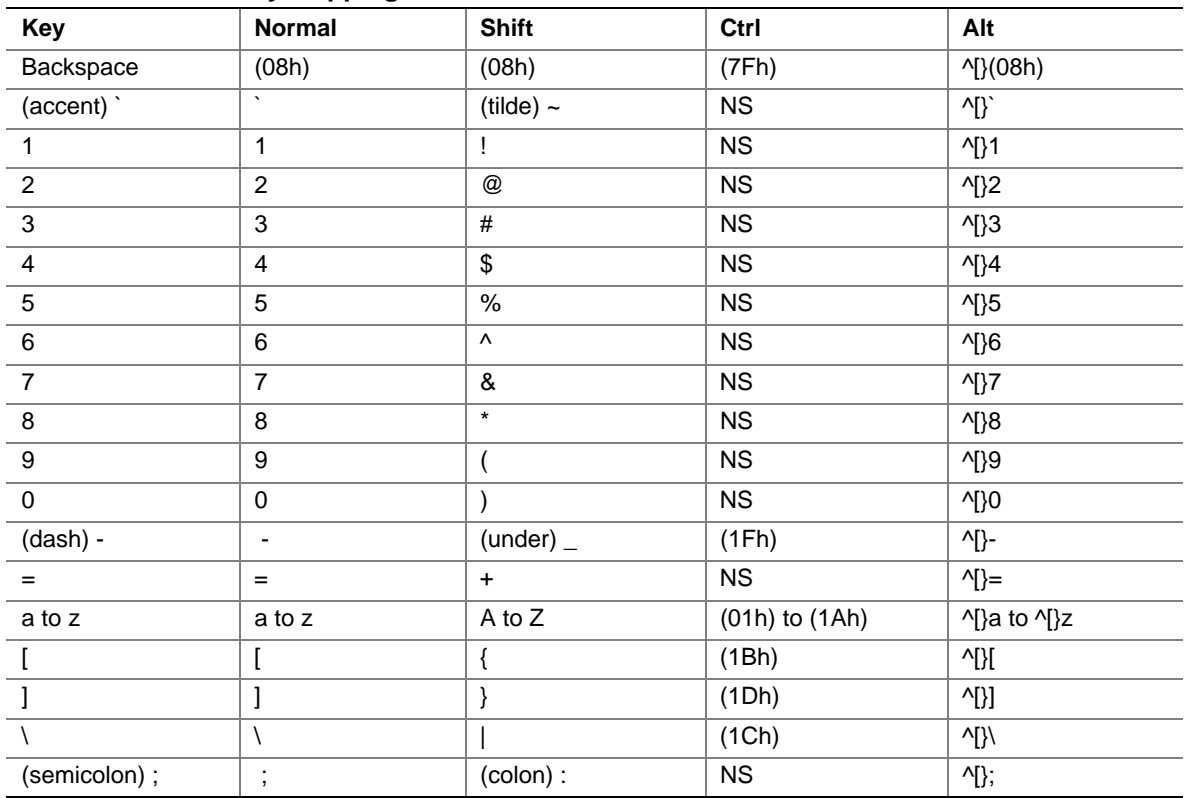

## **Table 22. ASCII Key Mappings**

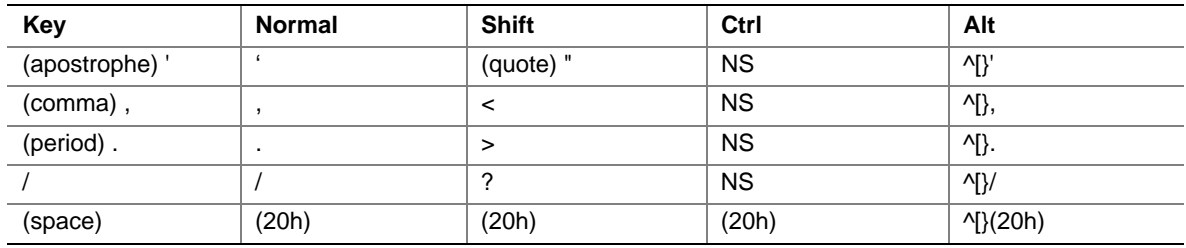

NS = not supported

(xxh) = ASCII character xx

## **Limitations**

Console redirection is a real-mode BIOS extension and has been modified to transition into EFI space. The transition is actually a parameter-passing exercise whereby the serial redirection scheme native to the EFI takes over using the settings established in BIOS Setup.

Video is redirected by scanning for, and sending changes to, text video memory across the redirection channel. Therefore, console redirection cannot redirect video in graphics mode. Keyboard redirection operates through the BIOS INT 16h handler. Software that bypasses this handler does not receive redirected keystrokes. After entering EFI, the redirection scheme changes somewhat, but the effect is the same.

## **Server Management Interface**

The BIOS determines if console redirection is enabled, reads the current baud rate from the EMP, and passes this value to the appropriate management controller via the IPMB.

## **Sample Setup for Console Redirection**

The following is an example of how to configure the console/host and server for console redirection. In the example below, the console is running Windows\* XP with SP3. The console and server are directly connected through the serial ports of both systems, using a null modem cable:

#### **Server Configuration**

- 1. Power on the server and when prompted, press the <F2> key to enter BIOS Setup.
- 2. The **BIOS Setup** menu displays the **Main** menu. Use the arrow keys move to the **System Management** menu.
- 3. At **System Management** menu, arrow to the **Console Redirection** submenu and press <Enter>.
- 4. Arrow to the **Serial Console Redirection** and press <Enter>.
- 5. Use the arrow key to select **Enabled** and press <Enter>.
- 6. The **Serial Port** menu should display COM2 as the selected. If it does not, choose **Serial Port** and use the arrow keys to change the selection.
- 7. Set the **Baud Rate** to **115.2K**.
- 8. Set the **Flow Control** to **CTS/RTS**.
- 9. Set the **Terminal Type** to **VT-UTF8**.
- 10. Press <F10> to save the configuration changes and exit BIOS Setup.
- 11. At the prompt to save changes and exit, select **Yes** and press <Enter>.
- 12. This reboots the server with console redirection enabled. Power down the server and configure the console.

#### **Console Configuration**

- 1. Boot the console into the operating system.
- 2. Launch HyperTerminal by clicking on the **Start** button in the task bar.
- 3. Select **Programs>Accessories>Communications** and click **HyperTerminal**.
- 4. At the **Connection Description** window, type guest for the name and click **OK**.
- 5. At the **Connect To** window, select the COM port of the console where the null modem is connected. In this example, it is COM1.
- 6. At the **COM1 Properties** window, select **115200** for the Bits per second (Baud rate) to match the SMU configuration on the server.
- 7. Select **Hardware** for the Flow Control to match the configuration settings for the BIOS Setup (CTS/RTS is the Hardware flow control).
- 8. Leave the default settings for the other boxes. Click **OK** to accept the settings and enter the HyperTerminal screen.
- 9. Power on the server. The console starts displaying the redirection once the video synchronizes on the server.

# **Terminal Mode**

The Terminal Mode feature allows you to directly interface to the server's Baseboard Management Controller via a serial port connection and execute text-based commands. Two types of text commands are supported:

- A limited selection of text commands
- Standard binary IPMI 1.5 hex-ASCII commands

Using the terminal mode feature you can do the following:

- Power the server on or off
- Reset the server
- Retrieve the server's health status
- Configure and retrieve the server management subsystems boot options
- Configure and retrieve the BMC's terminal mode configuration
- Execute any platform supported binary command specified in the IPMI v1.5 specification using the hex-ASCII format

See *Terminal Mode Configuration* for details about the terminal mode configuration screen.

## **Setup and Configuration**

### **Connection Mechanism**

Two types of connection mechanisms are supported as follows:

- Direct connection, where a local host is connected to the target system directly
- Modem connection, where the local host is connected to the target system via a modem

#### **Hardware Setup**

Hardware setup is dependent upon the type of connection mechanism being employed as follows:

- For a direct connection, a null modem cable is needed to connect the local host to the target system.
- For a modem connection, the local host and target systems must both be connected to modems via serial cables.

### **Configuration Using System Maintenance Utility (SMU)**

Configuration of terminal mode requires proper configuration of the following:

- The serial channel
- User login information (user name and password)
- The terminal mode configuration parameters

The SMU provides methods to access and manipulate all the necessary parameters for terminal mode configuration.

### **Serial Channel Configuration**

The serial channel is configured through the SMU. Set the connection mode to the desired connection mode and the rest of the options to the desired state for your application.

- **Direct Connection Mode:** Set the options on the direct connection mode to the correct states for your application. Disable the ping message to avoid receiving serial ping message data from the BMC on your terminal screen.
- **Modem Connection Mode:** Set the options on the modem connection mode to the desired states for your application. Disable the ping message to avoid receiving serial ping message data from the BMC on your terminal screen.

Save the new serial channel configuration when you are done editing the serial channel settings.

### **Sample Setup for Terminal Mode**

The following is an example of how to configure the console/host and server for Terminal Mode. In this example, the console is running Windows 2000 with SP3. The console and server are directly connected through the serial ports of both systems. See *Serial/Modem Channel Configuration Sub-task* for details about the Serial / Modem configuration screens.

#### **Server Configuration**

- 1. Run the SMU to configure the BMC.
- 2. In the Navigation Pane at the left side of the SMU, click **Serial/Modem** to go to the **Serial/Modem** configuration menu.
- 3. At the **Connection Mode** box, pull down the menu and select **Direct Connect Mode**.
- 4. Select **Always Available** for the **Access Mode**.
- 5. Select **Administrator** for the **Privilege Level Limit**.
- 6. Select **None** for **Flow Control**.
- 7. Leave the **Enable Data Terminal Ready** box unselected.
- 8. Select **19200** for the **Baud Rate**.
- 9. Click **Next** to move to the next menu.
- 10. Click **Next** again to reach the **Terminal Mode Configuration** screen.
- 11. Click in the **Enable Terminal Mode** box to select it.
- 12. Click in the **Enable Line Editing** box to select it.
- 13. Select **Backspace** for the **Delete Control**.
- 14. Select the box for **Turn BMC echo of received characters on**.
- 15. Select the box for **Enable handshake when BMC ready to receive another message box**.
- 16. Select **CRLF** for the **Newline output sequence (BMC to console)** box.
- 17. Select **CR** for the **Newline input sequence (console to BMC)** box.
- 18. Click **Save** to save your settings and click **OK** to return to the Home page of the SMU.
- 19. Click on the **User** option in the Navigation Pane to configure the user setup.
- 20. Select the **Anonymous User** box and click on the **Edit** button to configure this user.
- 21. In the **Edit User Configuration** screen, check the **Enable User** box.
- 22. In the **Enter New Password** box, enter your password. In this example the password is guest.
- 23. Enter the password again in the **Verify New Password** box.
- 24. Select **Administrator** for the **User Privilege Level** under the **Serial/Modem Channel** menu.
- 25. Click **OK** to exit out of this menu.
- 26. Click **Save** to save the configuration.
- 27. Click **OK** at the **User Save Result** menu to return to the **Home** menu.
- 28. At the **Home** menu, click on the **Exit** option in the Navigation pane to exit SMU.
- 29. Click **OK** to confirm the exit.
- 30. Reboot the server.

#### **Console Configuration**

- 1. Boot the console into the operating system.
- 2. Launch HyperTerminal by clicking the **Start** button in the task bar.
- 3. Select **Programs>Accessories>Communications** and click **HyperTerminal**.
- 4. At the **Connection Description** window, type guest for the name and click **OK.**
- 5. At the **Connect To window**, select the COM port of the console that the null modem is connected. In this example, it is **COM1**.
- 6. At the **COM1 Properties** window, select **19200** for the **Bits per second (Baud rate)** box to the SMU configuration on the server.
- 7. Select **None** for the **Flow Control** to match the BMC configuration.
- 8. Leave the default settings for the other boxes. Click **OK** to accept the settings and enter the HyperTerminal screen. The PING message sent by the BMC is displayed as characters on the HyperTerminal screen.
- 9. Press the  $\langle$ ESC $>$  key followed by  $\langle$  to enable Terminal Mode and end the PING messages. [TMODE OK] is displayed.
- 10. Type [SYS TMODE], it is case sensitive and must be in uppercase. The response is [OK TMODE] indicating that Terminal Mode is functioning.

#### **Logging Into the Terminal Mode Session**

Reminder: **Guest** was the password set for the Anonymous User in the BMC.

- 1. At the **HyperTerminal** screen enter [SYS PWD –N guest] to login. -N represents the Anonymous User; guest is the password. This text is case sensitive. The screen returns [SYS] and [OK] to indicate a successful login.
- 2. Type any supported terminal mode command.
- 3. To log out type  $[$  SYS PWD  $-X]$

### **User Configuration**

A user must be configured through the SMU to make full use of terminal mode. To create a user, navigate to the SMU user configuration screen. Enter any username and password combinations desired. Make sure to check the box that enables a particular user for use on the serial channel. If this is not done, the username is not useable on the serial channel for terminal mode. Configure the user with the desired maximum privilege level. See *User Configuration Sub-task* for details about the user configuration screens.

Spaces, left bracket characters or right bracket characters are not allowed in usernames or passwords used with terminal mode.

## **Security Information**

Terminal mode access to the BMC is governed by the user name and password configuration through the SMU; before the server will accept terminal mode commands, a session must be established. However, a limited selection of text commands and binary hex-ASCII commands that are assigned the lowest IPMI privilege level are available before session establishment with the BMC.

Since the terminal mode password is sent via clear text, the terminal mode session should take place in a secure location over a secure link, preferably via a direct connection. Connection via a modem is supported but not recommended.

## **Terminal Mode Commands**

#### **Input Restrictions**

Terminal mode messages are bound by the restrictions listed below.

#### **Syntax**

Terminal mode messages follow the general syntax:

[<message data>]<newline sequence>

Each terminal mode message must be preceded with the left bracket start character and must be ended with a right bracket stop character and the appropriate input newline sequence.

No input characters are accepted until the start character has been received.

Terminal mode text commands are case sensitive, but hex-ASCII commands can either use upper or lower case letters for ASCII representations of hex digits.

#### **Command Length**

Terminal mode messages are limited to a maximum length of a 122 characters. This includes the left and right brackets, but not control characters.

#### **Character Support**

Terminal mode messages are allowed to be composed of standard printable ASCII characters. All other characters are treated as illegal characters.

#### **Special Character Handling - <ESC> Character**

The <ESC> character can be used to delete an entire message prior to submission to the BMC for processing. If line editing is enabled, and the <ESC> key is followed by an input newline sequence, the BMC responds by outputting an output newline sequence. Otherwise, the BMC goes back to looking for the start character.

#### **Special Character Handling - <DEL> or <BKSP> Character**

The <BKSP> or <DEL> key can be used to delete the last character entered if the message has not been submitted to the BMC yet.

#### **Special Character Handling - Line Continuation Character**

Long IPMI messages can be split across multiple lines by using the line continuation  $\langle \rangle$  character followed immediately by an input newline sequence. Line continuation character usage is supported for both text and hex-ASCII commands.

#### **Special Character Handling - Illegal Characters**

Any illegal characters received by the BMC clears the message in progress and forces the BMC back to looking for the start character.

### **Hex-ASCII Command Format**

Binary IPMI commands are sent and received as a series of case insensitive hex-ASCII pairs, where each is optionally separated from the preceding pair by a single <space> character. The following is an example of a binary IPMI request message:

[18 00 22]<newline sequence>

The software ID and LUN for the remote console are fixed and implied by the command. The SWID for messages to the remote console is always 47h, and the Logical Unit Number (LUN) is 00b.

A bridge field is used to identify whether the message should be routed to the BMC's bridged message tracking or not. See Tables 23 and 24. See the *Terminal Mode IPMI Message Bridging* for information.

| <b>Byte</b> | <b>Explanation</b>                                            |
|-------------|---------------------------------------------------------------|
|             | [7:2] – Net Function (even)<br>[1:0] - Responder's LUN        |
| ົ           | [7:2] – Requester's Sequence Number<br>$[1:0]$ – Bridge field |
| 3           | <b>Command Number</b>                                         |
| 4:N         | Data                                                          |

**Table 23. Terminal Mode Request to BMC** 

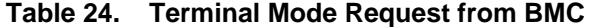

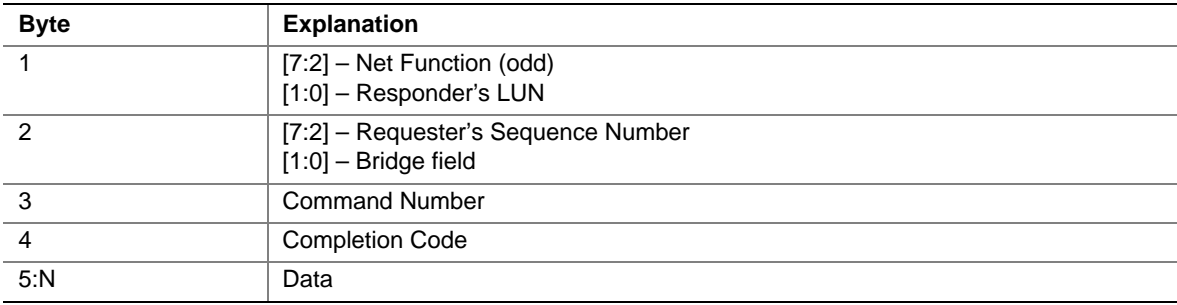

## **Text Command Format**

Text commands do not support the bridging and sequence number fields present in the hex-ASCII commands, are case sensitive, and are preceded by a prefix consisting of the string SYS.

#### **Examples**

Hex-ASCII command example (IPMI Reset Watchdog Cmd):

```
[18 00 22]<CR> 
[1C 00 22 00]<CR-LF>
```
Text command example: [SYS TMODE]<CR>

[OK TMODE]<CR-LF>

## **Terminal Mode IPMI Message Bridging**

Terminal mode supports the ability to bridge IPMI messages to another interface when binary hex-ASCII IPMI commands are used. The message bridge is determined by the following:

- The bridge field
- Whether the message is a request or a response
- The message direction with respect to the BMC and the LUN.

Table 25 lists the supported BMC combinations for IPMI message bridging. Table 26 lists the terminal mode commands and Table 27 lists the terminal mode configuration. No other combinations are supported. IPMI messages to and from the system interface are transferred using the BMC SMS (System Management Software) LUN, 10b, and with the bridge field set to 00b.

| <b>Bridge</b><br><b>Field</b> | Request/<br><b>Response</b> | <b>Message</b><br>Direction (to BMC) | <b>LUN</b>                                | <b>Message</b><br>Interpretation                                                                                                    |  |
|-------------------------------|-----------------------------|--------------------------------------|-------------------------------------------|----------------------------------------------------------------------------------------------------|--|
| 00 <sub>b</sub>               | Request                     | In.                                  | 00 <sub>b</sub><br>01 <sub>b</sub><br>11b | Remote Console request to BMC functionality<br>Message is a request from the remote console to<br>the BMC                                                                                                    |  |
| 00 <sub>b</sub>               | Response                    | Out                                  | $00b$ .<br>01 <sub>b</sub><br>11b         | Response to Remote Console from BMC<br>functionality Message is a response to an earlier<br>request from the remote console to the BMC                                                                                           |  |
| 00 <sub>b</sub>               | Request                     | In.                                  | 10 <sub>b</sub>                           | Remote Console request to SMS Message is a<br>request from the remote console to SMS via the<br>Receive Message Queue                                                                                                    |  |
| 00 <sub>b</sub>               | Response                    | Out                                  | 10 <sub>b</sub>                           | SMS Response to Remote Console Message is a<br>response to an earlier request from SMS                                                                                                    |  |
| 01 <sub>b</sub>               | Response                    | Out                                  | Any                                       | Response to earlier Bridged Request from Remote<br>Console Message is the asynchronous response<br>from an earlier bridged request that was<br>encapsulated in a Send Message command issued<br>to the BMC by the remote console |  |

**Table 25. Supported BMC Combinations for IPMI Message Bridging** 

| Command                                      | <b>Switches</b>                      | <b>Description</b>                                                                                                    |  |
|----------------------------------------------|--------------------------------------|----------------------------------------------------------------------------------------------------|--|
| SYS PWD                                      | -U USERNAME<br><password></password> | Used to activate a terminal mode session. USERNAME<br>corresponds to the ASCII text for the username. <password><br/>represents a printable password (up to 16 characters). If<br/><password> is not provided, then a null password (all binary 0) is<br/>submitted. Passwords are case sensitive.</password></password>       |  |
|                                              |                                      | Either the SYS PWD command (or Activate Session IPMI<br>message) must be successfully executed before any command or<br>IPMI messages are accepted. Note that a modem connection may<br>be automatically dropped if multiple bad passwords are entered.                                                                        |  |
|                                              | $-N$<br><password></password>        | -N represents a Null username. < password> represents a<br>printable password (up to 16 characters). If <password> is not<br/>provided, then a null password (all binary 0) is submitted.<br/>Passwords are case sensitive.</password>                                                                                         |  |
|                                              |                                      | Either the SYS PWD command (or Activate Session IPMI<br>message) must be successfully executed before any command or<br>IPMI messages are accepted. Note that a modem connection may<br>be automatically dropped if multiple bad passwords are entered.                                                                        |  |
|                                              | $-X$                                 | -X immediately logs out any presently active session. Entering an<br>invalid password with -U or -N also has the same effect.                                                                                                    |  |
| <b>SYS TMODE</b>                             |                                      | Used as a no-op confirm that Terminal Mode is active. BMC<br>returns an OK response followed by TMODE.                                                                                                    |  |
| SYS SET<br><b>BOOT XX</b><br>YY ZZ AA<br>BB. |                                      | Sets the boot flags to direct a boot to the specified device following<br>the next IPMI command or action initiated reset or power-on.<br>XXBB represent five hex-ASCII encoded bytes, which are the<br>boot flags parameter in the Boot Option Parameters. See Table<br>27 for information.                                   |  |
|                                              |                                      | Upon receiving this command, the BMC automatically sets the<br>valid bit in the boot options and sets all the Boot Initiator<br>Acknowledge data bits to 1b.                                                                                                    |  |
| SYS SET<br><b>BOOTOPT</b><br>XX YYNN         |                                      | This is essentially a text version of the IPMI Set System Boot<br>Options command. It allows any of the boot option parameters to<br>be set, not just the boot flags. XX YYNN represent the hex-<br>ASCII encoding for the data bytes that are passed in the Set<br>System Boot Options request. See Table 27 for information. |  |
|                                              |                                      | XX - Parameter valid                                                                                                    |  |
|                                              |                                      | $[7]$ -<br>1b = Mark parameter invalid / locked                                                                                                    |  |
|                                              |                                      | 0b = Mark parameter valid / unlocked                                                                                                    |  |
|                                              |                                      | $[6:0] -$<br>Boot option parameter selector                                                                                                    |  |
|                                              |                                      | YYNN -- Boot Option Parameter Data<br>Passing 0-bytes of parameter data allows the parameter valid bit to                                                                                                    |  |
|                                              |                                      | be changed without affecting the present parameter setting.                                                                                                    |  |

**Table 26. Terminal Mode Text Commands** 

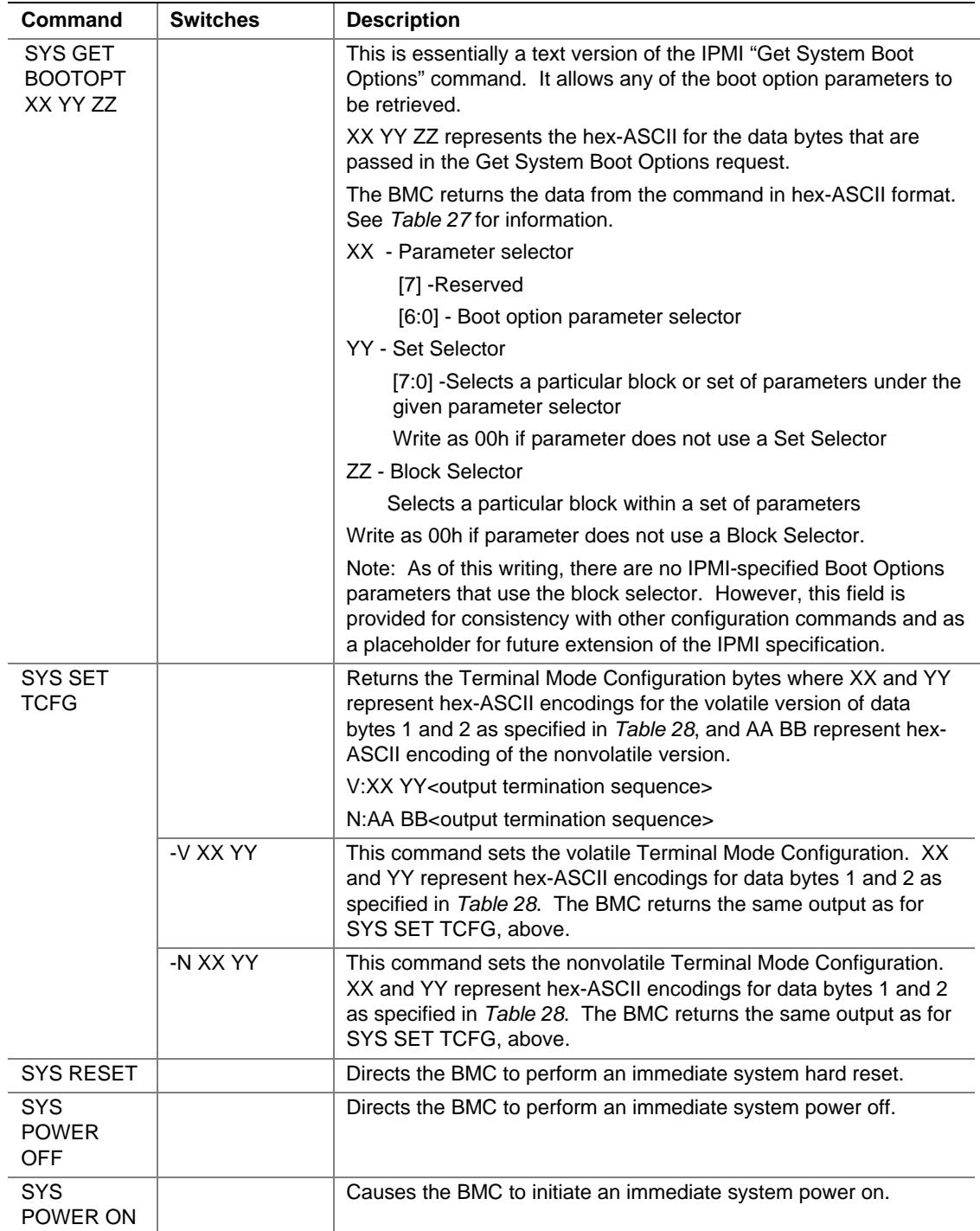

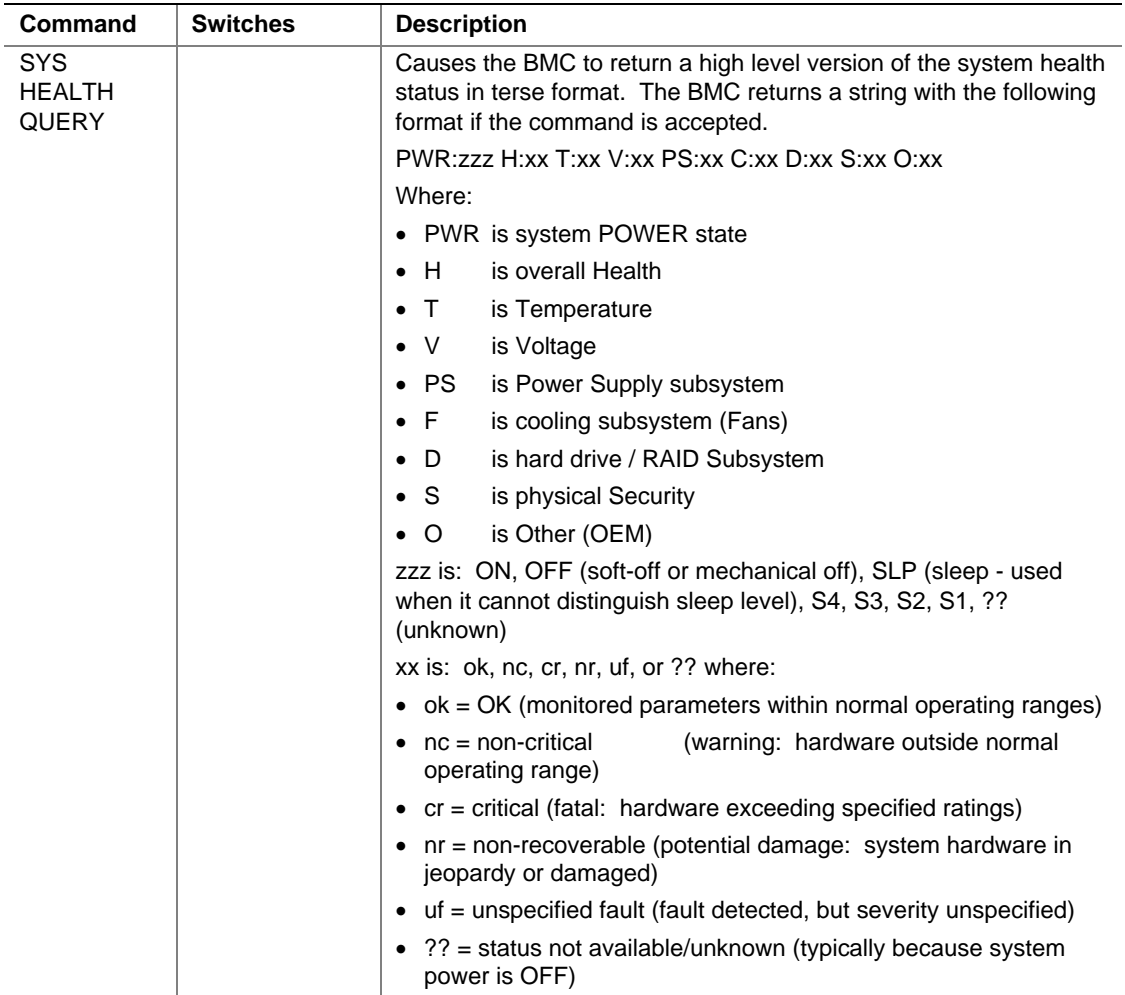

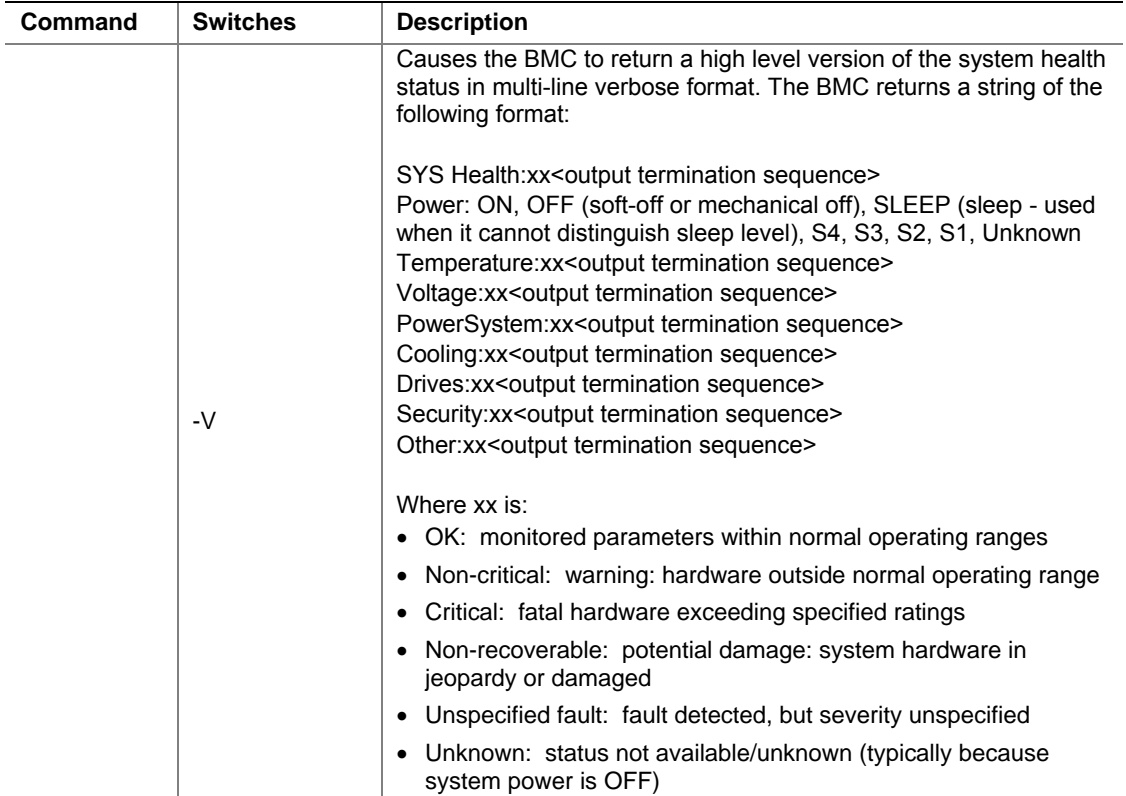

| <b>Parameter</b>                         | #            | Parameter Data (non-volatile unless otherwise noted) |                                                                                                    |  |  |  |
|------------------------------------------|--------------|------------------------------------------------------|----------------------------------------------------------------------------------------------------|--|--|--|
| Set In<br>Progress<br>(volatile)         | $\Omega$     |                                                      | Data 1 - This parameter is used to indicate when any of the following parameters<br>are being updated, and when the updates are completed. The bit is primarily<br>provided to alert software that some other software or utility is in the process of<br>making changes to the data. The change shall take effect when the write occurs. |  |  |  |
|                                          |              | $[7:2] -$                                            | Reserved                                                                                                    |  |  |  |
|                                          |              | $[1:0] -$                                            | $00b = Set$ complete. If a system reset or transition to powered down<br>state occurs while Set in Progress is active, the BMC goes to the Set<br>Complete state. If rollback is implemented, going directly to Set<br>Complete without doing a Commit Write causes pending write data to be<br>discarded.                                |  |  |  |
|                                          |              |                                                      | $01b$ = Set in progress. This flag indicates that some utility or other<br>software is presently doing writes to parameter data. It is a notification<br>flag only, it is not a resource lock. The BMC does not provide any<br>interlock mechanism that would prevent other software from writing<br>parameter data while.                |  |  |  |
|                                          |              |                                                      | $10b =$ Reserved                                                                                                    |  |  |  |
|                                          |              |                                                      | $11b =$ Reserved                                                                                                    |  |  |  |
| Service partition                        | $\mathbf{1}$ | Data 1                                               |                                                                                                    |  |  |  |
| selector<br>$(semi-volatile)^{[1]}$      |              | $[7:0] -$                                            | Service partition selector. This value is used to select the service<br>partition BIOS should boot using. This document does not specify which<br>value corresponds to a particular service partition.                                                                                                    |  |  |  |
|                                          |              | $00h =$ Unspecified                                  |                                                                                                    |  |  |  |
| Service partition                        | 2            | Data 1                                               |                                                                                                    |  |  |  |
| scan<br>(semi-volatile)[1]               |              | $[7:2] -$                                            | Reserved                                                                                                    |  |  |  |
|                                          |              | $[1] -$                                              | 1b = Request BIOS to scan for specified service partition. The BIOS<br>clears this bit after the requested scan has been performed.                                                                                                    |  |  |  |
|                                          |              | $[0]$ -                                              | 1b = Service Partition discovered. The BIOS sets this bit to indicate it<br>has discovered the specified service partition. The BIOS must clear this<br>bit on all system resets and power ups, except when a scan is requested.                                                                                                    |  |  |  |
| BMC boot flag                            | 3            |                                                      | Data 1 - BMC boot flag valid bit clearing. Default = 0000b.                                                                                                    |  |  |  |
| valid bit clearing<br>(semi-volatile)[1] |              | $[7:5] -$                                            | Reserved                                                                                                    |  |  |  |
|                                          |              | $[4]$ -                                              | $1b = Do$ not clear valid bit on reset/power cycle caused by PEF                                                                                                    |  |  |  |
|                                          |              | $[3] -$                                              | 1b = Do not automatically clear boot flag valid bit if IPMI Chassis Control<br>command not received within 60-second timeout (countdown restarts<br>when a IPMI Chassis Control command is received)                                                                                                    |  |  |  |
|                                          |              | $[2] -$                                              | 1b = Do not clear valid bit on reset/power cycle caused by watchdog<br>timeout                                                                                                    |  |  |  |
|                                          |              | $[1]$ -                                              | 1b = Do not clear valid bit on push-button reset / soft-reset<br>(e.g. <ctri><alt><del></del></alt></ctri>                                                                                                    |  |  |  |
|                                          |              | $[0]$ -                                              | 1b = Do not clear valid bit on power up via power push-button or wake<br>event                                                                                                    |  |  |  |

**Table 27. Boot Option Parameters** 

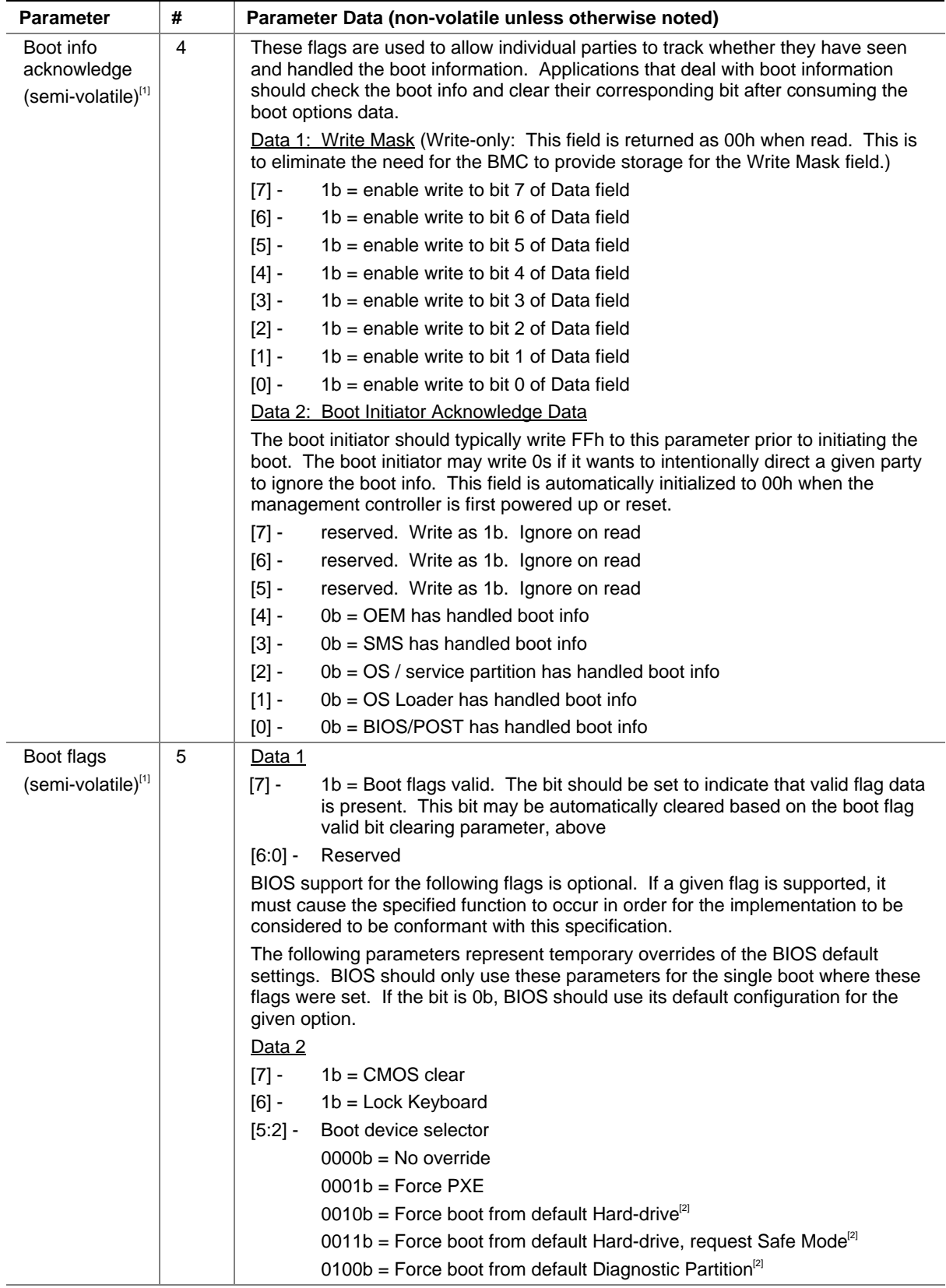

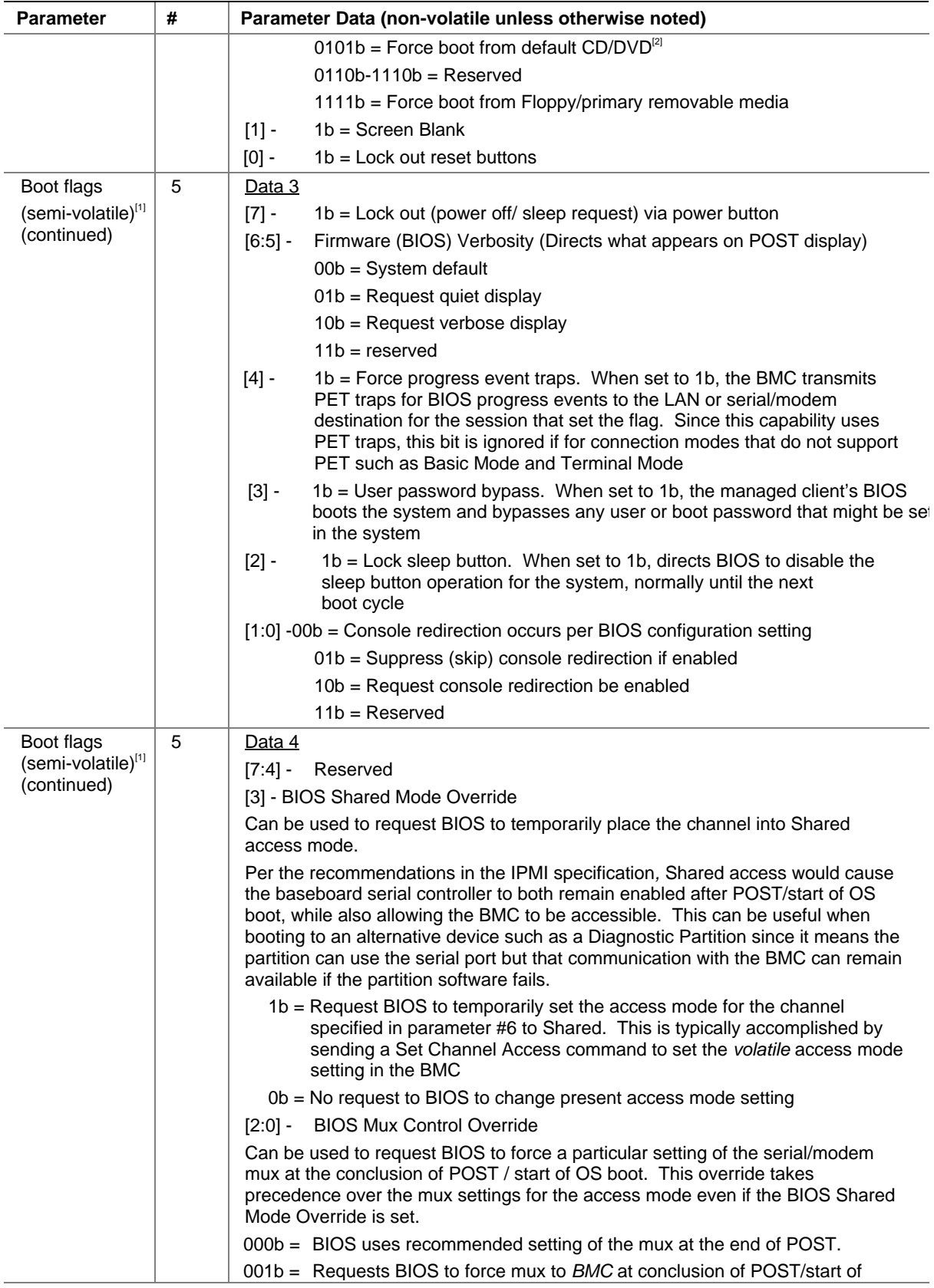

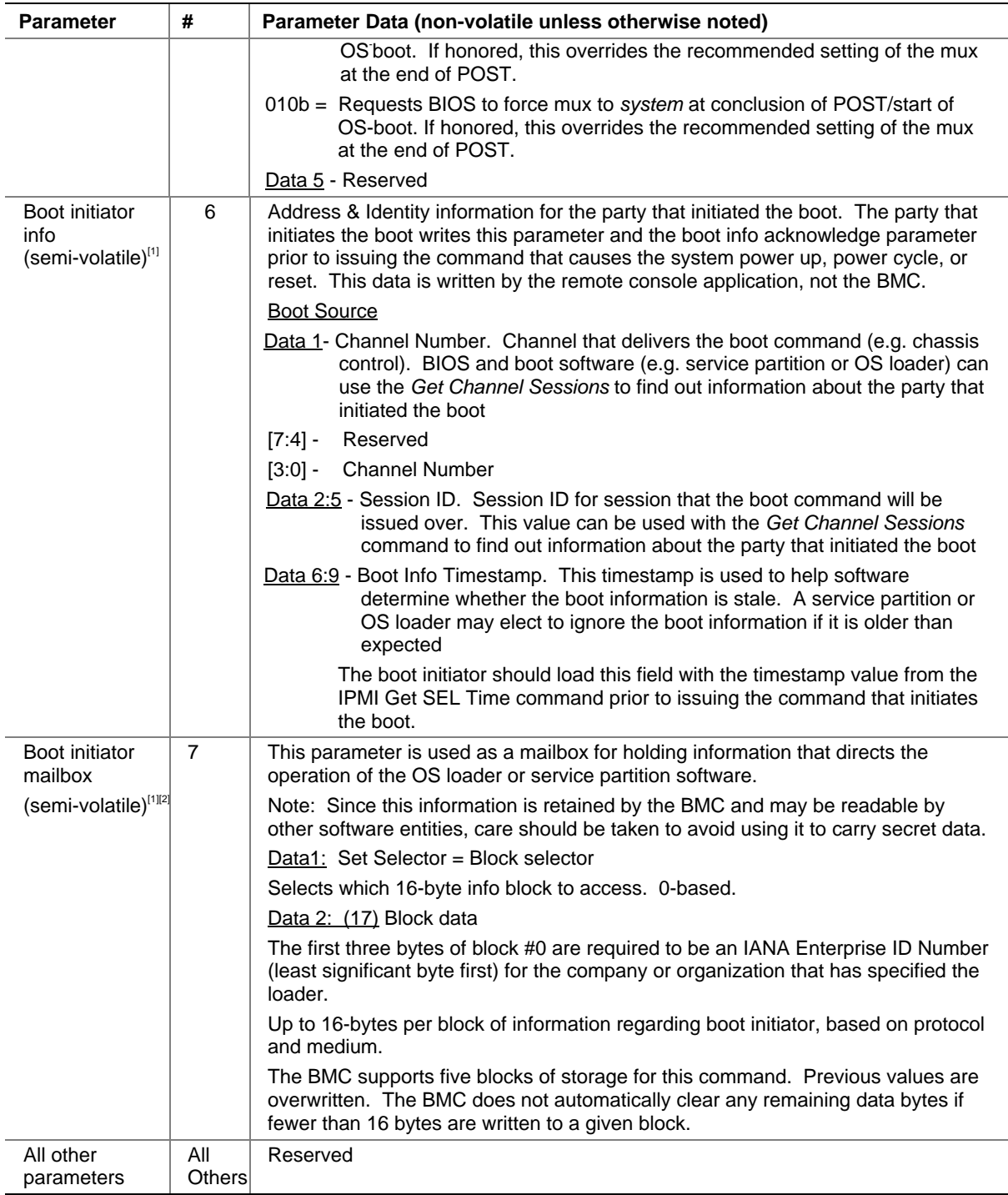

1. The designation 'semi-volatile' means that the parameter will be kept across system power cycles, resets, system power on/off, and sleep state changes, but is not preserved if the management controller loses standby power or is cold reset. Parameters designated as semi-volatile are initialized to 0s upon controller power up or hard reset, unless otherwise specified.

5. IPMI allows software to use the boot initiator mailbox as a way for a remote application to pass OEM parameters for additional selection of the boot process and direction of the startup of post-boot software. If additional parameters are not included, the system boots the primary/first-scanned device of the type specified.

| <b>Byte</b> | <b>Explanation</b>  |                                                                                                    |  |  |  |  |
|-------------|---------------------|----------------------------------------------------------------------------------------------------|--|--|--|--|
| 1           | $[7:6] -$           | Reserved                                                                                                    |  |  |  |  |
|             | $[5]$ -             | Line Editing                                                                                                    |  |  |  |  |
|             |                     | $0b = Disable$                                                                                                    |  |  |  |  |
|             |                     | $1b =$ Enable (Factory default)                                                                                                    |  |  |  |  |
|             | $\lceil 4 \rceil$ - | Reserved                                                                                                    |  |  |  |  |
|             | $[3:2] -$           | Delete control (only applies when line editing is enabled)                                                                                                    |  |  |  |  |
|             |                     | $00b = BMC$ outputs a <del> character when <bksp> or &lt; DEL &gt; is received</bksp></del>                                                                                      |  |  |  |  |
|             |                     | 01b = BMC outputs a < BKSP >< SP >< BKSP > sequence when < BKSP > or < DEL > is<br>received (Factory default)                                                                    |  |  |  |  |
|             | $[1] -$             | Echo control $0b = No$ echo $1b = Echo$ (BMC echoes characters it receives) (Factory default)                                                                                    |  |  |  |  |
|             | $[0]$ -             | Handshaking - BMC outputs a [SYS] <newline> after receiving each terminal mode IPMI<br/>message and is ready to accept the next message</newline>                                |  |  |  |  |
|             |                     | $0b$ = Disable                                                                                                    |  |  |  |  |
|             |                     | $1b =$ Enable (Factory default)                                                                                                    |  |  |  |  |
| 2           | $[7:4] -$           | Output newline sequence (BMC to console). Selects what characters the BMC uses as the<br><newline> sequence when the BMC writes a line to the console in Terminal Mode</newline> |  |  |  |  |
|             |                     | $0h = no$ termination sequence                                                                                                    |  |  |  |  |
|             |                     | $1h = <\!\!CR\text{-}\textsf{LF}$ (Factory default)                                                                                                    |  |  |  |  |
|             |                     | $2h = cN[11]$                                                                                                    |  |  |  |  |
|             |                     | $3h = $                                                                                                    |  |  |  |  |
|             |                     | $4h = $                                                                                                    |  |  |  |  |
|             |                     | $5h = < LF$                                                                                                    |  |  |  |  |
|             |                     | All other $=$ reserved                                                                                                    |  |  |  |  |
|             | $[3:0] -$           | Input newline sequence (Console to BMC). Selects what characters the console uses as the<br><newline> sequence when writing to the BMC in Terminal Mode</newline>                |  |  |  |  |
|             |                     | $0h =$ reserved                                                                                                    |  |  |  |  |
|             |                     | $1h = <\!\!CR\!\!>$ (Factory default)                                                                                                    |  |  |  |  |
|             |                     | $2h = cN[11]$                                                                                                    |  |  |  |  |
|             |                     | All other $=$ reserved                                                                                                    |  |  |  |  |

**Table 28. Terminal Mode Configuration** 

# **Shutting Down the Server**

To shut down the server you must exit the operating system (if applicable) and then use the power button to power down the server.

Follow these steps to power down the server.

- 1. If the server is running an operating system, use the operating system commands or GUI to logoff if necessary and exit the operating system. Successfully exiting the operating system causes the following prompt to appear: Shell>
- 2. When this prompt appears, press and hold the power button for several seconds to power down the server.

# $\hat{A}$  **CAUTION**

Powering down the server with the power button does not remove all power from the system. The +12 V standby power is still available to the system even when it has been powered down. To remove standby power from the system you must unplug both power cords from the chassis.

# **Part 2: Servicing the System**

This part of the manual provides procedures for the removal and installation of most components inside the server system.

# **Warnings and Cautions**

Warnings and cautions apply whenever the top cover of the system is removed. Only a trained service technician should integrate, configure, or service this system.

### **Important Safety Instructions**

Read all caution and safety statements in this document before performing any of the instructions. See *Intel Server Boards and Server Chassis Safety Information* on the Resource CD and/or at http://support.intel.com/support/motherboards/server/safecert.htm.

#### **Wichtige Sicherheitshinweise**

Lesen Sie zunächst sämtliche Warn- und Sicherheitshinweise in diesem Dokument, bevor Sie eine der Anweisungen ausführen. Beachten Sie hierzu auch die Sicherheitshinweise zu Intel-Serverplatinen und -Servergehäusen auf der Ressourcen-CD oder unter http://support.intel.com/support/motherboards/server/safecert.htm.

### 重要安全指导

在执行任何指令之前,请阅读本文档中的所有注意事项及安全声明。参见 Resource CD(资源光盘) 和/或 http://support.intel.com/support/motherboards/server/safecert.htm 上的 *Intel Server Boards and Server Chassis Safety Information*(《Intel 服务器主板与服务器机箱安全信息》)。

### **Important Safety Instructions Consignes de sécurité**

Lisez attention toutes les consignes de sécurité et les mises en garde indiquées dans ce document avant de suivre toute instruction. Consultez *Intel Server Boards and Server Chassis Safety Information* sur le CD Resource CD ou bien rendez-vous sur le site http://support.intel.com/support/motherboards/server/safecert.htm.

#### **Instrucciones de seguridad importantes**

Lea todas las declaraciones de seguridad y precaución de este documento antes de realizar cualquiera de las instrucciones. Vea *Intel Server Boards and Server Chassis Safety Information* en el CD Resource y/o en http://support.intel.com/support/motherboards/server/safecert.htm.

## **Before Top Cover or Module Removal**

Before removing the top cover or system modules, follow all safety guidelines available in *Intel Server Boards and Server Chassis Safety Information*, found at http://support.intel.com/support/motherboards/server/safecert.htm. In addition, observe the safety guidelines below.

# **NOTE**

When replacing hot-swap components, it is not necessary to turn off all peripheral devices, power down the server, or unplug the AC power cords. It **is** necessary to provide ESD protection. See the instructions for the specific hot-swap component for any other safety guidelines.

- 1. Turn off all peripheral devices connected to the system.
- 2. Power down the system by pressing and holding the power button on the front of the chassis for several seconds.
- 3. After the server shuts down, unplug both AC power cords to remove standby power from the server.
- 4. Provide electrostatic discharge (ESD) protection by wearing an antistatic wrist strap attached to chassis ground of the system—any unpainted metal surface—when handling components.

# **4 Working Inside the System**

# **Tools and Supplies Needed**

Procedures in this chapter require the following tools and supplies shown in Figure 50:

- Jumper-removal tool or needle-nosed pliers
- Small flat-bladed screwdriver
- Torx screwdrivers  $(T-15)$
- Hex screwdriver for processor upgrades (2.5 mm)
- Pen or pencil
- Antistatic wrist strap and conductive foam pad (recommended)

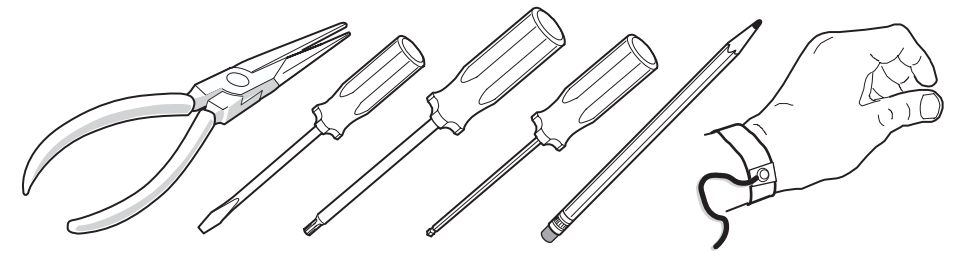

OM12971

**Figure 50. Tools and Supplies Needed** 

As new parts are integrated into the system, the information about them should be added to an equipment log. Record the model and serial number of the system, all installed options, and any other pertinent information specific to the system.

# **Torque Settings**

Screws securing certain components in the system require being tightened to specific torque values. Table 29 shows the chassis' torque settings.

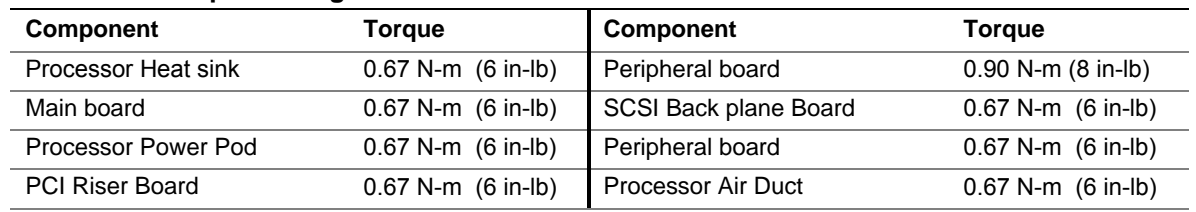

#### **Table 29. Torque Settings**

# **Identifying Chassis Modules**

Figure 51 shows the chassis with the top cover removed. Several component areas can be identified, including the processor air duct, memory area (eight DIMM sites, obscured), the PCI riser assembly, the electronics bay (E-Bay), and the peripheral bay. In addition, the chassis supports three hot-swap power supplies, six fans, three PCI cards, one ATA DVD / CD-ROM drive, and two SCSI (SCA-2) hard drives.

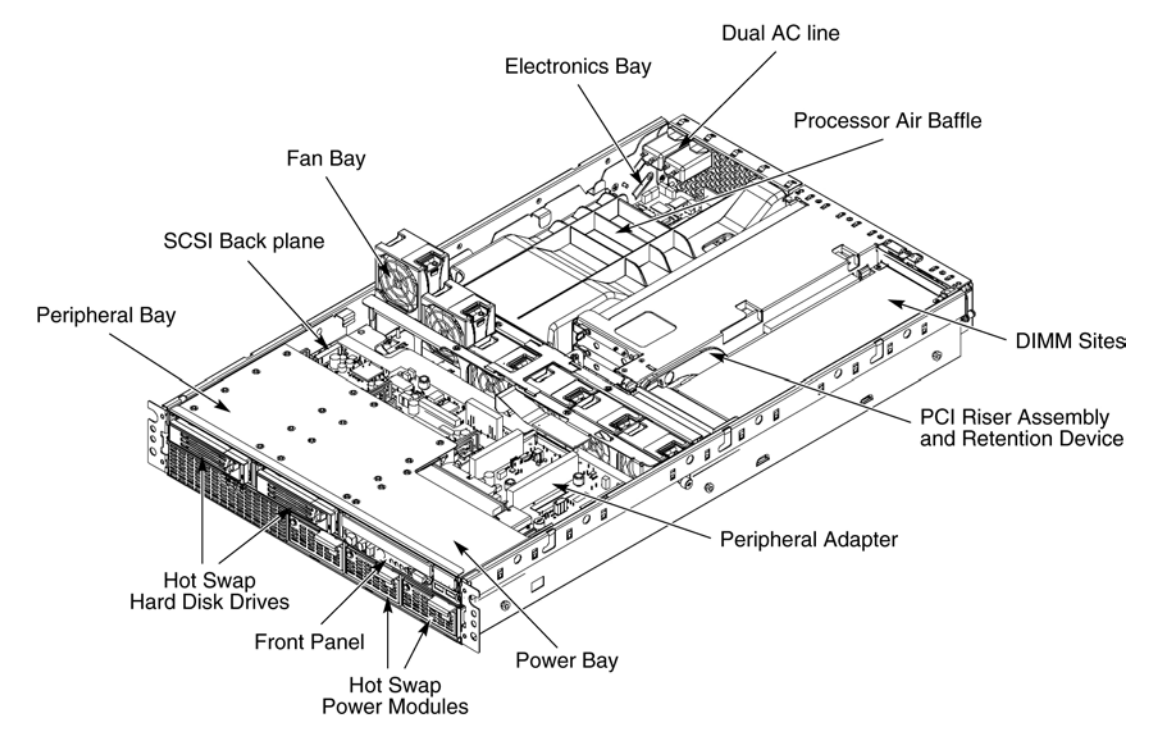

**Figure 51. Locating System Modules** 

# **Removing and Installing the Top Cover**

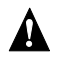

#### **WARNING**

**Make sure that the rack is anchored securely so it will not tilt forward when the server chassis is extended. A crush hazard exists should the rack tilt forward.** 

## $\sqrt{\phantom{a}}$  CAUTION

Do not leave the chassis cover open or a system fan removed any longer than necessary; system cooling could be reduced. Do not operate the server with the cover removed.

## **Removing the Top Cover**

To remove the top cover, refer to *Figure 52* and follow these instructions:

- 1. Observe the safety and ESD precautions described in *Warnings and Cautions* and in *Before Top Cover or Module Removal*.
- 2. If the chassis is rack-mounted, slide the chassis out far enough to expose the back area of the top cover (see cautions and warnings above).
- 3. To open the top cover, use a screwdriver or a coin to turn the locking mechanism to the unlocked position.
- 4. Push the top cover towards the back of the system until it stops, approximately 1-inch towards the rear.
- 5. Lift the cover up from the front and remove it from the chassis.

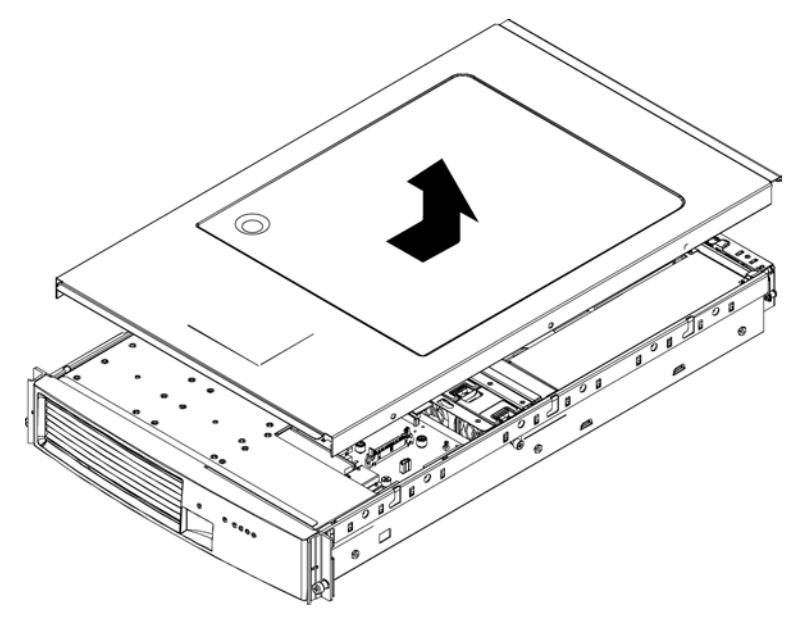

**Figure 52. Removing the Top Cover** 

## **Installing the Top Cover**

To install the top cover, refer to *Figure 53* and follow these instructions:

- 1. Carefully lower the top cover onto the chassis, inserting the interlock studs in the top cover into the corresponding slots in the chassis.
- 2. Slide the top cover forward until it engages underneath the front lip of the chassis and stops snug with the forward lip of the peripheral bay.
- 3. Use a screwdriver or a coin to turn the locking mechanism to the locked position to secure the cover.

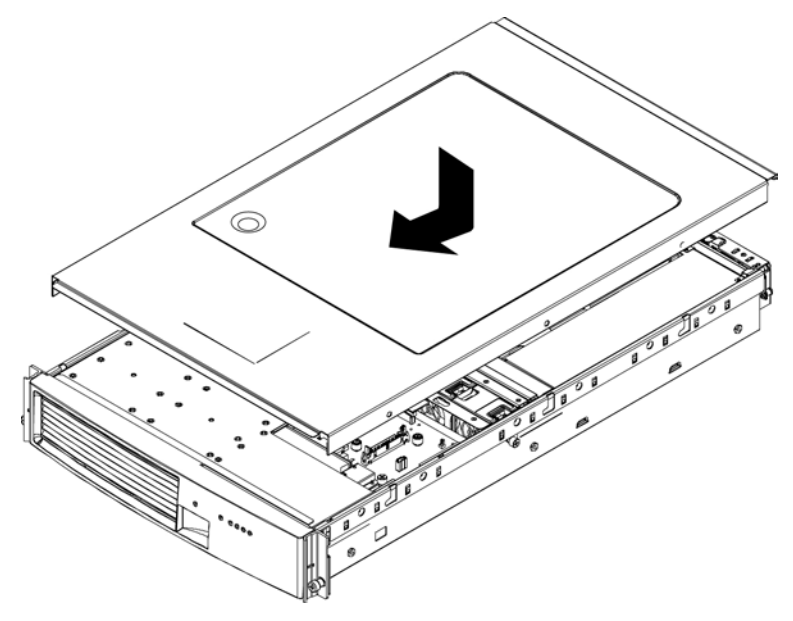

**Figure 53. Installing the Top Cover** 

# **5 Hot-swapping System Components**

# **Hot-swap Hard Drives**

The procedures in this section describe how to determine drive status, remove a faulty drive, and install a new drive. For more information, see *Hot-swap Hard Drive Carrier*.

## **Determining Drive Status**

The carriers contain light-pipes that allow light from dual-color LED indicators on the SCSI backplane board to travel across the carrier and show through the bezel to display hard drive status. The status indicators are described in Table 30.

| <b>Feature</b>        | <b>Description</b>                                         |  |  |
|-----------------------|------------------------------------------------------------|--|--|
| Green, flashing       | Indicates the hard drive is active                         |  |  |
| Yellow/Green flashing | Indicates a hard drive fault and hard drive is powered     |  |  |
| Yellow/Blank flashing | Indicates a hard drive fault and hard drive is not powered |  |  |
| Not illuminated       | Indicates nothing is installed in the bay                  |  |  |

**Table 30. SCSI Drive Status LED Descriptions** 

### **Removing a Hard Drive**

- 1. When replacing a failed drive, examine the amber LEDs above the hard drive bays to determine which drive has failed. See *Table 30* for information on how to interpret the LEDs.
- 2. Pull the drive carrier latch open and use the handle to pull the drive assembly toward you.
- 3. Slide the assembly from the bay and place it on a clean, static-free work surface.
- 4. To mount a new hard drive into the carrier, continue with *Mounting a Hard Drive into a Carrier*.

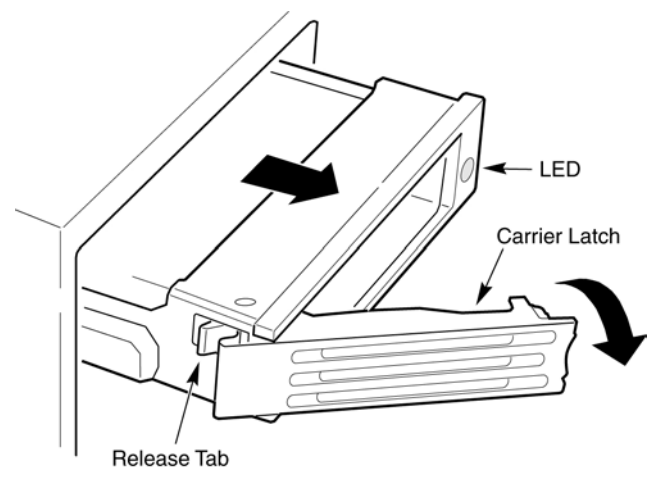

**Figure 54. Removing a Hard Drive** 

## **Mounting a Hard Drive into a Carrier**

The server system supports two hot-swap drive carriers in the peripheral bay. Each carrier houses a standard one-inch high SCSI-2 or SCSI-3 hard drive.

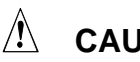

## $\hat{A}$  **CAUTION**

To allow proper airflow and server cooling, all drive bays must contain either a carrier with a hard drive installed or a carrier with an air baffle installed.

To mount a hard drive in a carrier:

- 1. Remove the hard drive from the protective wrapper and place it on a clean ESD-protected work surface.
- 2. Record the model and serial number of the drive in your equipment log
- 3. Set any jumpers and/or switches on the drive according to the drive manufacturer's instructions.
- 4. If the drive carrier is installed in the drive bay, remove it and place it on a clean static-free work surface. See *Removing a Hard Drive* for instructions.
- 5. If you are installing a hard drive into a carrier that did not previously have a drive installed into it, remove the air baffle. The air baffle is removed by removing the four mounting screws from the drive rails. See *Figure 55.*
- 6. Store the air baffle for future reinstallation in the event you operate your server without a drive in one of the bays.

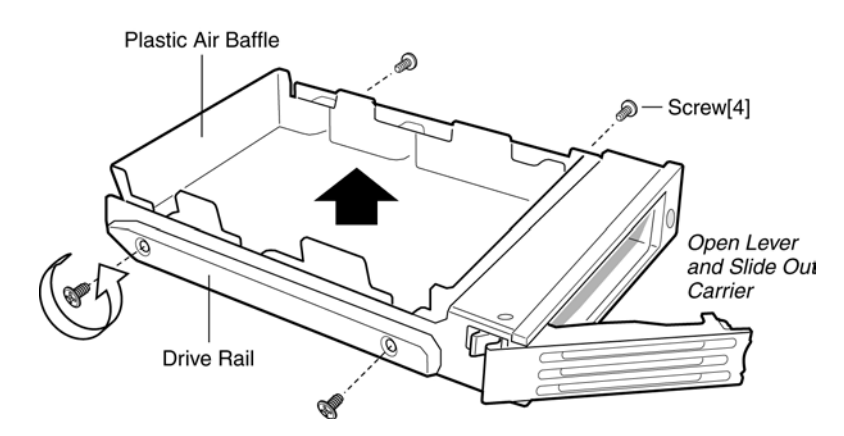

**Figure 55. Removing Air Baffle from Hard Drive Carrier** 

- 7. Position the carrier as shown in *Figure 56*.
- 8. Place the drive in the carrier with the drive label-side up and the SCA (80 Pin) SCSI connector end of the drive facing the back of the carrier.
- 9. Align the holes in the drive to the holes in the drive carrier and drive rails. Insert the mounting screws that were removed in the previous steps to and secure the carrier to the drive.
- 10. Continue with the instructions under *Installing a Hard Drive*.

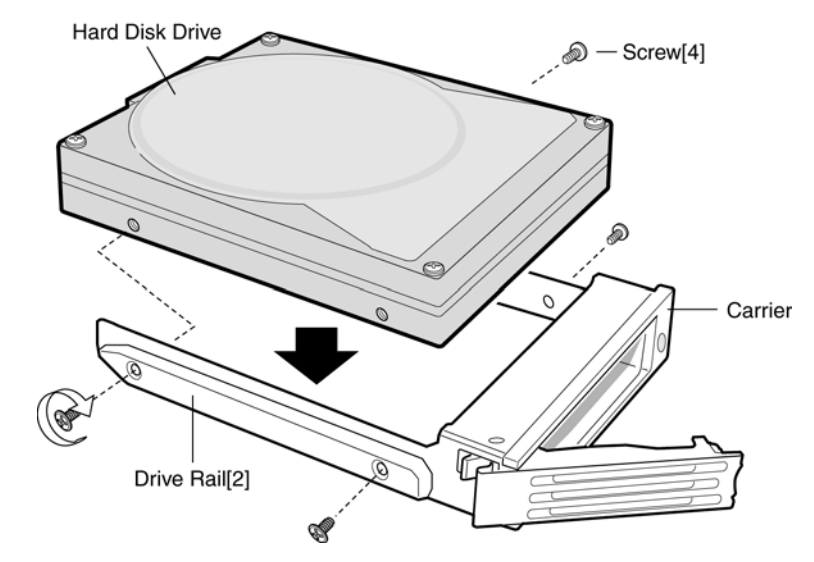

**Figure 56. Attaching the Hard Drive to the Carrier** 

## **Installing a Hard Drive**

- 1. With the drive carrier handle open fully, place the drive carrier into the peripheral drive bay.
- 2. Slide the drive carrier all the way into the drive bay.
- 3. Using the drive carrier handle, firmly push the assembly into the bay until the drive docks with the SCSI backplane connector.
- 4. Swing the drive carrier handle closed until it latches.

# **Hot-swap System Fans**

The six (60x60x38-mm) cooling fans provide 50 CFM of airflow each. The server system supports only a fully populated system fan configuration. However, the server system will continue to meet the thermal specifications if a fan fails. The six fans are mounted side-by-side in the fan bay across the center section of the chassis. The fans can be hot-swapped; they can be removed and reinstalled without turning the server system power off.

The procedures in this section describe how to identify a failed fan and replace a failed fan. See *Cooling Subsystem* for more information about the operation of the system fans.

## **Determining Fan Failure**

Each fan uses an amber LED to indicate the failed fan. When an LED illuminates the fan should be replaced. To view the LEDs:

- 1. See the warnings and cautions under *Removing and Installing the Top Cover*.
- 2. Follow the instructions under *Removing the Top Cover*.
- 3. Locate the fan bay. See *Figure 51*.
- 4. If a fan has failed, the LED for that fan will display an amber LED. See *Figure 57* for help in locating the LEDs.
- 5. See the instructions below to replace a failed fan or follow the instructions under *Installing the Top Cover* if no replacement is necessary.

## **Replacing a System Fan**

Use the instructions below to replace a hot-swap system fan:

- 1. See the warnings and cautions under *Removing and Installing the Top Cover*.
- 2. Follow the instructions under *Removing the Top Cover*.
- 3. Locate the fan you are replacing. If it is a failed fan, the amber LED on the failed fan is lit.
- 4. Place your fingers into the fan access points and squeeze your fingers together to release the fan latch and remove the fan. See *Figure 57*.
- 5. Squeeze in at the access points on the replacement fan and insert it into place.
- 6. Follow the instructions under *Installing the Top Cover*.

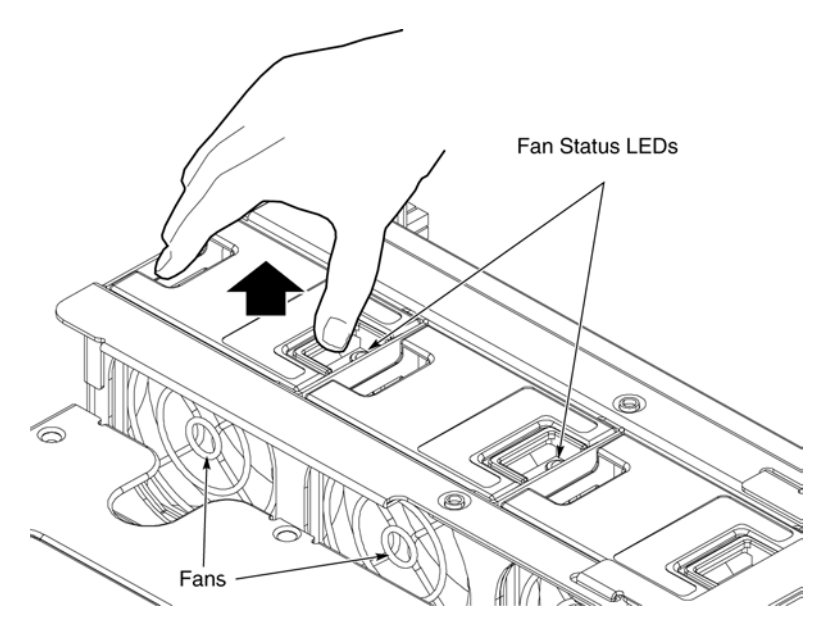

**Figure 57. System Fan Location and Removal** 

# **Hot-swap Power Supplies**

The power subsystem contains the power bay, with the AC transfer switch and the power distribution logic, and locations for the three hot-swappable Thin Power Supply modules (TPS). TPS positions are labeled AC1/PS1, AC2/PS2, and PS Shared. The power system is rated at 650 watts; the requirements of a fully-loaded system require that at least two operational TPS modules (350 watts each) be installed at any one time. A fully redundant power configuration requires three modules be installed, with the third module (PS Shared) acting as standby module in case one of the first two modules fails.

When a failure occurs, the AC transfer switch will immediately fail over to the standby TPS module in the PS-shared position. The failing TPS module can be removed and replaced without powering down the server. After replacing the failed TPS module, the AC transfer switch will engage the replaced module and set the module in the PS-Shared position back to standby.

# **NOTES**

A system operating in a two TPS configuration should have a TPS filler panel installed in the PS-Shared position to optimize cooling.

# $\hat{P}$  CAUTION

The system exceeds the 240 VAC energy hazard limits that define an operator-accessible area. As a result, only qualified technical individuals should access the processor, memory, and non-hot-swap areas while the system is energized.

## **Determining Power Supply Status**

Each TPS module has a bi-color LED that indicates the status and health of the module. *Table 31* provides more detail on the LEDs.

| <b>PWR</b><br>(Power) | <b>PFAIL</b><br>(Predictive Failure) | <b>FAIL</b><br>(Power Supply Failure) |                                                                   |
|-----------------------|--------------------------------------|---------------------------------------|-------------------------------------------------------------------|
| <b>Green LED</b>      | <b>Amber LED</b>                     | <b>Amber LED</b>                      | <b>Description</b>                                                |
| Off                   | Off                                  | Off                                   | No AC power to any power supplies                                 |
| Off                   | Off                                  | On                                    | No AC power to a specific power<br>supply or power supply failure |
| <b>Blinking</b>       | Off                                  | Off                                   | AC present / Standby output on                                    |
| On                    | Off                                  | Off                                   | DC outputs on and okay                                            |
| <b>On</b>             | Off                                  | <b>Blinking</b>                       | <b>Current limit</b>                                              |
| On                    | <b>Blinking</b>                      | Off                                   | Predictive failure                                                |

**Table 31. Power Supply LEDs** 

## **Power Module Removal and Replacement**

# $\hat{A}$  **CAUTION**

If your server system is operating in a non-redundant power supply configuration (without a power supply in the PS-Shared location), you need to power down your server system before replacing a failed power supply. Failure to do so may cause an immediate and uncontrolled power down.

Refer to *Figure 58* and use the following instructions to replace a power supply:

- 1. Locate the power module to be removed.
- 2. Squeeze the thumb latch to unlock the power supply handle and pull the handle to undock the power supply.
- 3. Pull the power supply out of the chassis and set it aside.
- 4. Align the replacement TPS module in the power bay, slide back until latched.

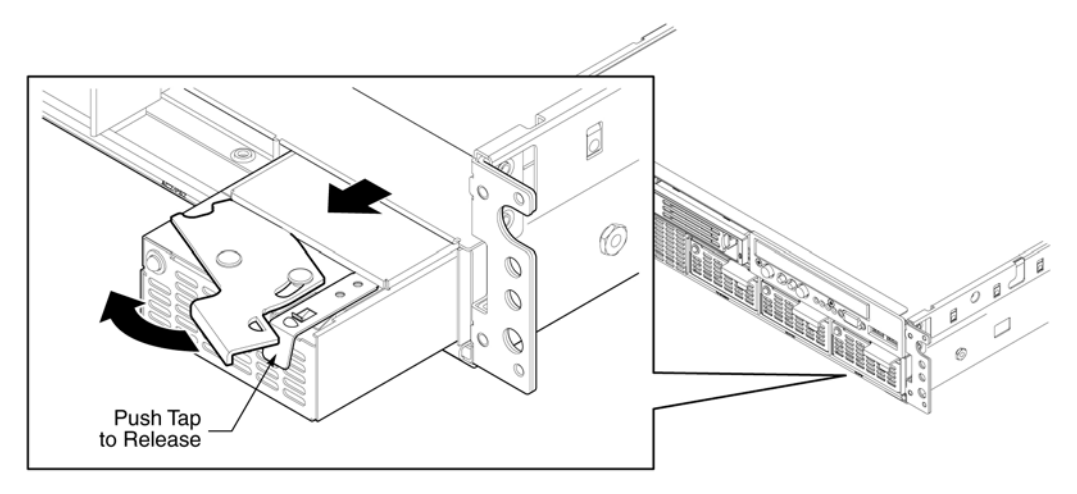

**Figure 58. Removing and Replacing Power Module** 

# **6 Servicing the Electronics Bay**

# **Adding or Replacing PCI Cards**

# $\hat{A}$  **CAUTION**

Remove the AC power cords from the system. Damage to the system can occur if AC power is not disconnected from the system prior to removal or installation of the PCI riser assembly.

The PCI riser assembly contains the following active components:

- One server I/O Hub (SIOH) component of the E8870 chip set
- One P64H2 PCI-X bridge component
- Three non-hot-plug able PCI-X slots
	- One 64-bit, 133-MHz PCI-X, full length
	- Two 64-bit, 100-MHz PCI-X, full length
- An integrated DC-to-DC voltage converter
- Server management logic
- $\bullet$  I<sup>2</sup>C logic
	- Field Replaceable Unit (FRU) device ID ROM
	- Temperature sensor

The PCI riser assembly needs to be removed from the chassis in order to add or remove PCI cards. Refer to the following instructions.

## **Removing the PCI Riser Assembly**

To remove the PCI riser assembly from the chassis, refer to *Figure 59* and follow these instructions:

- 1. See the warnings and cautions under *Removing and Installing the Top Cover*.
- 2. Turn off all peripheral devices connected to the system.
- 3. Power down the system by pressing and holding the power button on the front panel for several seconds.
- 4. Unplug both AC power cords to remove standby power from the server.
- 5. Follow the instructions under *Removing the Top Cover*.
- 6. Disconnect all peripheral cables attached to adapters that are installed in the PCI riser assembly.
- 7. Firmly grasp the riser release mechanism lever and slowly pull up and back on the lever. See *Figure 59.*
- 8. Actuating the riser release mechanism lever towards the rear of the system raises the entire PCI riser assembly. This action disengages the riser board from the main board vertically.

9. Once the release lever has completed its rearward travel and is oriented vertically as in the figure, the assembly can be lifted straight up and removed from the chassis.

# $\hat{\mathbb{A}}$  **CAUTION**

When removing the riser assembly, do not attempt to remove it at an angle. Removal at any other orientation other than vertical could result in damage to the VHDM connectors.

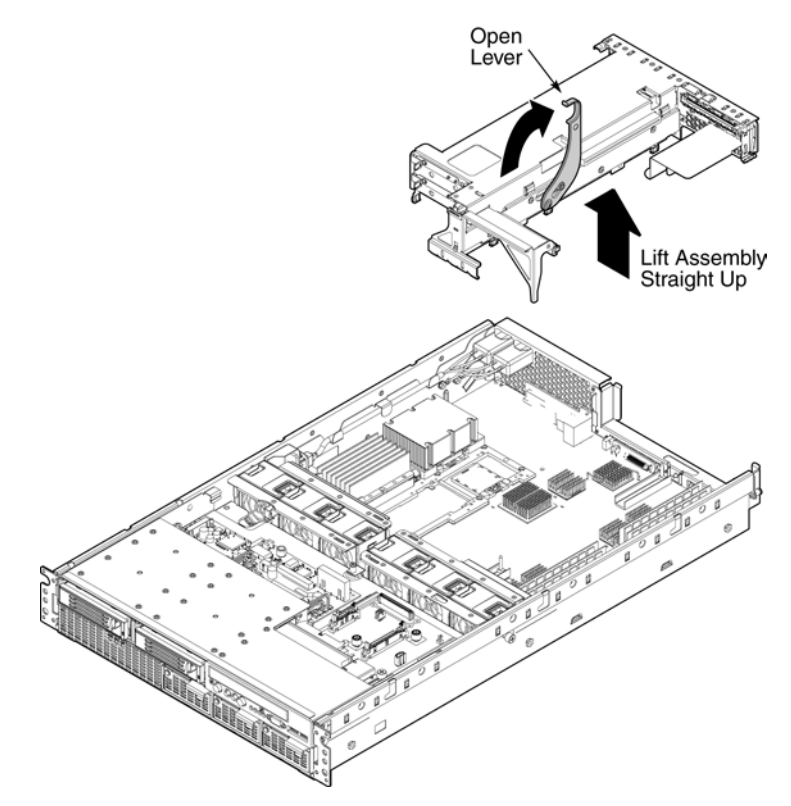

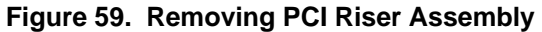

## **Installing PCI Cards**

- 1. With the PCI riser assembly removed, locate the slot into which the card is to be installed. See Table 32 below for information about the slots.
- 2. Press down on the touch point on the PCI retention lever for the slot and swing the lever open.
- 3. Insert the adapter card and apply sufficient pressure to set the card into the slot.
- 4. Move the retention lever back to the closed position and snap to secure.
- 5. Repeat steps  $1 4$  for each card to be installed.

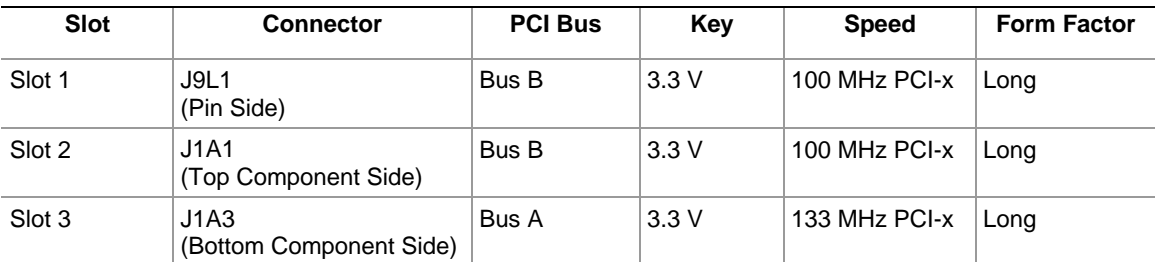

#### **Table 32. PCI Slot Information**

## **Installing the PCI Riser Assembly**

# $\hat{A}$  **CAUTION**

When inserting the riser assembly, do not attempt to insert it at an angle. Insertion at any other orientation other than vertical could result in damage to the VHDM connectors.

- 1. To install the PCI riser assembly, align the riser card with its mating slot on the retention lever assembly and lower the assembly into position.
- 2. Move the PCI riser retention lever forward and down; the riser assembly will engage the VHDM connectors and seat firmly into position.
- 3. Reconnect all peripheral cables that were attached to the PCI adapters installed in the riser assembly.
- 4. Follow the instructions under *Installing the Top Cover.*
- 5. Reconnect the peripheral devices previously disconnected.

# **Replacing the Battery**

The lithium battery on the main board powers the real-time clock (RTC) for three to four years in the absence of power. When the battery weakens, the loss of voltage will cause the system settings and selections stored in CMOS RAM and Real Time Clock (such as the date and time) to lose their preselected values. Contact your customer service representative or dealer for a list of approved replacement batteries.

The following warning and translations are required by specific certifying agencies to be printed immediately adjacent to the procedure for removing the battery.

# **WARNING**

**Danger of explosion if battery is incorrectly replaced. Replace only with the same or equivalent type recommended by the equipment manufacturer. Discard used batteries according to manufacturer's instructions.** 

# **ADVARSEL**!

**Lithiumbatteri - Eksplosionsfare ved fejlagtig håndtering. Udskiftning må kun ske med batteri af samme fabrikat og type. Levér det brugte batteri tilbage til leverandøren.** 

# **A** ADVARSEL

**Lithiumbatteri - Eksplosjonsfare. Ved utskifting benyttes kun batteri som anbefalt av apparatfabrikanten. Brukt batteri returneres** 

**apparatleverandøren.** 

## **VARNING**

**Explosionsfara vid felaktigt batteribyte. Använd samma batterityp eller en ekvivalent typ som rekommenderas av apparattillverkaren. Kassera använt batteri enligt fabrikantens instruktion.** 

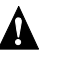

# **VAROITUS**

Paristo voi räjähtää, jos se on virheellisesti asennettu. Vaihda paristo ainoastaan laitevalmistajan suosittelemaan tyyppiin. Hävitä käytetty paristo valmistajan ohjeiden mukaisesti.

# **7 Servicing the Main Board**

# **Working with Intel® Itanium® 2 Processors**

Intel<sup>®</sup> Itanium<sup>®</sup> 2 processors require special shipping and handling procedures. Processors are shipped in a clear plastic "clamshell" package that is enclosed in a cardboard box. Be sure to follow these guidelines when handling the processors:

- 1. Ground yourself with a grounding heel or wrist strap, and an antistatic smock if possible.
- 2. Remove processors from the packaging at a clean ESD-protected work surface.
- 3. When removing processors from the packaging, first remove the clamshell from the cardboard box.
- 4. Carefully separate each locking feature along the perimeter of the clamshell. Keep the package flat on your work surface while you open it so that no processors fall out of the packaging.
- 5. Remove processors one at a time by using two fingers to touch the black plastic and the metal plate. Pick up the processor closer to the end with the white label.
- 6. Hold processors by their sides with the pins facing down after they have been removed from the packaging. Also, to avoid mechanical and/or ESD damage, do not touch the cartridge pin array, power tab edge connector, or PCB components.
- 7. When placing processors on the clean ESD-protected work surface, place them with their pins facing down. Do not stack cartridges on top of each other.
- 8. Use an ESD-safe bin to transfer processors between workstations.

To ship processors, place them into the clamshell and the cardboard box. Be sure that all pins face the center. Make sure that all locking features are fully mated along the perimeter of the clamshell.

# **Replacing a Thermal Blank**

Your server may have one to two processors with an associated power pod installed on the main board. The thermal blank is used when a single processor is installed in the server system. If your server system has two processors installed, it will not have a thermal blank installed. The thermal blank is removed only to replace it or when you wish to install an additional processor.

## **Removing a Thermal Blank**

To remove a thermal blank:

- 1. Power down the system by pressing and holding the power button on the front panel for several seconds.
- 2. Unplug both AC power cords to remove standby power from the server.
- 3. See the warnings and cautions under *Removing and Installing the Top Cover*.
- 4. Follow the instructions under *Removing the Top Cover*.
- 5. Squeeze the sides of the thermal blank together to release the side tabs from the power pod frame and lift the thermal blank up to remove. See Figure 60.

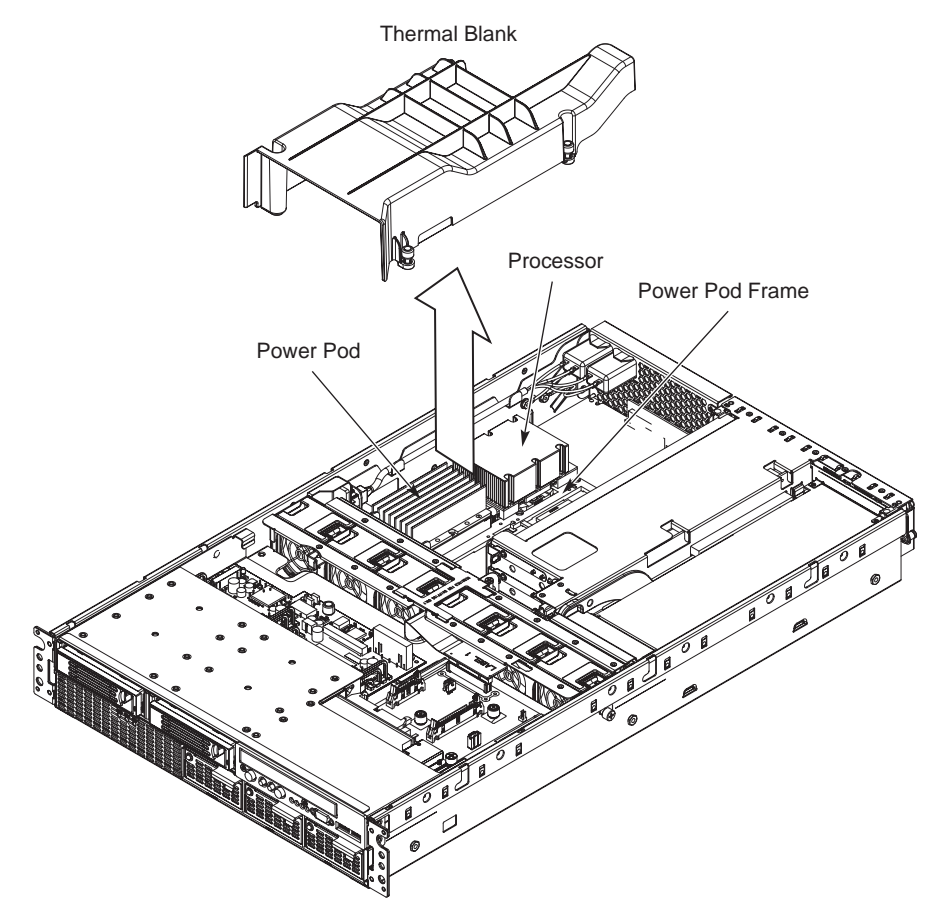

**Figure 60. Removing the Thermal Blank** 

## **Installing a Thermal Blank**

A thermal blank is installed into a server system when only a single processor is to be installed. If a processor is removed or if only a single processor is initially installed, you must install a thermal blank into the processor 2 location in order to properly direct the cooling airflow. Refer to *Figure 61* and use the following instructions to install a thermal blank:

- 1. Power down the system by pressing and holding the power button on the front panel for several seconds.
- 2. Unplug both AC power cords to remove standby power from the server.
- 3. See the warnings and cautions under *Removing and Installing the Top Cover*.
- 4. Follow the instructions under *Removing the Top Cover*.
- 5. Position the thermal blank in the empty processor and power pod position on the main board.
- 6. Squeeze the sides of the thermal blank together and slip the tabs in the notches under the metal power pod frame.
- 7. Follow the instructions under *Installing the Top Cover*.

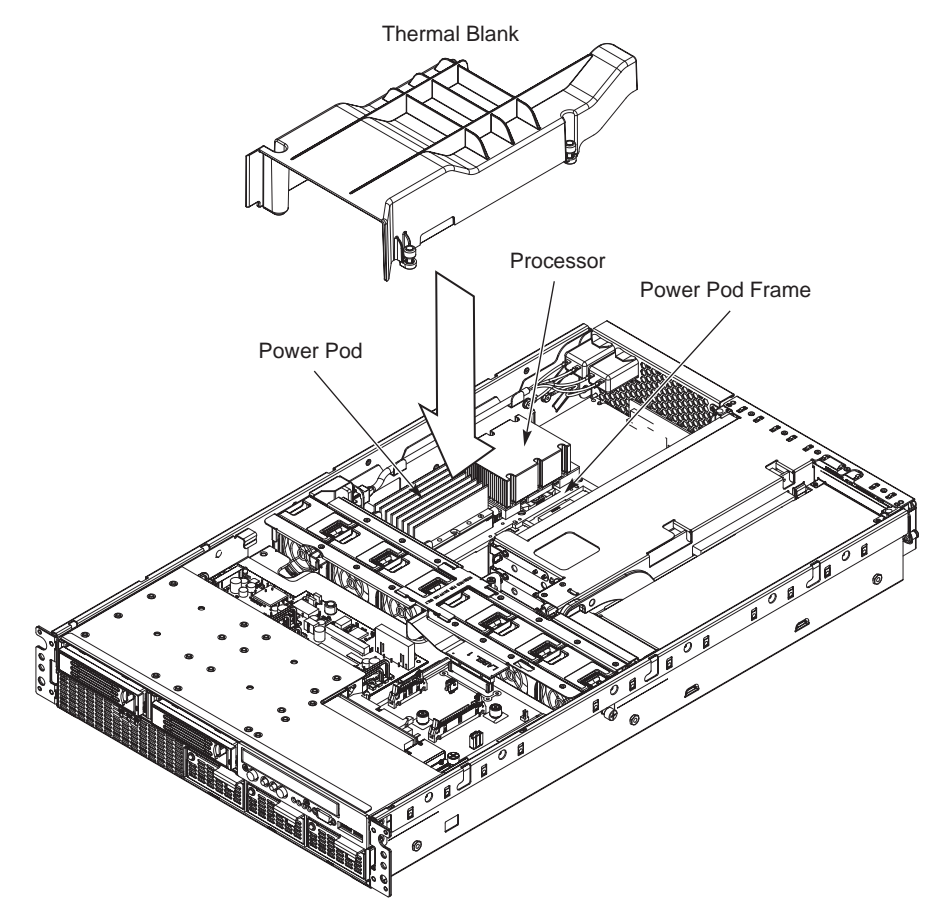

**Figure 61. Installing a Thermal Blank**
# **Replacing a Processor**

In order to replace a processor, the power pod must first be removed. Follow the instructions below, in order, to:

- 1. Remove the power pod
- 2. Remove the processor
- 3. Install a replacement processor
- 4. Reinstall the power pod

#### **Removing a Power Pod**

To remove a processor, the power pod must first be removed. To remove a power pod, refer to *Figure 62* to identify the power pod, and use the following instructions to remove it:

- 1. Power down the system by pressing and holding the power button on the front panel for several seconds.
- 2. Unplug both AC power cords to remove standby power from the server.
- 3. See the warnings and cautions under *Removing and Installing the Top Cover*.
- 4. Follow the instructions under *Removing the Top Cover*.
- 5. Disconnect the Y-cable to the power pod by releasing the connectors.
- 6. Loosen the four captive screws on the power pod and slide the power pod away from the processor to disengage it from its connector.
- 7. Lift the power pod out of the system.

#### **Removing a Processor**

After the power pod is removed, refer to *Figure 62* and use the following instructions to remove the processor:

- 1. Loosen the four captive screws on the processor.
- 2. Using a 2.5-mm hex driver, rotate the processor release mechanism 90 degrees counter-clockwise to release the processor's pins.
- 3. Lift the processor from the socket. See number 4 in the figure below.
- 4. Place the processor on a clean, ESD-protected work surface, in an antistatic bag, or in the processor's original container.
- 5. Install a replacement processor or a thermal blank.

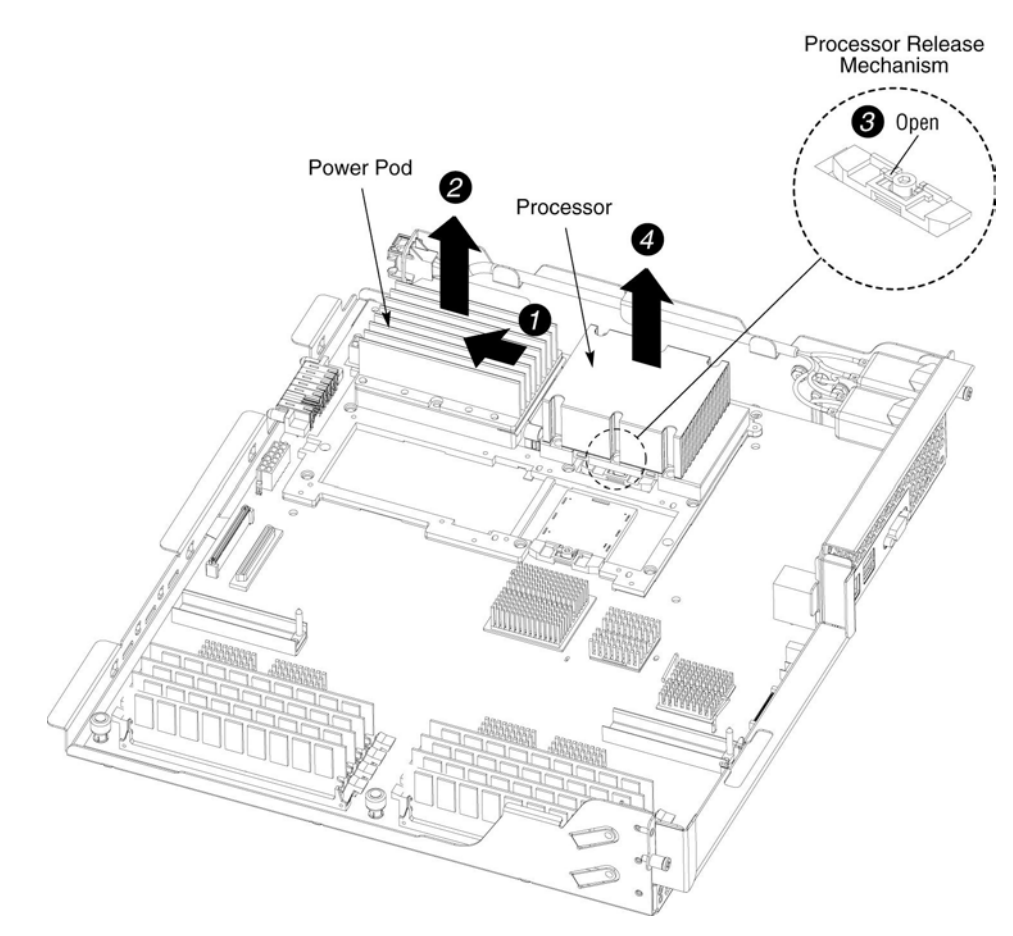

**Figure 62. Removing Power Pod and Processor** 

# **NOTE**

Once the processor is removed, note that the release mechanism shows the socket is open (see figure inset). If you are not installing another processor, use a 2.5-mm hex driver to rotate the hex screw clockwise to the closed position to release spring tension in the mechanism.

#### **Installing a Processor**

To install a processor, refer to *Figure 63* and follow these instructions:

- 1. Before trying to insert the processor, verify that the processor release mechanism is in the open or unlocked position. See number 1 in *Figure 63*.
- 2. Position the processor, with heat sink attached, over the processor socket, inside the four posts. See number 2 in *Figure 63.* When the processor is centered in the socket, the weight of it will cause the processor to drop into the socket; do not apply force.
- 3. Once the processor is in the socket, gently press the processor to verify the processor is seated.
- 4. Using a 2.5-mm hex driver, rotate the processor release mechanism 90 degrees clockwise so that the indicator tab shows the processor socket is locked. See number 3 in *Figure 63*.
- 5. Tighten the four captive screws in a cross-pattern to 6 inch-lbs to secure the processor to the processor mechanism on the main board.
- 6. Install the power pod. See the instructions that follow.

#### **Installing a Power Pod**

To install a power pod, refer to *Figure 63* and follow these instructions:

- 1. Place the power pod into position on the main board processor retention mechanism.
- 2. Slide the power pod to engage the power pod connector with the connector on the processor as shown by the arrow next to number 5 in the figure below.
- 3. Tighten the four captive screws on the power pod to secure it to the processor mechanism on the main board.

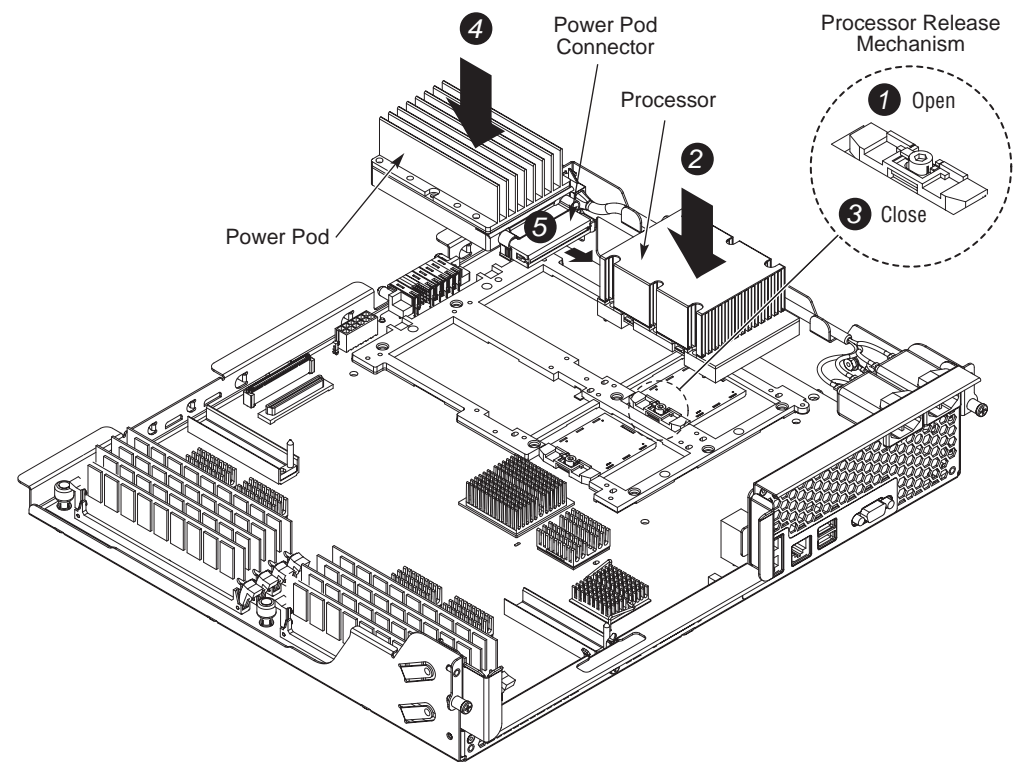

**Figure 63. Installing a Processor and Power Pod** 

- 4. Connect one side of the Y-cable to the power pod and verify that the Y-cable connects to all installed power pods.
- 5. Install the thermal blank (in a single processor configuration only).
- 6. Reinstall the processor air duct and secure it by tightening the four captive screws.
- 7. Follow the instructions under *Installing the Top Cover.*

# **Adding or Replacing Memory DIMMs**

# **NOTE**

The BIOS automatically detects, sizes, and initializes the memory array, depending on the type, size, and speed of the installed DIMMs. The BIOS reports memory size and allocation to the system through configuration registers. The system does not support mixed-sized DIMMs or DIMMs from different vendors within the same row.

Figure 64 shows the locations of the DIMMs on the main board. Row 1 consists of DIMM sockets  $1 - 4$ ; row 2 consists of DIMM sockets  $5 - 8$ . When replacing DIMMs, the following rules must be followed:

- DIMMs must be populated in groups of four, referred to as a row.
- Within a single row, all DIMMs must be identical. (Identical DIMM size and identical number of devices on the DIMM).
- Each of the two possible DIMM rows can be populated with different technologies.
- For best performance, the amount of memory on each MRH-D DDR branch channel should be the same to enable the benefits of memory interleaving.

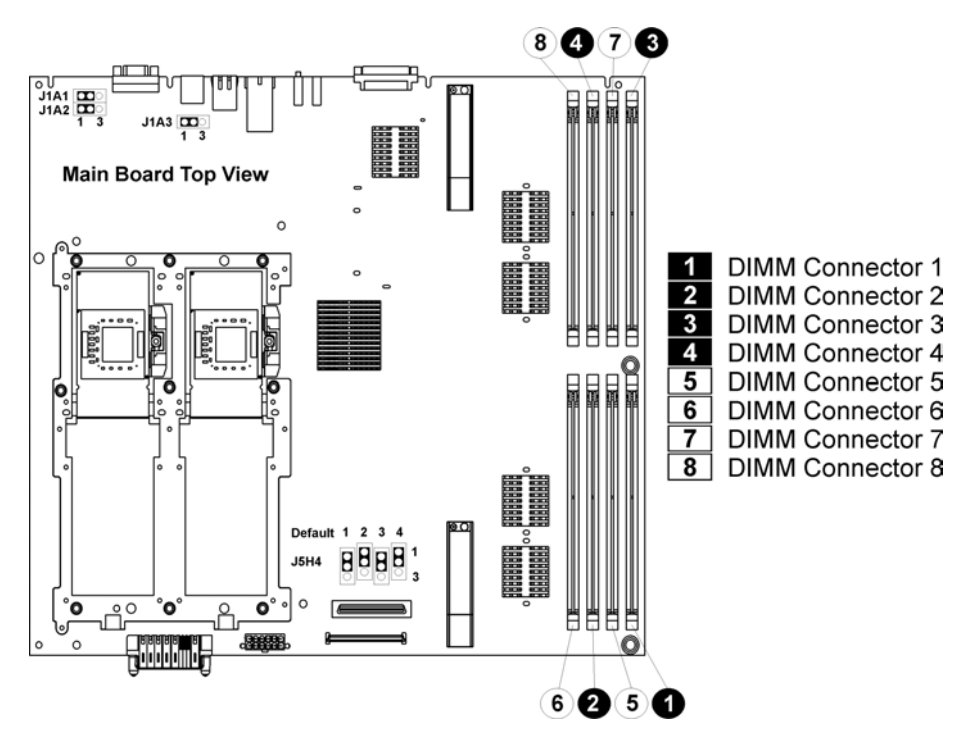

**Figure 64. Location of Memory DIMMS** 

## **Removing DIMMs**

## $\hat{A}$  **CAUTIONS**

Use extreme care when removing DIMMs. Too much pressure can damage the connector. Apply only enough pressure on the plastic ejector levers to release the DIMM.

DIMMs must be removed and added in groups of four, referred to as a row.

- 1. Power down the system by pressing and holding the power button on the front panel for several seconds.
- 2. Unplug both AC power cords to remove standby power from the server.
- 3. See the warnings and cautions under *Removing and Installing the Top Cover*.
- 4. Follow the instructions under *Removing the Top Cover*.
- 5. Remove the PCI riser card assembly. For instructions, see *Removing the PCI Riser Assembly*.
- 6. Gently push the plastic ejector levers out and down to eject the DIMM from its connector. See *Figure 65*.
- 7. Hold the DIMM only by its upper edges, being careful not to touch its components or gold edge connectors. Carefully lift it away from the connector and store it in an antistatic package.
- 8. Repeat steps 6 and 7 for each DIMM you want to remove.
- 9. If you are not installing new DIMMs, follow the instructions under *Installing the Top Cover.*  Otherwise, continue with *Installing DIMMs*.

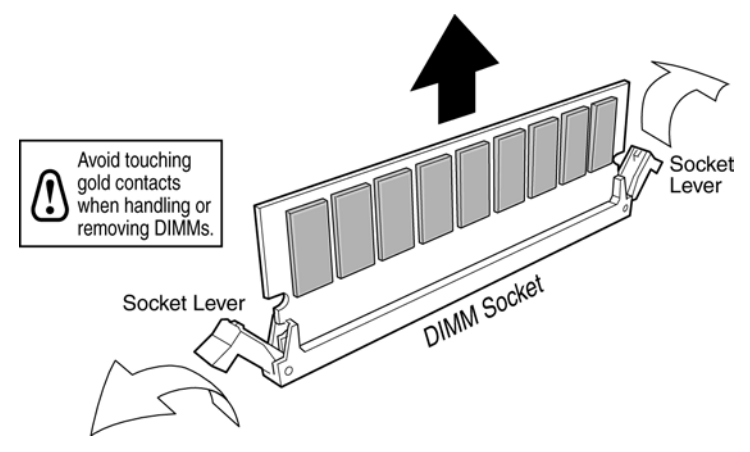

**Figure 65. Removing DIMMs** 

### **Installing DIMMs**

DIMMs must be installed in groups of four, referred to as a row.

## **CAUTIONS**

- Use extreme care when installing a DIMM. Applying too much pressure can damage the connector. DIMMs are keyed and can be inserted in only one way.
- Mixing dissimilar metals might cause memory failures later, resulting in data corruption. Install DIMMs with gold-plated edge connectors only.
- The system does not support mixed-sized DIMMs or DIMMs from different vendors within the same row.
- 1. Power down the system by pressing and holding the power button on the front panel for several seconds.
- 2. Unplug both AC power cords to remove standby power from the server.
- 3. See the warnings and cautions under *Removing and Installing the Top Cover*.
- 4. Follow the instructions under *Removing the Top Cover*.
- 5. Remove the PCI riser card assembly. For instructions, see *Removing the PCI Riser Assembly*.
- 6. Gently push the plastic ejector levers out and down to open the DIMM slots.
- 7. Hold the DIMM only by its upper edges, being careful not to touch its components or gold edge connectors. Carefully insert the DIMM into the connector. Firmly press down on the DIMM until the latches engage.
- 8. Repeat steps 6 and 7 to install each additional DIMM in the row.
- 9. Follow the instructions under *Installing the Top Cover*.

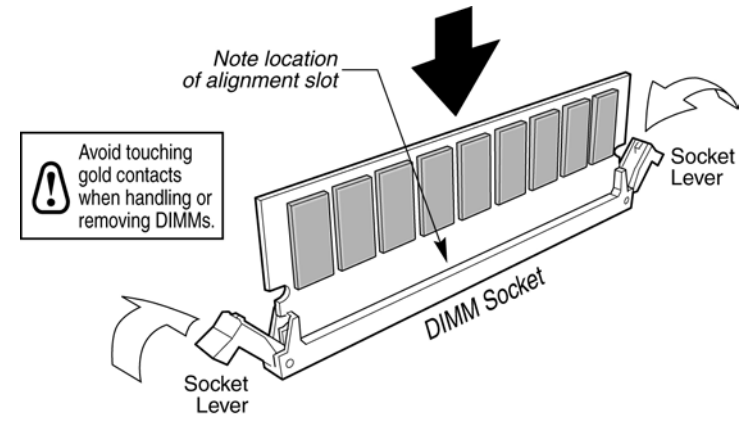

**Figure 66. Installing DIMMs** 

# **Replacing the Main Board**

The main board is mounted to the electronics bay tray, which slides out of the rear of the main chassis for removal as a unit.

#### **Removing the Main Board**

- 1. Power down the system by pressing and holding the power button on the front panel for several seconds.
- 2. Unplug both AC power cords to remove standby power from the server.
- 3. See the warnings and cautions under *Removing and Installing the Top Cover*.
- 4. Follow the instructions under *Removing the Top Cover*.
- 5. Remove the PCI riser card assembly from the system and set aside. For instructions, see *Removing the PCI Riser Assembly*.
- 6. Remove the processor air duct and set aside.
- 7. If required, remove the DC Y power harness, processor power pod(s), the processor(s), and the memory DIMMs from the main board and set them aside.
- 8. Locate and loosen two captive screws at the rear of the chassis securing the electronics bay to the main chassis. See number 1 in *Figure 67* to locate the screws.
- 9. Slide the electronics bay tray from the rear of the chassis and place it on an ESD-safe workspace. See number 2 in the figure below.
- 10. Locate and loosen the two captive screws near the DIMM sites on the main board. See number 3 in the figure below.
- 11. Lift and remove the main board from the electronics bay tray, place it on an ESD safe surface.

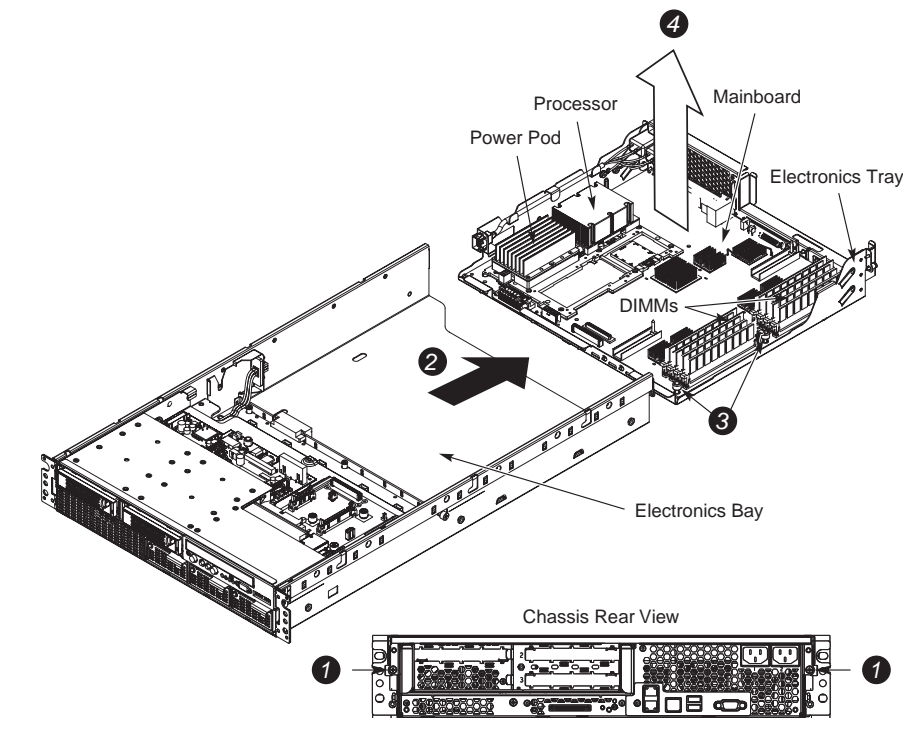

**Figure 67. Removing the Main Board** 

#### **Installing the Main Board**

To install the main board:

- 1. Place the main board in the electronics bay, aligning it with the locating pins and I/O cutouts at the rear of the tray.
- 2. Secure the main board to the tray by tightening the two captive Phillips-head screws near the DIMM sites on the main board. See number 2 in *Figure 68*.
- 3. Slide the electronics bay tray into the chassis from the rear, checking to see that the two power connectors (AC and DC connectors) align properly and mate securely when the tray is fully inserted.
- 4. Secure the electronics bay to the main chassis by tightening the two captive screws. See number 4 in the figure below.
- 5. Reinstall the memory DIMMs if they were removed. For instructions see steps  $1 7$  under *Installing DIMMs*.
- 6. Reinstall the processor(s), and power pod(s) if they were removed. For instructions see *Installing a Processor* followed by steps 1 – 6 under *Installing a Power Pod.*
- 7. Reinstall the riser retention lever assembly to the electronics bay.
- 8. Reinstall the PCI riser assembly. For instructions see steps 1 3 under *Installing the PCI Riser Assembly*.
- 9. Reinstall the top cover. For instructions, see *Installing the Top Cover.*

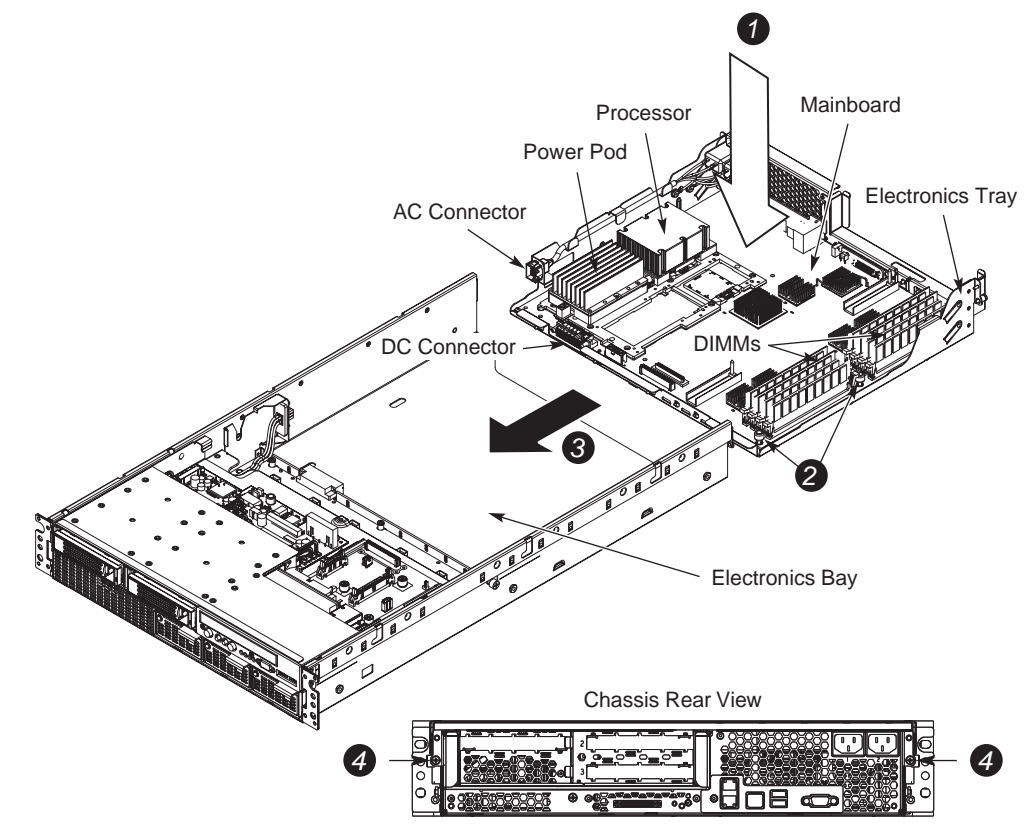

**Figure 68. Installing the Main Board** 

# **8 Servicing the Peripheral Bay**

The peripheral bay provides mounting features for two hot-swap SCSI hard drive carriers and one non-hot swap IDE DVD/CD-ROM drive. Other components on the peripheral bay that may require service include the SCSI backplane board, the peripheral board and the DVD-ROM / CD-ROM drive.

The peripheral bay does not need to be removed to replace a hot-swap hard drive. For instructions on replacing a hot-swap hard drive, see *Hot-swap Hard Drives*. For technical information about the peripheral bay, see *Peripheral Bay*.

The SCSI backplane board can be serviced without removing the peripheral bay from the chassis. To replace the SCSI backplane board, see *Replacing the SCSI Backplane Board*.

To service the peripheral board or the DVD-ROM / CD-ROM drive, the peripheral bay must be removed from the chassis. To service one of these components, begin with *Removing and Installing the Peripheral Bay*.

# **Removing and Installing the Peripheral Bay**

#### **Removing the Peripheral Bay**

Remove the peripheral bay from the chassis to service the peripheral board or the DVD-ROM / CD-ROM drive. To remove the peripheral bay, see *Figure 69* and perform the steps outlined below:

- 1. Power down the system by pressing and holding the power button on the front panel for several seconds.
- 2. Unplug both AC power cords to remove standby power from the server.
- 3. See the warnings and cautions under *Removing and Installing the Top Cover*.
- 4. Follow the instructions under *Removing the Top Cover*.
- 5. Locate and disconnect the flex cable, SCSI backplane and power cables from the peripheral and SCSI backplane boards.
- 6. Loosen the captive screw on the rear peripheral bay located near the center of the fan bay. See number 1 in *Figure 69* to locate the screw.
- 7. Slide the peripheral bay forward about 1 inch until it stops. See number 2 in the figure.
- 8. Lift the unit straight up to remove it from the chassis.
- 9. Place the module on a clean, static-free work surface.
- 10. Continue with the appropriate task:
- To replace the peripheral board, see *Replacing the Peripheral Board*.
- To replace or remove a CD-ROM or DVD-ROM drive, see *Servicing the DVD-ROM/CD-ROM Drive*.

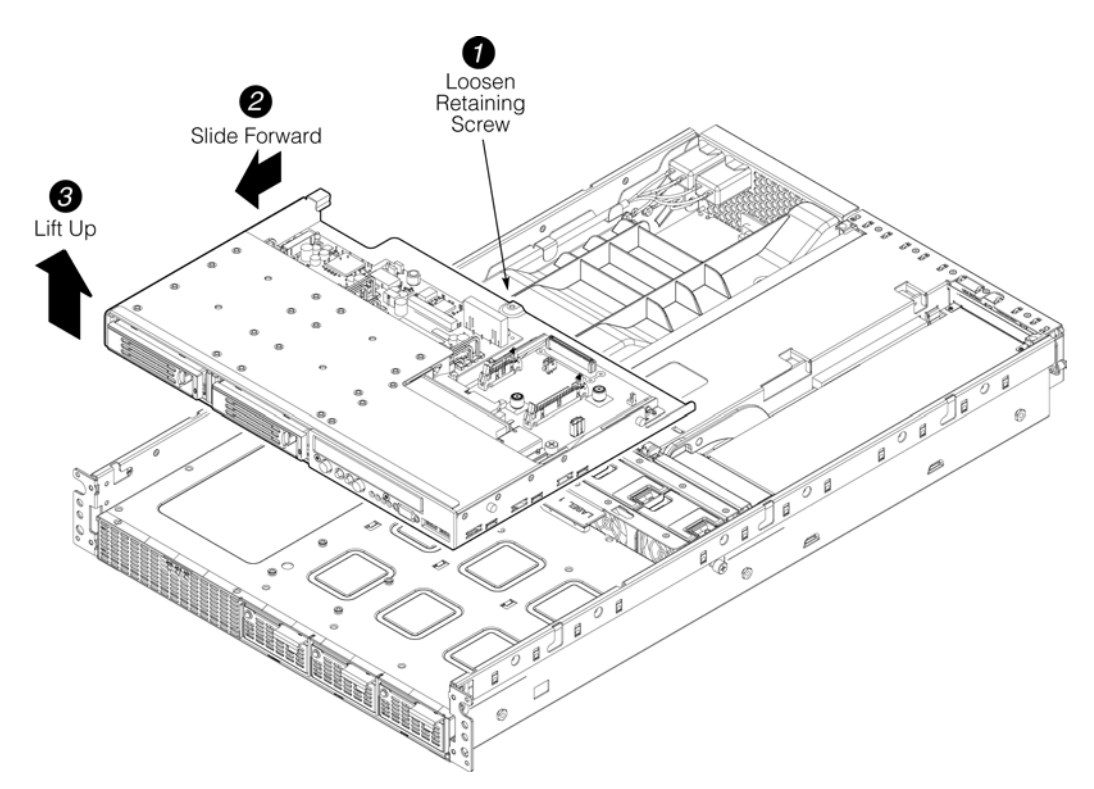

**Figure 69. Removing the Peripheral Bay** 

#### **Installing the Peripheral Bay**

- 1. Install the peripheral bay in the chassis by locating the four alignment studs (two each side) in the corresponding chassis cutouts and lower the assembly into position.
- 2. Push the assembly rearward and fasten the retaining screw.
- 3. Reconnect all cables that were removed:
	- Connect flex cable from the main board to J1A1 on the peripheral board
	- The main DC power harness from the power bay to J9B1 on the SCSI board.
	- The DC Y-cable from the SCSI board at J5B1 to J2B1 on the peripheral board and then to the CD/DVD device power connector.
	- The SCSI backplane cable from the main board to position J4B1 on the SCSI backplane board.
	- The peripheral interface ribbon cable form J1C1 on the SCSI board to J1D1 on the peripheral board.
	- The IDE ribbon cable at position J4D1on the peripheral board to the DVD/CD-ROM IDE interface.

# **Replacing the Peripheral Board**

The peripheral board resides next to the SCSI backplane board. See *Figure 51* for help in locating components.

### **Removing the Peripheral Board**

- 1. Remove the peripheral bay from the chassis. For instructions, see *Removing the Peripheral Bay*.
- 2. Disconnect the flex cables and power cables from the peripheral board.
- 3. Loosen the two retaining screws on the peripheral board
- 4. Slide the board rearward to remove it. See Figure 70.
- 5. Place the peripheral board on a clean ESD-protected work surface or in antistatic packaging.
- 6. If you are replacing a DVD-ROM or CD-ROM drive, continue with *Servicing the DVD-ROM/CD-ROM Drive* before replacing the peripheral board.

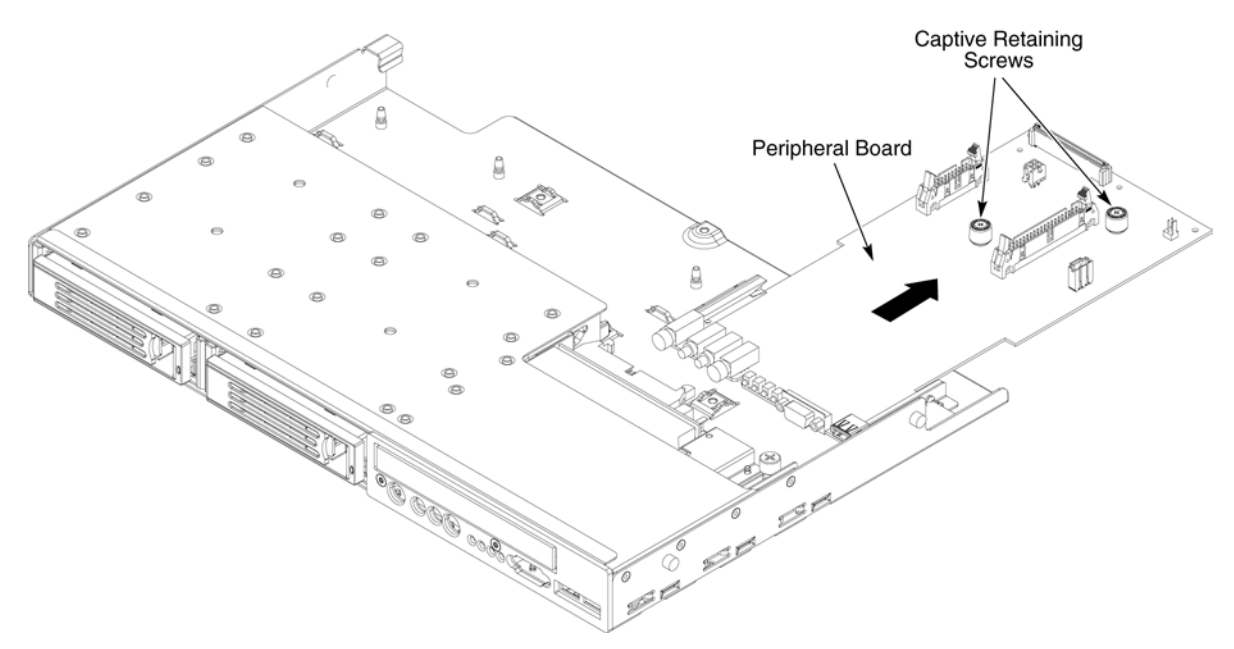

**Figure 70. Removing the Peripheral Board** 

#### **Installing the Peripheral Board**

- 1. Carefully align the peripheral board in the two nylon slots from the rear of the peripheral bay.
- 2. Slide the peripheral board into the bay and align the two captive screws.
- 3. Secure the peripheral board in the peripheral bay by tightening the captive screws.
- 4. Reconnect the peripheral interface ribbon cable from the SCSI backplane board to J1D1 on the peripheral board, The DC Y-cable from the SCSI backplane board to J2B1 on the peripheral board.
- 5. Connect the CD/DVD drive DC power cable.
- 6. Connect the IDE ribbon cable at position J4D1 to the DVD/CD-ROM IDE interface.
- 7. Follow the instructions under *Installing the Top Cover.*

# **Servicing the DVD-ROM/CD-ROM Drive**

The peripheral bay accepts one IDE DVD-ROM/CD-ROM drive. This IDE device interface is not hot-swappable. To replace this device, the system must be powered down and the peripheral bay must be removed from the chassis. The DVD-ROM/CD-ROM drive is housed in carrier assembly with metal shields to facilitate servicing and to reduce ESD and EMI susceptibility.

#### **Removing the DVD/CD-ROM Drive from the Peripheral Bay**

To access the DVD-ROM/CD-ROM drive, you must first do the following:

- 1. Remove the peripheral bay from the chassis.
- 2. Remove the peripheral board from the peripheral bay.
- 3. Remove the DVD-ROM / CD-ROM carrier.

The steps below guide you through this process:

- 1. Remove the peripheral bay from the chassis. For instructions, see Removing the Peripheral Bay.
- 2. Remove the peripheral board from the peripheral bay. For instructions, see Removing the Peripheral Board.
- 3. Loosen the retaining screw on the DVD-ROM/CD-ROM carrier and slide it rearward to remove it from the peripheral bay. See Figure 71.
- 4. Continue with the appropriate task:
	- To replace or remove a DVD-ROM or CD-ROM drive, continue with *Removing the DVD-ROM/CD-ROM Drive from the Drive Carrier*.
	- To add a new DVD-ROM or CD-ROM drive (do not need to remove an existing drive from the carrier), continue with *Installing the DVD-ROM/CD-ROM Drive*.

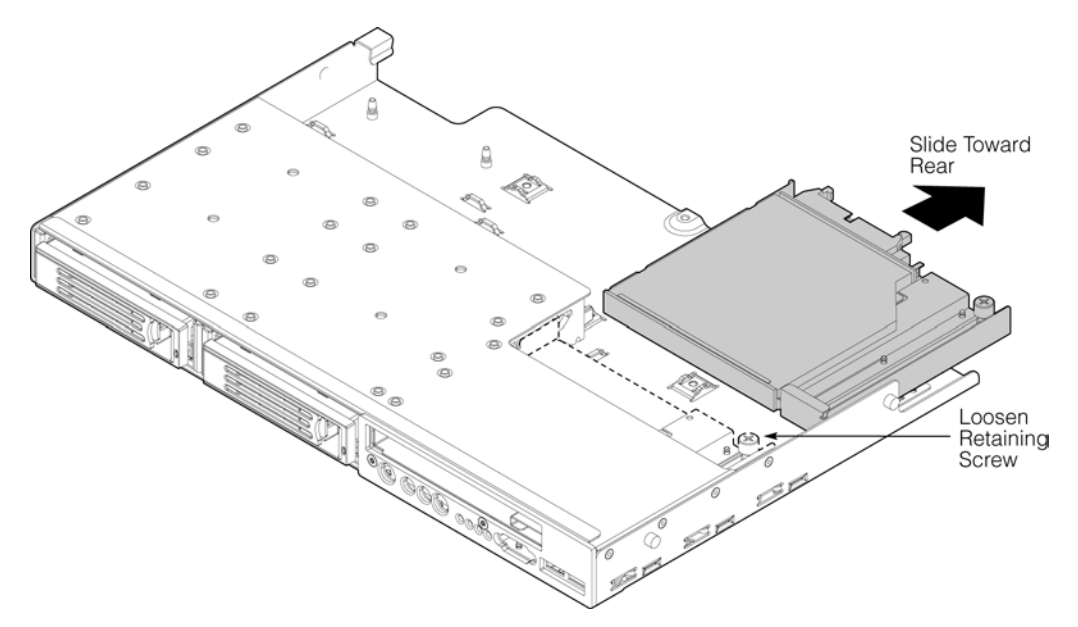

**Figure 71. Removing the DVD-ROM/CD-ROM Drive Carrier from the Peripheral Bay** 

#### **Removing the DVD-ROM/CD-ROM Drive from the Drive Carrier**

Refer to *Figure 72* and use these instructions to remove a DVD-ROM or CD-ROM drive from the drive carrier:

- 1. Position the carrier assembly with the label-side up.
- 2. The DVD-ROM/CD-ROM drive is attached to the carrier with snap fit tabs on the drive carrier. These fit the corresponding mounting holes in the drive. Carefully disengage the drive from the carrier and remove the DVD/CD-ROM
- 3. Place the drive in an antistatic protective bag if the drive will not be reinstalled.
- 4. Continue with the appropriate task:
	- To install a replacement drive, continue with *Installing the DVD-ROM/CD-ROM Drive*.
	- To replace the carrier into the server system without installing a DVD-ROM/CD-ROM drive, continue with *Installing the Peripheral Board*.

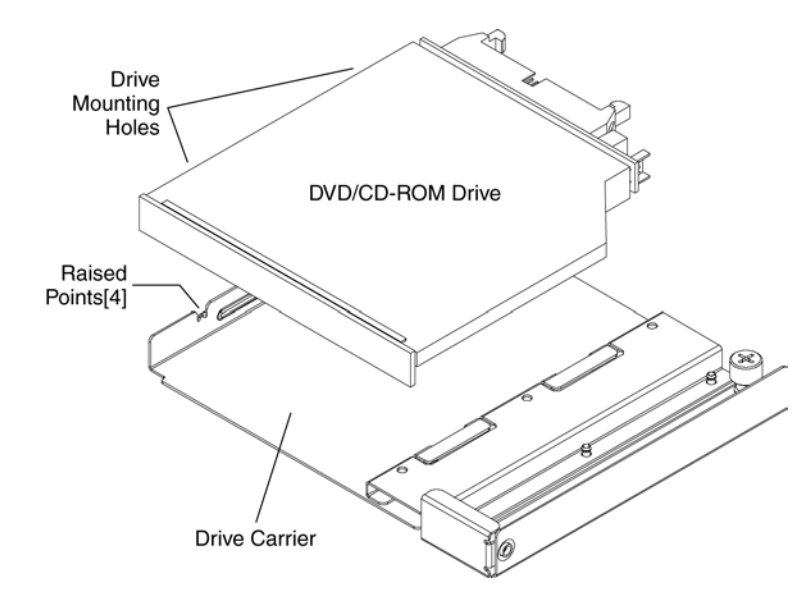

**Figure 72. Removing the DVD/CD-ROM Drive from the Carrier** 

#### **Installing the DVD-ROM/CD-ROM Drive**

Refer to *Figure 73* and use the following instructions to install a DVD-ROM/CD-ROM drive into the drive carrier.

- 1. Place the drive and carrier on an ESD-protected work surface.
- 2. Record the drive model and serial numbers in your equipment log.
- 3. Place the drive in the drive carrier as shown in the figure.
- 4. Verify the tabs in the drive carrier align with the corresponding mounting holes in the drive
- 5. Snap the drive into its position in the drive carrier.
- 6. Slide the DVD-ROM/CD-ROM drive assembly forward into the peripheral bay and fasten the carrier retaining screw.
- 7. Continue with *Installing the Peripheral Board*.

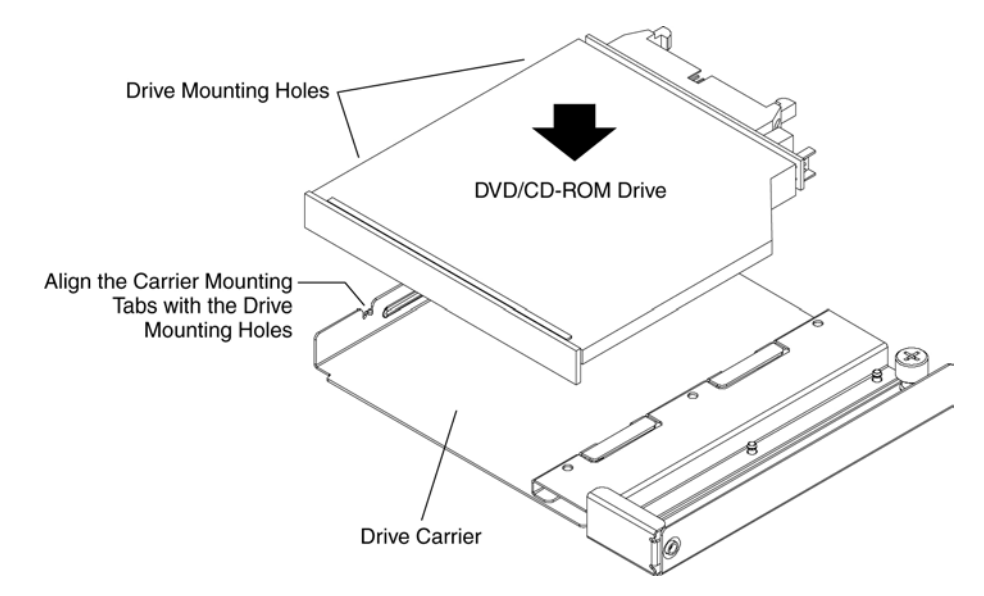

**Figure 73. Assembling the DVD/CD-ROM Drive and Carrier** 

# **Replacing the SCSI Backplane Board**

The SCSI backplane board is located directly behind the two hot swap SCSI drive positions on the peripheral bay. The peripheral bay does not have to be removed from the chassis for this procedure.

#### **Removing the SCSI Backplane Board**

- 1. Power down the system by pressing and holding the power button on the front panel for several seconds.
- 2. Unplug both AC power cords to remove standby power from the server.
- 3. See the warnings and cautions under *Removing and Installing the Top Cover*.
- 4. Follow the instructions under *Removing the Top Cover*.
- 5. Remove the hot-swap hard drive carriers.
- 6. Disconnect the peripheral interface ribbon cables and DC power cables from the SCSI backplane board.
- 7. To remove the SCSI backplane board, loosen the three captive screws that secure the SCSI backplane board to the peripheral bay.
- 8. Slide the SCSI backplane board sideways to right to disengage and lift it up.
- 9. Carefully place the SCSI backplane board on a clean, static-free work surface or in antistatic packaging.

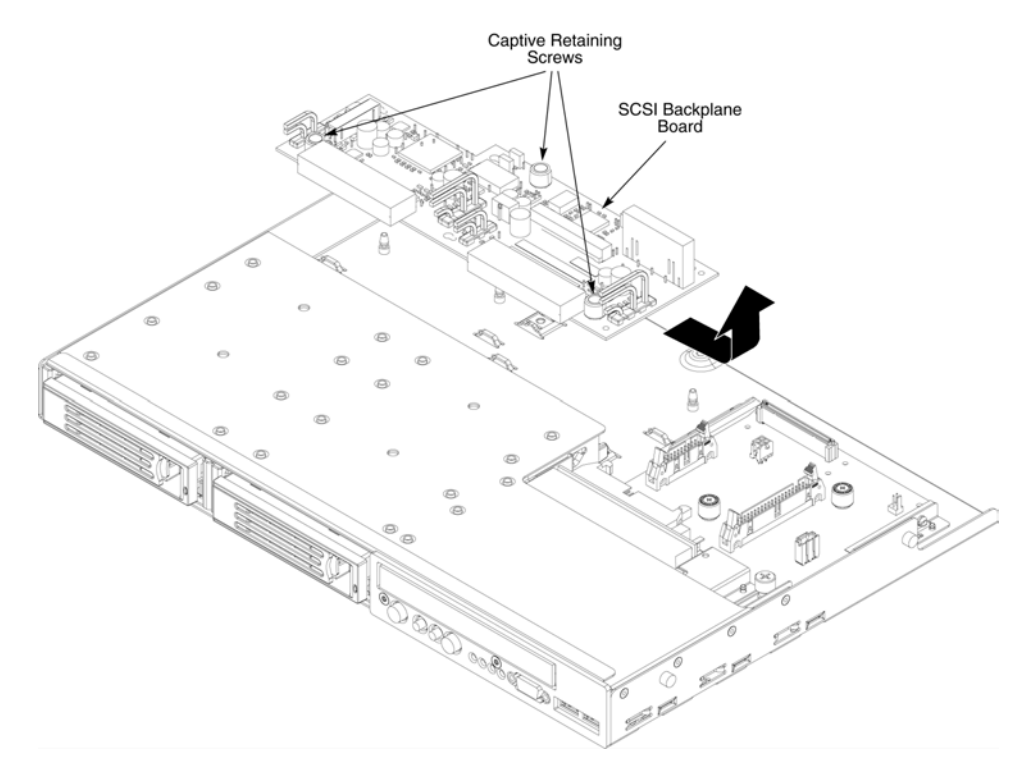

**Figure 74. Removing the SCSI Backplane Board** 

#### **Installing the SCSI Backplane Board**

- 1. Lower the SCSI backplane board onto the peripheral bay and align the board with the four mounting studs, slide the board firmly to the left.
- 2. Secure the SCSI backplane board in the peripheral bay using the three captive screws.
- 3. Reconnect the flex cable and power cable between the SCSI backplane and peripheral boards.
- 4. Install the hard drives in the peripheral bay.
- 5. Follow the instructions under *Installing the Top Cover.*
- 6. Apply power to the system and verify that all peripheral bay components are functioning properly.

# **9 Servicing the Power Bay**

The power supply bay mounts in the lower front half of the chassis and provides space for three SSI compliant TPS power supplies. The dual line cord redundant AC power inputs enter the bay from the rear of the chassis. The AC power is filtered with a combination dual 10-Amp power receptacle/filter.

#### **Removing the Power Supply Bay**

To remove the power supply bay, refer to Figure 75 and follow these instructions:

- 1. Power down the system by pressing and holding the power button on the front panel for several seconds.
- 2. Unplug both AC power cords to remove standby power from the server.
- 3. See the warnings and cautions under *Removing and Installing the Top Cover*.
- 4. Follow the instructions under *Removing the Top Cover*.
- 5. Remove all hot-swap power modules. See *Power Module Removal and Replacement* for instructions.
- 6. Remove the cable management plate from the top center of the fan bay.
- 7. Follow the instructions under *Removing the Peripheral Bay*.
- 8. Remove the hot-swap fans to access the three internal fan bay screws. One screw is located in the center of the fan bay, the other two are located underneath the outermost fans.
- 9. Loosen the three retaining screws in the fan bay.
- 10. Loosen two external Torx head (T-15) screws securing the fan bay.
- 11. Remove the fan bay from the chassis.
- 12. Loosen the two screws at the back of the chassis securing the E-bay (located near slot 1 and the AC connector) and slide the E-bay rearward approximately 1 inch to allow access to the three power bay retention screws.
- 13. Loosen the three power bay retention screws.
- 14. Loosen the two retaining screws located on top of the power bay.
- 15. Lift the power supply bay to remove it from the chassis.

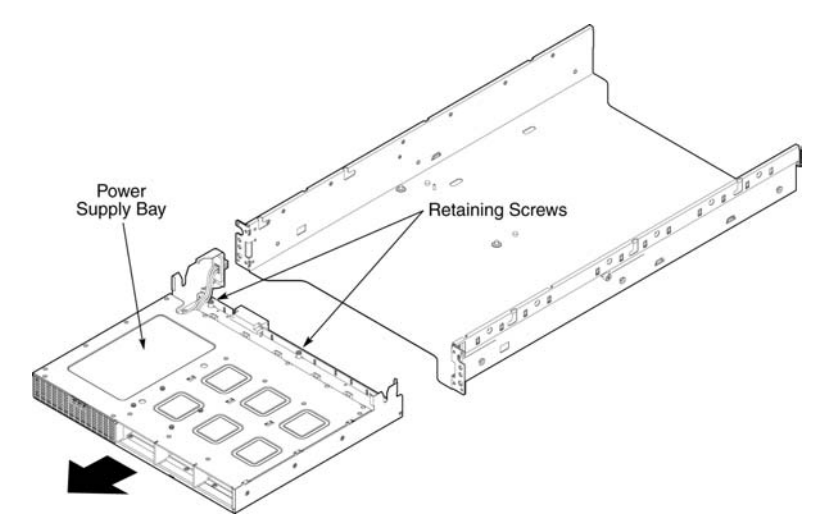

**Figure 75. Removing the Power Supply Bay** 

#### **Installing the Power Supply Bay**

- 1. Slide the power supply bay in from the front of the chassis.
- 2. Align and tighten the three captive Phillips-head retaining screws at the rear of the bay and the two captive Phillips-head screws at the top of the bay.
- 3. Replace the fan bay and tighten the three internal Phillips-head captive screws and the two external captive Torx head (T-15) to secure the assembly.
- 4. Slide the E-bay forward until the locating pins reach the end of their travel, AC and DC connectors should mate securely, tighten the two captive Phillips-head screws at the rear of the chassis to secure the E-bay.
- 5. Follow the instructions under *Installing the Peripheral Bay*.
- 6. Replace the cable management plate on to the fan bay.
- 7. Replace all six fans into the fan bay.
- 8. Replace all power modules into their respective slots.
- 9. Follow the instructions under *Installing the Top Cover.*

# **10 Technical Reference**

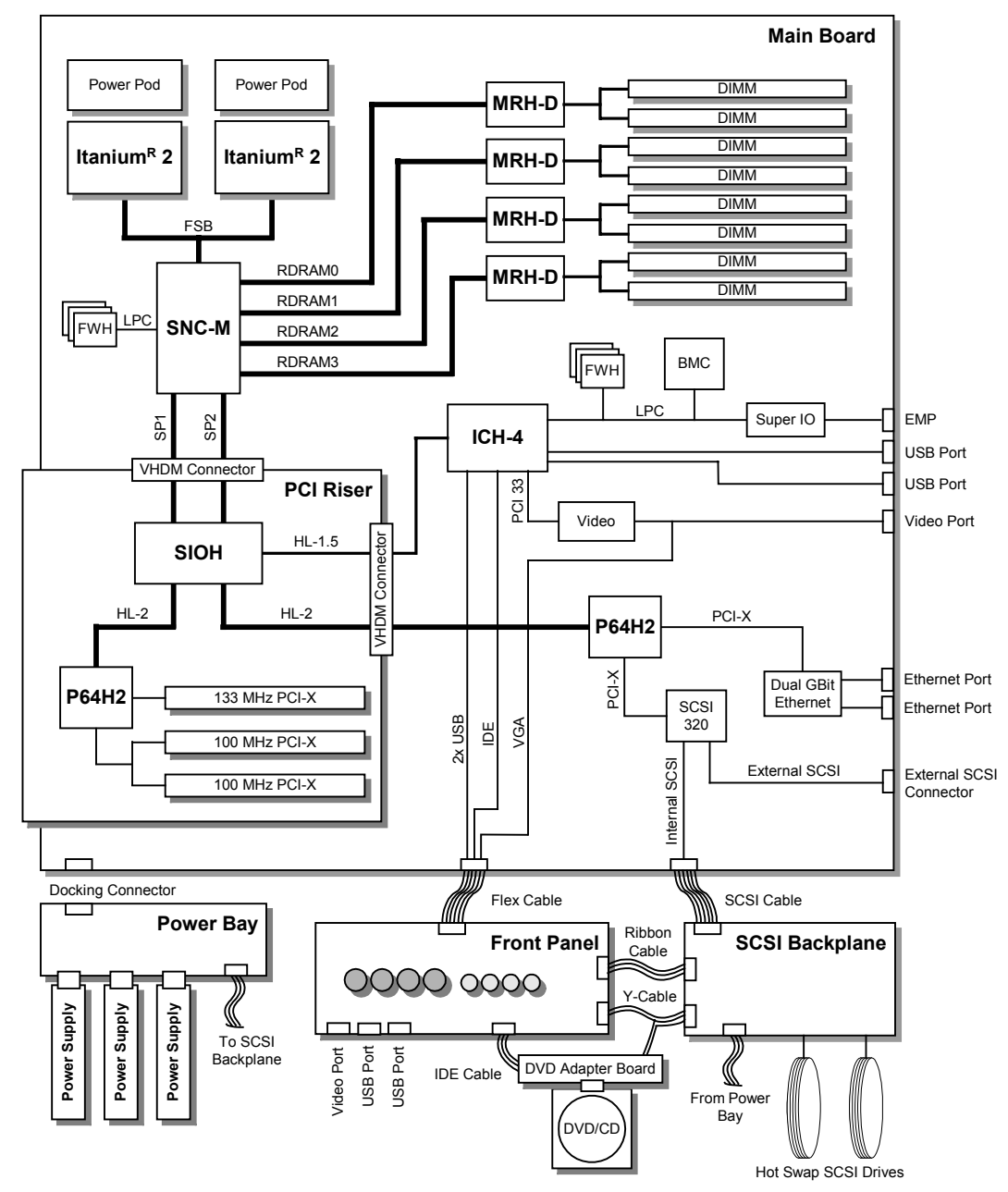

**Figure 76. Interconnect Block Diagram** 

# **System Interconnection**

Table 33 lists the system connectors. The system connectors are used to connect to main power, supply power, and signals throughout the board set, and to provide interface with external components.

| <b>Type</b>                                      | Qty              | <b>From</b>                          | To                                        | <b>Interconnect Description</b>                              |  |
|--------------------------------------------------|------------------|--------------------------------------|-------------------------------------------|--------------------------------------------------------------|--|
| <b>USB</b>                                       | 2                | Peripheral board                     | External interface                        | 1x4 pin USB connector                                        |  |
| <b>USB</b>                                       | 2                | Main board                           | External interface                        | 1x4 pin USB connector                                        |  |
| Ethernet                                         | 2                | Main board                           | External interface                        | RJ45 connector port                                          |  |
| Video                                            | 1                | Main board                           | External interface                        | 15-pin, monitor device                                       |  |
| Video                                            | 1                | Peripheral board                     | External interface                        | 15-pin, monitor device                                       |  |
| I/O Riser<br>Connector                           | $\overline{c}$   | Main board                           | PCI riser                                 | <b>VHDM</b> connector                                        |  |
| <b>External Wide</b><br>Ultra320 SCSI,<br>Port 2 | 1                | Main board                           | External interface                        | Right-angle board-mounted VHDCI<br>connector                 |  |
| Emergency<br>Management<br>Port                  | 1                | Main board                           | External interface                        | RJ45 connector port                                          |  |
| <b>AC Power</b>                                  | $\overline{c}$   | Power cord                           | <b>External interface</b>                 | IEC filtered 15A receptacle                                  |  |
| <b>AC Power</b>                                  | 1                | <b>IEC</b> filter<br>receptacle      | Chassis mounted<br>docking connector      | Molex Mini Fit 2 X 3 panel mount<br>connector                |  |
| <b>AC Power</b>                                  | 1                | Chassis mounted<br>docking connector | Power bay<br>mounted docking<br>connector | Molex Mini Fit 2 X 3 panel mount<br>connector                |  |
| DC main power                                    | $\mathbf{1}$     | Power supply bay                     | Main board                                | SSI power blade docking connector                            |  |
| DC peripheral<br>power                           | 1                | Power supply bay                     | SCSI backplane                            | Molex Micro Fit 2 X 10 connector                             |  |
| <b>BIOS/SM</b><br>firmware<br>update/recovery    | $\overline{4}$   | Main board                           | Jumper                                    | Group of 4 jumper blocks, 1 X 3 pin<br>headers               |  |
| <b>System Fans</b>                               | 6                | Power supply bay                     | Fan module                                | 2x3 Blind Mate micro connectors                              |  |
| <b>ITP</b>                                       | 1                | Main board                           | Internal interface                        | 2x13 header                                                  |  |
| <b>ISP</b>                                       | 1                | Main board                           | Internal interface                        | 2x4 header                                                   |  |
| Aux IPMB                                         | 1                | Main board                           | Internal interface                        | 1x3 header                                                   |  |
| <b>IDE/Front Panel</b><br>Flex cable             | 1                | Main board                           | Peripheral board                          | 120-pin .7-mm pitch surface mount header                     |  |
| SCSI                                             | 1                | Main board                           | Peripheral board                          | 68-pin wide SCSI Ultra-320 cable                             |  |
| Processor<br>Signals                             | 4                | Processor                            | Main board                                | 700-pin Intel Itanium 2 Zero Insertion<br>Force (ZIF) socket |  |
| Power Pod<br>Power                               | $\mathbf{1}$     | Main board                           | Power Pod                                 | Y-Cable, Molex* Mini Fit 2 X 6 to two 2 x 3                  |  |
| Memory                                           | 8                | Memory board                         | DDR memory                                | 184-pin card edge connector                                  |  |
| SCA-2 Hard<br>drive (HDD)                        | $\boldsymbol{2}$ | SCSI backplane                       | 1-inch SCSI HDD                           | 80-pin SCA-2 connector                                       |  |

**Table 33. Cable and Connector Descriptions** 

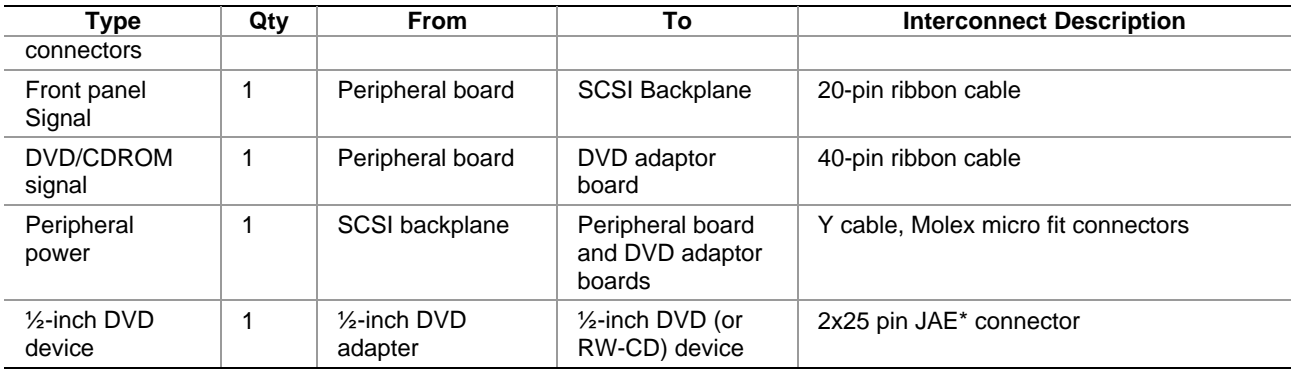

# **User-Accessible Interconnects**

#### **Serial Port**

The main board provides a rear panel RJ45 serial port.

The COM serial port can be used either as an EMP or as a normal serial port. See Table 34. As an EMP, the COM port is used as a communication path by the server management RS-232 connection to the Sahalee. This provides a level of emergency management through an external modem. The RS-232 connection can be monitored by the Sahalee when the system is in a powered down (standby) state.

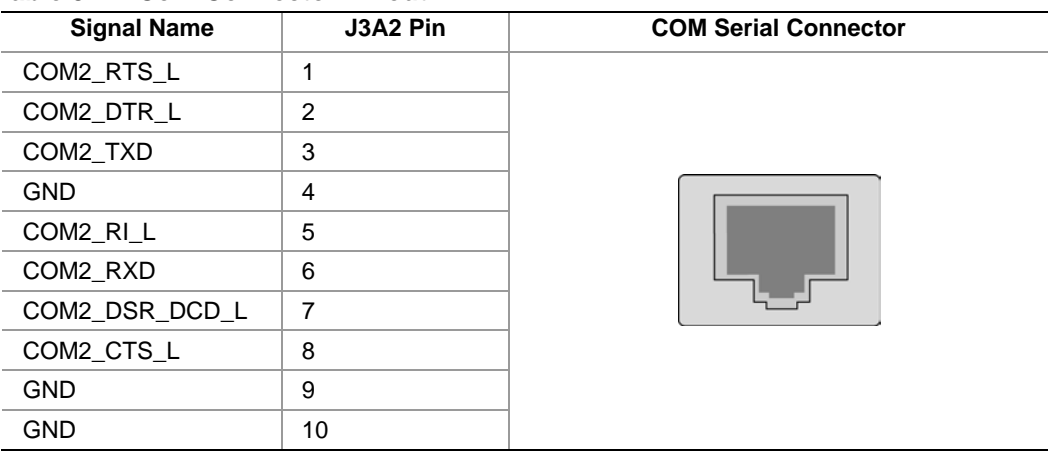

#### **Table 34. Com Connector Pinout**

#### **Video Port**

The main and peripheral boards provide a video port interface with a standard VGA-compatible, 15-pin connector. See Table 35. Only one port is enabled at a time through auto detection of a connected monitor. Onboard video is supplied by an ATI Rage XL video controller with 8 MB of onboard video SDRAM.

| Pin            | Signal                                                      | <b>Video Connector</b> |
|----------------|-------------------------------------------------------------|------------------------|
| 1              | VID_R (analog color signal red)                             |                        |
| 2              | VID_G (analog color signal green)                           |                        |
| 3              | VID_B (analog color signal blue)                            |                        |
| 4              | No connection                                               |                        |
| 5              | GND                                                         |                        |
| 6              | <b>GND</b>                                                  |                        |
| $\overline{7}$ | <b>GND</b>                                                  |                        |
| 8              | <b>GND</b>                                                  | 5<br>10                |
| 9              | No connection                                               |                        |
| 10             | <b>GND</b>                                                  | 15<br>11               |
| 11             | No connection                                               |                        |
| 12             | MONID1 (to support DDCx,<br>Display Data Channel* Standard) |                        |
| 13             | VID_HSYNC (horizontal sync)                                 |                        |
| 14             | VID_VSYNC (vertical sync)                                   |                        |
| 15             | MONID2 (to support DDCx,<br>Display Data Channel Standard)  |                        |

**Table 35. Video Connector Pinout** 

## **Universal Serial Bus (USB) Interface**

The main board provides a double-stacked USB port and the peripheral board provides two single USB port connectors. See Table 36. These built-in USB ports permit the direct connection of four USB peripherals without an external hub. If more devices are required, an external hub can be connected to either of the built-in ports.

| <b>Pin</b>     | <b>Signal</b>                                                                                | <b>Dual USB</b><br><b>Connector</b> | <b>Single USB</b><br><b>Connector</b> |
|----------------|----------------------------------------------------------------------------------------------|-------------------------------------|---------------------------------------|
| A <sub>1</sub> | Fused Voltage Controlled Current (VCC)<br>(+5 V /w overcurrent monitor of both port 1 and 2) |                                     |                                       |
| A2             | USBPxM (differential data line)                                                              |                                     |                                       |
| A <sub>3</sub> | USBPxP (differential data line)                                                              |                                     |                                       |
| A4             | GND (ground)                                                                                 | A4<br>A1                            | A4                                    |
| <b>B1</b>      | Fused VCC (+5 V /w overcurrent monitor of both<br>port 1 and 2)                              | <b>B</b> 1<br>B4                    |                                       |
| <b>B2</b>      | USBPxM (differential data line)                                                              |                                     |                                       |
| B3             | USBPxP (differential data line)                                                              |                                     |                                       |
| B4             | GND (ground)                                                                                 |                                     |                                       |

**Table 36. USB Connector Pinout** 

#### **Ethernet Connector**

The main board provides a dual-RJ45 connector (JA4A1) for Ethernet connection. See Table 37. Below are definitions of the speed/status LEDs.

- Speed LED: Yellow On, 1000-Mbps Ethernet
- Speed LED: Green On, 100-Mbps Ethernet
- Speed LED: Off, 10-Mbps Ethernet
- Status LED: Green On, Ethernet link detected
- Status LED: Off, Ethernet link not found
- Status LED: Green Flashing, Ethernet data activity

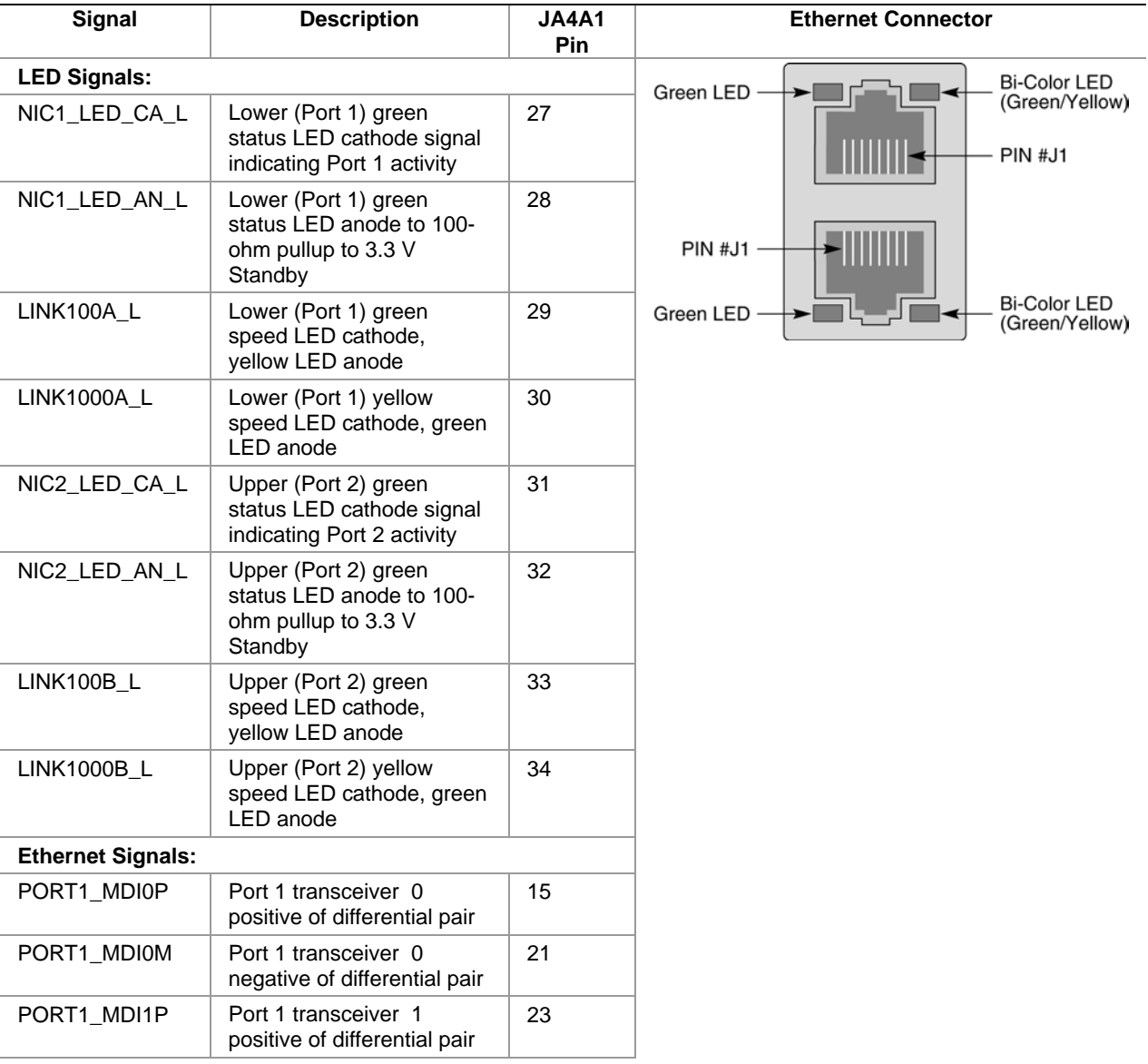

#### **Table 37. Ethernet Connector Pinout**

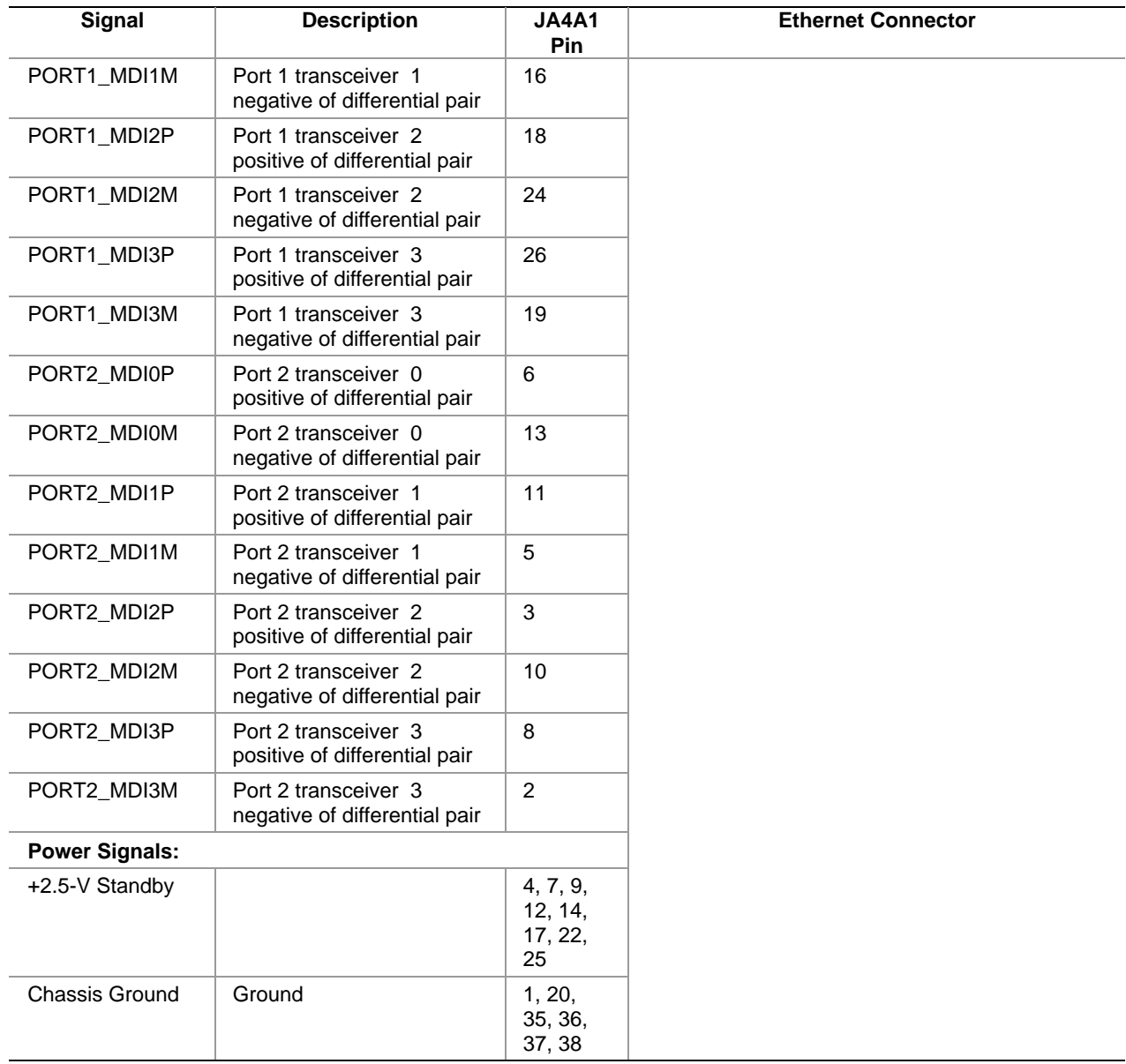

#### **Ultra320 SCA-2 HDD Connector**

The SCSI backplane board provides two SCA-2 (80-pin) connectors for hot-swapping Ultra320 hard drives. See Table 38. These SCSI ports are controlled by SCSI port 1 of the LSI53C1030 LVDS controller component located on the main board.

| <b>80-pin Connector Contact</b><br>and Signal Name |                | <b>SCA-2 Connector</b> | 80-pin Connector Contact<br>and Signal Name |    |
|----------------------------------------------------|----------------|------------------------|---------------------------------------------|----|
| $\mathbf{1}$                                       | 12-V Charge    | 80<br>41               | 12-V Ground                                 | 41 |
| $\overline{c}$                                     | 12-V Charge    | <b>MMMM</b><br>mmmm    | 12-V Ground                                 | 42 |
| 3                                                  | 12-V Charge    | 40                     | 12-V Ground                                 | 43 |
| 4                                                  | 12-V Charge    |                        | Mated 1                                     | 44 |
| 5                                                  | Reserved/ESI-1 |                        | -EFW                                        | 45 |
| 6                                                  | Reserved/ESI-2 |                        | <b>DIFFSNS</b>                              | 46 |
| 7                                                  | $-DB(11)$      |                        | $+DB(11)$                                   | 47 |
| 8                                                  | $-DB(10)$      |                        | $+DB(10)$                                   | 48 |
| $\boldsymbol{9}$                                   | $-DB(9)$       |                        | $+DB(9)$                                    | 49 |
| 10                                                 | $-DB(8)$       |                        | $+DB(8)$                                    | 50 |
| 11                                                 | $-I/O$         |                        | $+I/O$                                      | 51 |
| 12                                                 | $-REQ$         |                        | $+$ REQ                                     | 52 |
| 13                                                 | $-C/D$         |                        | $+C/D$                                      | 53 |
| 14                                                 | -SEL           |                        | $+$ SEL                                     | 54 |
| 15                                                 | $-MSG$         |                        | $+MSG$                                      | 55 |
| 16                                                 | -RST           |                        | +RST                                        | 56 |
| 17                                                 | $-ACK$         |                        | $+ACK$                                      | 57 |
| 18                                                 | -BSY           |                        | +BSY                                        | 58 |
| 19                                                 | -ATN           |                        | $+ATN$                                      | 59 |
| 20                                                 | -P_CRCA        |                        | +P_CRCA                                     | 60 |
| 21                                                 | $-DB(7)$       |                        | $+DB(7)$                                    | 61 |
| 22                                                 | $-DB(6)$       |                        | $+DB(6)$                                    | 62 |
| 23                                                 | $-DB(5)$       |                        | $+DB(5)$                                    | 63 |
| 24                                                 | $-DB(4)$       |                        | $+DB(4)$                                    | 64 |
| 25                                                 | $-DB(3)$       |                        | $+DB(3)$                                    | 65 |
| 26                                                 | $-DB(2)$       |                        | $+DB(2)$                                    | 66 |
| 27                                                 | $-DB(1)$       |                        | $+DB(1)$                                    | 67 |
| 28                                                 | $-DB(0)$       |                        | $+DB(0)$                                    | 68 |
| 29                                                 | $-DB(P1)$      |                        | $+DB(P1)$                                   | 69 |
| 30                                                 | $-DB(15)$      |                        | $+DB(15)$                                   | 70 |
| 31                                                 | $-DB(14)$      |                        | $+DB(14)$                                   | 71 |
| 32                                                 | $-DB(13)$      |                        | $+DB(13)$                                   | 72 |
| 33                                                 | $-DB(12)$      |                        | $+DB(12)$                                   | 73 |

**Table 38. Ultra320 SCA-2 Connector Pinout** 

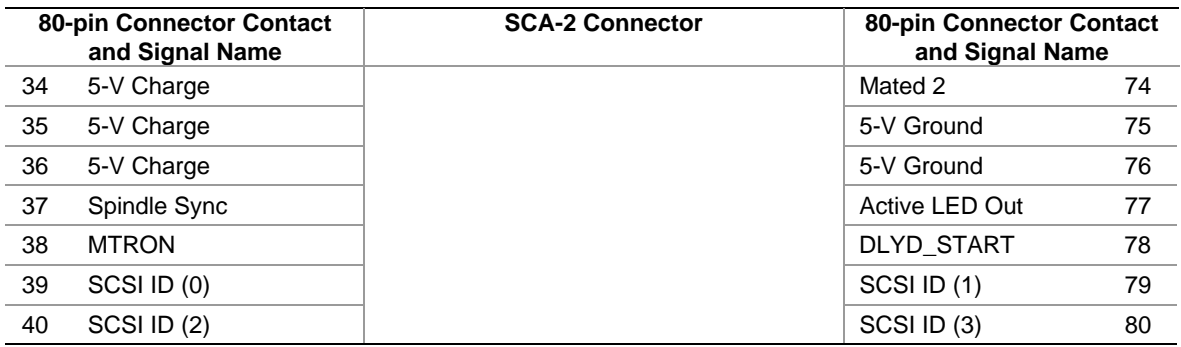

### **External Ultra320 SCSI Connector**

As an option, the server system can support a shielded external (68-pin) SCSI connection. See Table 39. This SCSI port is controlled by SCSI port 2 of the LSI53C1030 LVDS controller component located on the main board.

**Table 39. External Ultra320 SCSI Connector Pinout** 

| <b>Signal Name</b> | Pin            | <b>Ultra320 SCSI Connector</b>                                               | Pin | <b>Signal Name</b> |
|--------------------|----------------|------------------------------------------------------------------------------|-----|--------------------|
| $+DB(12)$          | 1              | 35<br>68                                                                     | 35  | $-DB(12)$          |
| $+DB(13)$          | $\overline{c}$ | 0000000000000000000000000000000000000<br>00000000000000000000000000000000000 | 36  | $-DB(13)$          |
| $+DB(14)$          | 3              | $\mathbf{1}$<br>34                                                           | 37  | $-DB(14)$          |
| $+DB(15)$          | 4              |                                                                              | 38  | $-DB(15)$          |
| $+DB(P1)$          | 5              |                                                                              | 39  | $-DB(P1)$          |
| $+DB(0)$           | 6              |                                                                              | 40  | $-DB(0)$           |
| $+DB(1)$           | $\overline{7}$ |                                                                              | 41  | $-DB(1)$           |
| $+DB(2)$           | 8              |                                                                              | 42  | $-DB(2)$           |
| $+DB(3)$           | 9              |                                                                              | 43  | $-DB(3)$           |
| $+DB(4)$           | 10             |                                                                              | 44  | $-DB(4)$           |
| $+DB(5)$           | 11             |                                                                              | 45  | $-DB(5)$           |
| $+DB(6)$           | 12             |                                                                              | 46  | $-DB(6)$           |
| $+DB(7)$           | 13             |                                                                              | 47  | $-DB(7)$           |
| +P_CRCA            | 14             |                                                                              | 48  | +P_CRCA            |
| <b>GND</b>         | 15             |                                                                              | 49  | <b>GND</b>         |
| <b>DIFFSENS</b>    | 16             |                                                                              | 50  | <b>GND</b>         |
| <b>TERMPWR</b>     | 17             |                                                                              | 51  | <b>TERMPWR</b>     |
| <b>TERMPWR</b>     | 18             |                                                                              | 52  | <b>TERMPWR</b>     |
| <b>NC</b>          | 19             |                                                                              | 53  | NC                 |
| <b>GND</b>         | 20             |                                                                              | 54  | <b>GND</b>         |
| +ATN               | 21             |                                                                              | 55  | -ATN               |
| <b>GND</b>         | 22             |                                                                              | 56  | <b>GND</b>         |
| +BSY               | 23             |                                                                              | 57  | -BSY               |
| $+ACK$             | 24             |                                                                              | 58  | $-ACK$             |

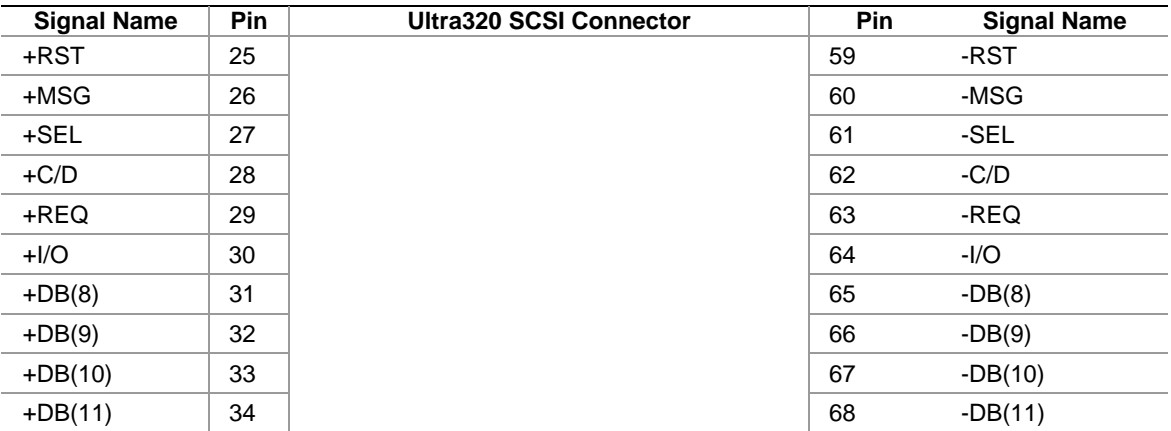

## **AC Power Input**

Two IEC320-C14 15A receptacles are provided at the rear of the server. See Figure 77. It is recommended to use an appropriately sized power cord and AC main. An external AC cord retention feature is supported by the chassis but is not supplied.

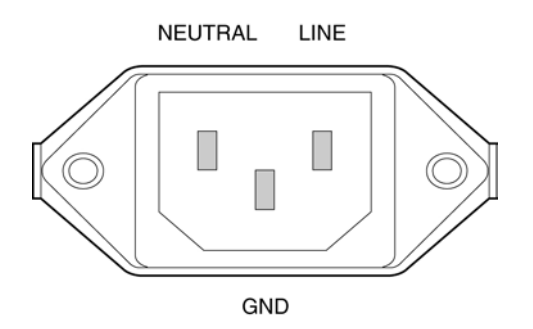

**Figure 77. AC Power Input Connector** 

# **Jumper Information**

This section provides general information on changing jumper settings as well as specific jumper configuration for individual boards in the system.

## **Changing Jumper Settings**

To change a jumper setting:

- 1. Observe the safety and ESD precautions described in *Warnings and Cautions*.
- 2. Turn off all connected peripherals.
- 3. Power down the system by pressing and holding for several seconds the power button on the front of the chassis.
- 4. After the server shuts down, unplug both AC power cords to remove standby power from the server.
- 5. Open the chassis and access the board with the appropriate jumper. Locate the configuration jumper blocks on the board. For specific jumper block locations, refer to the remaining sections in this chapter.
- 6. Move jumper to pins specified for the required setting. For specific jumper block settings, see Table 40.
- 7. Reinstall any boards or components that you removed in order to access jumper blocks.

#### **Configuring Main Board Jumpers**

There are nine jumper blocks called out on the main board. See Figure 78. The primary functions of these jumper blocks are as follows:

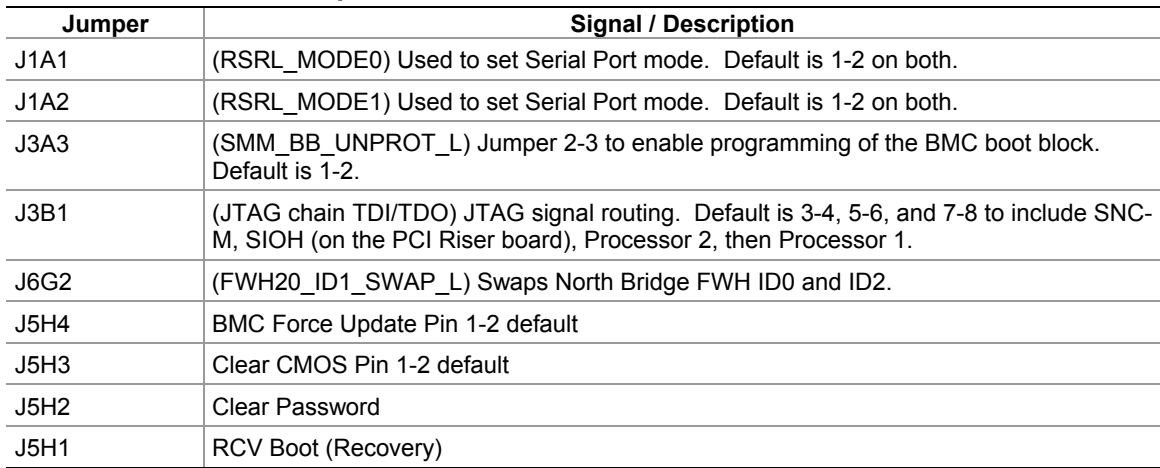

#### **Table 40. Main Board Jumpers**

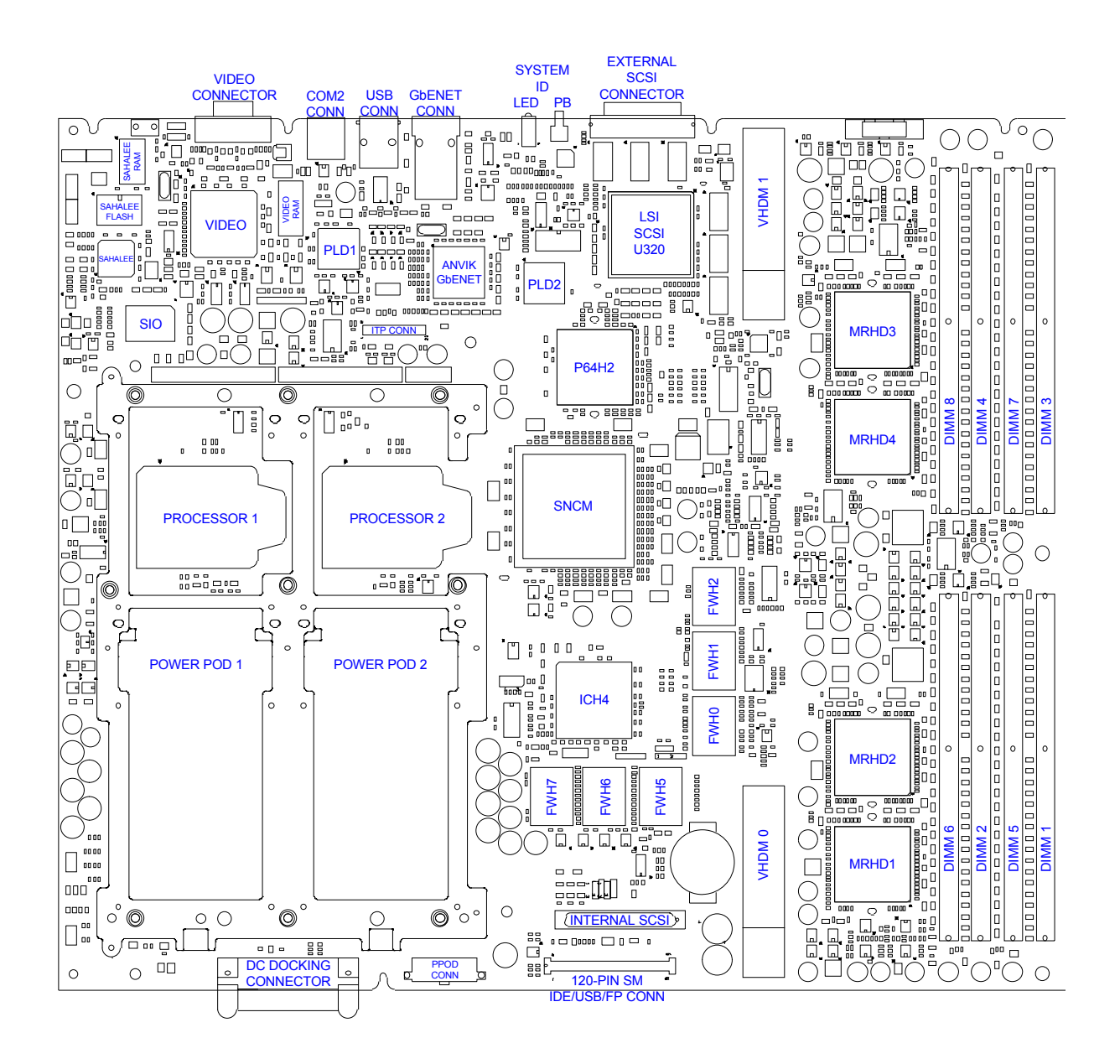

**Figure 78. Main Board Layout** 

# **POST Error Codes and Messages**

In order to indicate progress through BIOS POST, and in special cases where errors are encountered during BIOS POST, there are three common mechanisms employed by the server system BIOS. The first method is to display port  $80/81$  codes to an  $I<sup>2</sup>C$  adapter connected to the main board. The second common method is the use of beep codes, encoded beep sequences emitted by the PC speaker when an error is encountered. Beep codes are employed only before the display screen is enabled, and generally indicate *fatal* errors. Beep codes are coupled with special port 80 error codes. The final method is to display an error message to the display screen.

## **North and South Port 80/81 Cards**

This port 80 card is a custom device attached to  $I^2C$  ports in two different places on the server. One port 80 device serves the north flash ROM and the other serves the south flash ROM.

## **POST Codes**

#### **POST Codes Module Map**

The system employs a novel POST code scheme. POST codes assigned make use of the fact that the server system utilizes port 80h and 81h. This gives the system 16 bits to encode. The following rules apply to the POST code encoding, except bit 14 and 15 encoding for SALB, SALC and SALF:

- Bit 15: 1 Itanium-based code being executed,  $0 IA-32$  code being executed
- Bit 14: 1 system stopped due to known failure,  $0$  progress indication

For SALB, SALC and SALF modules:

- Bit 15: 1 Itanium-based code being executed 0 – system stopped due to known failure
- Bit 14: not used, always 0 All other module bits remain unmodified.
- Bit  $13: 1 -$  fault or trap (no change in module numbers) 0 – normal execution In case of fault or trap, only bit 13 is set and other bits are left modified. This allows detection of which module produces the fault.
- Bit 12: Reserved
- Bit 11-4: Module number
- Bit 3-0: Sub module number

The module number and sub-module number are separated by a 4-bit boundary that allows quick decoding. The module number identifies the major module such as memory, PCI, ACPI, etc. The sub module number identifies the sub function such as SPD read in progress, ECC error, and DIMM mismatch for memory module.

Module names and numbers are listed in Table 41.

• Bit  $11:8 - 0xF$  stackless code being executed  $0xE-0x0$  – memory is available

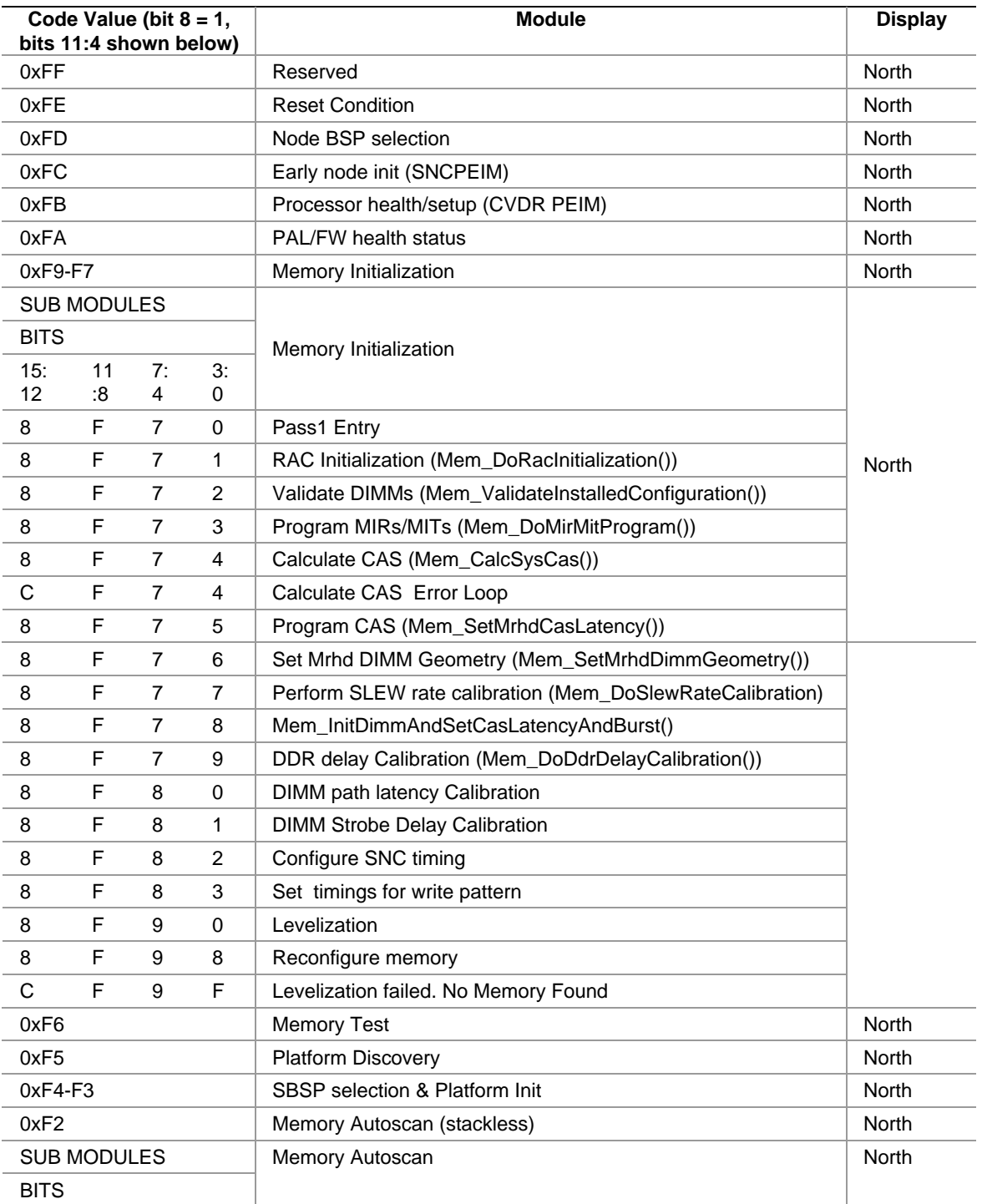

#### **Table 41. General POST Code Module Numbers for Itanium®-based Platforms**

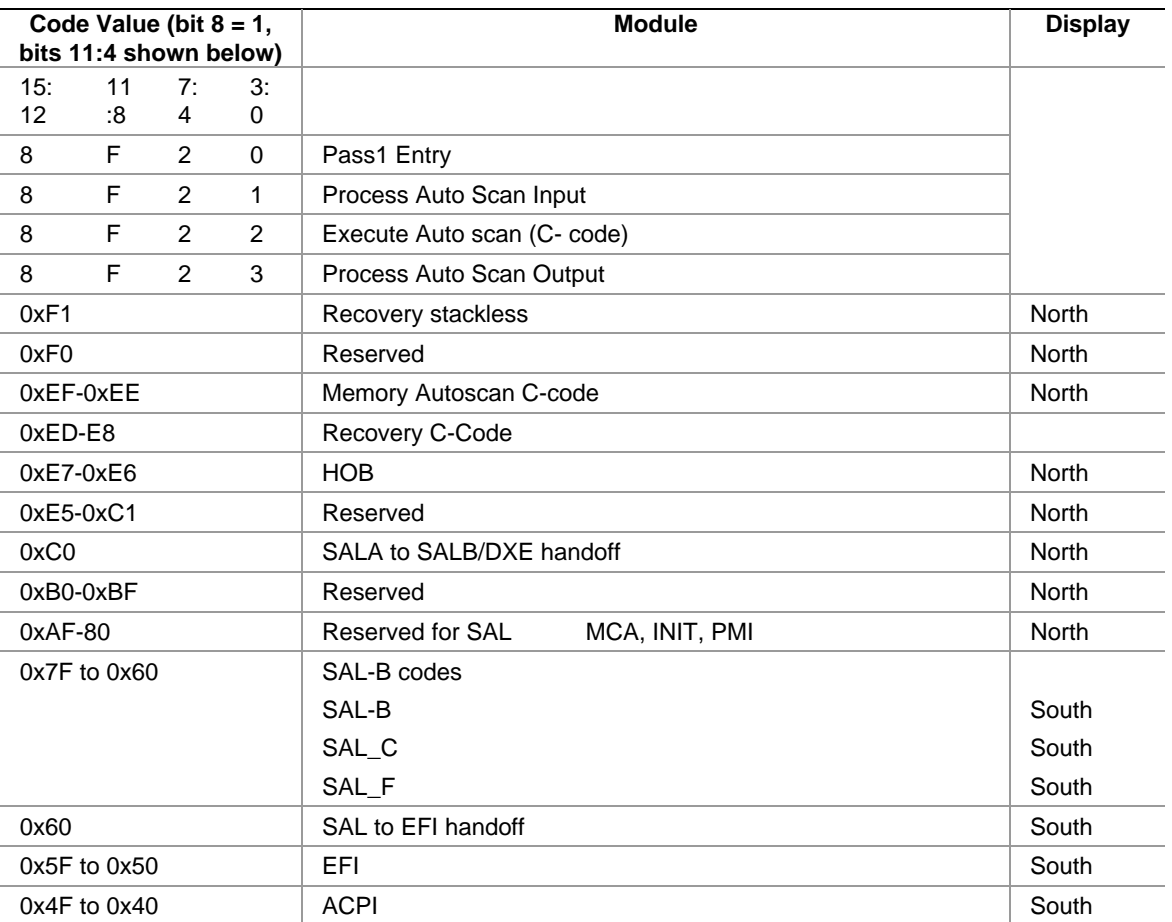

## **Specific POST Code Modules**

#### **SAL-A Module**

The SAL-A POST codes are defined in Table 42.

| <b>Code Number</b> | <b>Meaning</b>                                            | <b>Display</b> |
|--------------------|-----------------------------------------------------------|----------------|
| 0x8FE0             | <b>Reset Condition</b>                                    | North          |
| 0x8FD0             | Node BSP selection                                        | <b>North</b>   |
| 0x8FC0             | Early node init (SNCPEIM)                                 | <b>North</b>   |
| 0x8FB0             | Processor health/setup (CVDR PEIM)                        | North          |
| 0x8FA0             | <b>PAL/FW health status</b>                               | North          |
| 0x8F70             | Memory Initialization Entry                               | North          |
| 0x8F71             | RAC Initialization (Mem_DoRacInitialization())            | <b>North</b>   |
| 0x8F72             | Validate DIMMs (Mem_ValidateInstalledConfiguration())     | <b>North</b>   |
| 0x8F73             | Program MIRs/MITs (Mem_DoMirMitProgram())                 | <b>North</b>   |
| 0x8F74             | Calculate CAS (Mem_CalcSysCas())                          | <b>North</b>   |
| 0xCF74             | Calculate CAS Error Loop                                  | <b>North</b>   |
| 0x8F75             | Program CAS (Mem_SetMrhdCasLatency())                     | <b>North</b>   |
| 0x8F76             | Set Mrhd DIMM Geometry (Mem_SetMrhdDimmGeometry())        | <b>North</b>   |
| 0x8F77             | Perform SLEW rate calibration (Mem_DoSlewRateCalibration) | <b>North</b>   |
| 0x8F78             | Mem_InitDimmAndSetCasLatencyAndBurst()                    | North          |
| 0x8F79             | DDR delay Calibration (Mem_DoDdrDelayCalibration())       | <b>North</b>   |
| 0x8F80             | DIMM path latency Calibration                             | <b>North</b>   |
| 0x8F81             | <b>DIMM Strobe Delay Calibration</b>                      | <b>North</b>   |
| 0x8F82             | Configure SNC timing                                      | <b>North</b>   |
| 0x8F83             | Set timings for write pattern                             | <b>North</b>   |
| 0x8F90             | Levelization                                              | <b>North</b>   |
| 0x8F98             | Reconfigure memory                                        | <b>North</b>   |
| 0xCF9F             | Levelization failed. No Memory Found                      | <b>North</b>   |
| 0xCF64             | Mismatched DIMMs in a row, and no valid memory to boot    | <b>North</b>   |
| 0x8F60             | <b>Memory Test</b>                                        | <b>North</b>   |
| 0x8F50             | <b>Platform Discovery</b>                                 | North          |
| 0x8F40             | SBSP selection; ICHx device detection                     | <b>North</b>   |
| 0xCF40             | ICHx device not found                                     | <b>North</b>   |
| 0x8F51             | Platform Init                                             | <b>North</b>   |
| 0x8F20             | Memory Autoscan entry                                     | <b>North</b>   |
| 0x8F21             | Process Auto Scan Input                                   | <b>North</b>   |
| 0x8F22             | Execute Auto Scan                                         | <b>North</b>   |
| 0x8F23             | Process Auto Scan Output                                  | North          |

**Table 42. SAL-A POST Codes (BSP Only)** 

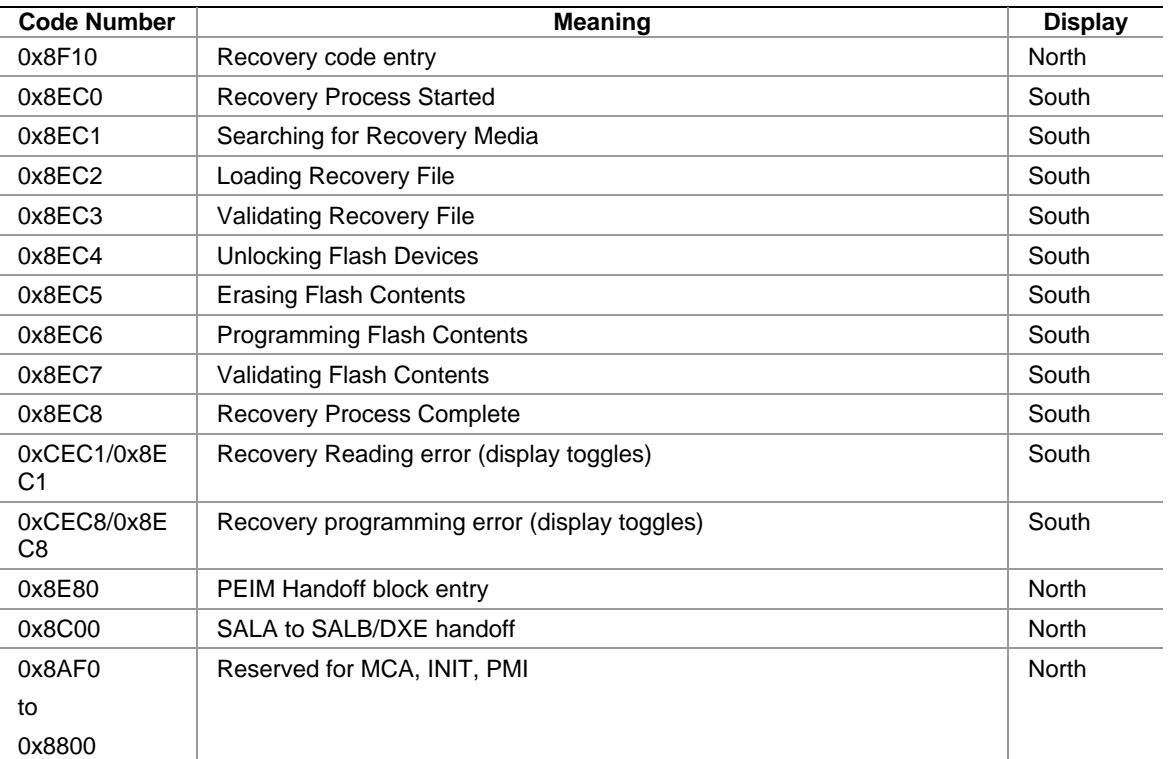

#### **SAL-B Module**

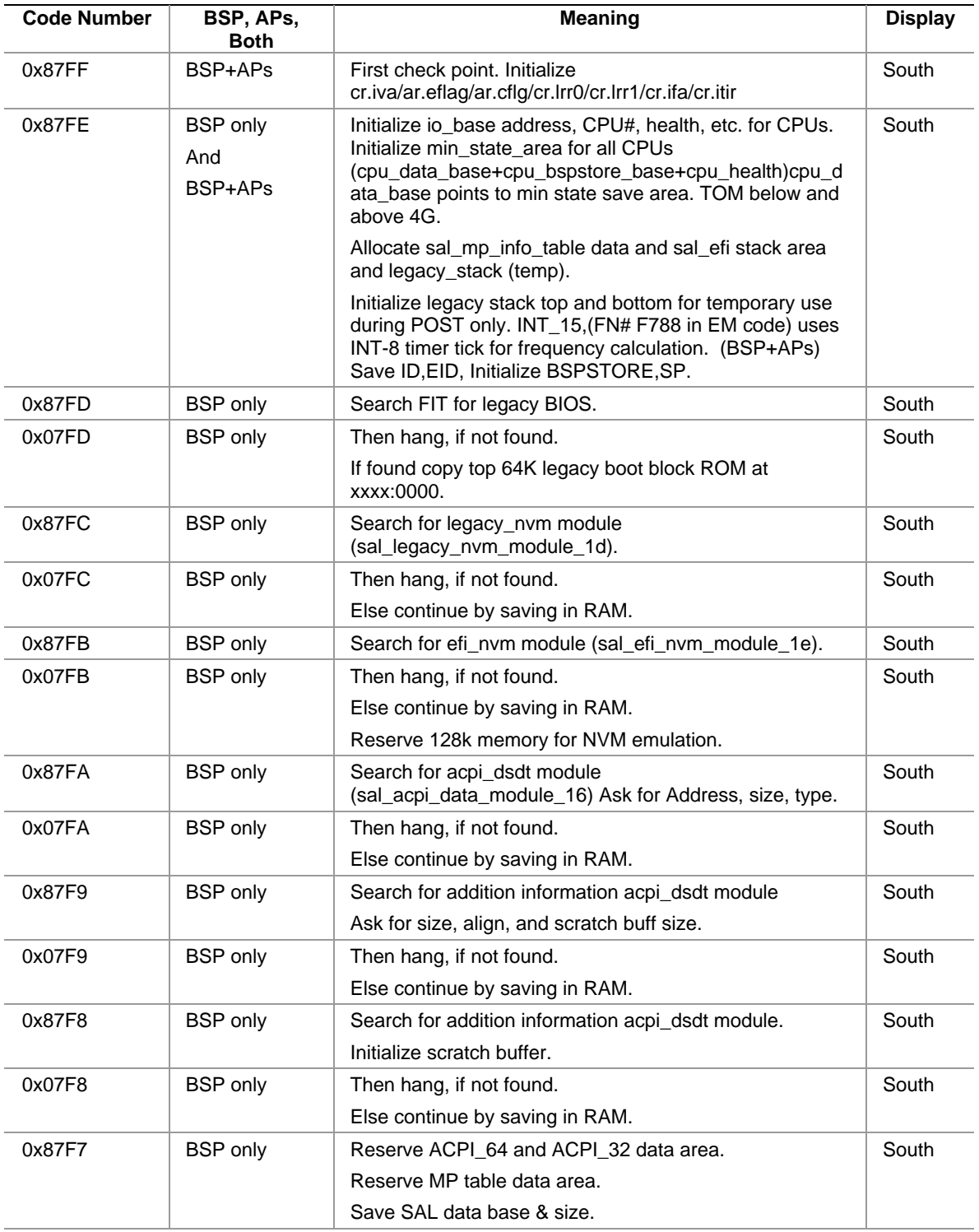

#### **Table 43. SAL-B POST Codes**
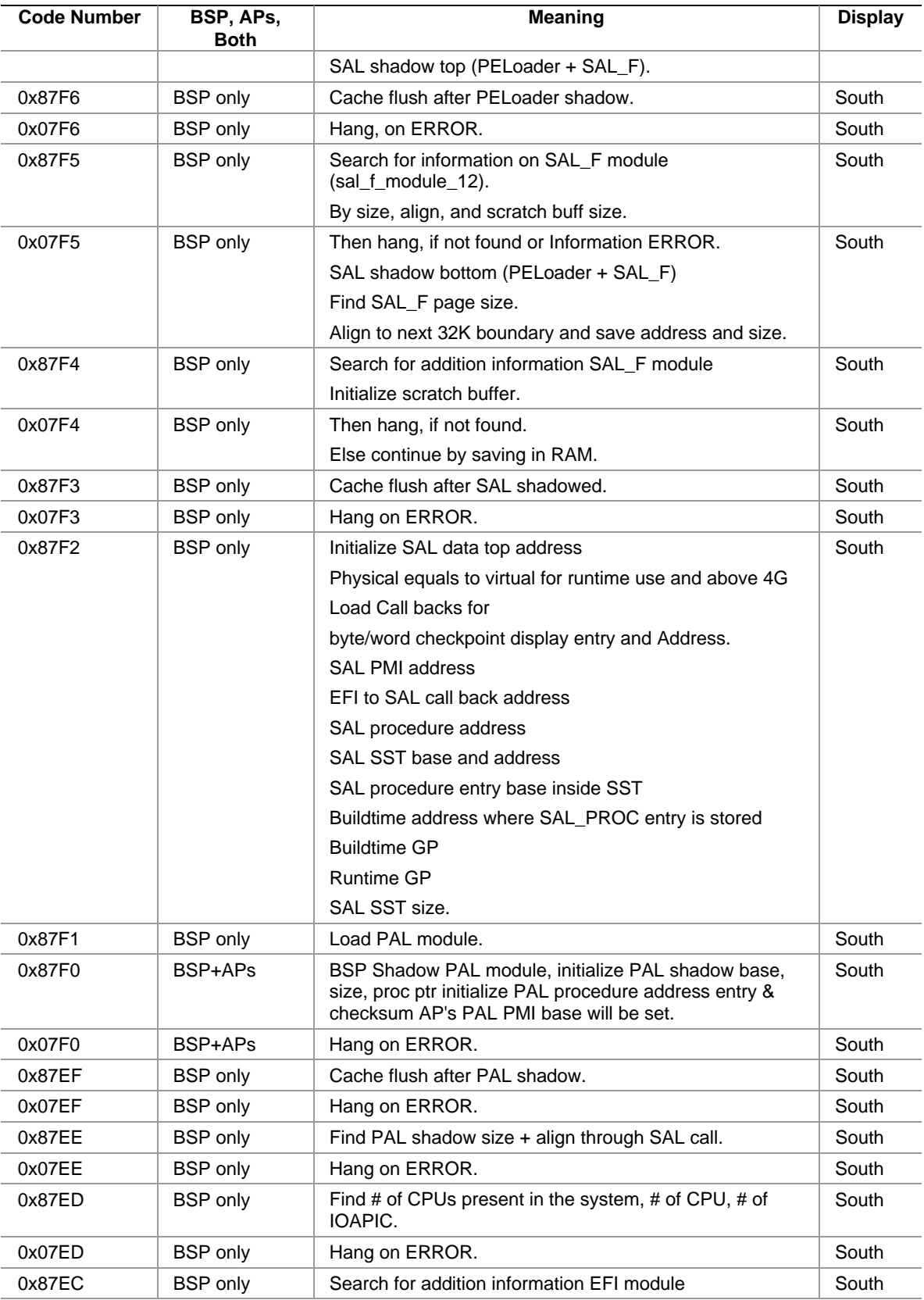

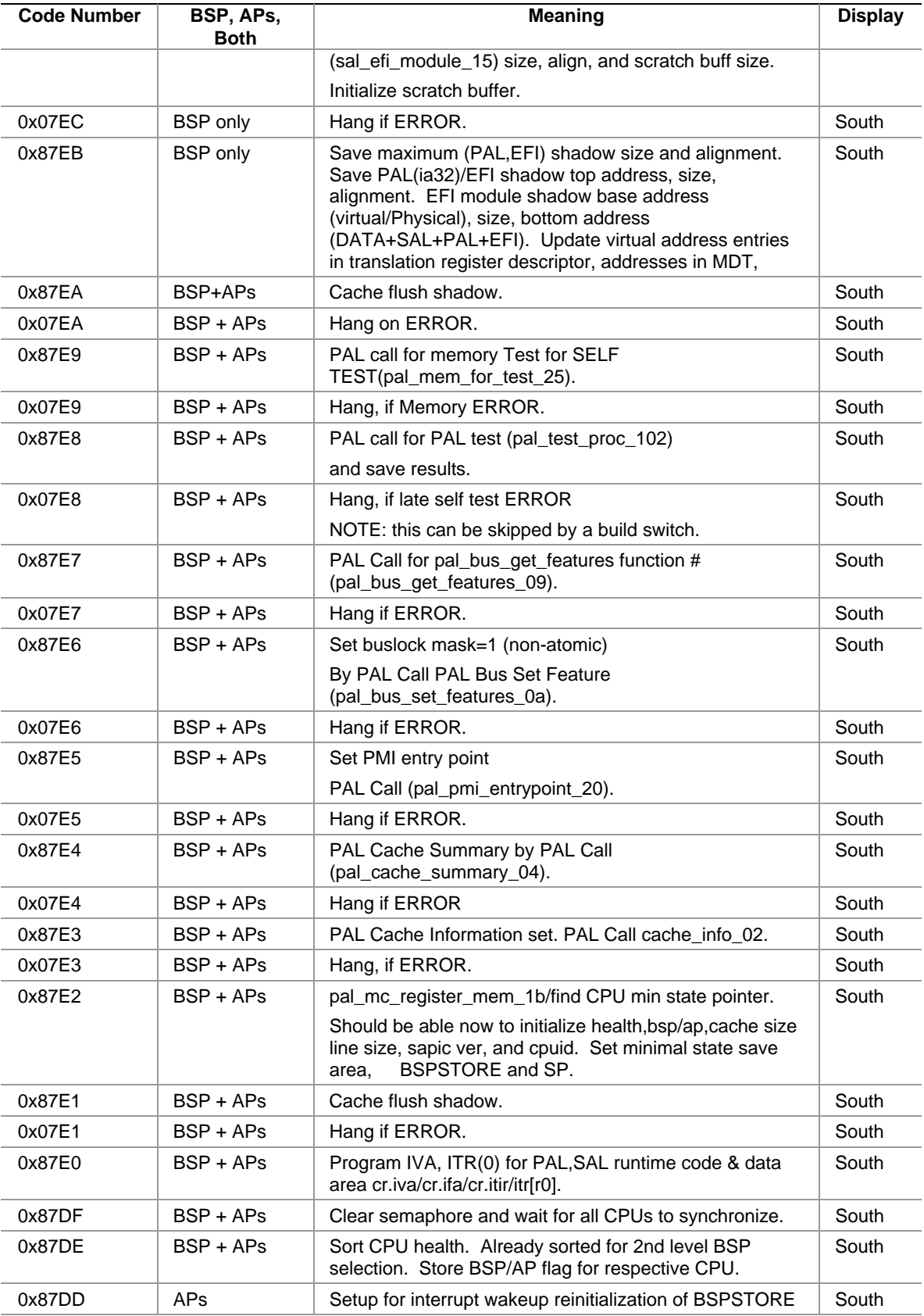

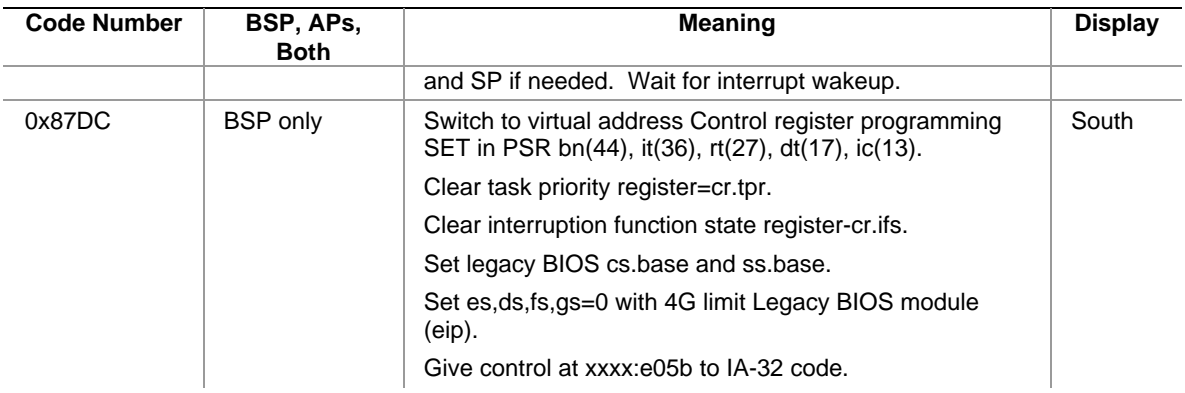

## **SAL-F Module**

| Table 44.<br>SAL-F POST CODES |                             |                                                                                                    |                |  |
|-------------------------------|-----------------------------|----------------------------------------------------------------------------------------------------|----------------|--|
| <b>Code Value</b>             | BSP,<br>APs,<br><b>Both</b> | <b>Meaning</b>                                                                                                    | <b>Display</b> |  |
| 0x87BF                        | <b>BSP</b>                  | First check point. Check point in v6b00 83_ip2x. Update EBDA entry inside<br>SST. Create EFI memory descriptor Update SST checksum. |                |  |
| 0x87BE                        | <b>BSP</b>                  | Check point near v6b00_83_5. Search FIT for ACPI module<br>(SAL_C_module_17) and get size, align, scratch buff size.                |                |  |
| 0x07BE                        | <b>BSP</b>                  | Hang if ERROR.                                                                                                    | South          |  |
| 0x87BD                        | <b>BSP</b>                  | Load image by module type (sal c module 17). Use PELoader.                                                                          | South          |  |
| 0x07BD                        | <b>BSP</b>                  | Hang if not found. Get entry point, and GP value.                                                                                   | South          |  |
| 0x87BC                        | <b>BSP</b>                  | Load image by module type (sal_c_module_17). Flush cache.                                                                           | South          |  |
| 0x07BC                        | <b>BSP</b>                  | Hang on ERROR.                                                                                                    | South          |  |
|                               |                             | Build MP & ACPI table.                                                                                                    |                |  |
| 0x87BB                        | <b>BSP</b>                  | Initialize memory manager (0x0) by call to SAL C.                                                                                   | South          |  |
| 0x07BB                        | <b>BSP</b>                  | Hang on ERROR.                                                                                                    | South          |  |
| 0x87BA                        | <b>BSP</b>                  | Feed system information (0x1) with call to SAL_C.                                                                                   | South          |  |
| 0x07BA                        | <b>BSP</b>                  | Hang on ERROR.                                                                                                    | South          |  |
| 0x87B9                        | <b>BSP</b>                  | Initialize MP table v1.4 (0x2) with call to SAL_C                                                                                   | South          |  |
| 0x07B9                        | <b>BSP</b>                  | Hang on ERROR.                                                                                                    | South          |  |
| 0x87B8                        | <b>BSP</b>                  | Initialize IA-32 ACPI v1.1 (0x3) with call to SAL_C                                                                                 | South          |  |
| 0x07B8                        | <b>BSP</b>                  | Hang on ERROR.                                                                                                    | South          |  |
| 0x87B7                        | <b>BSP</b>                  | Initialize Itanium® -based ACPI v1.1 (0x4) with call to SAL_C                                                                       | South          |  |
| 0x07B7                        | <b>BSP</b>                  | Hang on ERROR.                                                                                                    | South          |  |
| 0x87B6                        | <b>BSP</b>                  | Initialize IA-32&Itanium <sup>®</sup> -based ACPI v2.0 (0x5) with call to SAL_C                                                     | South          |  |
| 0x07B6                        | <b>BSP</b>                  | Hang on ERROR.                                                                                                    | South          |  |
| 0x87B5                        | <b>BSP</b>                  | Clear scratch memory (0xFFF) with call to SAL_C                                                                                     | South          |  |
| 0x07B5                        | <b>BSP</b>                  | Hang on ERROR.                                                                                                    | South          |  |

**Table 44. SAL-F POST Codes** 

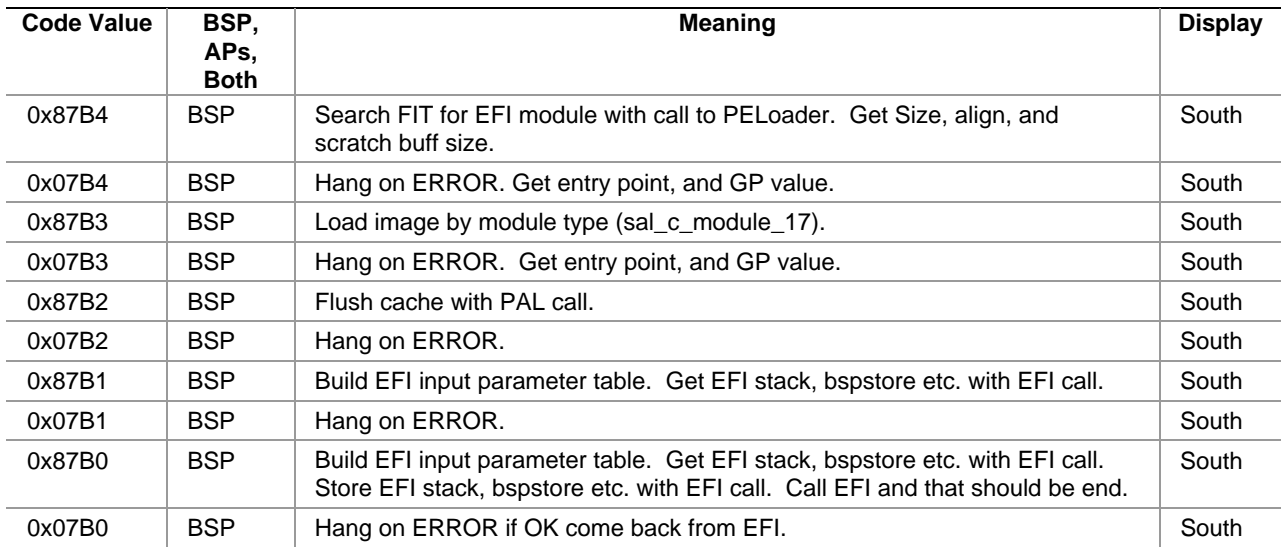

### **IA-32 Module**

The IA-32 POST codes all have the Most Significant Bit (MSB) cleared by the convention established above in this document. The IA-32 POST codes do not fall into the module definition for Itanium-based platforms. The codes shown here are consistent with the 7.0 AMI core. See Table 45.

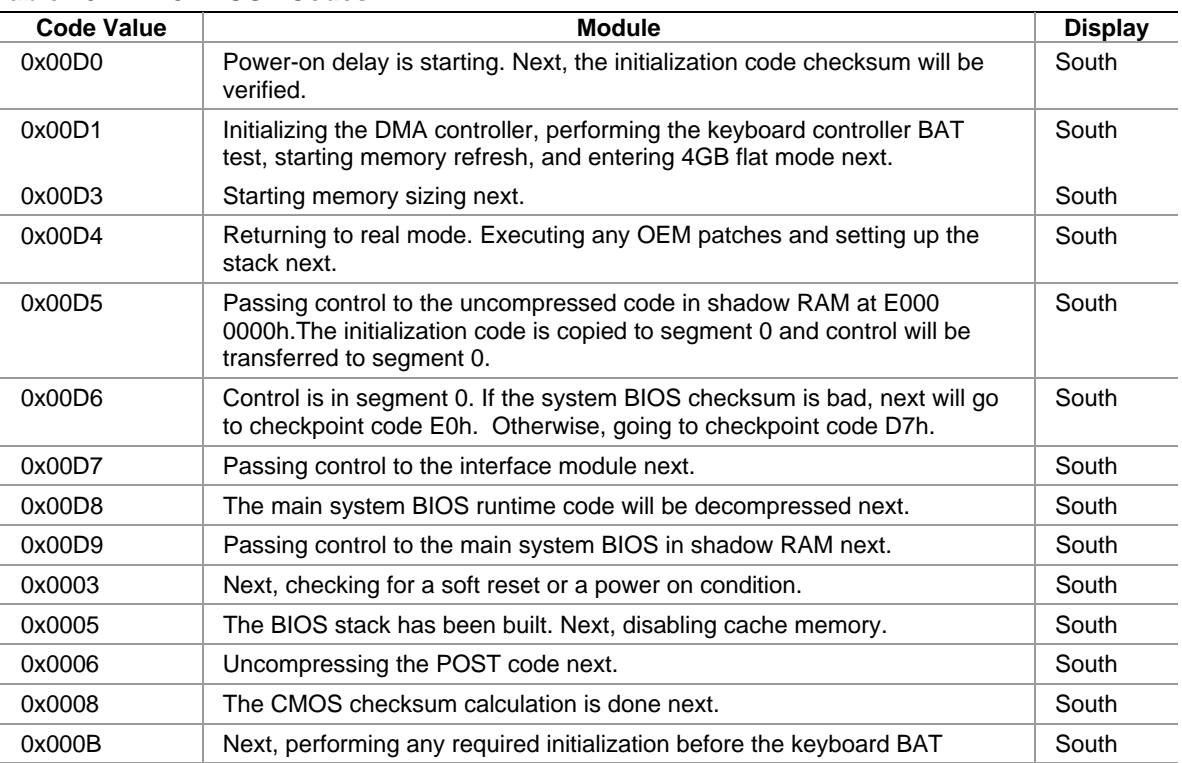

### **Table 45. IA-32 POST Codes**

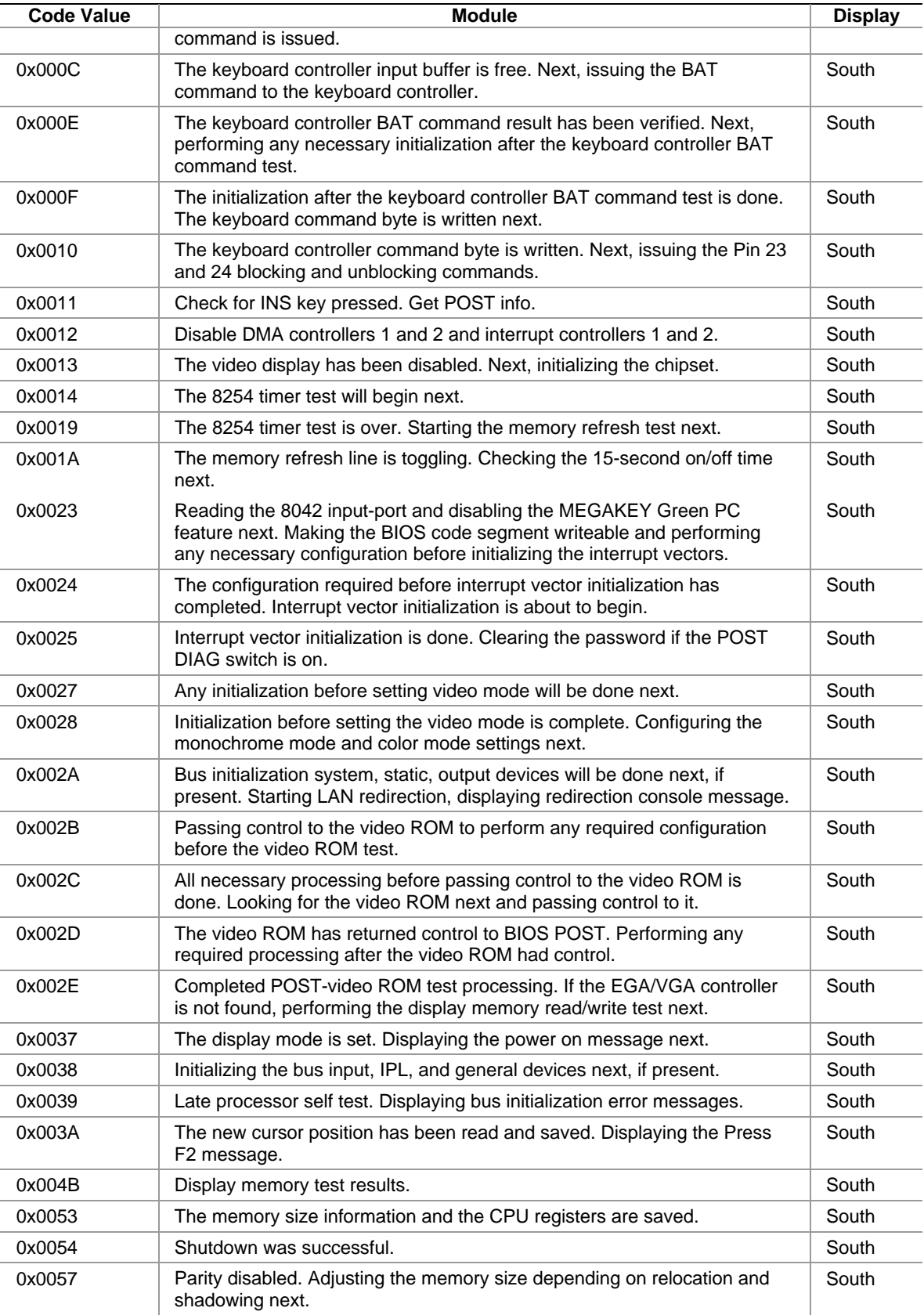

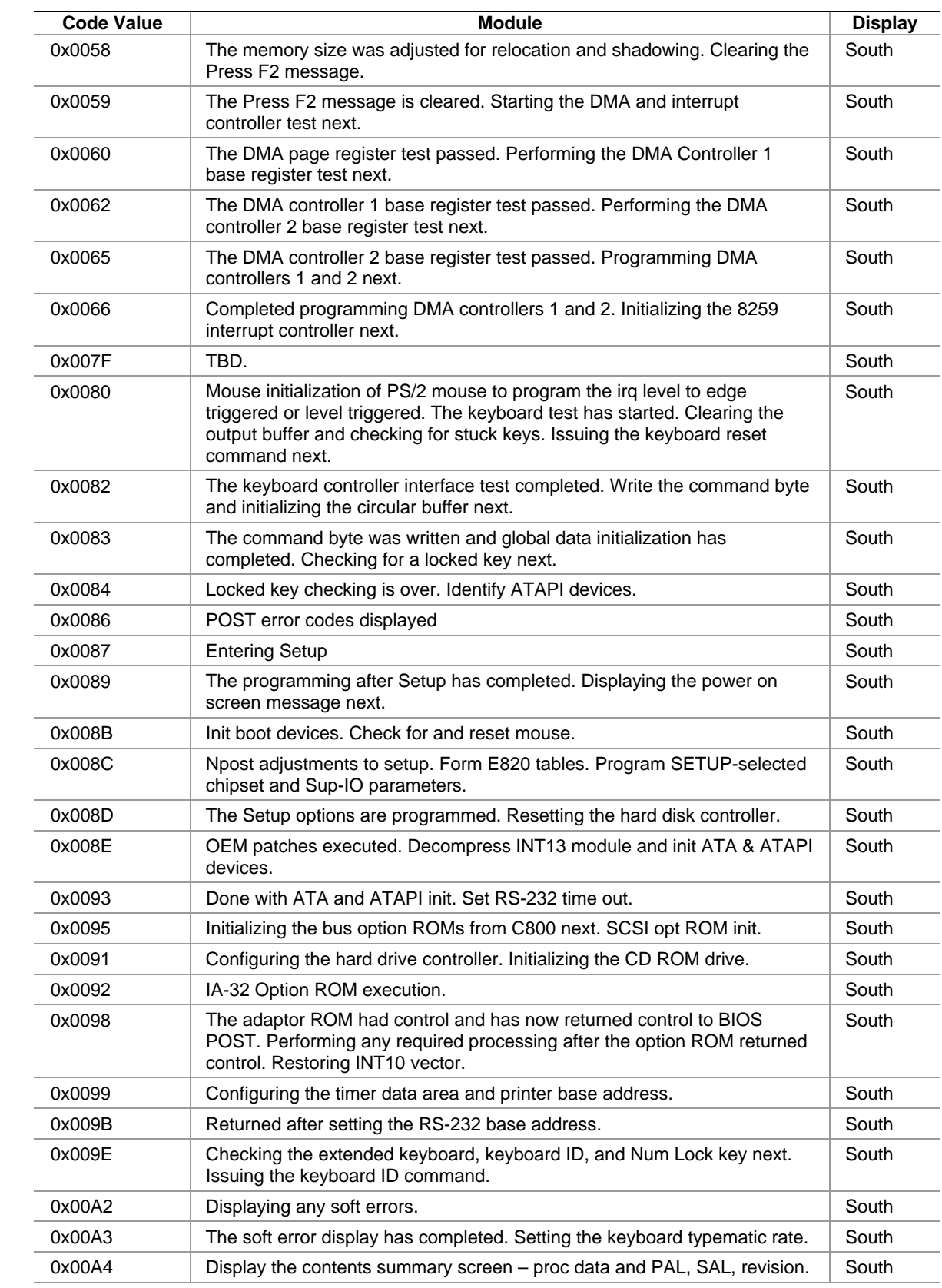

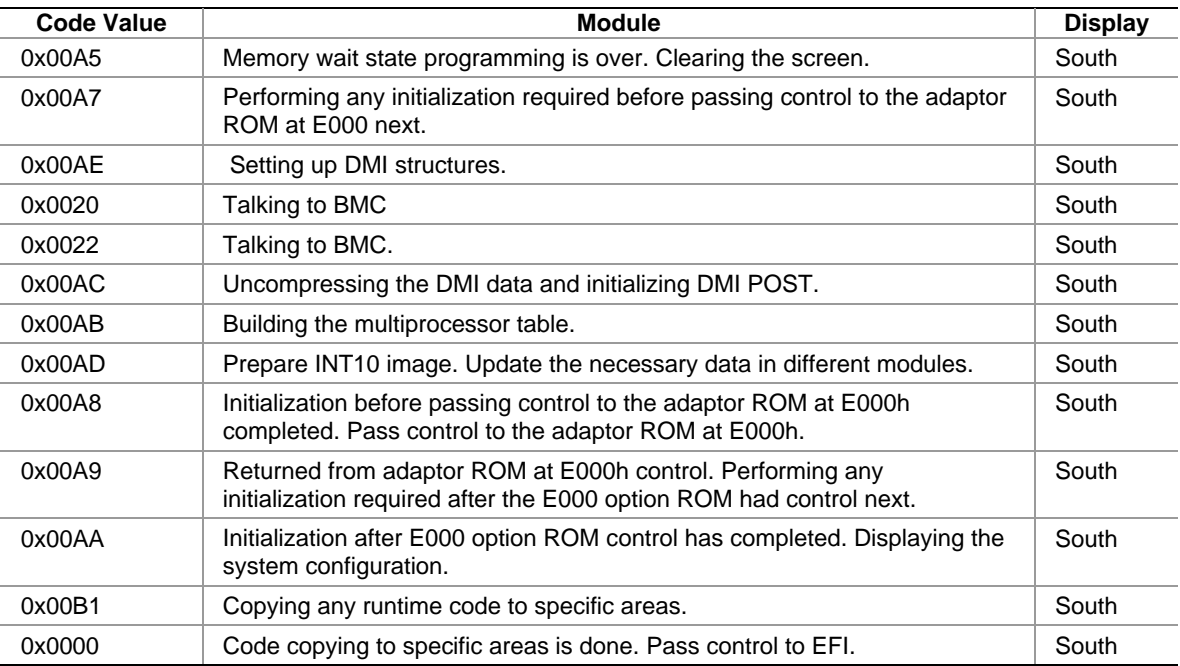

### **Table 46. ACPI POST Codes**

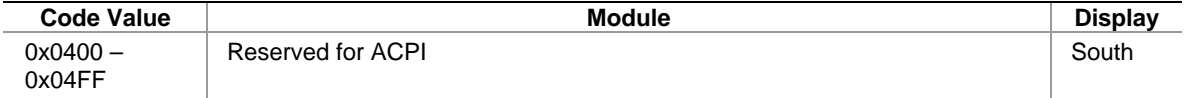

### **Table 47. SAL Runtime POST Codes**

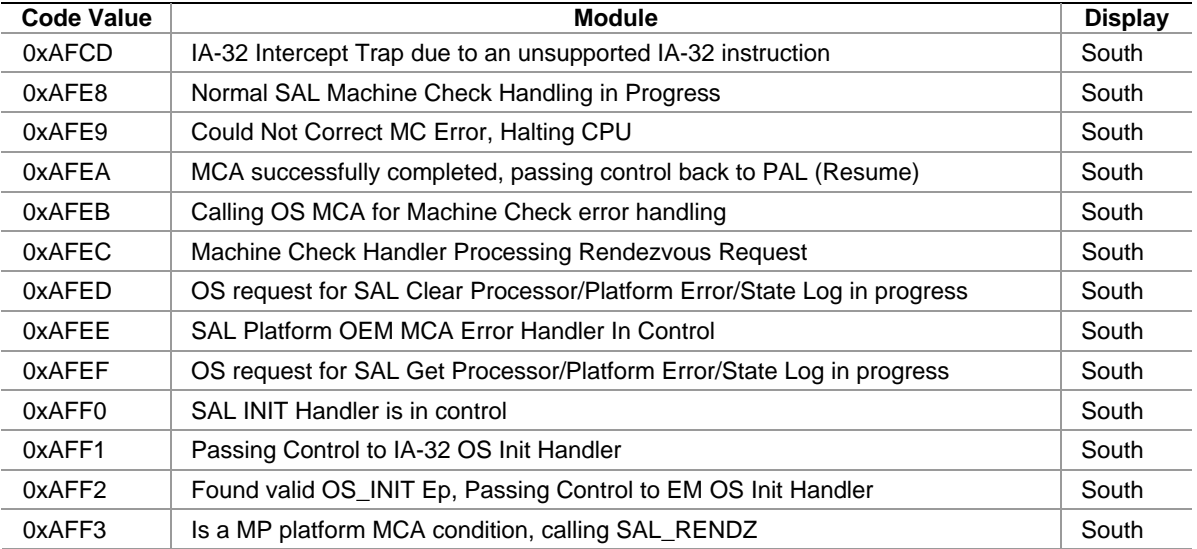

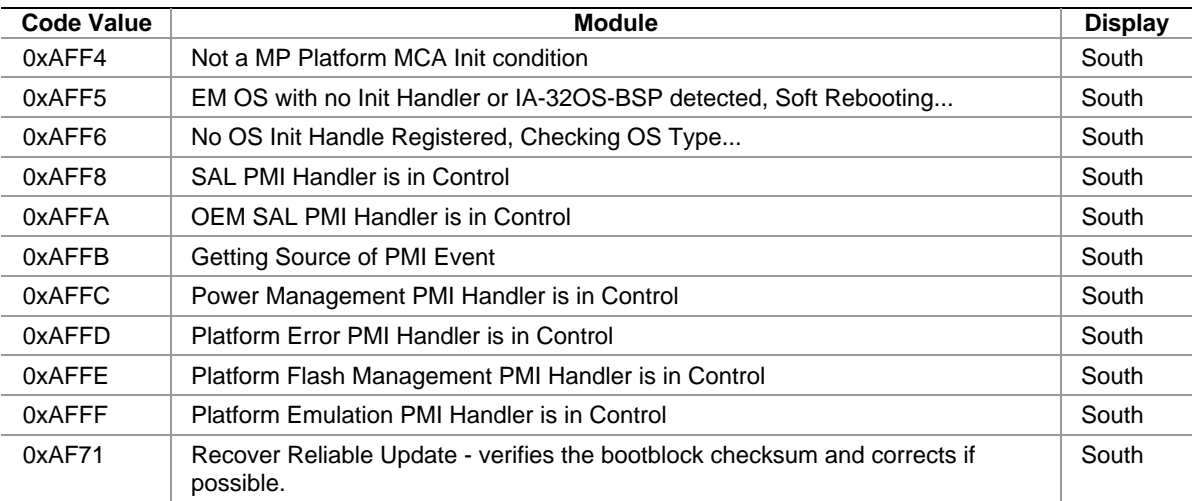

## **Recovery Port 80 Codes**

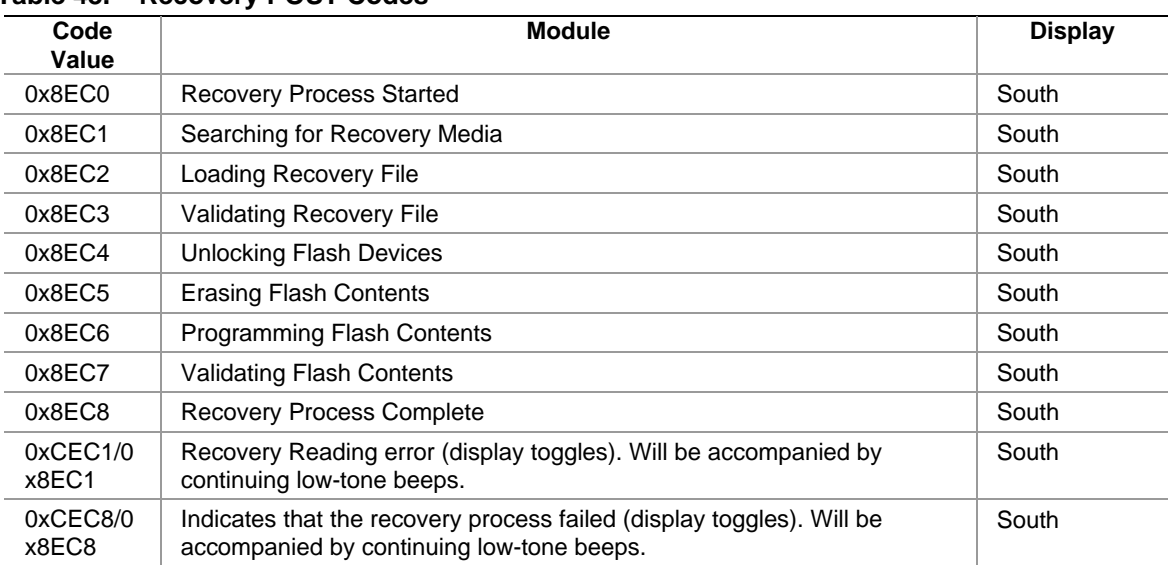

### **Table 48. Recovery POST Codes**

### **POST Error Codes and Messages**

The system BIOS displays the POST error messages in Table 49 on the video screen. These error codes are logged in the SEL. Critical events that require user interaction and BIOS POST will create a pause during POST, awaiting user input. The BIOS will prompt with a message requesting to Press F1, F2, or ESC. This error code type is indicated in Table 49 as "Yes" under the column heading "Pause On Boot"*.* 

# **NOTE**

Pausing for user interaction can be overridden via Setup item.

Along with the display of POST error codes there are two beep codes. The first is two mid-tone, brief beeps that indicates the presence of POST error codes. This happens in conjunction with POST code 0086 (south) and text on the screen prompting for user input. After you press either one of the indicated keys, there is a single, mid-tone, brief beep indicating that POST is continuing.

| <b>Error Code</b> | <b>Error Message</b>                  | <b>Attributes</b> | Pause on<br><b>Boot</b> |
|-------------------|---------------------------------------|-------------------|-------------------------|
| 103               | <b>CMOS Battery Failure</b>           | DFLT/RED_BLACK    | Yes                     |
| 104               | <b>CMOS Options not Set</b>           | DFLT/RED_BLACK    | Yes                     |
| 105               | <b>CMOS Checksum Failure</b>          | DFLT/RED_BLACK    | Yes                     |
| 109               | <b>Keyboard Error</b>                 | DFLT/RED_BLACK    | Yes                     |
| 11B               | Date/Time not set                     | DFLT/RED_BLACK    | Yes                     |
| 120               | NVRAM cleared by Jumper               | DFLT/RED_BLACK    | Yes                     |
| 121               | Password clear                        | WARN/YELLOW_BLACK | Yes                     |
| 122               | NVRAM cleared by Front panel          | DFLT/RED_BLACK    | Yes                     |
| 140               | <b>PCI Error</b>                      | DFLT/RED_BLACK    | Yes                     |
| 141               | PCI Memory Allocation Error           | DFLT/RED_BLACK    | Yes                     |
| 142               | PCI IO Allocation Error               | DFLT/RED_BLACK    | Yes                     |
| 143               | PCI IRQ Allocation Error              | DFLT/RED_BLACK    | Yes                     |
| 144               | Shadow of PCI ROM Failed              | DFLT/RED_BLACK    | Yes                     |
| 145               | PCI ROM not found                     | DFLT/RED_BLACK    | <b>Yes</b>              |
| 146               | Insufficient Memory to Shadow PCI ROM | DFLT/RED_BLACK    | Yes                     |
| 8100              | Processor 01 failed BIST              | WARN/YELLOW_BLACK | Yes                     |
| 8101              | Processor 02 failed BIST              | WARN/YELLOW_BLACK | Yes                     |
| 8110              | Processor 01 Internal error(IERR)     | WARN/YELLOW_BLACK | Yes                     |
| 8111              | Processor 02 Internal error(IERR)     | WARN/YELLOW_BLACK | Yes                     |
| 8120              | Processor 01: Thermal trip failure.   | WARN/YELLOW_BLACK | Yes                     |
| 8121              | Processor 02: Thermal trip failure.   | WARN/YELLOW_BLACK | Yes                     |
| 8130              | Processor 01: Disabled                | WARN/YELLOW_BLACK | Yes                     |
| 8131              | Processor 02: Disabled                | WARN/YELLOW_BLACK | Yes                     |

**Table 49. POST Error Messages and Codes** 

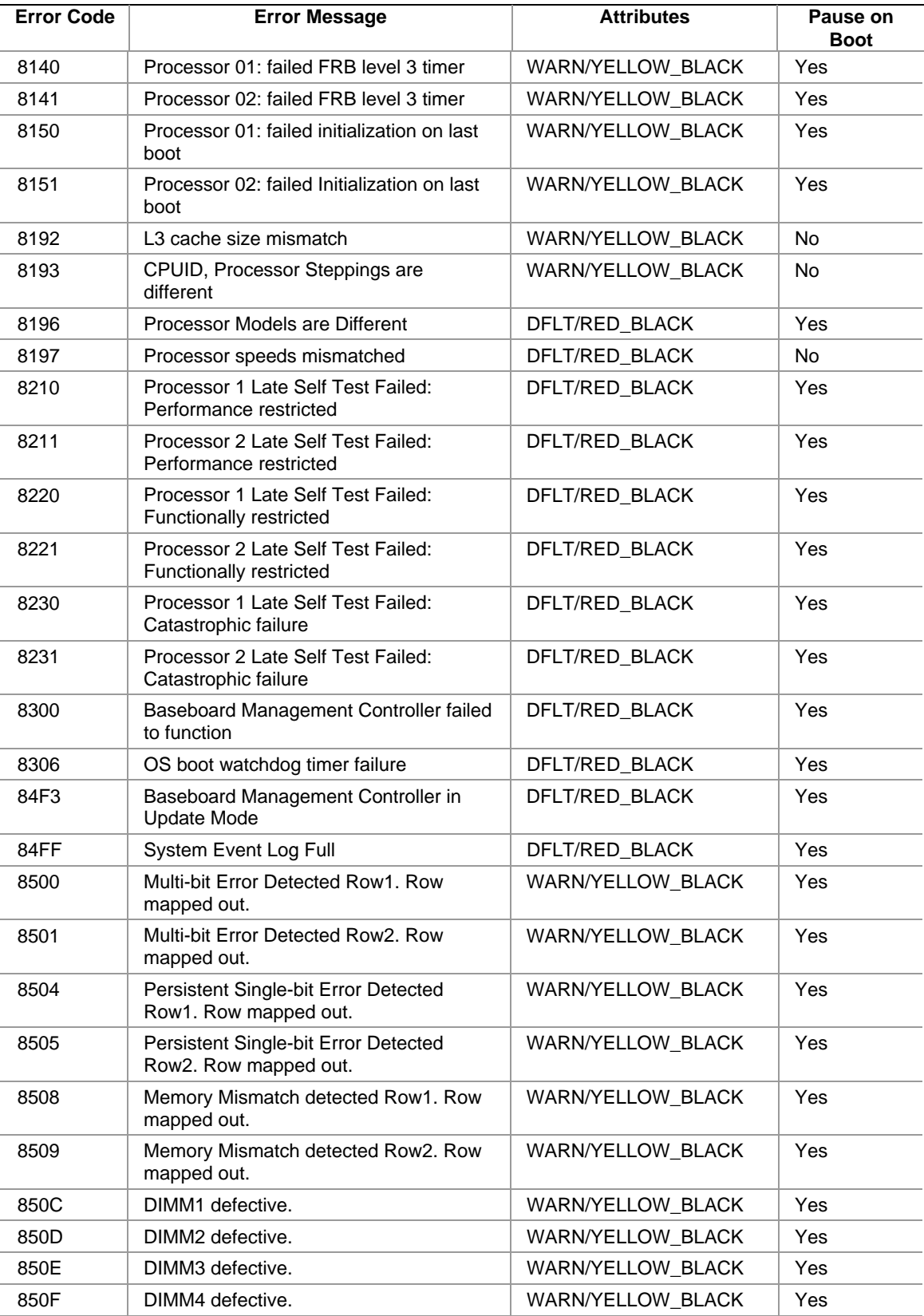

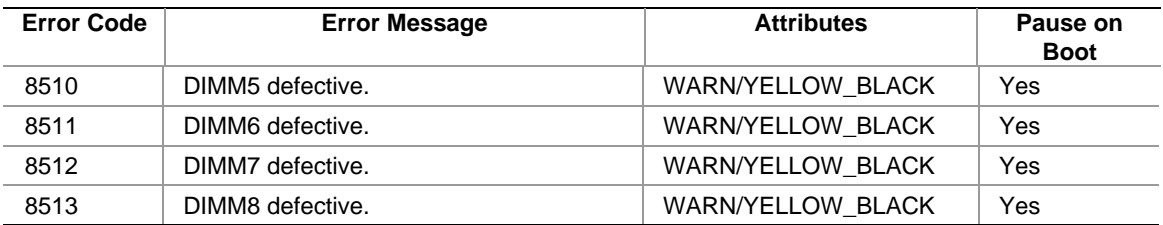

## **POST Beep Codes**

During the course of executing POST, there are occasions where fatal problems happen before video is enabled. These fatal errors are conveyed with the use of the speaker via encoded beeps, coupled with POST debug codes. There are also beeps emitted in conjunction with the display of errors via the POST error manager.

Since the duration of the display-less POST execution is relatively short, there are fewer beep codes than displayed error codes.

In order to extend the useful range of the beep codes, without the need to have dozens of codes, the beeps are classified and the distinction within class is made via the POST debug card. See Tables 50 and 51.

| <b>Beeps</b> | Error message                       | <b>Description</b>                                                        |
|--------------|-------------------------------------|---------------------------------------------------------------------------|
| 3            | Memory failure                      | Memory test failure. See table below for additional error<br>information. |
| 4            | System timer                        | System timer is not operational                                           |
| 5            | Processor failure                   | Processor failure detected                                                |
|              | Processor exception interrupt error | The CPU generated an exception interrupt.                                 |
| 8            | Display memory read/write error     | The system video adapter is either missing or its<br>memory is faulty.    |
| 9            | ROM checksum error                  | System BIOS ROM checksum error                                            |
| 11           | Invalid BIOS                        | General BIOS ROM error                                                    |

**Table 50. Error Beep Codes** 

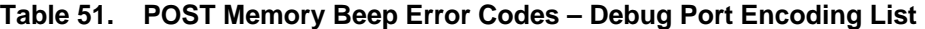

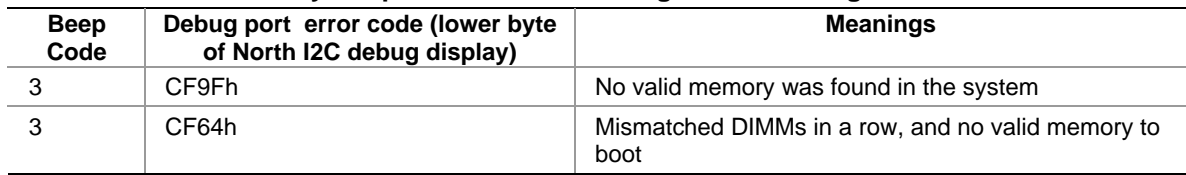

# **Memory Test Failure**

### **No Memory Found in the System**

This indicates that the memory test has found no valid memory in the system. The system will not boot. An SEL log entry is made.

### **Mismatched DIMMs Within Single Row Populated**

This indicates that only a single row is populated, and that the row contains mismatched DIMMs, preventing booting. An SEL log entry is made.

## **Recovery Beep Codes**

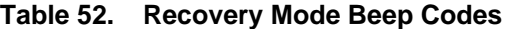

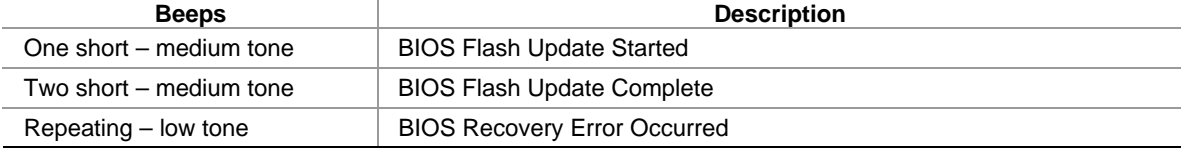

# **Safety Warnings**

**WARNING: English (US) AVERTISSEMENT: Français WARNUNG: Deutsch AVVERTENZA: Italiano ADVERTENCIAS: Español** 

# **WARNING: English (US)**

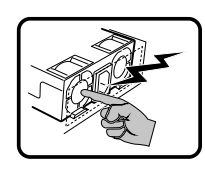

The power supply in this product contains no user-serviceable parts. There may be more than one supply in this product. Refer servicing only to qualified personnel.

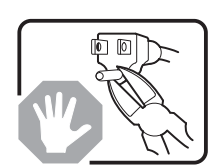

Do not attempt to modify or use the supplied AC power cord if it is not the exact type required. A product with more than one power supply will have a separate AC power cord for each supply.

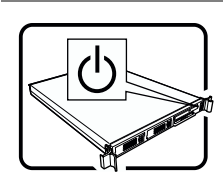

The power button on the system does not turn off system AC power. To remove AC power from the system, you must unplug each AC power cord from the wall outlet or power supply.

The power cord(s) is considered the disconnect device to the main (AC) power. The socket outlet that the system plugs into shall be installed near the equipment and shall be easily accessible.

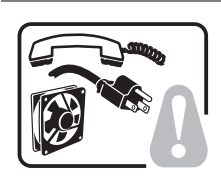

**SAFETY STEPS:** Whenever you remove the chassis covers to access the inside of the system, follow these steps:

- 1. Turn off all peripheral devices connected to the system.
- 2. Turn off the system by pressing the power button.
- 3. Unplug all AC power cords from the system or from wall outlets.
- 4. Label and disconnect all cables connected to I/O connectors or ports on the back of the system.
- 5. Provide some electrostatic discharge (ESD) protection by wearing an antistatic wrist strap attached to chassis ground of the system—any unpainted metal surface—when handling components.
- 6. Do not operate the system with the chassis covers removed.

After you have completed the six SAFETY steps above, you can remove the system covers. To do this:

- 1. Unlock and remove the padlock from the back of the system if a padlock has been installed.
- 2. Remove and save all screws from the covers.
- 3. Remove the covers.

continued

#### **WARNING: English** (continued)

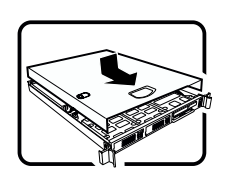

 For proper cooling and airflow, always reinstall the chassis covers before turning on the system. Operating the system without the covers in place can damage system parts. To install the covers:

- 1. Check first to make sure you have not left loose tools or parts inside the system.
- 2. Check that cables, add-in boards, and other components are properly installed.
- 3. Attach the covers to the chassis with the screws removed earlier, and tighten them firmly.
- 4. Insert and lock the padlock to the system to prevent unauthorized access inside the system.
- 5. Connect all external cables and the AC power cord(s) to the system.

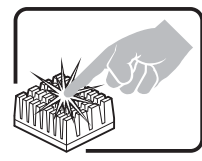

A microprocessor and heat sink may be hot if the system has been running. Also, there may be sharp pins and edges on some board and chassis parts. Contact should be made with care. Consider wearing protective gloves.

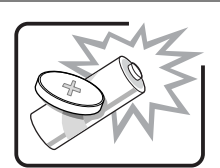

Danger of explosion if the battery is incorrectly replaced. Replace only with the same or equivalent type recommended by the equipment manufacturer. Dispose of used batteries according to manufacturer's instructions.

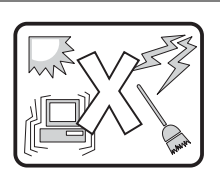

The system is designed to operate in a typical office environment. Choose a site that is:

- Clean and free of airborne particles (other than normal room dust).
- Well ventilated and away from sources of heat including direct sunlight.
- Away from sources of vibration or physical shock.
- Isolated from strong electromagnetic fields produced by electrical devices.
- In regions that are susceptible to electrical storms, we recommend you plug your system into a surge suppresser and disconnect telecommunication lines to your modem during an electrical storm.
- Provided with a properly grounded wall outlet.
- Provided with sufficient space to access the power supply cord(s), because they serve as the product's main power disconnect.

# **AVERTISSEMENT: Français**

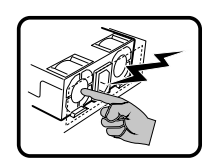

Le bloc d'alimentation de ce produit ne contient aucune pièce pouvant être réparée par l'utilisateur. Ce produit peut contenir plus d'un bloc d'alimentation. Veuillez contacter un technicien qualifié en cas de problème.

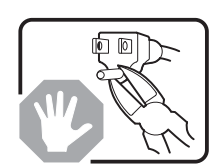

Ne pas essayer d'utiliser ni modifier le câble d'alimentation CA fourni, s'il ne correspond pas exactement au type requis. Le nombre de câbles d'alimentation CA fournis correspond au nombre de blocs d'alimentation du produit.

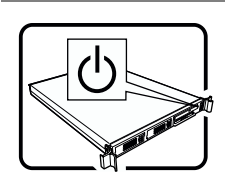

Notez que le commutateur CC de mise sous tension /hors tension du panneau avant n'éteint pas l'alimentation CA du système. Pour mettre le système hors tension, vous devez débrancher chaque câble d'alimentation de sa prise.

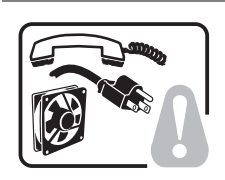

**CONSIGNES DE SÉCURITÉ** -Lorsque vous ouvrez le boîtier pour accéder à l'intérieur du système, suivez les consignes suivantes:

- 1. Mettez hors tension tous les périphériques connectés au système.
- 2. Mettez le système hors tension en mettant l'interrupteur général en position OFF (bouton-poussoir).
- 3. Débranchez tous les cordons d'alimentation c.a. du système et des prises murales.
- 4. Identifiez et débranchez tous les câbles reliés aux connecteurs d'E-S ou aux accès derrière le système.
- 5. Pour prévenir les décharges électrostatiques lorsque vous touchez aux composants, portez une bande antistatique pour poignet et reliez-la à la masse du système (toute surface métallique non peinte du boîtier).
- 6. Ne faites pas fonctionner le système tandis que le boîtier est ouvert.

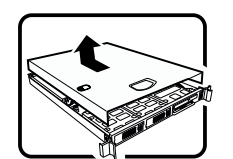

Une fois TOUTES les étapes précédentes accomplies, vous pouvez retirer les panneaux du système. Procédez comme suit:

- 1. Si un cadenas a été installé sur à l'arrière du système, déverrouillez-le et retirez-le.
- 2. Retirez toutes les vis des panneaux et mettez-les dans un endroit sûr.
- 3. Retirez les panneaux.

suite

#### **AVERTISSEMENT: Français** (suite)

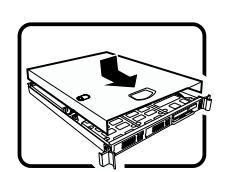

 Afin de permettre le refroidissement et l'aération du système, réinstallez toujours les panneaux du boîtier avant de mettre le système sous tension. Le fonctionnement du système en l'absence des panneaux risque d'endommager ses pièces. Pour installer les panneaux, procédez comme suit:

- 1. Assurez-vous de ne pas avoir oublié d'outils ou de pièces démontées dans le système.
- 2. Assurez-vous que les câbles, les cartes d'extension et les autres composants sont bien installés.
- 3. Revissez solidement les panneaux du boîtier avec les vis retirées plus tôt.
- 4. Remettez le cadenas en place et verrouillez-le afin de prévenir tout accès non autorisé à l'intérieur du système.
- 5. Rebranchez tous les cordons d'alimentation c. a. et câbles externes au système.

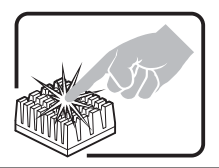

Le microprocesseur et le dissipateur de chaleur peuvent être chauds si le système a été sous tension. Faites également attention aux broches aiguës des cartes et aux bords tranchants du capot. Nous vous recommandons l'usage de gants de protection.

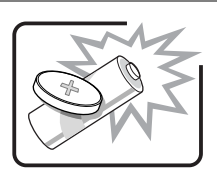

Danger d'explosion si la batterie n'est pas remontée correctement. Remplacer uniquement avec une batterie du même type ou d'un type équivalent recommandé par le fabricant. Disposez des piles usées selon les instructions du fabricant.

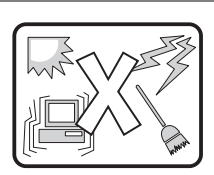

Le système a été conçu pour fonctionner dans un cadre de travail normal. L'emplacement choisi doit être:

- Propre et dépourvu de poussière en suspension (sauf la poussière normale).
- Bien aéré et loin des sources de chaleur, y compris du soleil direct.
- A l'abri des chocs et des sources de vibrations.
- Isolé de forts champs électromagnétiques géenérés par des appareils électriques.
- Dans les régions sujettes aux orages magnétiques il est recomandé de brancher votre système à un supresseur de surtension, et de débrancher toutes les lignes de télécommunications de votre modem durant un orage.
- Muni d'une prise murale correctement mise à la terre.
- Suffisamment spacieux pour vous permettre d'accéder aux câbles d'alimentation (ceux-ci étant le seul moyen de mettre le système hors tension).

## **WARNUNG: Deutsch**

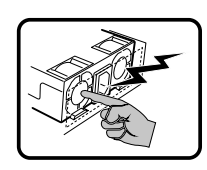

Benutzer können am Netzgerät dieses Produkts keine Reparaturen vornehmen. Das Produkt enthält möglicherweise mehrere Netzgeräte. Wartungsarbeiten müssen von qualifizierten Technikern ausgeführt werden.

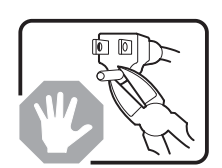

Versuchen Sie nicht, das mitgelieferte Netzkabel zu ändern oder zu verwenden, wenn es sich nicht genau um den erforderlichen Typ handelt. Ein Produkt mit mehreren Netzgeräten hat für jedes Netzgerät ein eigenes Netzkabel.

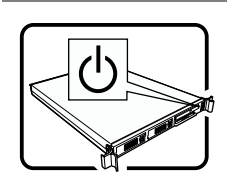

Der Wechselstrom des Systems wird durch den Ein-/Aus-Schalter für Gleichstrom nicht ausgeschaltet. Ziehen Sie jedes Wechselstrom-Netzkabel aus der Steckdose bzw. dem Netzgerät, um den Stromanschluß des Systems zu unterbrechen.

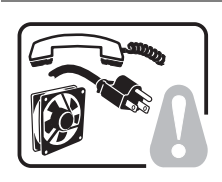

**SICHERHEISMASSNAHMEN:** Immer wenn Sie die Gehäuseabdeckung abnehmen um an das Systeminnere zu gelangen, sollten Sie folgende Schritte beachten:

- 1. Schalten Sie alle an Ihr System angeschlossenen Peripheriegeräte aus.
- 2. Schalten Sie das System mit dem Hauptschalter aus.
- 3. Ziehen Sie den Stromanschlußstecker Ihres Systems aus der Steckdose.<br>4. Auf der Rückseite des Systems beschriften und ziehen Sie alle Anschlußk
- 4. Auf der Rückseite des Systems beschriften und ziehen Sie alle Anschlußkabel von den I/O Anschlüssen oder Ports ab.
- 5. Tragen Sie ein geerdetes Antistatik Gelenkband, um elektrostatische Ladungen (ESD) über blanke Metallstellen bei der Handhabung der Komponenten zu vermeiden.
- 6. Schalten Sie das System niemals ohne ordnungsgemäß montiertes Gehäuse ein.

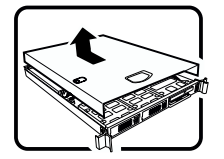

Nachdem Sie die oben erwähnten ersten sechs SICHERHEITSSCHRITTE durchgeführt haben, können Sie die Abdeckung abnehmen, indem Sie:

- 1. Öffnen und entfernen Sie die Verschlußeinrichtung (Padlock) auf der Rückseite des Systems, falls eine Verschlußeinrichtung installiert ist.
- 2. Entfernen Sie alle Schrauben der Gehäuseabdeckung.
- 3. Nehmen Sie die Abdeckung ab.

Fortsetzung

#### **WARNUNG: Deutsch** (Fortsetzung)

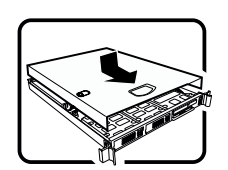

 Zur ordnungsgemäßen Kühlung und Lüftung muß die Gehäuseabdeckung immer wieder vor dem Einschalten installiert werden. Ein Betrieb des Systems ohne angebrachte Abdeckung kann Ihrem System oder Teile darin beschädigen. Um die Abdeckung wieder anzubringen:

- 1. Vergewissern Sie sich, daß Sie keine Werkzeuge oder Teile im Innern des Systems zurückgelassen haben.
- 2. Überprüfen Sie alle Kabel, Zusatzkarten und andere Komponenten auf ordnungsgemäßen Sitz und Installation.
- 3. Bringen Sie die Abdeckungen wieder am Gehäuse an, indem Sie die zuvor gelösten Schrauben wieder anbringen. Ziehen Sie diese gut an.
- 4. Bringen Sie die Verschlußeinrichtung (Padlock) wieder an und schließen Sie diese, um ein unerlaubtes Öffnen des Systems zu verhindern.
- 5. Schließen Sie alle externen Kabel und den AC Stromanschlußstecker Ihres Systems wieder an.

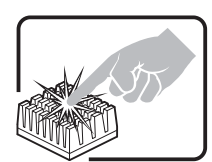

Der Mikroprozessor und der Kühler sind möglicherweise erhitzt, wenn das System in Betrieb ist. Außerdem können einige Platinen und Gehäuseteile scharfe Spitzen und Kanten aufweisen. Arbeiten an Platinen und Gehäuse sollten vorsichtig ausgeführt werden. Sie sollten Schutzhandschuhe tragen.

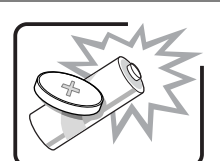

Bei falschem Einsetzen einer neuen Batterie besteht Explosionsgefahr. Die Batterie darf nur durch denselben oder einen entsprechenden, vom Hersteller empfohlenen Batterietyp ersetzt werden. Entsorgen Sie verbrauchte Batterien den Anweisungen des Herstellers entsprechend.

I

Das System wurde für den Betrieb in einer normalen Büroumgebung entwickelt. Der Standort sollte:

- sauber und staubfrei sein (Hausstaub ausgenommen);
- gut gelüftet und keinen Heizquellen ausgesetzt sein (einschließlich direkter Sonneneinstrahlung);
- keinen Erschütterungen ausgesetzt sein;
- keine starken, von elektrischen Geräten erzeugten elektromagnetischen Felder aufweisen;
- in Regionen, in denen elektrische Stürme auftreten, mit einem Überspannungsschutzgerät verbunden sein; während eines elektrischen Sturms sollte keine Verbindung der Telekommunikationsleitungen mit dem Modem bestehen;
- mit einer geerdeten Wechselstromsteckdose ausgerüstet sein;
- über ausreichend Platz verfügen, um Zugang zu den Netzkabeln zu gewährleisten, da der Stromanschluß des Produkts hauptsächlich über die Kabel unterbrochen wird.

# **AVVERTENZA: Italiano**

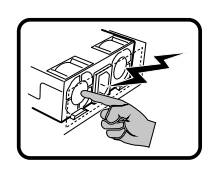

Rivolgersi ad un tecnico specializzato per la riparazione dei componenti dell'alimentazione di questo prodotto. È possibile che il prodotto disponga di più fonti di alimentazione.

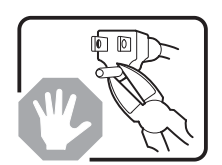

Non modificare o utilizzare il cavo di alimentazione in c.a. fornito dal produttore, se non corrisponde esattamente al tipo richiesto. Ad ogni fonte di alimentazione corrisponde un cavo di alimentazione in c.a. separato.

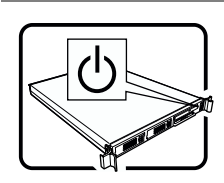

del sistema. Per interromperla, è necessario scollegare tutti i cavi di alimentazione in c.a. dalle prese a muro o dall'alimentazione di corrente.

L'interruttore attivato/disattivato nel pannello anteriore non interrompe l'alimentazione in c.a.

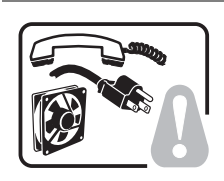

**PASSI DI SICUREZZA:** Qualora si rimuovano le coperture del telaio per accedere all'interno del sistema, seguire i seguenti passi:

- 1. Spegnere tutti i dispositivi periferici collegati al sistema.
- 2. Spegnere il sistema, usando il pulsante spento/acceso dell'interruttore del sistema.
- 3. Togliere tutte le spine dei cavi del sistema dalle prese elettriche.
- 4. Identificare e sconnettere tutti i cavi attaccati ai collegamenti I/O od alle prese installate sul retro del sistema.
- 5. Qualora si tocchino i componenti, proteggersi dallo scarico elettrostatico (SES), portando un cinghia anti-statica da polso che è attaccata alla presa a terra del telaio del sistema – qualsiasi superficie non dipinta – .
- 6. Non far operare il sistema quando il telaio è senza le coperture.

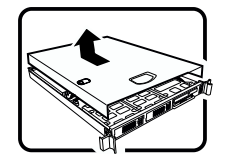

- Dopo aver seguito i sei passi di SICUREZZA sopracitati, togliere le coperture del telaio del sistema come seque:
- 1. Aprire e rimuovere il lucchetto dal retro del sistema qualora ve ne fosse uno installato.
- 2. Togliere e mettere in un posto sicuro tutte le viti delle coperture.
- 3. Togliere le coperture.

continua

#### **AVVERTENZA: Italiano** (continua)

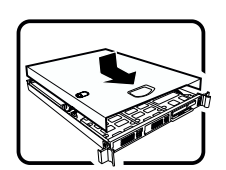

 Per il giusto flusso dell'aria e raffreddamento del sistema, rimettere sempre le coperture del telaio prima di riaccendere il sistema. Operare il sistema senza le coperture al loro proprio posto potrebbe danneggiare i componenti del sistema. Per rimettere le coperture del telaio:

- 1. Controllare prima che non si siano lasciati degli attrezzi o dei componenti dentro il sistema.
- 2. Controllare che i cavi, dei supporti aggiuntivi ed altri componenti siano stati installati appropriatamente.
- 3. Attaccare le coperture al telaio con le viti tolte in precedenza e avvitarle strettamente.
- 4. Inserire e chiudere a chiave il lucchetto sul retro del sistema per impedire l'accesso non autorizzato al sistema.
- 5. Ricollegare tutti i cavi esterni e le prolunghe AC del sistema.

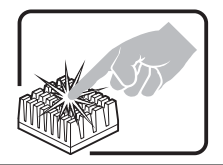

Se il sistema è stato a lungo in funzione, il microprocessore e il dissipatore di calore potrebbero essere surriscaldati. Fare attenzione alla presenza di piedini appuntiti e parti taglienti sulle schede e sul telaio. È consigliabile l'uso di guanti di protezione.

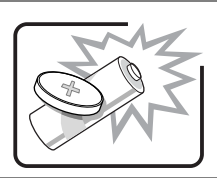

Esiste il pericolo di un esplosione se la pila non viene sostituita in modo corretto. Utilizzare solo pile uguali o di tipo equivalente a quelle consigliate dal produttore. Per disfarsi delle pile usate, seguire le istruzioni del produttore.

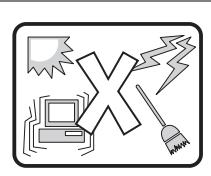

Il sistema è progettato per funzionare in un ambiente di lavoro tipo. Scegliere una postazione che sia:

- Pulita e libera da particelle in sospensione (a parte la normale polvere presente nell'ambiente).
- Ben ventilata e lontana da fonti di calore, compresa la luce solare diretta.
- Al riparo da urti e lontana da fonti di vibrazione.
- Isolata dai forti campi magnetici prodotti da dispositivi elettrici.
- In aree soggette a temporali, è consigliabile collegare il sistema ad un limitatore di corrente. In caso di temporali, scollegare le linee di comunicazione dal modem.
- Dotata di una presa a muro correttamente installata.
- Dotata di spazio sufficiente ad accedere ai cavi di alimentazione, i quali rappresentano il mezzo principale di scollegamento del sistema.

# **ADVERTENCIAS: Español**

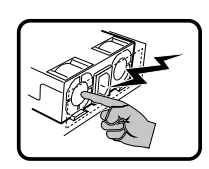

El usuario debe abstenerse de manipular los componentes de la fuente de alimentación de este producto, cuya reparación debe dejarse exclusivamente en manos de personal técnico especializado. Puede que este producto disponga de más de una fuente de alimentación.

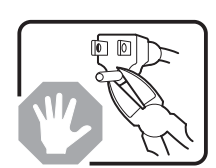

No intente modificar ni usar el cable de alimentación de corriente alterna, si no corresponde exactamente con el tipo requerido.

El número de cables suministrados se corresponden con el número de fuentes de alimentación de corriente alterna que tenga el producto.

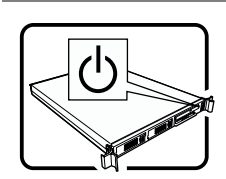

Nótese que el interruptor activado/desactivado en el panel frontal no desconecta la corriente alterna del sistema. Para desconectarla, deberá desenchufar todos los cables de corriente alterna de la pared o desconectar la fuente de alimentación.

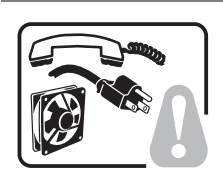

**INSTRUCCIONES DE SEGURIDAD:** Cuando extraiga la tapa del chasis para acceder al interior del sistema, siga las siguientes instrucciones:

- 1. Apague todos los dispositivos periféricos conectados al sistema.
- 2. Apague el sistema presionando el interruptor encendido/apagado.
- 3. Desconecte todos los cables de alimentación CA del sistema o de las tomas de corriente alterna.
- 4. Identifique y desconecte todos los cables enchufados a los conectores E/S o a los puertos situados en la parte posterior del sistema.
- 5. Cuando manipule los componentes, es importante protegerse contra la descarga electrostática (ESD). Puede hacerlo si utiliza una muñequera antiestática sujetada a la toma de tierra del chasis — o a cualquier tipo de superficie de metal sin pintar.
- 6. No ponga en marcha el sistema si se han extraído las tapas del chasis.

Después de completar las seis instrucciones de SEGURIDAD mencionadas, ya puede extraer las tapas del sistema. Para ello:

- 1. Desbloquee y extraiga el bloqueo de seguridad de la parte posterior del sistema, si se ha instalado uno.
- 2. Extraiga y guarde todos los tornillos de las tapas.
- 3. Extraiga las tapas.

continúa

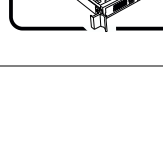

#### **ADVERTENCIAS: Español** (continúa)

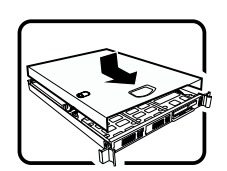

 Para obtener un enfriamiento y un flujo de aire adecuados, reinstale siempre las tapas del chasis antes de poner en marcha el sistema. Si pone en funcionamiento el sistema sin las tapas bien colocadas puede dañar los componentes del sistema. Para instalar las tapas:

- 1. Asegúrese primero de no haber dejado herramientas o componentes sueltos dentro del sistema.
- 2. Compruebe que los cables, las placas adicionales y otros componentes se hayan instalado correctamente.
- 3. Incorpore las tapas al chasis mediante los tornillos extraídos anteriormente, tensándolos firmemente.
- 4. Inserte el bloqueo de seguridad en el sistema y bloquéelo para impedir que pueda accederse al mismo sin autorización.
- 5. Conecte todos los cables externos y los cables de alimentación CA al sistema.

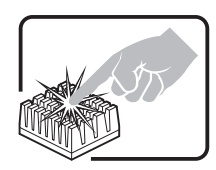

Si el sistema ha estado en funcionamiento, el microprocesador y el disipador de calor pueden estar aún calientes. También conviene tener en cuenta que en el chasis o en el tablero puede haber piezas cortantes o punzantes. Por ello, se recomienda precaución y el uso de guantes protectores.

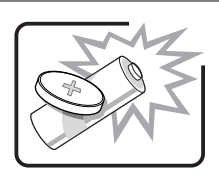

Existe peligro de explosión si la pila no se cambia de forma adecuada. Utilice solamente pilas iguales o del mismo tipo que las recomendadas por el fabricante del equipo. Para deshacerse de las pilas usadas, siga igualmente las instrucciones del fabricante.

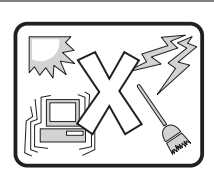

El sistema está diseñado para funcionar en un entorno de trabajo normal. Escoja un lugar:

- Limpio y libre de partículas en suspensión (salvo el polvo normal).
- Bien ventilado y alejado de fuentes de calor, incluida la luz solar directa.
- Alejado de fuentes de vibración.
- Aislado de campos electromagnéticos fuertes producidos por dispositivos eléctricos.
- En regiones con frecuentes tormentas eléctricas, se recomienda conectar su sistema a un eliminador de sobrevoltage y desconectar el módem de las líneas de telecomunicación durante las tormentas.
- Provisto de una toma de tierra correctamente instalada.
- Provisto de espacio suficiente como para acceder a los cables de alimentación, ya que éstos hacen de medio principal de desconexión del sistema.